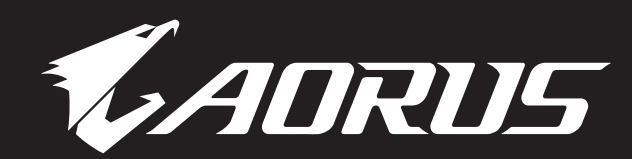

# **ADRUS 15 QUICK START GUIDE**

### **CONTENTS**

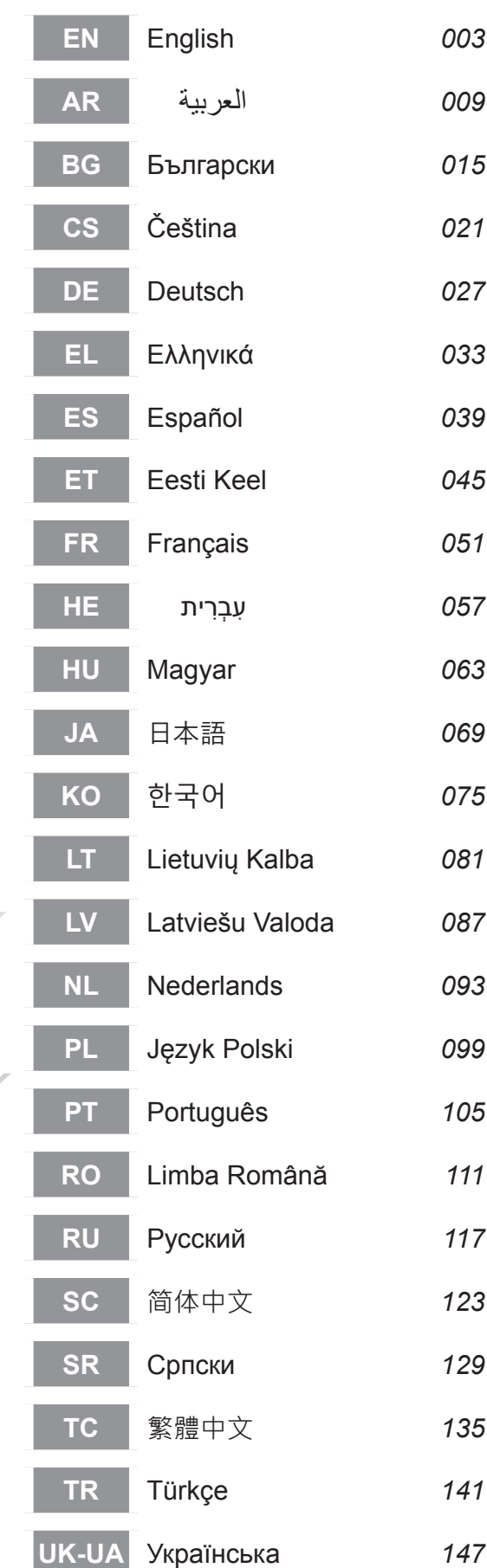

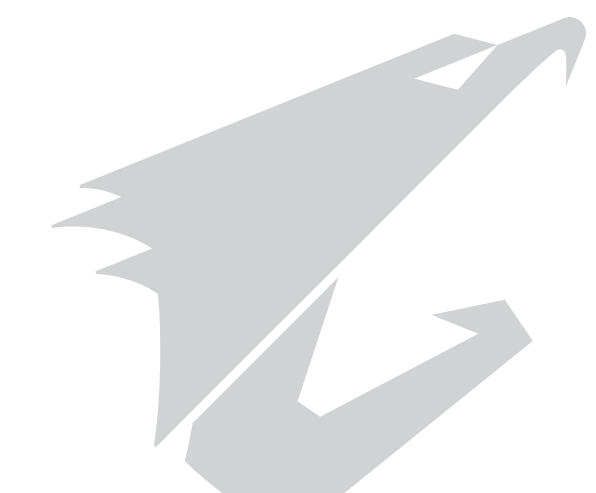

# **1-1. Using AORUS Notebook for the First Time**

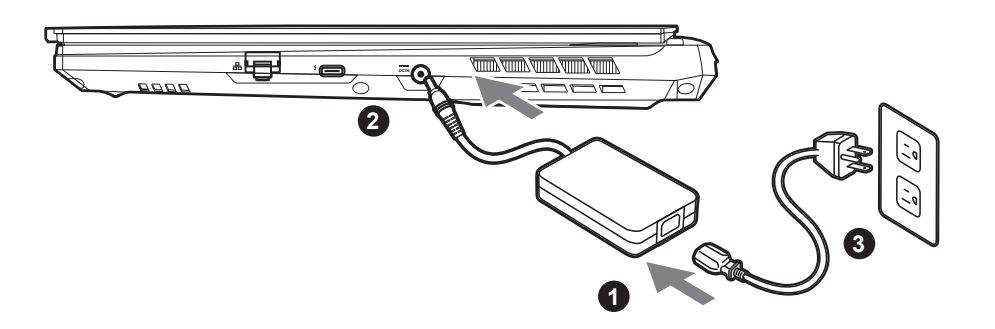

- **1** Connect the power cord to the AC adapter.
- **2** Connect the AC adapter to the DC-in jack on the right side of the notebook.
- **3** Connect the power cord to the power outlet.

### **1-2. Switching on the Power**

After you turn on the notebook for the very frst time, do not turn it off until the operating system has been confgured. Please note that the volume for the audio will not function until Windows® Setup has completed.

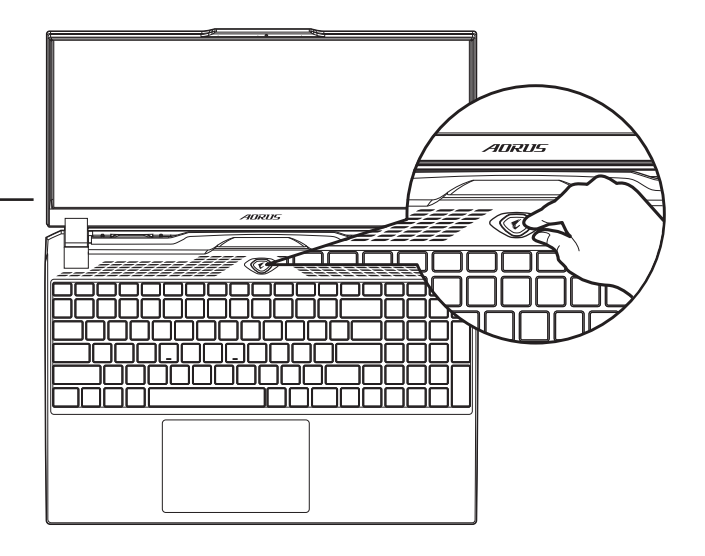

# **IMPORTANT:**

- Ensure that your Notebook PC is connected to a grounded power adapter before turning it on for the first time.
- When using your Notebook PC on power adapter mode, the socket outlet must be near to the unit and easily accessible.
- Locate the input/output mark on your Notebook PC and ensure that it matches the input/output rating information on your power adapter. Some Notebook PC models may have multiple rating output currents based on the available SKU.
- Power adapter information:
	- Input voltage: 100-240Vac
	- Input frequency: 50-60Hz
	- Rating output voltag: 20V, 12A

\* Product specifcations and product appearance may differ from country to country.

We recommend that you check with your local dealers for the specifcations and appearance of the products available in your country.

\* Although we endeavor to present the most accurate and comprehensive information at the time of publication, we reserve the right to make changes without prior notice.

# **2. AORUS Notebook Tour**

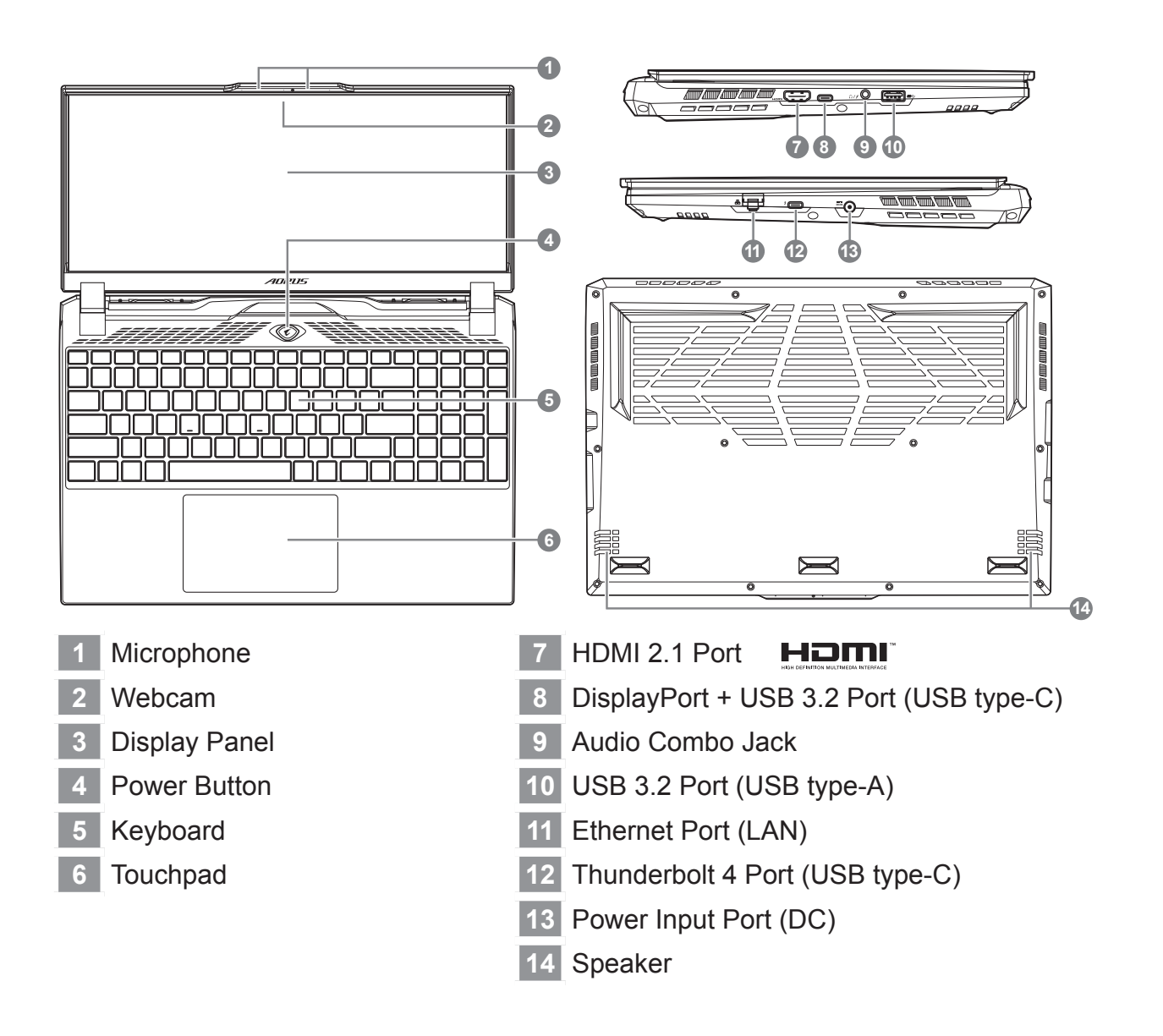

# **IMPORTANT:**

- Do not remove the built-in lithium battery.
- For any service needs, please contact your local GIGABYTE Authorized Service Center.
- Do not install the Notebook PC on a slant or a place prone to vibrations, or avoid using the Notebook PC in that location for a long time.This increases the risk that a malfunction or damage to the product will occur.
- Do not store and use Notebook PC in direct sunlight or the location where temperatures exceed 112°F (45°C) such as inside a vehicle.There is a danger of Lithium-ion battery expansion and aging.
- Do not use the Notebook PC in a badly ventilated location such as on bedding, on a pillow or cushion, etc, and do not use it in a location such as room with floor heating as it may cause the computer to overheat.Take care that the Notebook PC vents (on the side or the bottom) are not blocked especially in these environments. If the vents are blocked, it may be dangerous and cause the Notebook PC to overheat.

# **Hotkeys**

The computer employs hotkeys or key combinations to access most of the computer's controls like screen brightness and volume output. To activate hotkeys, press and hold the <Fn> key before pressing the other key in the hotkey combination.

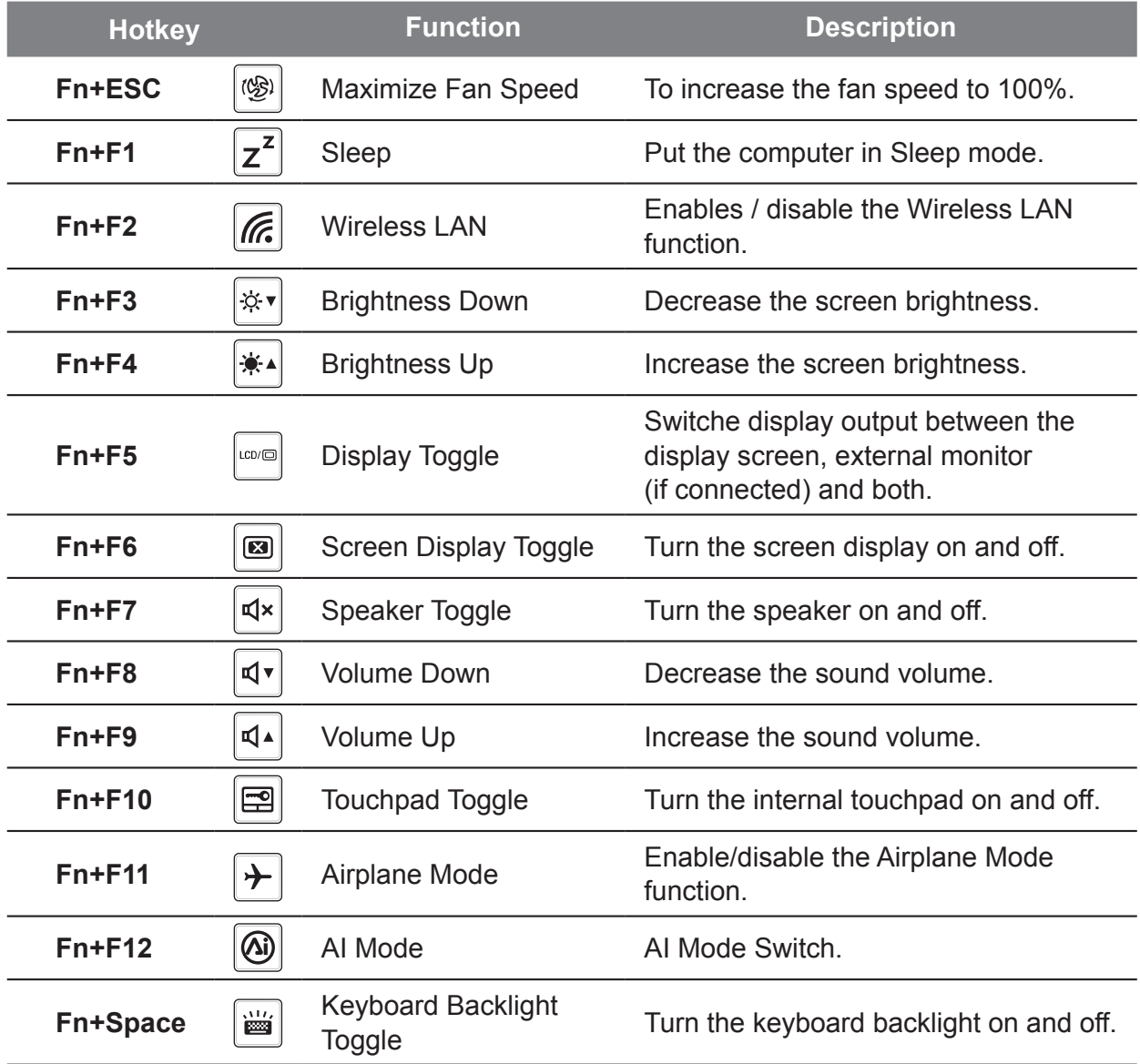

# **Recovery Guide**

# **System recovery ( Restore your laptop operating system )**

When something is going wrong with the laptop operating system, the storage of the laptop has a hidden partition containing a full back up image of the operating system that can be used to restore the system to factory default settings.

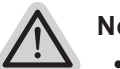

- **Note**
	- If the storage has been switched or the partition deleted, the recovery option will no longer be available and a recovery service will be needed.
	- The recovery function is only available on devices with O/S preinstalled. Devices with EFI SHELL do not have the recovery function.

### **Launch system recovery**

The system recovery feature is preinstalled before the laptop is shipped from the factory. The option menu allows you to launch the Windows recovery tool to reinstall the operating system to factory default.

The brief introduction below will show you how to start the recovery tool and restore your system.

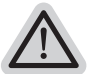

### **All ready to go**

Make sure your PC is plugged in. This will take a few minutes.

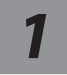

*1* **Turn off and restart the laptop.**

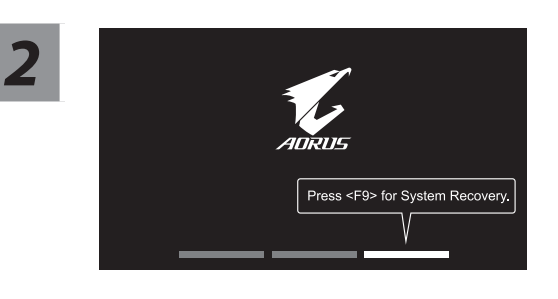

**During the laptop turn on process, press and hold F9 key to launch the tool.**

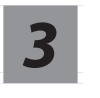

# *3* **Choose "Troubleshoot" to enter the recovery settings.**

( Also you can choose "Continue" to exit recovery system and continue to System for files or data backup. )

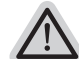

### **There are two options for system recovery**

Reset this PC -

You can choose to keep or remove your files and then reinstalls Windows without losing your files.

• Smart Recovery -Your PC settings will be restored to factory default settings. Caution: All personal data and files will be lost.

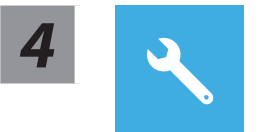

### *4* **Smart Recovery**

The recovery will be activated and you will see the option buttons on the window. Click on "Yes" to start it.

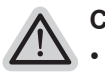

### **Caution**

- Once the "Recovery" is selected, your personal data and files will be deleted after the laptop starts restoring, and the operating system will be reset to factory default settings
- A progress indicator bar will show on the window when the recovery process is running. Please make sure the AC-adapter is plugged in and do not turn off the laptop.

After the system recovery is completed, you will see the option button on the window, please click on "Shutdown".

### *5* **Advanced options**

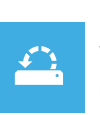

#### **System Restore**

Use a restore point recorded on your PC to restore Windows.

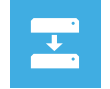

### **System Image Recovery**

Recover Windows using a specific system image file.

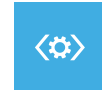

### **Startup Repair**

Fix problems that keep Windows from loading.

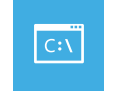

#### **Command Prompt**

Use the Command Prompt for advanced trobleshooting.

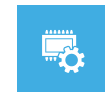

### **UEFI Firmware Settings**

Change settings in your PC's UEFI firmware.

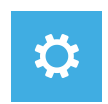

### **Startup Settings**

Change Windows Startup behavior.

# **Appendix**

### **■ Warranty & Service:**

Warranty and service and related information please refer to the warranty card or GIGABYTE service website as the below link: **https://www.gigabyte.com/Support/Laptop**

### **■ FAQ:**

FAQ (Frequent Asked Questions) please refer to the below link: **https://www.gigabyte.com/Support/Faq**

**.1-1 استخدام الكمبيوتر الدفتري من AORUS للمرة الولى**

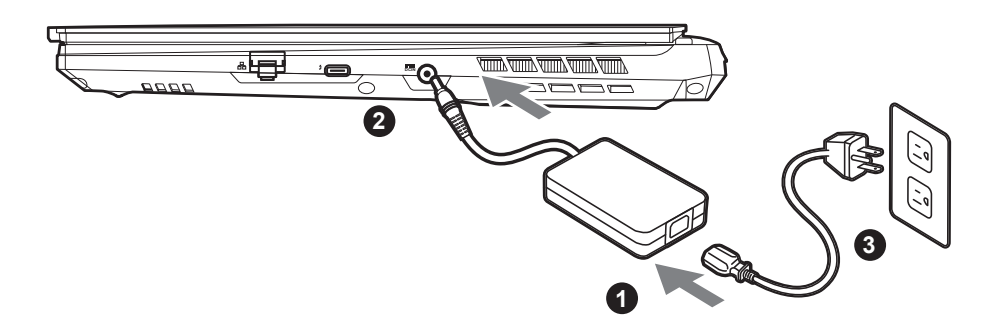

- 1 | وصِّل سلك الطاقة بمهابئ التيار المتردد.
- ـ 2 | وصِّل مهابيئ الذيار المنردد بمقبس دخل الذيار المسنمر DC-in في الجانب الأيمن من الكمبيوتر الدفتري.
	- ـ 3 وصنّل سلك الطاقة بمأخذ التيار الكهربائي.

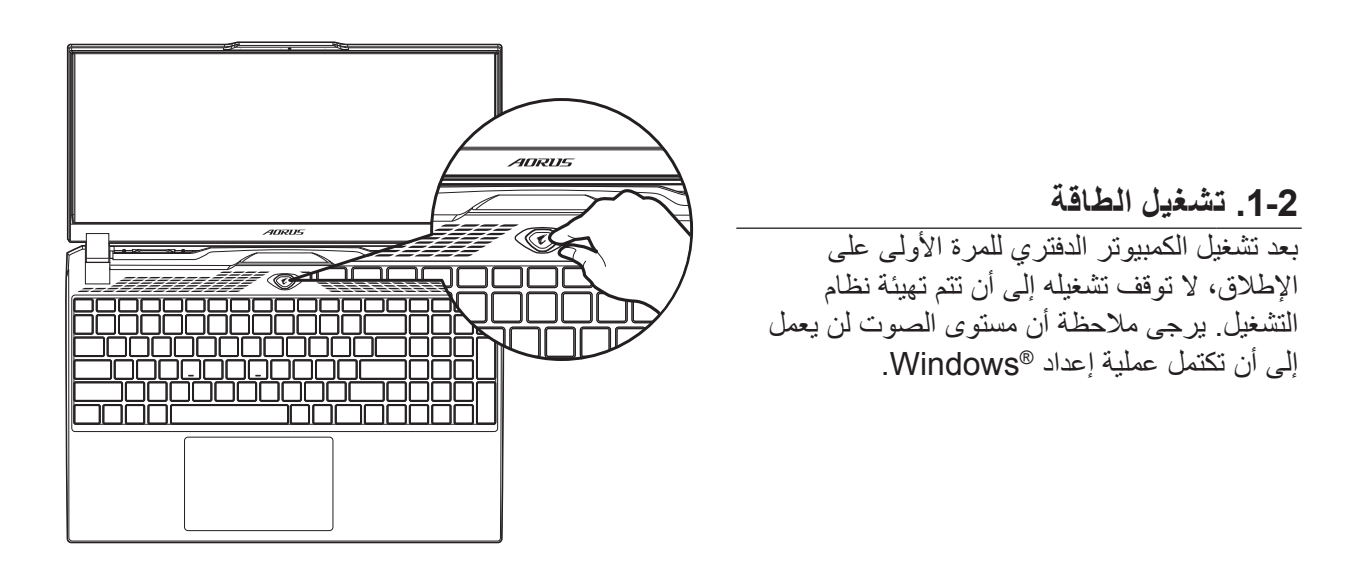

# **مهم:**

- تأكد من توصديل الكمديوتر الدفتري بمهايئ طاقة مؤرّض قبل تشغيله للمرة الأولى.
- ه عند استخدام الكمبيوتر الدفتري في وضع مهايئ الطاقة، يجب أن يكون مأخذ المقبس بالقرب من الوحدة ويمكن الوصول إليه بسهولة.
- ه حدد مكان علامة الدخل/الخرج على الكمبيوتر الدفتري وتأكد من مطابقتها لمعلومات تقدير الدخل/الخرج في مهابئ الطاقة؛ فهناك بعض طُرز الكمبيوتر الدفتري التي قد يكون لها العديد من قيم تيارات الخرج المقدَّرة حسب وحدة إدارة المخزون (SKU) المتوفّرة
	- ه معلومات مهايئ الطاقة:
	- ـ فولتية الدخل: من 100 إلى 240 فولت تيار متردد
		- تردد الخرج: من 50 إلى 60 هرتز
		- فولتية الخرج المقدَّرة: 20 فولت، 12 أمبير

<sup>\*</sup> قد تختلف مواصفات المنتج ومظهره من بلد لأخر ـ ونوصيك بالرجوع إلى الوكلاء المحليين للاطلاع على مواصفات المنتجات ومظاهرها المتوفرة في بلدك.

<sup>\*</sup> على الرغم من أننا نبذل قصّاري جهدنا لنقديم معلومات دقيقة وشاملة في وقت النشر، إلا أننا نحتفظ بالحق في إجراء تغييرات بدون إشعار مسبق<sub>.</sub>

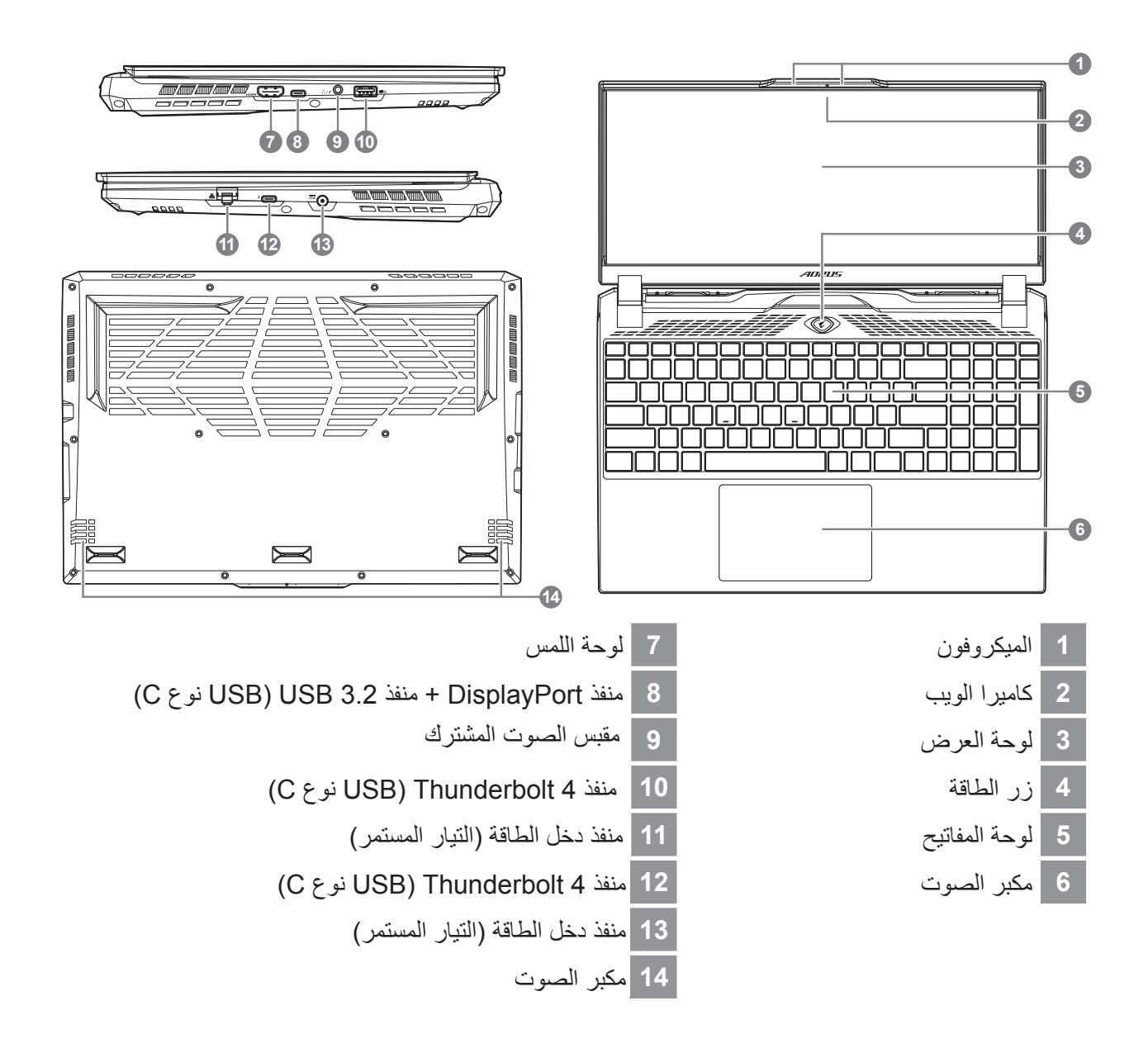

**مهم:**

- ـ لا تخرج بطاقة الليثيوم المضمنة. إذا احتجت إلى إجراء أي صيانة، يرجى الاتصال بمركز الخدمة المحلي المعتمد من GIGABYTE.
- لا تضع الكمبيوتر الدفتري على سطح مائل أو في مكان عرضة لاهتزازات، وتجنب استخدام الكمبيوتر الدفتري في ذلك المكان لفترة زمنية طويلة؛ وإلا، فسيزيد خطر حدوث خلل وظيفة أو تلف للمنتج.
	- لا تخرِّن الكمبيوتر الدفتري ولا تستخدمه في أشّعة شمس مباشرة أو في مكان تزيد درجات حرارته عن 45 درجة مئوية (112 درجة فهرنهايت)، كوضعه داخل سيارة مثلاً؛ فهذاك خطر تمدد بطارية الليثيوم أيون وتقادمها.
	- لا تستخدم الكمبيوتر الدفتري في مكان سيء التهوية، كاستخدامه على فراش أو على وسادة أو مخدة، وما إلى ذلك، ولا تستخدمه في مكان كغرفة ذات ندفئة أرضية؛ و إلا، فقد يسخن الكمبيوتر بشّكل مفرط توخّ العذاية كيلا تسد فتحات تهوية الكمبيوتر (في الجانب أو الجزء السفلي)، وبخاصة في تلك البيئات فإذا انسدت فتحات التهوية، فقد تنطوي على خطورة وتسبب سخونة الكمبيوتر بشكل زاند.

# **مفاتيح التشغيل السريع**

يستخدم الكمبيوتر مفاتيح تشغيل سريع أو توليفة مفاتيح للوصول إلى معظم عناصر تحكمه، مثل: سطوع الشاشة يخرج مستوى الصوت. لتنشيط قبل الضغط علي المفتاح الآخر في توليفة مفاتيح التشغيل السريع <Fn> مفاتيح تشغيل سريع، اضغط مع الاستمرار على المفتاح

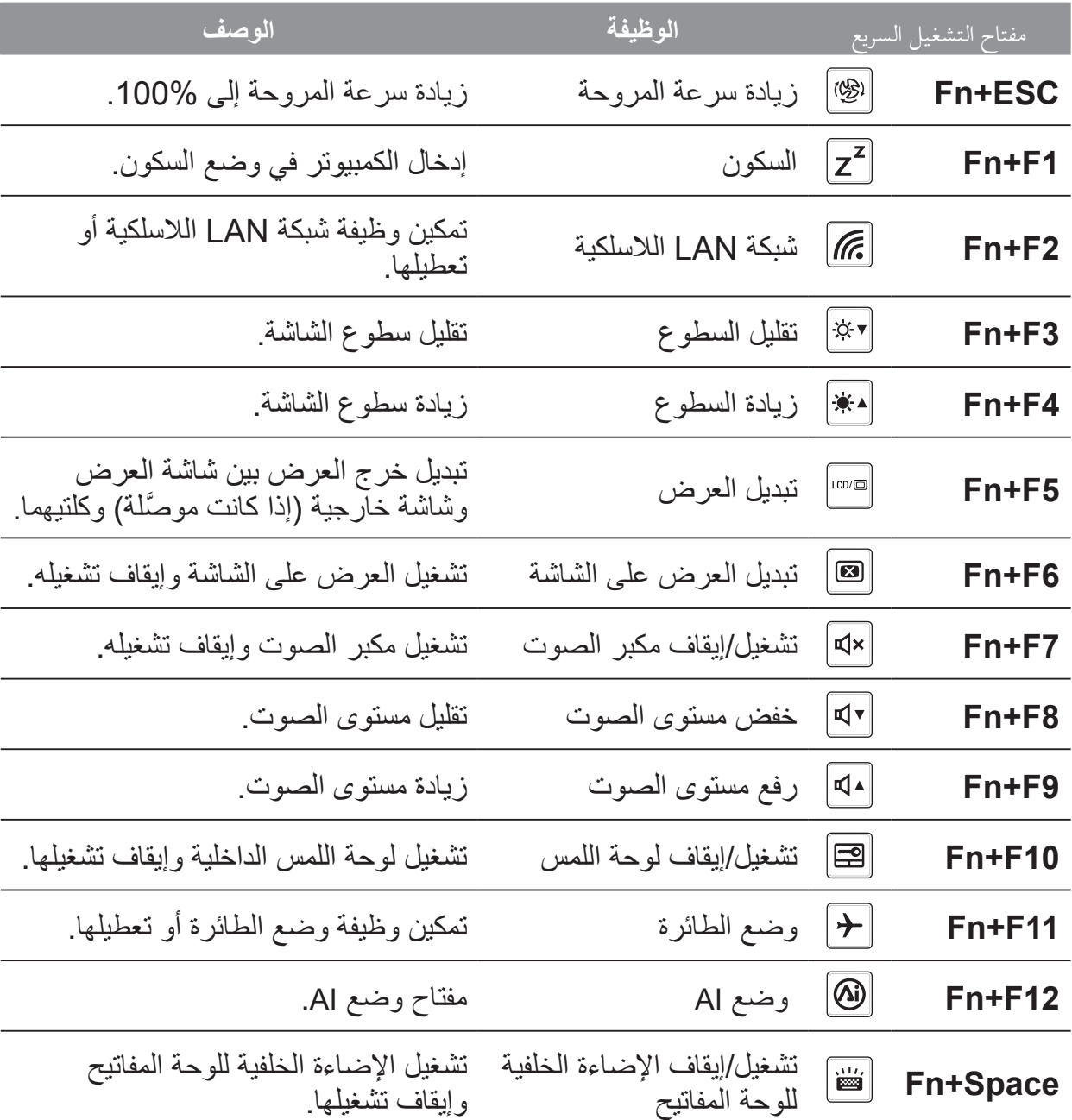

# **استرداد النظام )إعادة نظام تشغيل الكمبيوتر إلى أوضاع التشغيل العادية(**

عذد حدوث خطأ في نظام تشغيل الكمبيوتر، تشتمل وحدة التخزين بالكمبيوتر على قسم مخفي يحتوي على نسخة احتياطية كاملة من نظام التشغيل يمكن استخدامها لإعادة النظام إلى إعدادات المصنع الافتراضية

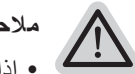

### **ملحظة**

- ه والذا تم تبديل وحدة التخزين أو حذف القسم، فلن يصبح خيار الاسترداد متوفرًا وسيلزم إجراء صيانة · للاسترداد
- لا تتوفر وظيفة الاسترداد إلا في الأجهزة تم تثبيت نظام تشغيل فيها مسبقًا. لا تشتمل الأجهزة التي تعمل بنظام EFI SHELL على وظيفة الاسترداد.

### **بدء استرداد النظام**

ميزة استرداد النظام مثبَّتة مسبقًا قبل شحن الكمبيوتر من المصنع. تتيح لك قائمة الخيارات بدء تشغيل أداة استرداد Windows لإعادة تثبيت نظام التشغيل باستخدام إعدادات المصدع الافتراضية.

ي ما يلي مقدمة موجزة تشرح كيفية بدء تشغيل أداة الاسترداد واستعادة النظام.

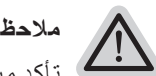

**ملحظة قبل البدء**

٧) تأكد من توصدل الكمبيوتر بمأخذ التيار الكهربائي؛ إذ تستغرق هذه العملية بضع دقائق.

### **دادرتسا ليلد**

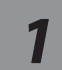

# *1* **أوقف تشغيل الكمبيوتر ثم أعد تشغيله.**

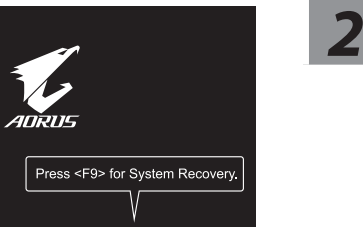

أثناء عملية تشغيل الكمبيوتر، اضغط مع الاستمرار علمي المفتاح F9 لبدء تشغيل الأداة

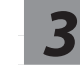

*4*

*3* **اختر "استكشاف الخطاء وإصلحها" لدخول إعدادات السترداد.**  (يمكنك أيضًا اختيار "متابعة" للخروج من نظام الاسترداد والمتابعة إلى النظام للحصول على الملفات أو نسخة البيانات الاحتياطية.)

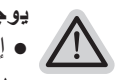

### **يوجد خيارات لسترداد النظام**

● إعادة تعيين هذا الكمبيوتر-يمكنك اختيار الاحتفاظ بملفاتك أو إزالتها ثم إعادة تثبيت Windows بدون فقدان ملفاتك. م الاسترداد الذكي من

ستتم إعادة إعدادات الكمبيوتر إلى فيم المصدم الافتراضية. تذبيه: سيتم فقدان كل الملفات والبيانات الشخصية.

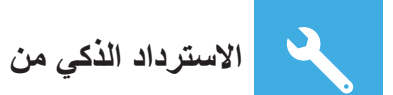

سيتم تنشيط الاسترداد وستظهر أزرار اختيار في النافذة. انقر على "نعم" للبدء

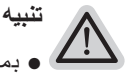

ميجية<br>و بمجرد تحديد "استرداد"، سيتم حذف الملفات والبيانات الشخصية بعد أن يبدأ الكمبيوتر عملية الاسترداد، وستتم إعادة نظام التشغيل إلى إعدادات المصدم الافتراضية.

ی سيظهر مؤشر تقدم في الذافذة عندما تكون عملية الاسترداد قيد التقدم. يرجى التأكد من توصديل مهايئ التيار المتردد بمأخذ التيار الكهربائي وعدم إيقاف تشغيل الكمبيوتر.

بعد اكتمال عملية استرداد النظام، سيظهر زر اختيار في النافذة؛ يرجى النقر على "إيقاف التشغيل".

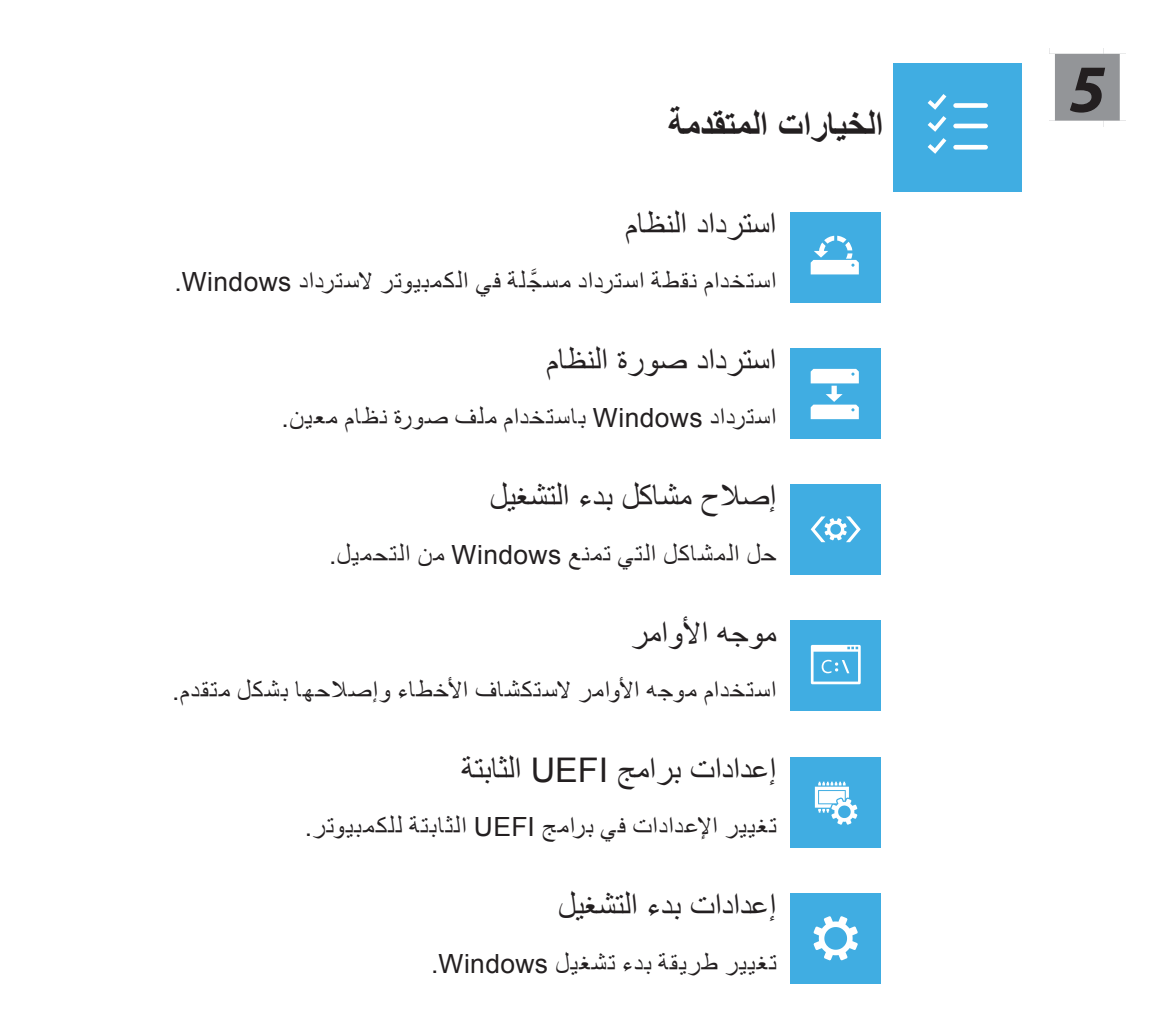

# **الملحق**

**■ الضمان والخدمة:** للاطلاع على معلومات الضمان والخدمة والمعلومات الأخرى ذات الصلة، راجع بطاقة الضمان أو موقع ويب خدمة GIGABYTE عبر الرابط التالي: **https://www.gigabyte.com/Support/Laptop**

> **■ السئلة الشائعة:** للاطلاع على الأسئلة الشائعة (FAQ)، يرجى الرجوع إلى الرابط أدناه: **https://www.gigabyte.com/Support/Faq**

### **1-1. Използване на AORUS Notebook за пръв път**

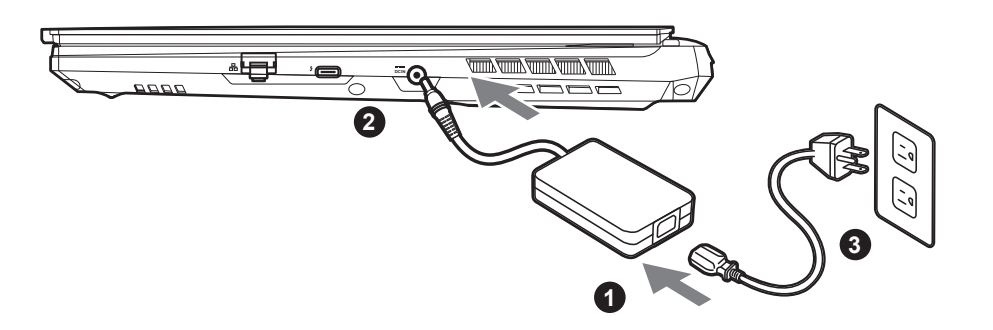

- **1** Свържете захранващия кабел към адаптер за променлив ток.
- **2** Свържете адаптера за променлив ток към входа за прав ток отдясно на ноутбука.
- **3** Свържете захранващия кабел към електрически контакт.

### **1-2. Включване на захранването**

След включване на ноутбука за пръв път, не го изключвайте докато операционната система не е конфигурирана. Обърнете внимание, че силата на звука няма да функционира докато Windows® Setup (Настройка на Windows®) не приключи.

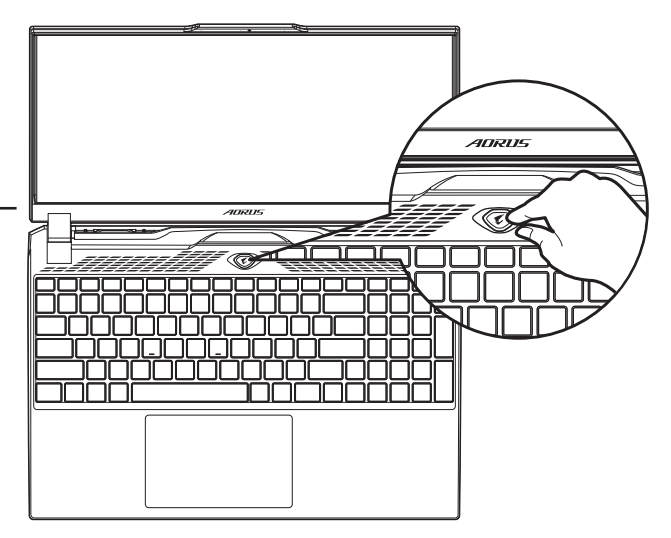

# **ВАЖНО:**

- Уверете се, че Вашият Notebook PC е свързан към заземен адаптер преди да го включите за пръв път.
- Когато използвате своя Notebook PC в режим на захранващ адаптер, контактът трябва да е близо до оборудването и да е леснодостъпен.
- Открийте маркировката за вход/изход на Вашия Notebook PC и се уверете, че тя отговаря на номиналните стойности за входа/изхода на Вашия захранващ адаптер. Някои модели Notebook PC може да имат няколко стойности за номинален ток въз основа на наличния SKU.
- Информация за токовия адаптер:
	- Вход напрежение:100-240 Vac
	- Входна честота:50-60 Hz
	- Номинално изходно напрежение:20V, 12A

<sup>\*</sup> Техническите характеристики на продукта и външният му вид може да се различават за различните държави. Препоръчваме Ви да проверите при местните търговци какви са техническите характеристики и външният вид на продуктите, налични във Вашата държава.

<sup>\*</sup> Въпреки че се опитваме да представим най-точната и пълна информация към момента на публикуване, си запазваме правото да правим промени без предизвестие.

### **2. Запознаване с ноутбук AORUS**

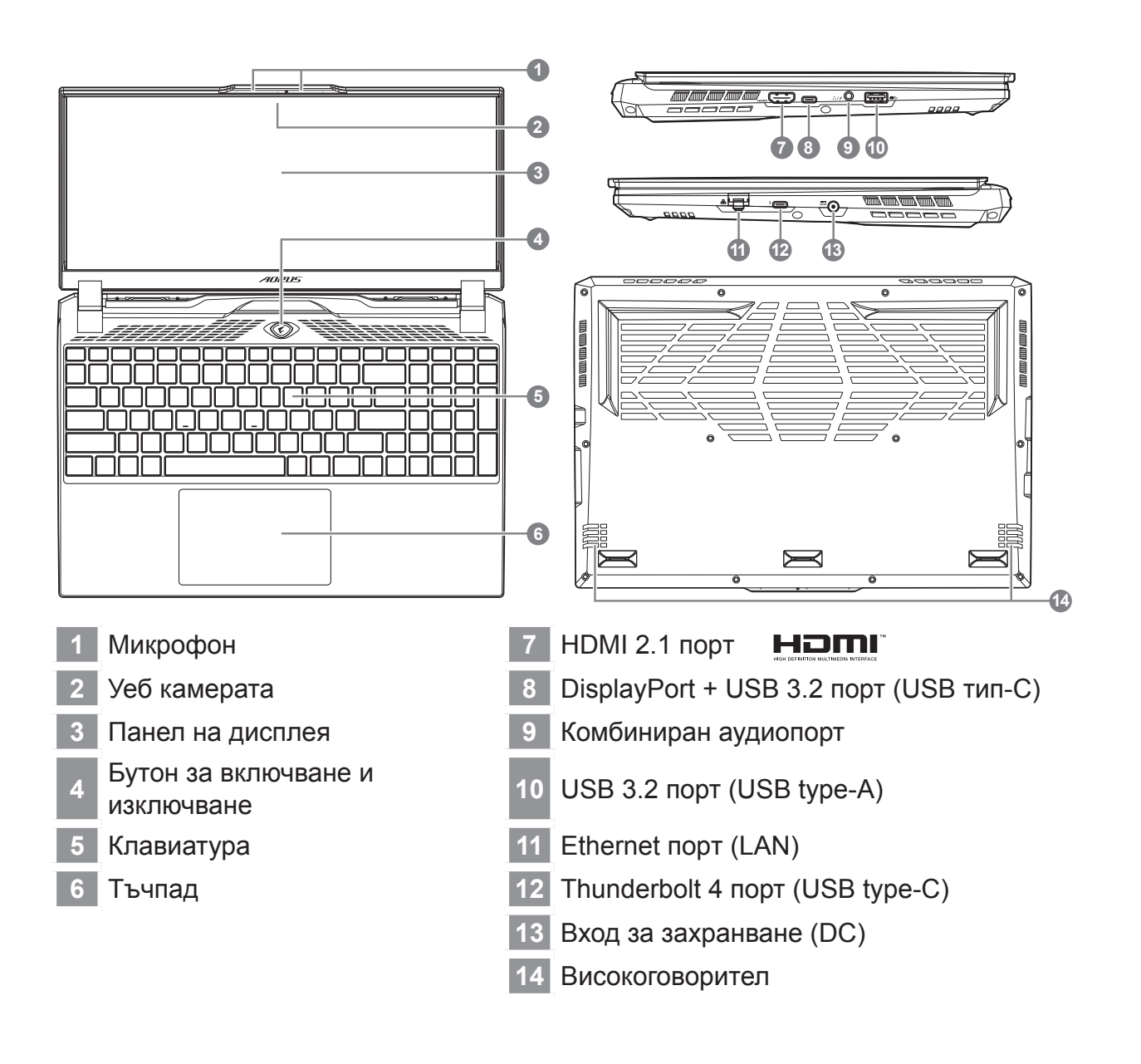

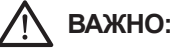

- Не отстранявайте вградената литиева батерия. При нужда от ремонт се свържете с местен сертифициран сервизен център на GIGA-BYTE.
- Не инсталирайте Notebook PC под наклон или на място, изложено на вибрации. Избягвайте да използвате Notebook PC на такова място продължително време. Това увеличава риска от неизправност или повреда на продукта.
- Не съхранявайте и не използвайте Notebook PC на пряка слънчева светлина при температура над 45°C (112°F), като например в превозно средство. Има опасност литиево-йонната батерия да се разшири и да остарее.
- Не използвайте Notebook PC на място с лоша вентилация, като например върху чаршафи, възглавници и т.н. Не използвайте на място като помещение с подово отопление, защото това може да доведе до прегряване на компютъра. Погрижете се вентилационните отвори на Notebook PC (отстрани и отдолу) да не са блокирани особено в такава среда. Ако вентилационните отвори са блокирани, това може да е опасно и да доведе до прегряване на Notebook PC.

# **Бързи клавиши**

Компютърът използва бързи клавиши или клавишни комбинации за достъп до повечето от контролите на компютъра, като яркост на екрана или сила на изходния звук. За активиране на бързите клавиши, натиснете и задръжте клавиша <Fn> преди другите клавиши в клавишната комбинацията на бързия клавиш.

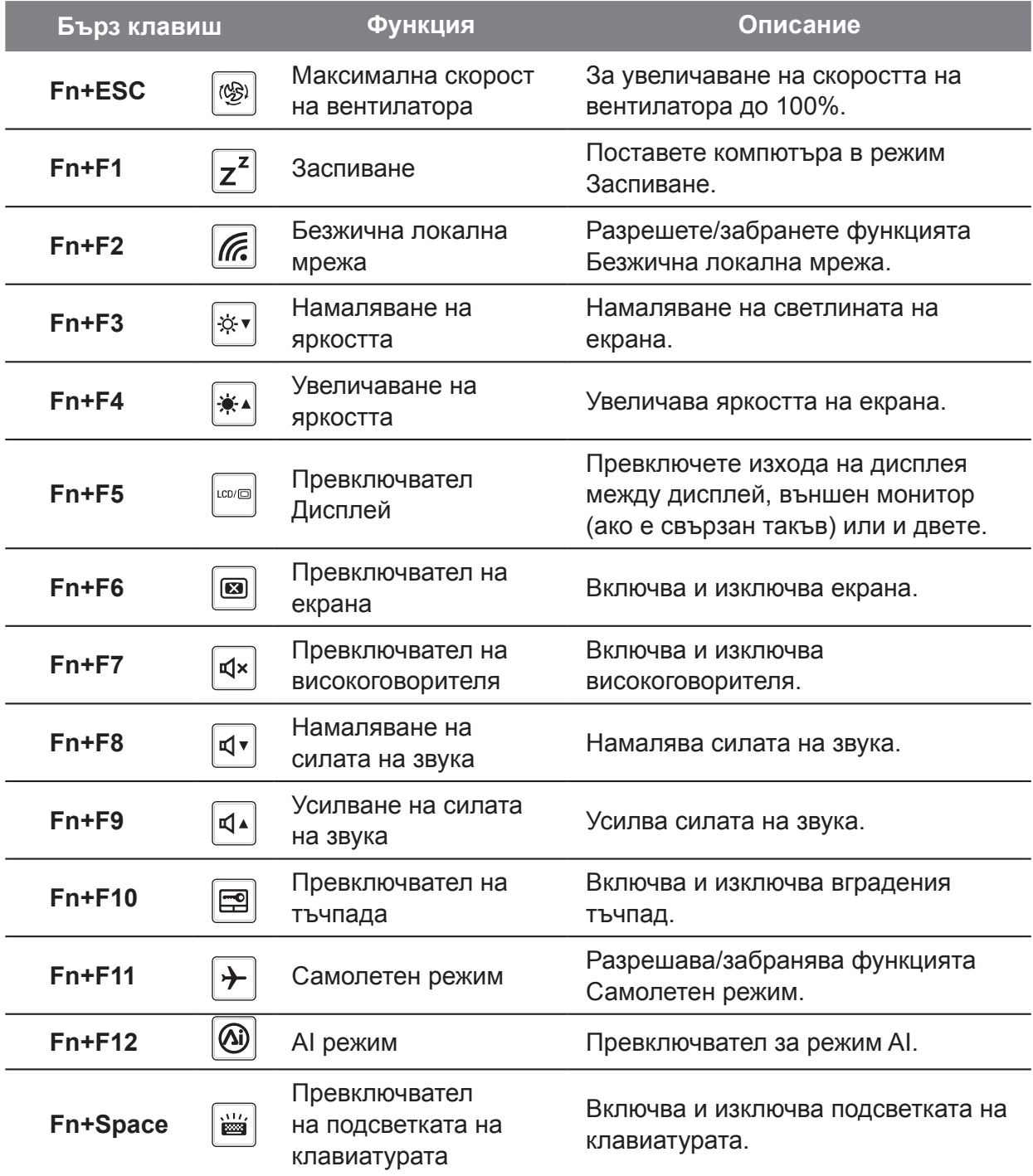

# **Ръководство за възстановяване**

### **Възстановяване на системата (възстановете операционната система на Вашия лаптоп)**

Когато нещо се обърка с операционната система на лаптопа, паметта на лаптопа има скрит дял, който съдържа цялостен архивиран образ на операционната система, който може да се използва за възстановяване на фабричните настройки по подразбиране на системата.

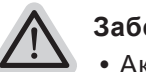

### **Забележка**

- Ако паметта е превключена или дялът е изтрит, опцията за възстановяване няма да е достъпна и ще е необходима услуга за възстановяване.
- Функцията за възстановяване е налична само на устройства с предварително инсталирана операционна система. Устройствата с EFI SHELL нямат функция за възстановяване.

### **Стартиране на възстановяването на системата**

Функцията за възстановяване на системата е предварително инсталирана преди лаптопът да бъде транспортиран от фабриката. Менюто с опции Ви позволява да стартирате инструмента за възстановяване на Windows и да преинсталирате операционната система до фабричните настройки по подразбиране. Краткото въведение по-долу ще Ви покаже как да стартирате инструмента за възстановяване и да възстановите своята система.

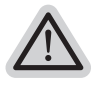

### **Всичко е готово**

Уверете се, че Вашият компютър е включен. Това ще отнеме няколко минути.

# **Ръководство за възстановяване на**

*1* **Изключете и рестартирайте лаптопа.**

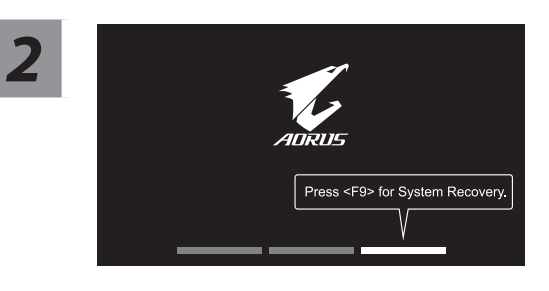

**По време на процеса на включване на лаптопа натиснете и задръжте клавиш F9, за да стартирате инструмента.**

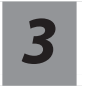

### *3* **Изберете "Отстраняване на неизправности", за да влезете в инструмента за възстановяване.**

(Може също така да изберете "Продължи", за да излезете от системата за възстановяване и да продължите към Система за архивиране на файлове или данни.)

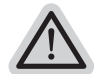

Има две опции за възстановяване на системата

y Нулиране на компютъра - Може да изберете да запазите или да премахнете файловете си и после да преинсталирате Windows без за изгубите файловете си.

• Smart Recovery -Настройките на Вашия компютър ще бъдат възстановени до фабричните настройки по подразбиране.

Внимание: Всички лични данни и файлове ще бъдат изгубени.

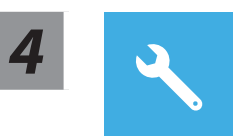

### *4* **Smart Recovery**

Възстановяването ще се активира и ще видите бутоните за опциите на прозореца. Щракнете върху "Да" за стартиране.

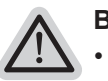

#### **Внимание**

- y Когато изберете "Възстановяване", всички Ваши лични данни и файлове ще бъдат изтрити след като започне възстановяването на лаптопа. Операционната система ще се нулира до фабричните настройки по подразбиране.
- В прозореца ще се покаже лента с напредъка, когато протича процесът по възстановяване. Уверете се, че адаптерът за променлив ток е включен и не изключвайте лаптопа.

След като приключи възстановяването на системата, ще видите бутон с опция на прозореца. Моля, щракнете върху "Изключване".

### *5* **Разширени опции**

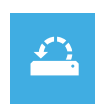

#### Възстановяване на системата

Използвайте точка за възстановяване на Вашия компютър, за да възстановите Windows.

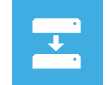

### Възстановяване на системен образ

Възстановете Windows с помощта на специфичен файл със системен образ.

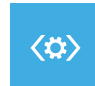

#### Поправяне при стартиране

Разрешете проблеми, които пречат на зареждането на Windows.

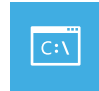

#### Команден прозорец

Използвайте Команден прозорец за разширено отстраняване на неизправности.

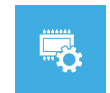

### Настройки на фърмуер UEFI

Променете настройките на UEFI фърмуера на Вашия компютър.

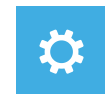

#### Настройки на стартиране

Променете поведението на Стартиране на Windows.

# **Приложение**

### **■ Гаранция и ремонт:**

За информация, свързана с гаранция и ремонт, вижте гаранционната карта или уеб сайта за обслужване на GIGABYTE, като използвате връзката по-долу: **https://www.gigabyte.com/Support/Laptop**

### **■ Често задавани въпроси:**

ЧЗВ (Често задавани въпроси): вижте връзката по-долу: **https://www.gigabyte.com/Support/Faq**

# **1-1. První použití notebooku AORUS**

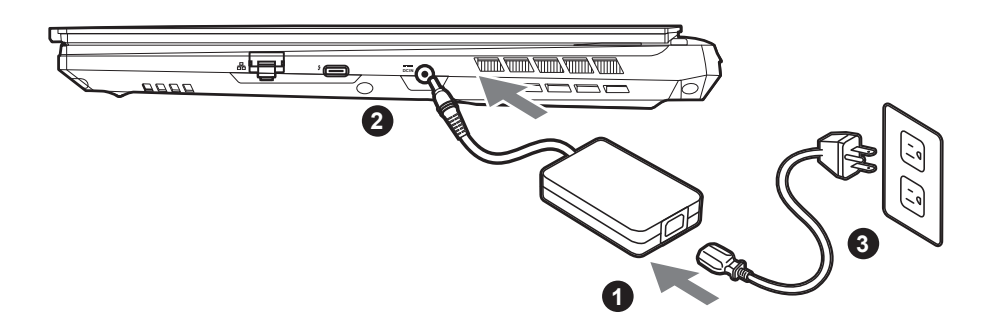

- **1** Připojte napájecí kabel k napájecímu adaptéru.
- **<sup>2</sup>** Připojte napájecí adaptér k vstupnímu konektoru stejnosměrného napájení na pravé straně notebooku.
- **3** Připojte napájecí kabel k elektrické zásuvce.

# **1-2. Zapnutí napájení**

Po prvním zapnutím notebooku jej nevypínejte, dokud nebude nakonfgurován operační systém. Zvuk nebude k dispozici, dokud nebude dokončeno nastavení systému Windows®.

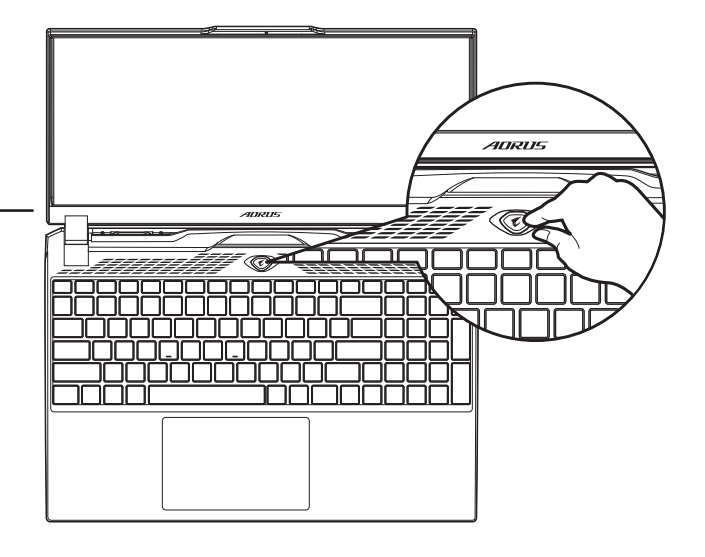

# **DŮLEŽITÉ:**

- Před prvním zapnutím notebooku jej připojte k uzemněnému napájecímu adaptéru.
- Pokud je notebook připojen k napájecímu adaptéru, elektrická zásuvka se musí nacházet v blízkosti a musí být snadno přístupná.
- Najděte na notebooku štítek s jmenovitými vstupními/výstupními hodnotami a ujistěte se, že napájecí adaptér odpovídá těmto hodnotám. Některé modely notebooků mohou mít více jmenovitých výstupních proudů v závislosti na dostupných SKU.
- Informace o napájecím adaptéru:
	- Vstupní napětí: 100–240 V AC'
	- Vstupní frekvence: 50–60 Hz
	- Jmenovité výstupní napětí: 20V, 12A

<sup>\*</sup> Specifkace výrobku a jeho vzhled se mohou v různých zemích lišit. Doporučujeme se obrátit na místní prodejce, kteří vám sdělí, jaké specifkace a vzhled výrobku jsou k dispozici ve vaší zemi.

<sup>\*</sup> Usilujeme o to, abychom v době publikace poskytli co nejpřesnější a nejúplnější informace, ale vyhrazujeme si právo provést změny, a to bez předchozího upozornění.

# **2. Seznámení s notebookem AORUS**

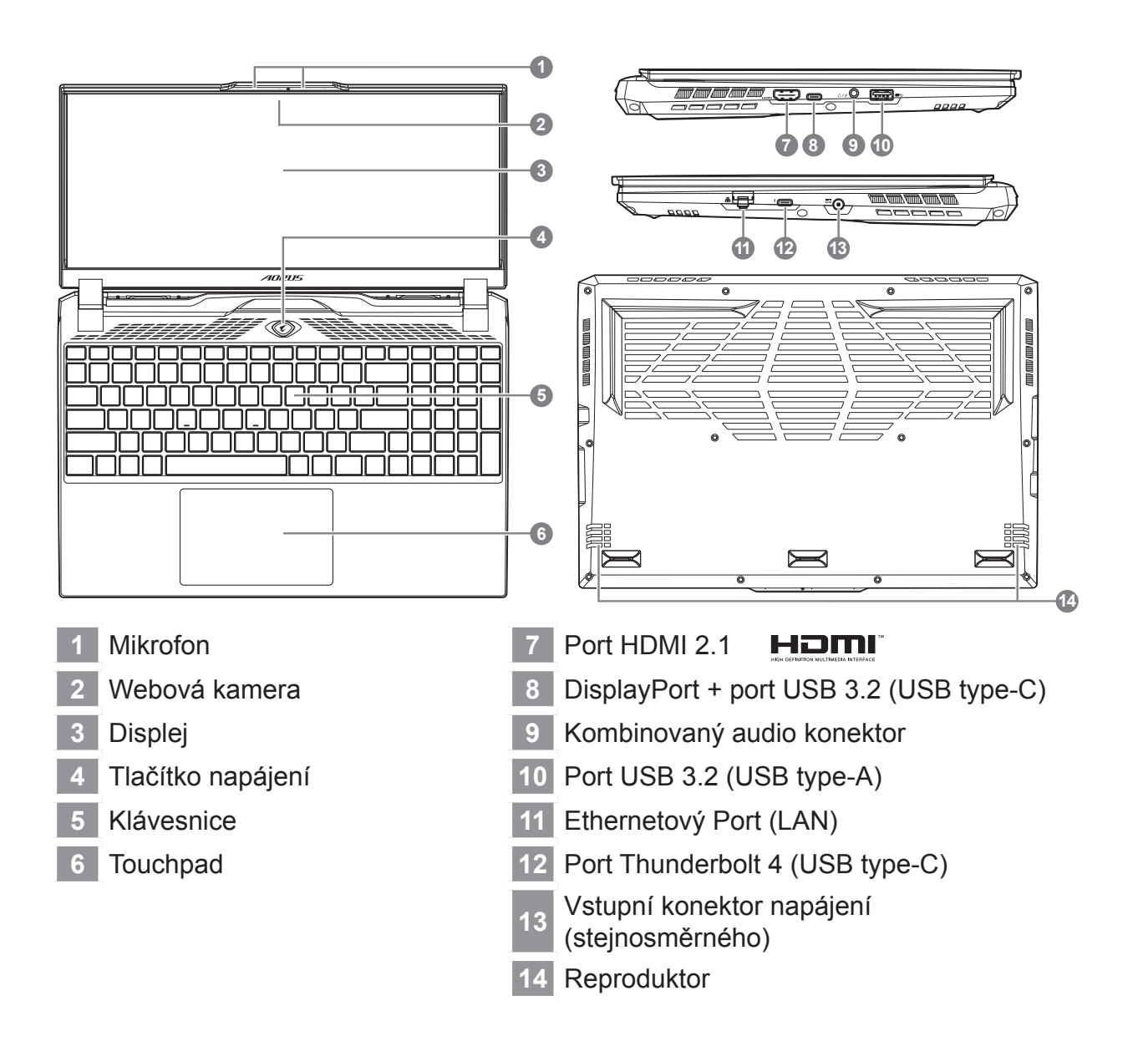

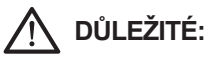

- Nevyndávejte vestavěnou lithiovou baterii. V případě, že potřebujete využít servis, obraťte se na místní autorizovaný servis GIGABYTE.
- Neumisťujte notebook na nakloněný povrch ani místo vystavené vibracím, případně notebook na takovém místě nepoužívejte dlouhou dobu. Za takových okolností se totiž zvyšuje riziko poruchy nebo poškození výrobku.
- Neskladujte a nepoužívejte notebook na místě vystaveném přímému slunečnímu světlu ani místě, kde teplota překračuje 45 °C (112 °F), například uvnitř vozidla. Hrozí nebezpečí, že se bude rozpínat lithium-iontová baterie a že se zhorší její vlastnosti.
- Nepoužívejte notebook na místě, kde nebude zajištěno dostatečné větrání, například na dece, polštáři nebo polstrovaném nábytku, nebo na vytápěné podlaze, protože by se notebook mohl přehřát. Dbejte na to, aby větrací otvory notebooku (na boku nebo spodní straně) nebyly blokovány, obzvlášť v těchto situacích. Blokování větracích otvorů je nebezpečné a může vést k přehřátí notebooku.

# **Klávesové zkratky**

Počítač umožňuje přístup k nejpoužívanějším ovládacím prvkům, například nastaveni jasu obrazovky nebo hlasitosti, prostřednictvím klávesových zkratek nebo kombinací kláves. Chcete-li aktivovat klávesovou zkratku, stiskněte a podržte klávesu <Fn> a poté stiskněte druhou klávesu kombinace.

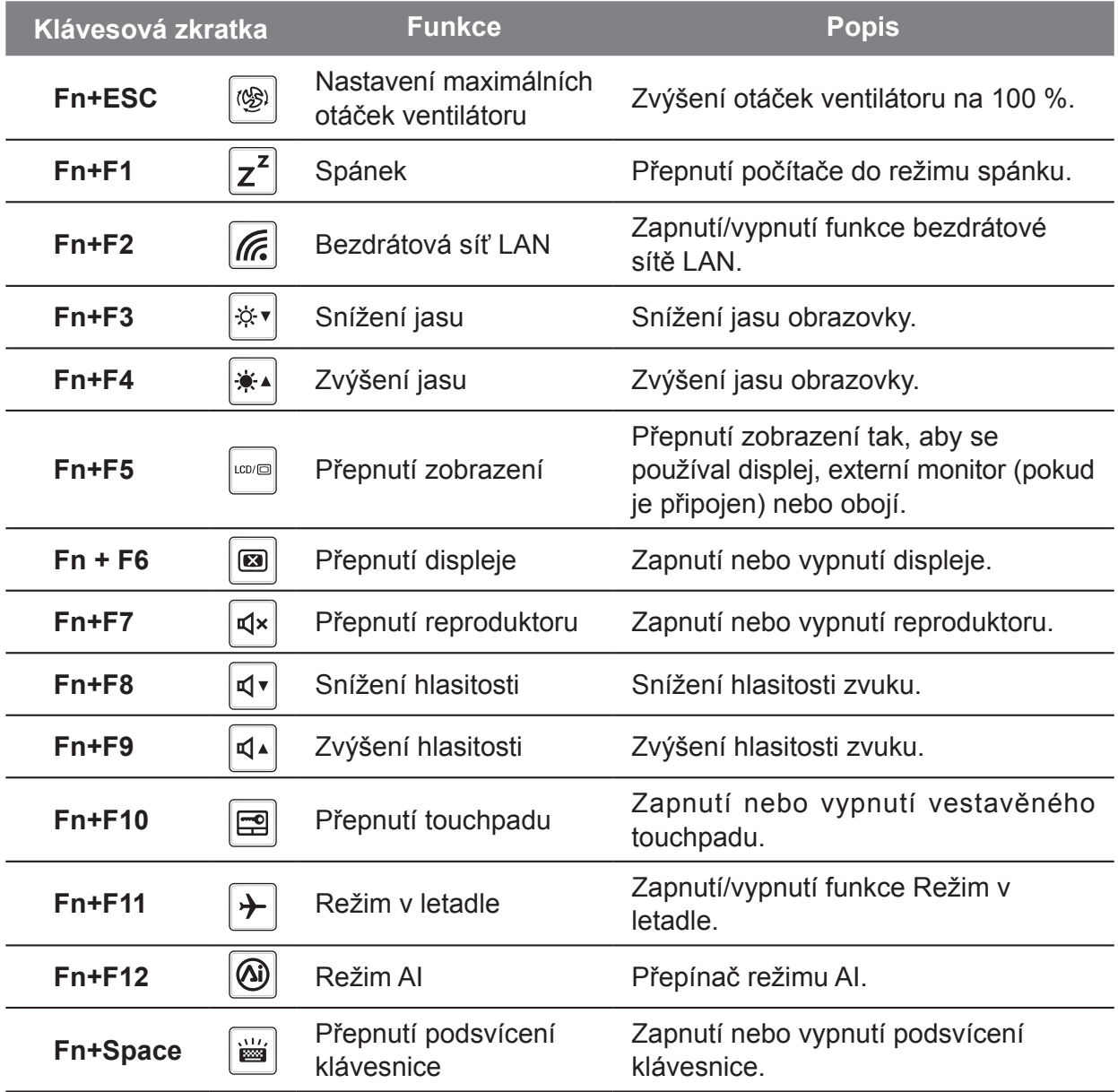

# **Průvodce obnovením**

# **Obnovení systému (obnovení operačního systému laptopu)**

V úložišti laptopu je skrytý oddíl s úplnou bitovou kopií operačního systému, pomocí které lze v případě problémů s laptopem obnovit výchozí nastavení systému z výroby.

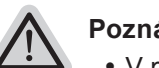

- **Poznámka**
- V případě výměny úložiště nebo odstranění tohoto oddílu již nebude možnost obnovení k dispozici a bude nutné servisní obnovení.
- y Funkce obnovení je k dispozici pouze v zařízeních s předinstalovaným operačním systémem. Zařízení se systémem EFI SHELL funkci obnovení nemají.

# **Spuštění obnovení systému**

Funkce obnovení systému je předinstalována před zasláním laptopu z továrny. Pomocí nabídky možností můžete spustit nástroj pro obnovení systému Windows a obnovit výchozí stav operačního systému z výroby.

Stručné pokyny níže popisují, jak spustit nástroj pro obnovení a obnovit systém.

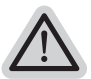

### **Vše je připraveno**

Připojte počítač k zásuvce. Tento proces bude trvat několik minut.

# **Průvodce obnovením systému**

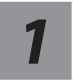

*1* **Vypněte a restartujte laptop.**

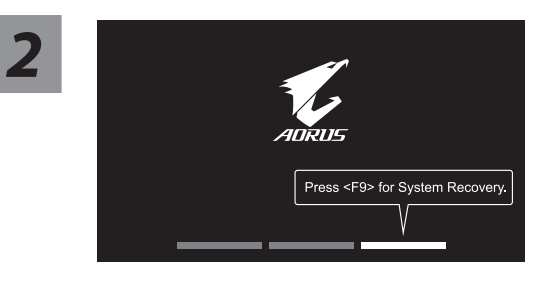

**Během spouštění laptopu stiskněte a podržte klávesu F9, čímž spustíte nástroj.**

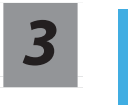

### *3* **Otevřete nastavení obnovení zvolením možnosti "Troubleshoot" (Odstranit problémy).**

( Můžete také zvolit možnost "Continue" (Pokračovat), čímž systém pro obnovení ukončíte a budete pokračovat do systému, abyste mohli zálohovat soubory a data. )

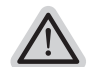

### **Pro obnovení systému jsou k dispozici dvě možnosti**

- Resetovat počítač Můžete zvolit, zda chcete zachovat nebo odstranit soubory, a poté přeinstalovat systém Windows bez ztráty souborů.
- Chytré obnovení Bude obnoveno výchozí nastavení počítače z výroby. Upozornění: Budou ztracena všechna osobní data a soubory.

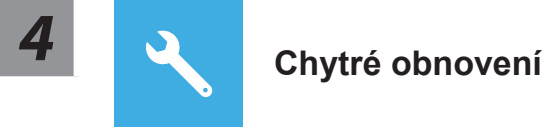

Aktivuje se obnovení a v okně se zobrazí přepínače. Kliknutím na možnost "Yes" (Ano) proces zahájíte.

### **Upozornění**

- Jakmile bude vybrána možnost "Recovery" (Obnovení), osobní data a soubory budou po zahájení obnovení odstraněny a bude obnoveno výchozí nastavení operačního systému z výroby.
- y Po zahájení procesu obnovení se v okně zobrazí indikátor průběhu. Ujistěte se, že je připojen napájecí adaptér, a laptop nevypínejte.

Jakmile bude obnovení systému dokončeno, v okně se zobrazí přepínač. Klikněte na možnost "Shutdown" (Vypnout).

### *5* **Pokročilé možnosti**

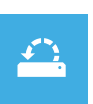

### Obnovení systému

Obnovení systému Windows pomocí bodu obnovení uloženého v počítači.

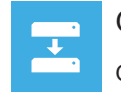

### Obnovení z bitové kopie systému

Obnovení systému Windows pomocí konkrétní bitové kopie systému.

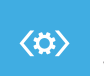

### Oprava spouštění

Vyřešení problémů, které zabraňují načtení systému Windows.

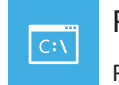

### Příkazový řádek

Příkazový řádek pro pokročilé řešení problémů.

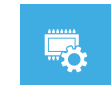

### Nastavení frmwaru UEFI

Změna nastavení ve frmwaru UEFI počítače.

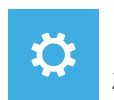

### Nastavení spouštění

Změna způsobu spouštění systému Windows.

# **Příloha**

### **■ Záruka a servis:**

Informace o záruce, servisu a další související informace naleznete na záručním listu nebo na webových stránkách GIGABYTE na následujícím odkazu: **https://www.gigabyte.com/Support/Laptop**

# **■ FAQ:**

Časté otázky naleznete na následujícím odkazu: **https://www.gigabyte.com/Support/Faq**

### **1-1. Erste Inbetriebnahme Ihres AORUS Notebooks**

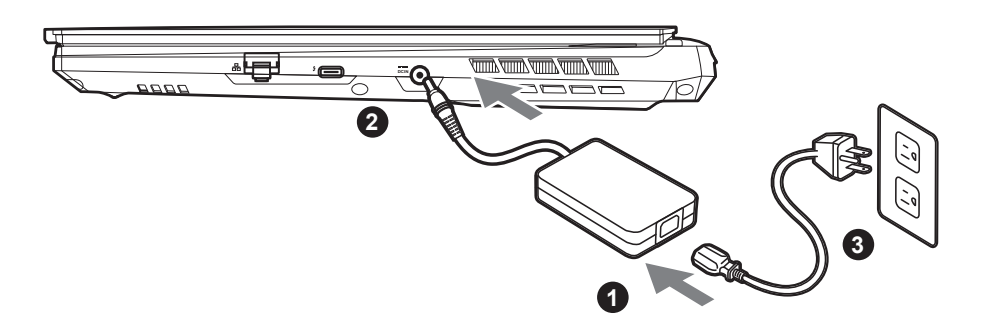

- **1** Verbinden Sie das Stromkabel mit dem Netzteil.
- **2** Verbinden Sie anschließend das AC-Netzteil mit dem DC-Eingang an der linken Seite des Notebooks.
- **3** Stecken Sie den Stecker in die Steckdose.

### **1-2. Einschalten des Notebooks**

Wenn Sie das Notebook zum ersten Mal einschalten, dürfen Sie das Notebook nicht ausschalten bis die Konfguration des Betriebssystems abgeschlossen wurde. Bitte beachten Sie, dass die Lautstärkeregelung erst mit dem Abschluß der Windows® Einrichtung funktionsfähig ist.

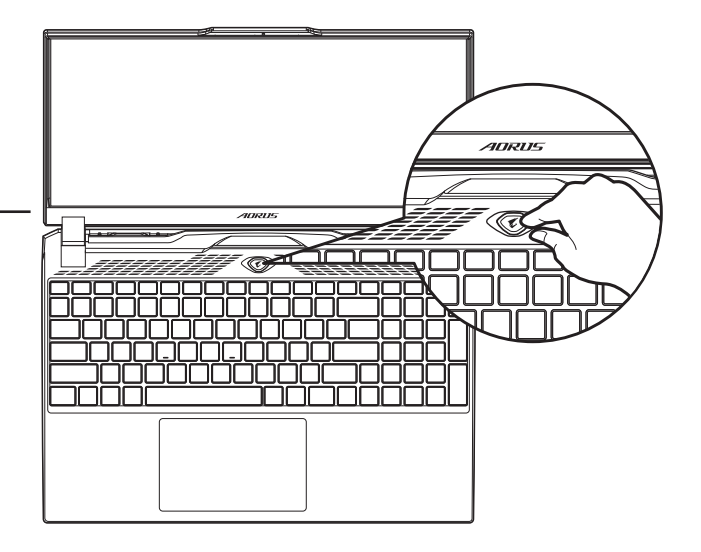

# **IMPORTANT:**

- Stellen Sie sicher, dass das Notebook mit Ihrem Netzteil verbunden und dieses an der Stechdose angeschlossen ist, wenn Sie das Notebook zum ersten mal einschalten.
- Wenn Sie Ihr Notebook im Netzteil-Modus betreiben, stellen Sie sicher, dass die Steckdose nahe am Notebook und leicht zu erreichen ist.
- Schauen Sie auf das Input/Output-Label ihres Notebooks und stellen Sie sicher, dass die Werte mit denen auf dem Netzteil übereinstimmen.
- Netzadapter Informationen:
	- Eingangsspannung: 100-240 Vac
	- Eingangsfrequenz: 50-60 Hz
	- Bewertung Ausgangsspannung: 20V, 12A

<sup>\*</sup> Produktspezifkationen können sich lokal unterscheiden. Bitte kontaktieren Sie ihren ansässigen Händler um die verfügbaren Ausstattungen zu erfahren.

<sup>\*</sup> Obwohl wir bemüht sind umfangreiche und präzise Informationen zu veröffentlichen, behalten wir uns das Recht vor jeder Zeit Änderungen vorzunehmen.

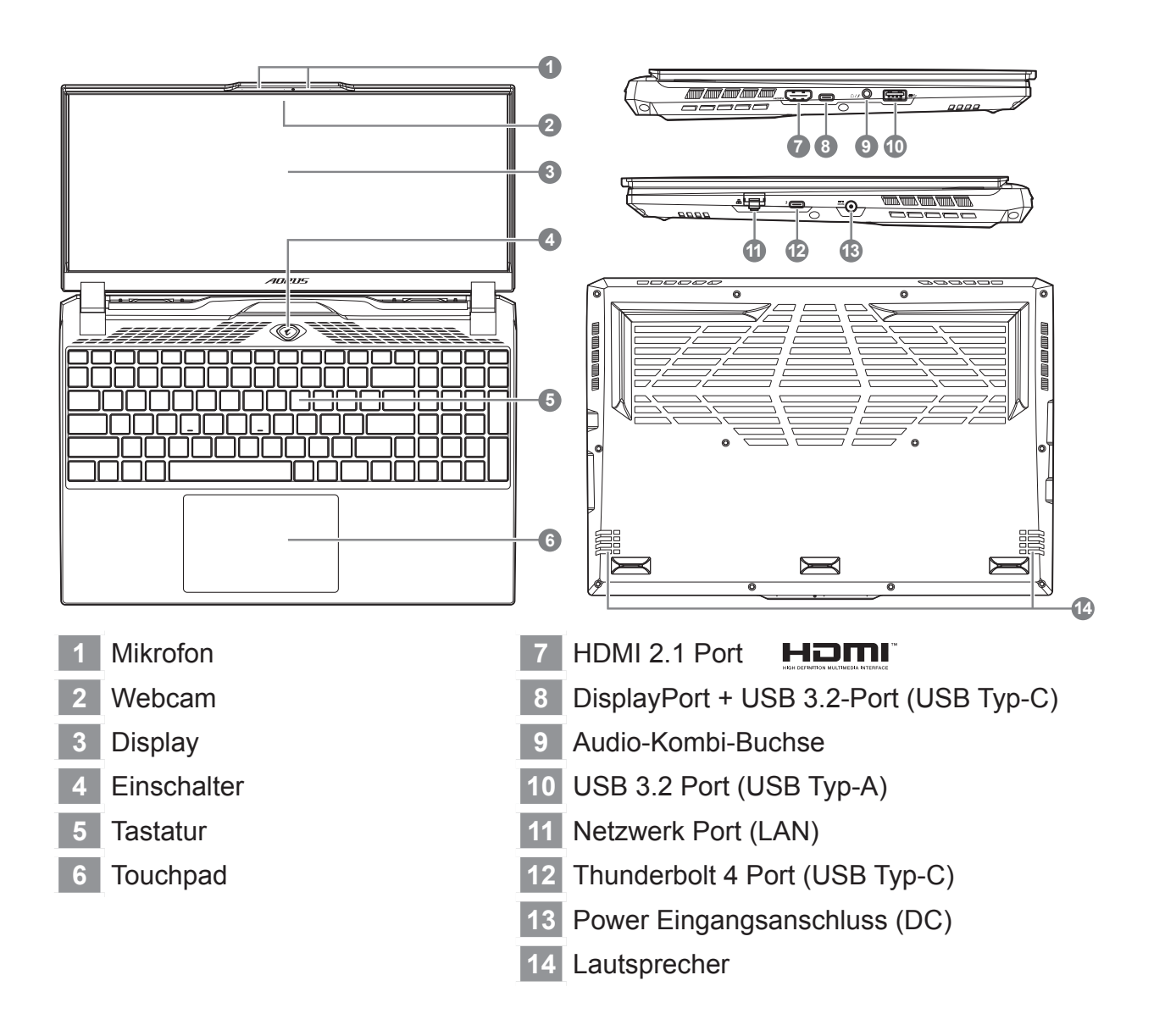

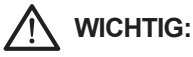

- Entfernen Sie NICHT den eingebauten Lithium-Akku. Für jegliche Wartung kontaktieren Sie Ihre, von GIGABYTE authorisierte, Service-Stelle.
- Nutzen Sie das Notebook nicht auf schrägen Flächen oder Plätzen, die anfällig für Vibrationen sind oder vermeiden sie zumindest die längere Nutzung an solchen Plätzen, da sich sonst die Gefahr von Beschädigungen oder von Fehlfunktionen erhöht.
- Setzen Sie ihr Notebook nicht dauerhaft Temperaturen von über 45°, wie z.B. im parkenden Auto aus, sonst besteht die Gefahr der frühzeitigen Alterung oder Vergrößerung des Lithium-Ionen-Akkus.
- Nutzen Sie Ihr Notebook nicht auf schlecht zu belüftenden Oberflächen wie Bettwäsche, Kissen oder Polstern und vermeiden Sie die Nutzung auf dem Boden eines Raumes mit Fußbodenheizung, um Überhitzungen vorzubeugen. Achten Sie darauf, dass die Lüftungseinlässe am Boden und den Seiten ihres Gerätes niemals verdeckt werden. Wenn die Lüftungsöffnungen blockiert sind führt dies zur Überhitzung ihres Gerätes.

# **Hotkeys**

Das Notebook hat Hotkeys oder Tastatur Kombinationen für die meisten Funktionen wie Bildschirmhelligkeit und Lautstärke. Um einen Hotkey zu aktivieren halten Sie die <Fn> Taste gedrückt und drücken eine weitere Taste der Hotkey Kombination.

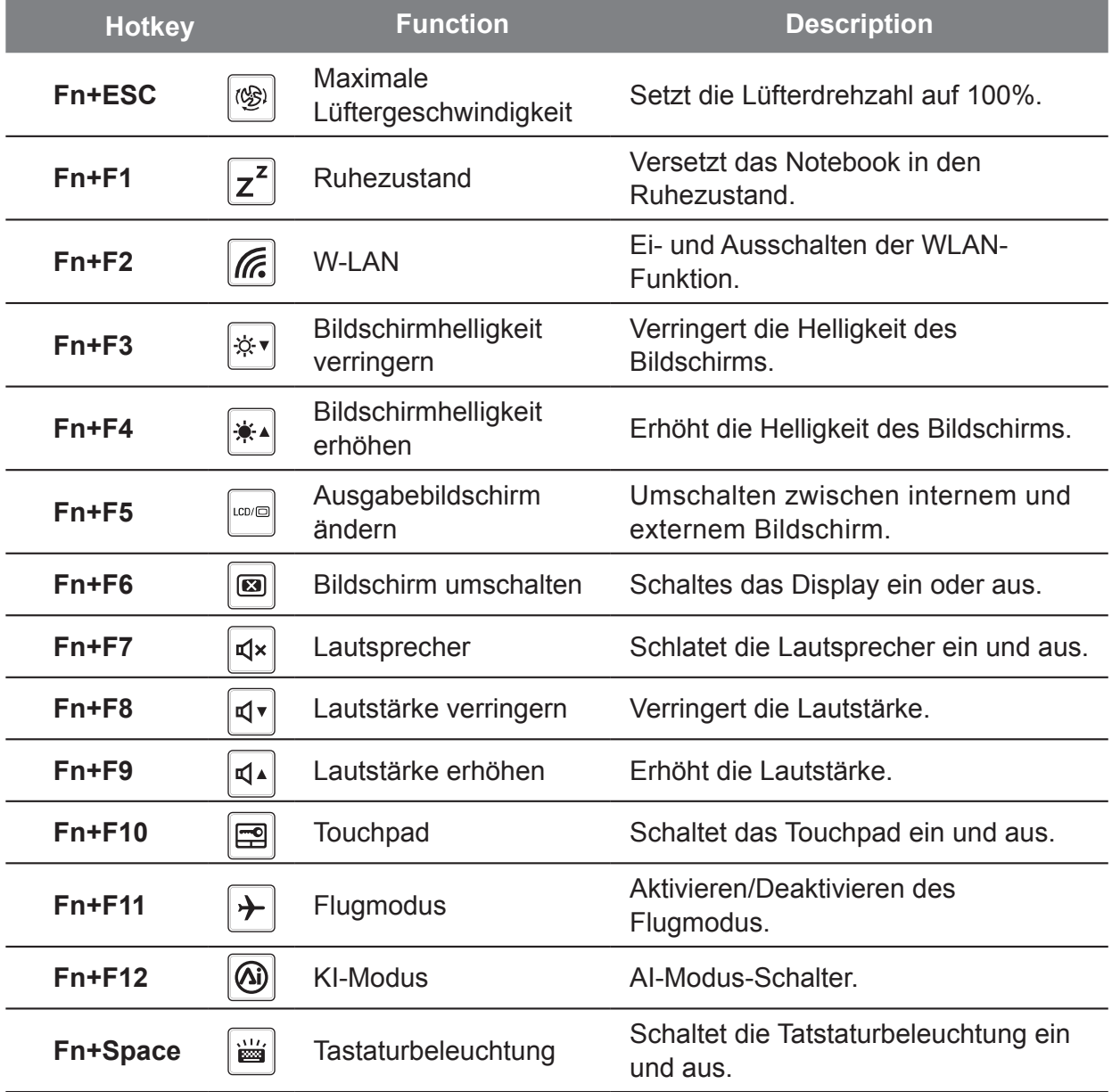

# **Anleitung zur Systemwiederherstellung**

### **Systemwiederherstellung**

Das Notebook hat eine versteckte Partition mit einer Kopie des Betriebssystems. Sollten Sie Probleme mit dem Betriebssystem haben, können Sie jederzeit das Gerät auf Werkseinstellungen zurücksetzen.

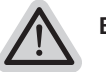

**Bitte beachten** 

- Falls die Festplatte gewechselt wurde oder die Partition gelöscht wurde, ist die Wiederherstellungsoption nicht mehr verfügbar und das Gerät muß neu installiert werden.
- Die Wiederherstellungsfunktion ist nur verfügbar wenn bereits bei der Auslieferung ein Betriebssystem installiert ist. Geräte ohne Betriebssystem haben keine Wiederherstellungsfunktion.

# **Systemwiederherstellung starten**

Die Systemwiederherstellung ist bereits vorinstalliert wenn das Gerät ausgeliefert wird. Im Auswahlmenü können Sie die Systemwiederherstellung starten und das Gerät auf Werkseinstellungen zurücksetzen.

Die folgende kurze Einführung zeigt Ihnen, wie Sie das Recovery-Tool starten und Ihr System wiederherstellen.

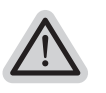

### **Achtung**

Der PC ist jetzt betriebsbereit. Stellen Sie sicher das Ihr PC am Stromnetz ist. Der Vorgang wird einige Minuten dauern.

# **Systemwiederherstellung**

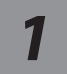

### *1* **Notebook abschalten und neu starten.**

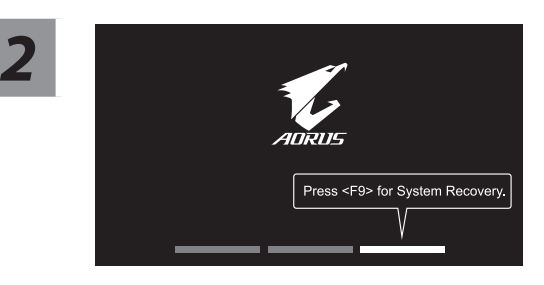

**Halten Sie während der Einschaltung des Notebooks zum Starten des Werkzeugs die F9-Taste gedrückt.**

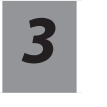

# *3* **Wählen Sie zum Aufrufen der Wiederherstellungseinstellungen "Problemlösung"**

( Zudem können Sie zum Verlassen des Wiederherstellungssystems und zum Fortfahren von System zur Datei- oder Datensicherung "Fortfahren" wählen.)

**Es gibt zwei Optionen zur Systemwiederherstellung**

• Reset this PC -

Sie können festlegen, ob Sie die Dateien aufbewahren oder entfernen möchten; installieren Sie Windows dann neu, ohne Ihre Dateien zu verlieren.

• Smart Recovery -

Ihre PC-Einstellungen werden auf die werkseitigen Standardeinstellungen rückgesetzt. Achtung: Alle persönlichen Daten und Dateien gehen verloren.

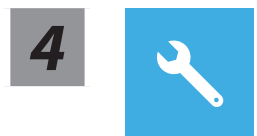

### *4* **Smart Recovery**

Die Wiederherstellung wird aktiviert und Sie sehen die Optionsschaltflächen im Fenster. Klicken Sie zum Starten auf "Ja".

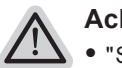

### **Achtung**

- "Sobald "Wiederherstellung" ausgewählt ist, werden Ihre persönlichen Daten und Dateien gelöscht, nachdem das Notebook die Wiederherstellung begonnen hat; das Betriebssystem setzt die werkseitigen Standardeinstellungen zurück.
- Eine Fortschrittsleiste erscheint im Fenster, wenn die Wiederherstellung im Gange ist. Bitte stellen Sie sicher, dass das Netzteil angeschlossen ist; schalten Sie das Notebook nicht aus.

Nach Abschluss der Systemwiederherstellung sehen Sie die Optionsschaltfäche im Fenster; bitte klicken Sie auf "Herunterfahren".

### *5* **Erweiterte Optionen**

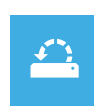

### Systemwiederherstellung

Verwenden Sie einen auf Ihrem PC aufgezeichneten Wiederherstellungspunkt zur Windows-Wiederherstellung.

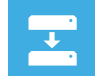

Systemabbildwiederherstellung

Stellen Sie Windows mit einer spezifischen Systemabbilddatei wieder her.

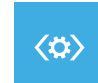

### Startvorgang-Reparatur

Beheben Sie Probleme, die Windows am Laden hindern.

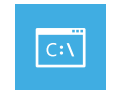

### Befehlseingabe

Nutzen Sie die Befehlseingabe für erweiterte Problemlösung.

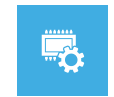

### UEFI-Firmware-Einstellungen

Ändern Sie Einstellungen in der UEFI-Firmware Ihres PCs.

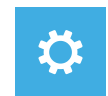

### Startvorgang-Einstellungen

Ändern Sie das Startverhalten von Windows.

# **Anhang**

### **■ Garantie und Kundendienst:**

Garantie- und Kundendiensthinweise sowie weitere Informationen finden Sie auf der Garantiekarte oder den GIGABYTE-Kundendienstseiten: **https://www.gigabyte.com/de/Support/Laptop**

# **■ Häufig gestellte Fragen:**

Häufig gestellte Fragen finden Sie hier: **https://www.gigabyte.com/de/Support/Faq**

# **1-1. Χρήση του AORUS Notebook για πρώτη φορά**

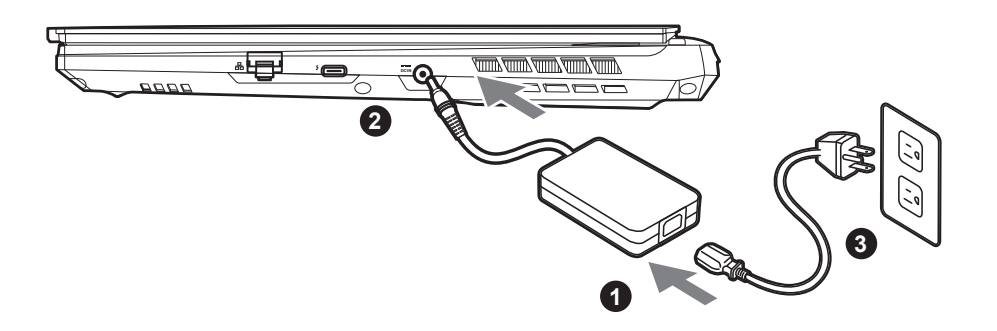

- **1** Συνδέστε το καλώδιο τροφοδοσίας στο τροφοδοτικό AC.
- **2** Συνδέστε το τροφοδοτικό AC στην υποδοχή DC στη δεξιά πλευρά του notebook.
- **3** Συνδέστε το καλώδιο τροφοδοσίας στην πρίζα.

# **1-2. Ενεργοποίηση**

Αφού ενεργοποιήσετε το notebook για πρώτη φορά, μην το απενεργοποιήσετε έως ότου διαμορφωθεί το λειτουργικό σύστημα. Λάβετε υπόψη ότι η ένταση του ήχου δεν λειτουργεί έως ότου ολοκληρωθεί η εγκατάσταση των Windows®.

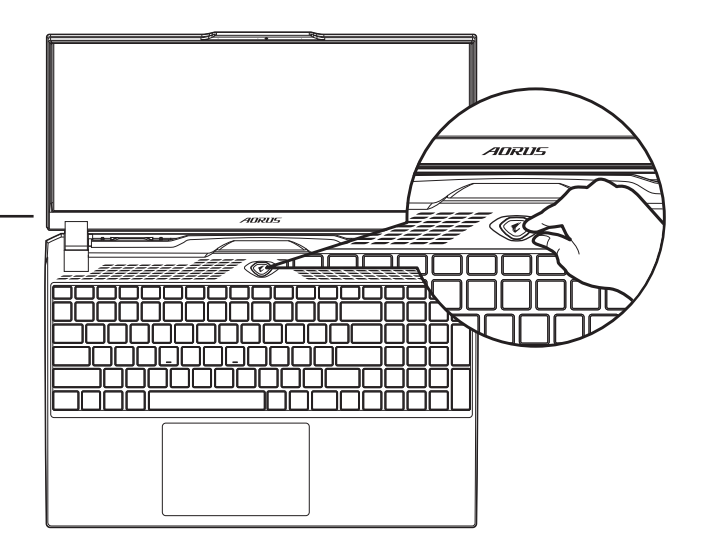

# **ΣΗΜΑΝΤΙΚΟ:**

- Βεβαιωθείτε ότι το Notebook PC σας είναι συνδεδεμένο σε γειωμένο τροφοδοτικό πριν το ενεργοποιήσετε για πρώτη φορά.
- Όταν χρησιμοποιείτε το Notebook PC σας με τροφοδοτικό, η πρίζα πρέπει να βρίσκεται κοντά στη μονάδα και να είναι εύκολα προσβάσιμη.
- Εντοπίστε το σήμα εισόδου/εξόδου στο Notebook PC σας και βεβαιωθείτε ότι ταιριάζει με τις πληροφορίες εισόδου/εξόδου στο τροφοδοτικό σας. Ορισμένα μοντέλα Notebook PC ενδέχεται να έχουν πολλαπλά ρεύματα εξόδου ανάλογα με τον διαθέσιμο κωδικό SKU.
- Προδιαγραφές τροφοδοτικού:
- Τάση εισόδου: 100-240 Vac
- Συχνότητα εισόδου: 50-60 Hz
- Ονομαστική τάση εξόδου: 20V, 12A

<sup>\*</sup> Οι προδιαγραφές και η εμφάνιση του προϊόντος ενδέχεται να διαφέρουν από χώρα σε χώρα. Σας συνιστούμε να επικοινωνήσετε με τους τοπικούς αντιπροσώπους σας για τις προδιαγραφές και την εμφάνιση των προϊόντων που διατίθενται στη χώρα σας.

<sup>\*</sup> Παρόλο που προσπαθούμε να παρουσιάσουμε τις πλέον ακριβείς και περιεκτικές πληροφορίες κατά τη στιγμή της δημοσίευσης, διατηρούμε το δικαίωμα να κάνουμε αλλαγές χωρίς προηγούμενη ειδοποίηση.

# **2. Περιγραφή του AORUS Notebook**

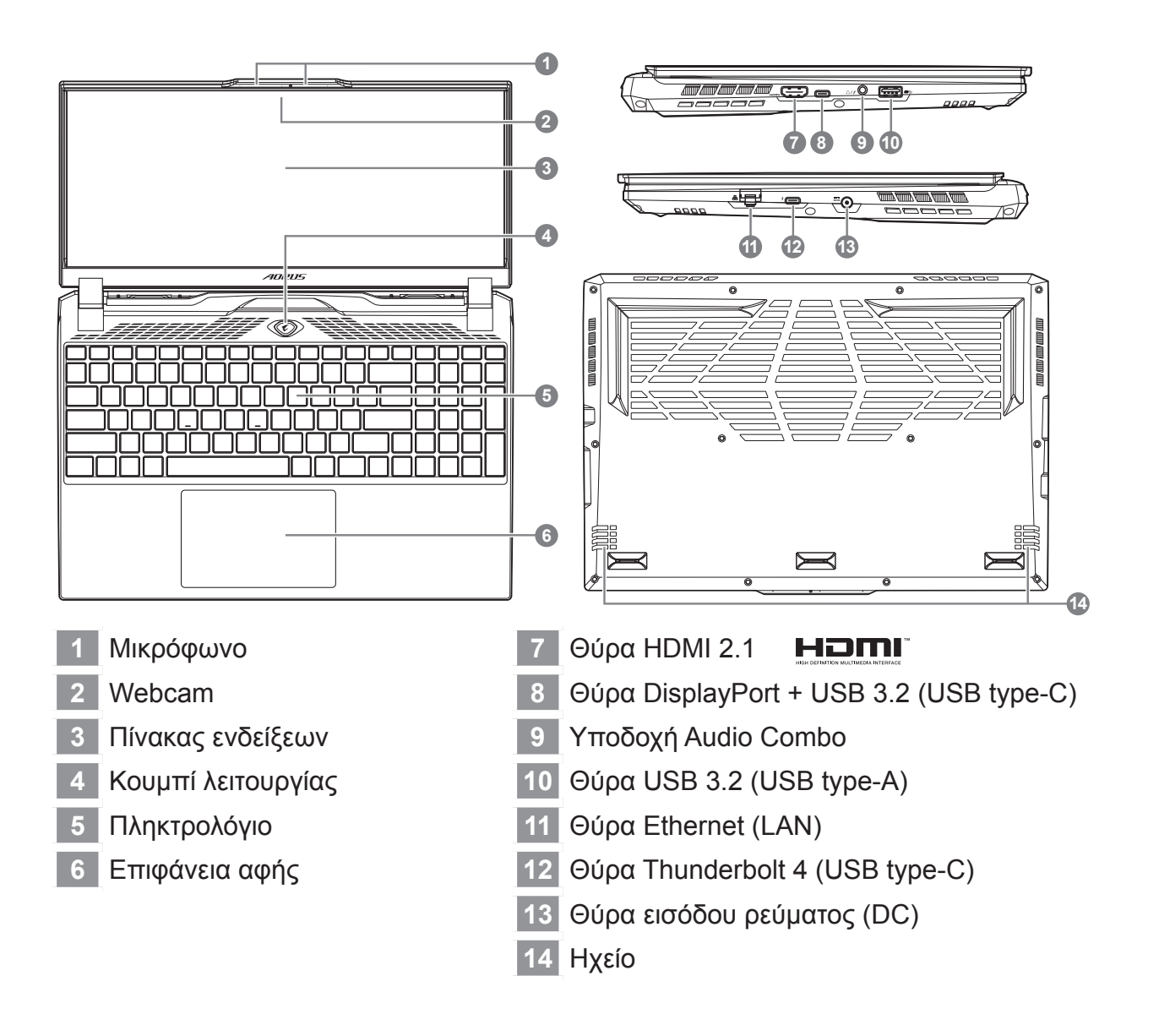

# ΣΗΜΑΝΤΙΚΟ:

- Μην αφαιρείτε την ενσωματωμένη μπαταρία λιθίου Για τυχόν ανάγκες επισκευής, επικοινωνήστε με το τοπικό εξουσιοδοτημένο κέντρο υποστήριξης της GIGABYTE.
- Μην εγκαθιστάτε το Notebook PC σε κεκλιμένες επιφάνειες ή σημεία που είναι επιρρεπή σε κραδασμούς και αποφεύγετε τη χρήση του Notebook PC σε τέτοιες τοποθεσίες για
- μεγάλο χρονικό διάστημα. Αυτό αυξάνει τον κίνδυνο εμφάνισης δυσλειτουργίας ή ζημιάς στο προϊόν."
- Μην αποθηκεύετε και μην χρησιμοποιείτε το Notebook PC υπό άμεσο ηλιακό φως ή σε τοποθεσία όπου οι θερμοκρασίες υπερβαίνουν τους 112°F (45°C),
- όπως μέσα σε ένα όχημα. Υπάρχει κίνδυνος διαστολής και γήρανσης της μπαταρίας ιόντων λιθίου."
- Μην χρησιμοποιείτε το Notebook PC σε σημεία με κακό εξαερισμό, όπως επάνω στο κρεβάτι, σε κάποιο μαξιλάρι κ.λπ. και μην το χρησιμοποιείτε σε θερμαινόμενες επιφάνειες όπως δάπεδα με επιδαπέδια θέρμανση, καθώς ενδέχεται να προκληθεί υπερθέρμανση της συσκευής. Βεβαιωθείτε ότι οι οπές αερισμού του Notebook PC (στο πλάι ή στο κάτω μέρος) δεν είναι φραγμένες, ειδικά σε αυτά τα περιβάλλοντα. Εάν οι οπές αερισμού είναι φραγμένες, ενδέχεται να προκληθεί επικίνδυνη υπερθέρμανση του Notebook PC.

# **Πλήκτρα συντόμευσης**

Ο υπολογιστής χρησιμοποιεί πλήκτρα συντόμευσης ή συνδυασμούς πλήκτρων για πρόσβαση στα περισσότερα στοιχεία ελέγχου του υπολογιστή, όπως είναι η φωτεινότητα οθόνης και η ένταση εξόδου. Για να ενεργοποιήσετε τα πλήκτρα συντόμευσης, πατήστε παρατεταμένα το πλήκτρο <Fn> προτού πατήσετε το άλλο πλήκτρο του συνδυασμού πλήκτρων συντόμευσης.

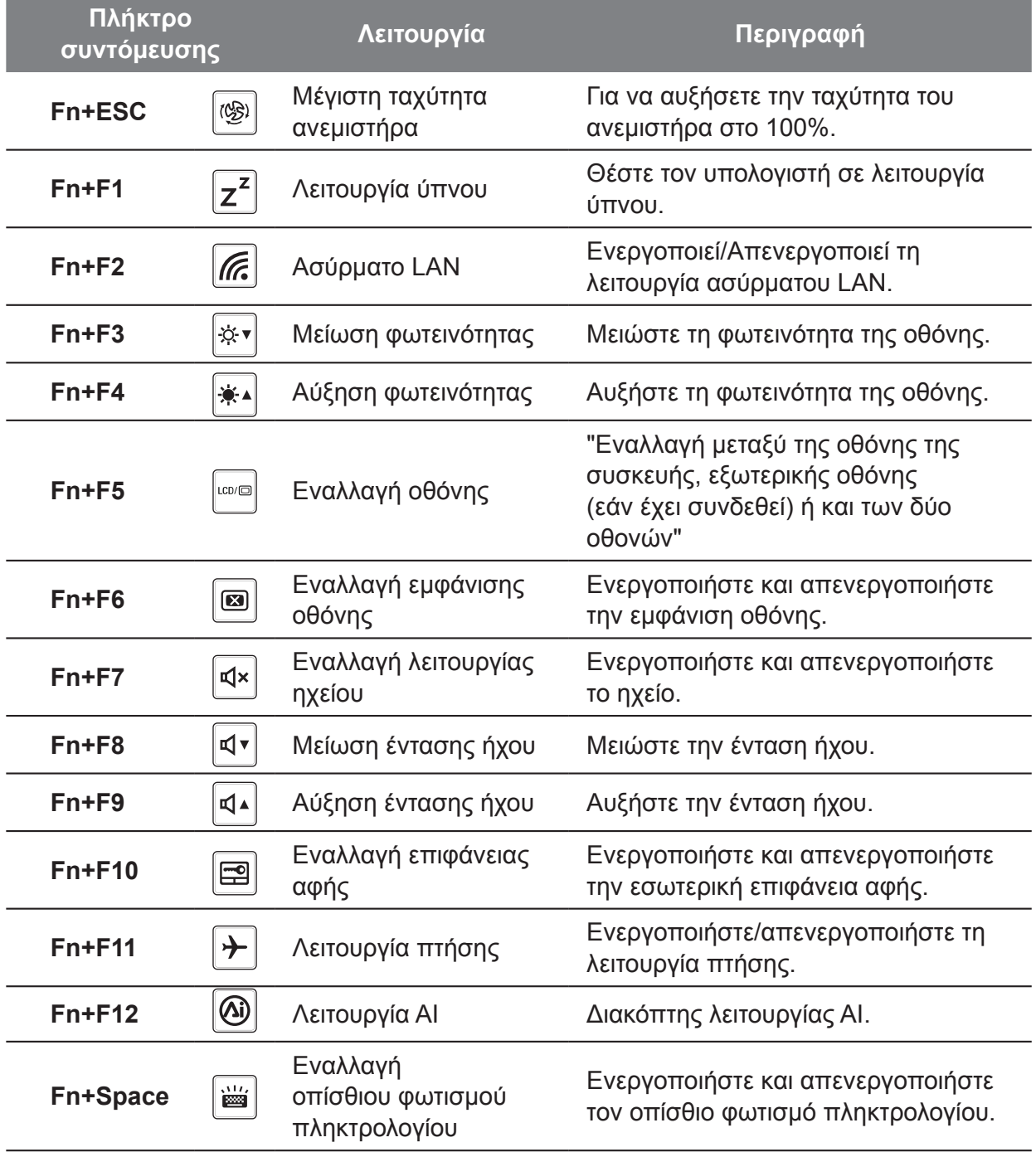

# **Οδηγός επαναφοράς**

# **Επαναφορά συστήματος (Επαναφορά λειτουργικού συστήματος φορητού υπολογιστή)**

Εάν κάτι πάει στραβά με το λειτουργικό σύστημα του φορητού υπολογιστή, η αποθήκευση του φορητού υπολογιστή διαθέτει κρυφό

διαμέρισμα που περιέχει μια πλήρη εφεδρική εικόνα του λειτουργικού συστήματος που μπορεί να χρησιμοποιηθεί για την επαναφορά του συστήματος στις εργοστασιακές ρυθμίσεις.

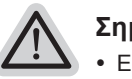

### **Σημείωση**

- y Εάν ο χώρος αποθήκευσης έχει αλλάξει ή το διαμέρισμα έχει διαγραφεί, η επιλογή επαναφοράς δεν θα είναι πλέον διαθέσιμη
	- και θα απαιτηθεί μια υπηρεσία επαναφοράς.
- Η λειτουργία επαναφοράς είναι διαθέσιμη μόνο σε συσκευές με προεγκατεστημένο λειτουργικό σύστημα. Οι συσκευές με EFI SHELL δεν διαθέτουν λειτουργία επαναφοράς.

# **Εκκίνηση επαναφοράς συστήματος**

Η δυνατότητα επαναφοράς συστήματος έχει προεγκατασταθεί πριν από την αποστολή του φορητού υπολογιστή από το εργοστάσιο. Το μενού

επιλογών σάς επιτρέπει να πραγματοποιήσετε εκκίνηση του εργαλείου επαναφοράς των Windows για να εγκαταστήσετε ξανά το λειτουργικό σύστημα στις εργοστασιακές ρυθμίσεις.

Η σύντομη εισαγωγή παρακάτω θα σας δείξει πώς να πραγματοποιήσετε εκκίνηση του εργαλείου επαναφοράς και να επαναφέρετε το σύστημά σας.

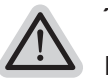

### **Έτοιμο**

Βεβαιωθείτε ότι ο υπολογιστής σας είναι συνδεδεμένος στην πρίζα. Αυτό θα διαρκέσει μερικά λεπτά.
# **Οδηγός επαναφοράς**

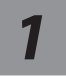

*1* **Απενεργοποιήστε και επανεκκινήστε τον φορητό υπολογιστή.**

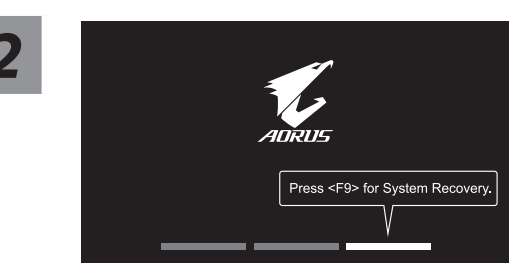

*2* **Ȁατά τη διαδικασία ενεργοποίησης του φορητού υπολογιστή, πατήστε και κρατήστε πατημένο το πλήκτρο F9 για να πραγματοποιήσετε εκκίνηση του εργαλείου.**

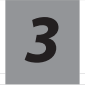

*3* Επιλέξτε "Αντιμετώπιση προβλημάτων" για να εισέλθετε στις ρυθμίσεις αποκατάστασης.

 (Μπορείτε επίσης να επιλέξετε "Συνέχεια" για έξοδο από το σύστημα επαναφοράς και συνέχεια στα Σύστημα για δημιουργία αντιγράφων ασφαλείας αρχείων ή δεδομένων.)

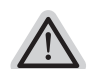

#### **Υπάρχουν δύο επιλογές για ανάκτηση συστήματος**

- y Επαναφορά αυτού του υπολογιστή -
- Μπορείτε να επιλέξετε να διατηρήσετε ή να αφαιρέσετε τα αρχεία σας και στη συνέχεια να επανεγκαταστήσετε τα Windows χωρίς να χάσετε τα αρχεία σας. y Έξυπνη επαναφορά -
- Οι ρυθμίσεις του υπολογιστή σας επαναφέρονται στις προεπιλεγμένες εργοστασιακές ρυθμίσεις.

Προσοχή: Όλα τα προσωπικά δεδομένα και αρχεία θα χαθούν.

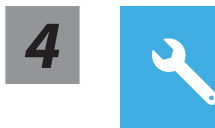

### *4* **Έξυπνη επαναφορά**

Η επαναφορά ενεργοποιείται και εμφανίζονται τα κουμπιά επιλογών στο παράθυρο. Κάντε κλικ στο "Yes" (Ναι) για να το ξεκινήσετε.

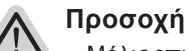

- Μόλις επιλεγεί η επιλογή "Recovery" (Επαναφορά), τα προσωπικά σας δεδομένα και τα αρχεία σας διαγράφονται όταν ο φορητός υπολογιστής ξεκινήσει την επαναφορά και το λειτουργικό σύστημα επανέρχεται στις προεπιλεγμένες εργοστασιακές ρυθμίσεις.
- Μια γραμμή ένδειξης προόδου εμφανίζεται στο παράθυρο κατά την εκτέλεση της διαδικασίας επαναφοράς. Βεβαιωθείτε ότι το τροφοδοτικό AC είναι συνδεδεμένο και μην απενεργοποιήσετε τον φορητό υπολογιστή.

Αφού ολοκληρωθεί η ανάκτηση του συστήματος, θα δείτε το κουμπί επιλογής στο παράθυρο. Κάντε κλικ στην επιλογή "Shutdown" (Τερματισμός λειτουργίας).

### *5* **Σύνθετες επιλογές**

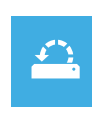

### Επαναφορά συστήματος

Χρησιμοποιήστε ένα σημείο επαναφοράς που έχει εγγραφεί στον υπολογιστή σας για να επαναφέρετε τα Windows.

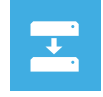

### Επαναφορά εικόνας συστήματος

Επαναφέρετε τα Windows χρησιμοποιώντας συγκεκριμένο αρχείο εικόνας συστήματος.

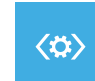

### Επιδιόρθωση κατά την εκκίνηση

Διορθώστε προβλήματα που εμποδίζουν τη φόρτωση των Windows.

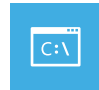

#### Γραμμή εντολών

Χρησιμοποιήστε τη γραμμή εντολών για αντιμετώπιση προβλημάτων για προχωρημένους.

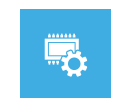

### Ρυθμίσεις υλικολογισμικού UEFI

Αλλάξτε τις ρυθμίσεις στο υλικολογισμικό UEFI του υπολογιστή σας.

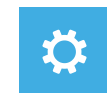

#### Ρυθμίσεις εκκίνησης

Αλλάξτε τη συμπεριφορά εκκίνησης των Windows.

# **Παράρτημα**

### **■ Σέρβις & εγγύηση :**

Για σχετικές πληροφορίες, πληροφορίες εγγύησης και σέρβις ανατρέξτε στην κάρτα εγγύησης ή στον ιστότοπο εξυπηρέτησης της GIGABYTE στον παρακάτω σύνδεσμο: **https://www.gigabyte.com/Support/Laptop**

### **■ ΣΥΧȃΕΣ ΕΡΩΤΗΣΕǿΣ :**

Για συχνές ερωτήσεις, ανατρέξτε στον παρακάτω σύνδεσμο: **https://www.gigabyte.com/Support/Faq**

# **1-1. Primer contacto con el portátil AORUS**

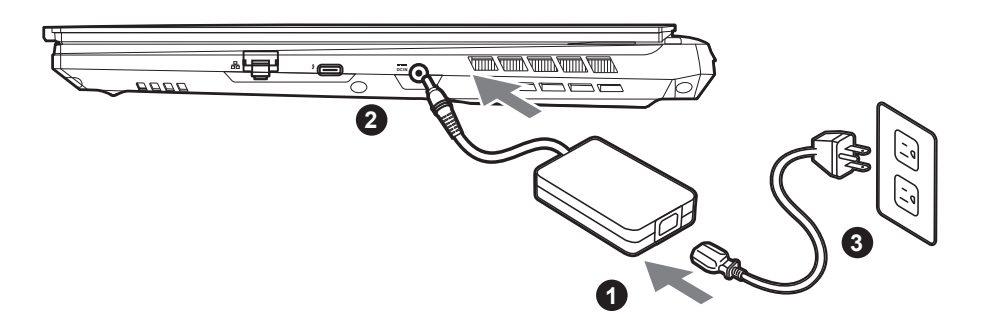

- **1** Conecta el cable de alimentación al adaptador de CA.
- **<sup>2</sup>** Conecte el adaptador de CA a la toma de entrada de CC en el lado izquierdo de la notebook.
- **3** Conecta el cable de alimentación a la toma de corriente.

### **1-2. Activar el equipo**

Después de encender el ordenador portátil por primera vez, no lo apague hasta que el sistema operativo haya sido configurado. Tenga en cuenta que el volumen del audio no funcionará hasta que el programa de instalación Windows<sup>®</sup> haya finalizado.

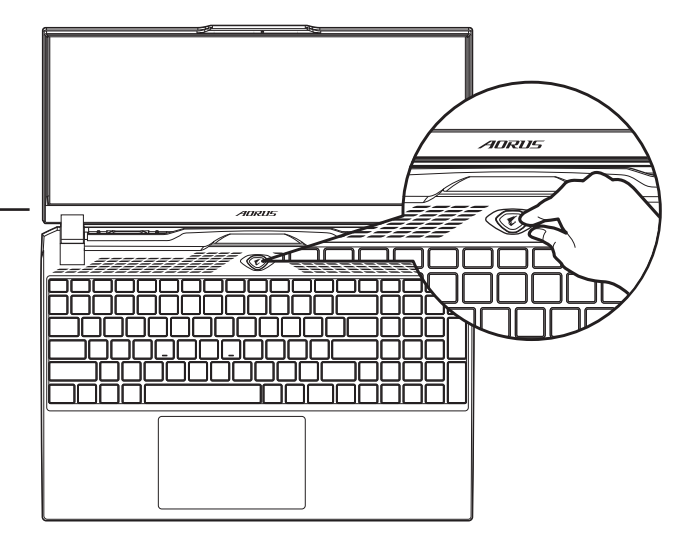

# **IMPORTANTE:**

- Asegúrese de que su PC portátil está conectado a un adaptador de corriente con conexión antes de encenderlo por primera vez.
- Cuando utilice su portátil en modo de adaptador, la toma de corriente debe estar cerca de la unidad y con fácil acceso.
- Busque la etiqueta de entrada / salida en su PC portátil y asegúrese de que coincide con la información de clasificación de entrada / salida en su adaptador de corriente. Algunos modelos de PC portátil pueden tener múltiples corrientes de salida de clasificación basado en el SKU disponible.
- Información de adaptador de corriente:
- Voltaje de entrada: 100-240 Vac
- Frecuencia de entrada: 50-60 Hz
- Tensión de salida de los huéspedes: 20V, 12A

<sup>\*</sup> Las especifcaciones del producto y su apariencia pueden ser diferentes de un país a otro. Te recomendamos que compruebes las especifcaciones y apariencia disponibles en tu país con tu provedor local.

<sup>\*</sup> Aunque nos esforzamos por ofrecer la informacion más exacta y detallada en el momento de su publicación, nos reservamos el derecho de realizar cambios sin notifcación previa.

# **2. Presentación del portátil AORUS**

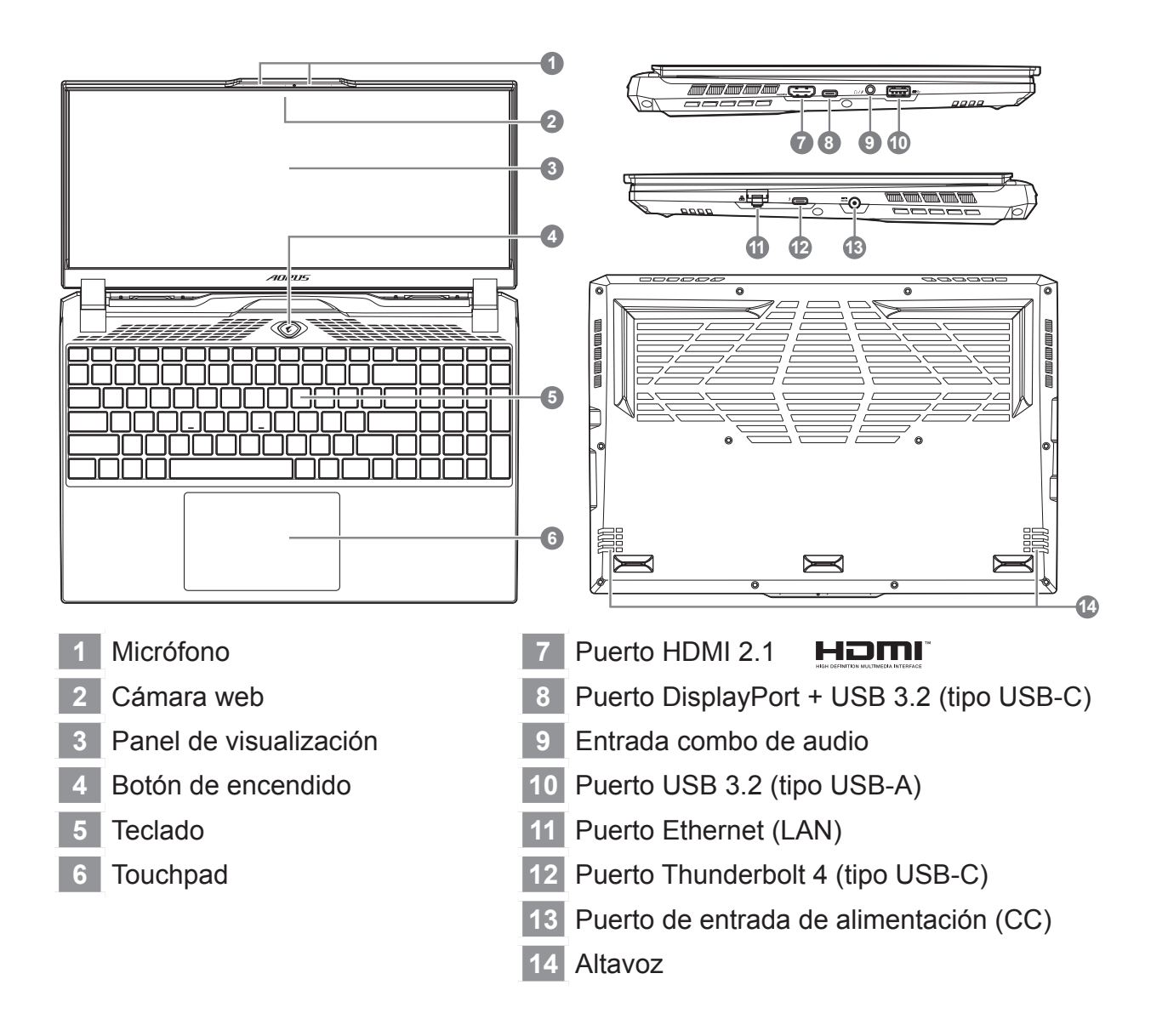

# **IMPORTANTE:**

- No retire la batería de litio por sí mismo. En caso necesario, por favor, póngase en contacto con el centro de reparación GIGABYTE más cercano.
- No instale el equipo portátil en una inclinación o en un lugar propenso a las vibraciones, o evite el uso del portátil por mucho tiempo. Esto aumenta el riesgo de que se produzca un fallo de funcionamiento o daños en el producto.
- No almacene ni utilice el portátil de luz directa del sol o del lugar donde la temperatura exceda los 112 °F (45 °C) como el interior de un vehículo. Existe el peligro de la expansión de la batería de iones de litio y su deterioro.
- Le recomendamos no emplear el portátil en un lugar mal ventilado y tampoco en lugares como una habitación con calefacción en el suelo ya que puede hacer que el equipo se sobrecaliente. Tenga cuidado de que los orificios de ventilación del PC portátil (en el lado o la parte inferior) puesto que tienen que estar desbloqueados en cualquier entorno. Si los orificios de ventilación están bloqueados, puede ser peligroso y provocar que el portátil se sobrecaliente.

# **Teclas de acceso rápido**

El ordenador utiliza teclas de acceso directo o combinaciones de teclas para acceder a los controles más utilizados como el brillo de la pantalla y la salida de volumen. Para activar teclas de acceso rápido, mantenga pulsada la tecla <Fn> antes de pulsar la tecla de la combinación de teclas rápidas.

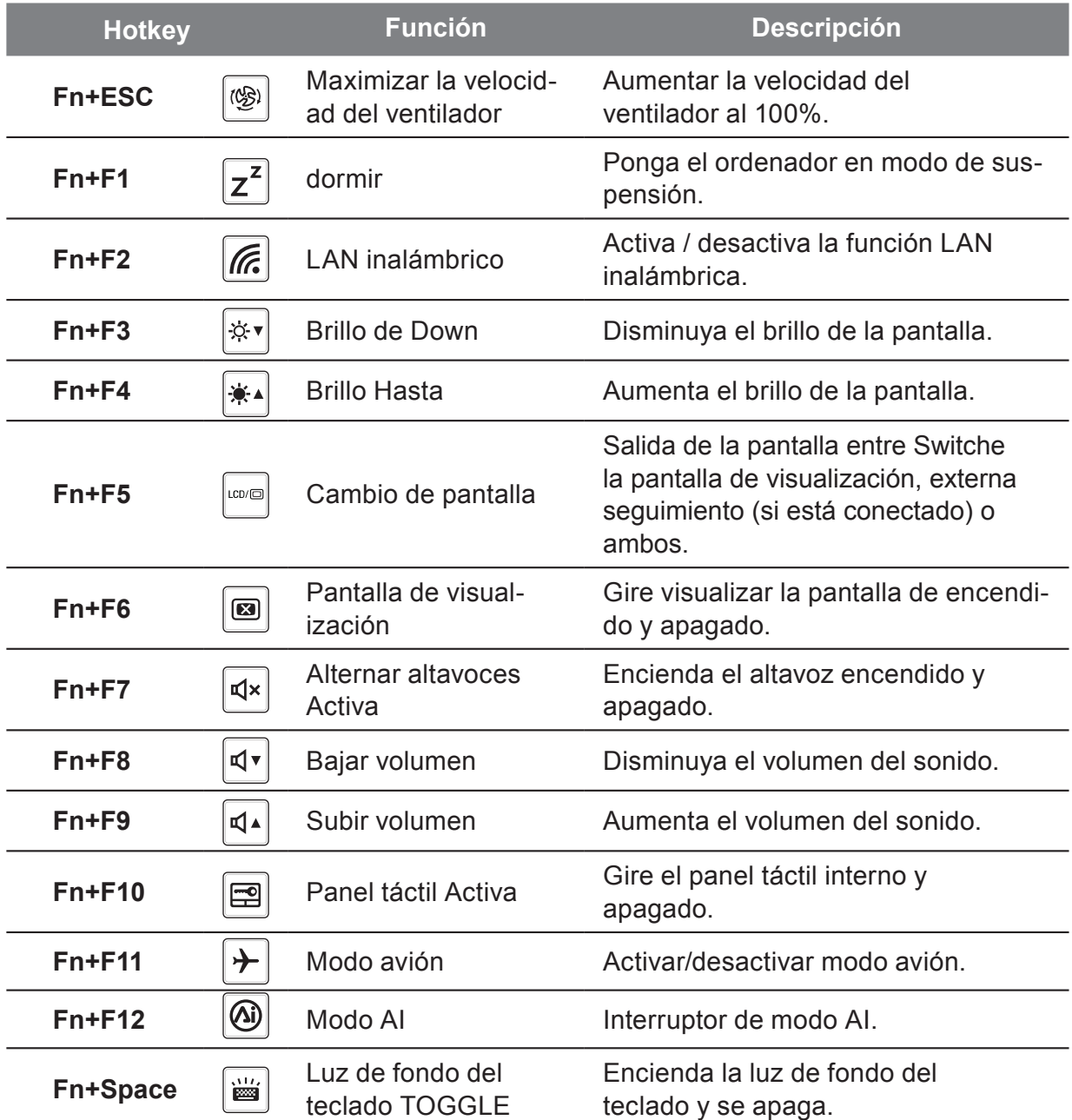

# **Guía de recuperación**

### **Recuperación del sistema (Restaurar el sistema operativo)**

Cuando algo va mal con el sistema operativo de la computadora portátil, el almacenamiento de la computadora portátil tiene una partición oculta que contiene una copia de seguridad completa imagen del sistema operativo que se puede utilizar para restaurar el sistema a los valores predeterminados de fábrica.

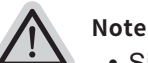

- Si el almacenamiento se ha cambiado o eliminado la partición, la opción de recuperación ya no estará disponible y un servicio de recuperación será necesario.
- La función de recuperación sólo está disponible en dispositivos con O/ S preinstalado. Los dispositivos con EFI SHELL no tienen la función de recuperación.

### **La función de recuperación del sistema está preinstala**

La función de recuperación del sistema está preinstalado antes de que el ordenador portátil se suministra de fábrica. El menú de opciones permite iniciar la herramienta de recuperación de Windows para reinstalar el sistema operativo por defecto de fábrica . La introducción breve a continuación le mostrará cómo iniciar la herramienta de recuperación y restaurar el sistema.

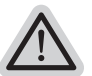

**Todo listo para ir** 

Asegúrese de que su PC está conectado , Esto tomará unos minutos.

# **Guía de recuperación**

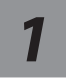

### *1* **Apague y reinicie el equipo portátil.**

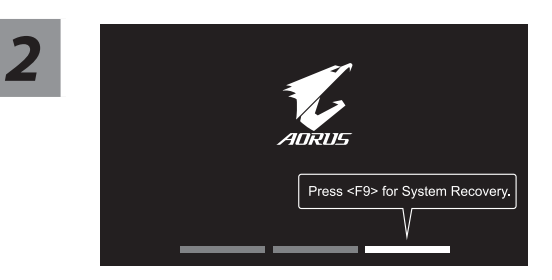

**Durante el proceso de encendido del equipo portátil, presione sin soltar la tecla F9 para iniciar la herramienta.**

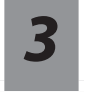

### *3* **Elija "Solucionar problemas" para entrar en la configuración de recuperación.**

(También puede elegir "Continuar" para salir del sistema de recuperación y continuar con Sistema para copia de seguridad de archivos o datos.)

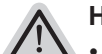

#### **Hay dos opciones para la recuperación del sistema:**

Restablecer este PC -

Puede optar por mantener o quitar los archivos y, a continuación, reinstalar Windows sin perder los archivos.

- Utilidad -
	- Se restaurará la configuración predeterminada de fábrica para la configuración de su PC. Precaución: Todos los datos personales y archivos se perderán.

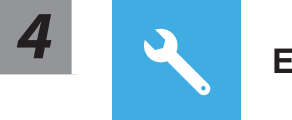

### *4* **Elegir Utilidad**

La recuperación se activará y verá los botones de opción en la ventana. Haga clic en "Sí" para iniciarla.

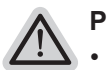

#### **Precaución**

- Si selecciona "Recuperación", los datos y archivos personales se eliminarán después de que el equipo portátil inicie la restauración y se restablecerá la configuración predeterminada de fábrica del sistema operativo.
- y Una barra de indicación de progreso se mostrará en la ventana cuando el proceso de recuperación se esté ejecutando. Asegúrese de que el adaptador de CA está enchufado y no apague el equipo portátil.

Una vez completada la recuperación del sistema, verá el botón de opción en la ventana. Haga clic en "Apagar".

### *5* **Opciones avanzadas**

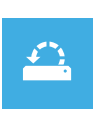

### **Restauración del sistema**

Utilice un punto de restauración grabado en su PC para restaurar Windows.

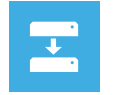

### **Recuperación a partir de una imagen del sistema**

Recupere Windows mediante un archivo de imagen del sistema específico.

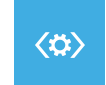

#### **Reparación de inicio**

Solucione problemas que impiden que Windows se cargue.

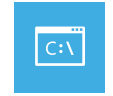

#### **Símbolo del sistema**

Utilice el símbolo del sistema para solución avanzada de problemas.

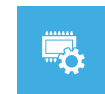

### **Configuración del firmware UEFI**

Cambie la configuración del firmware UEFI de su PC.

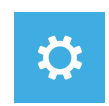

#### **Configuración de inicio**

Cambiar comportamiento de inicio de Windows.

# **Apéndice**

### **■ Garantía y servicio :**

Garantía y servicio y de información relacionados, por favor consulte la tarjeta de garantía o sitio web de GIGABYTE servicio como el siguiente enlace: **https://www.gigabyte.com/Support/Laptop**

### **■ Preguntas frecuentes:**

FAQ (Preguntas Frecuentes) por favor consulte el siguiente enlace: **https://www.gigabyte.com/Support/Faq**

# **1-1. AORUS'i sülearvuti esmakordne kasutamine**

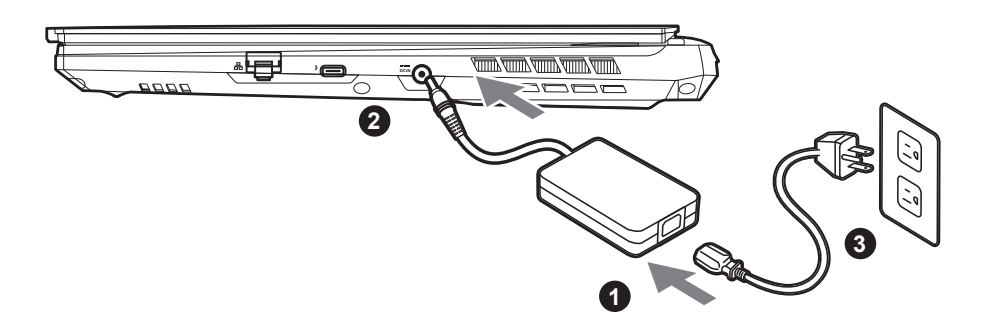

- **1** Ühendage toitekaabel toiteplokiga.
- **2** Ühendage toiteplokk sülearvuti paremal küljel oleva DC-sisendiga.
- **3** Ühendage toitekaabel vooluvõrguga.

# **1-2. Toite sisselülitamine**

Kui sülearvuti esmakordset sisse lülitate, ärge lülitage seda välja enne, kui opsüsteem on konfgureeritud. Pange tähele, et helitugevuse ei hakka toimima enne, kui Windows® Setup on lõppenud.

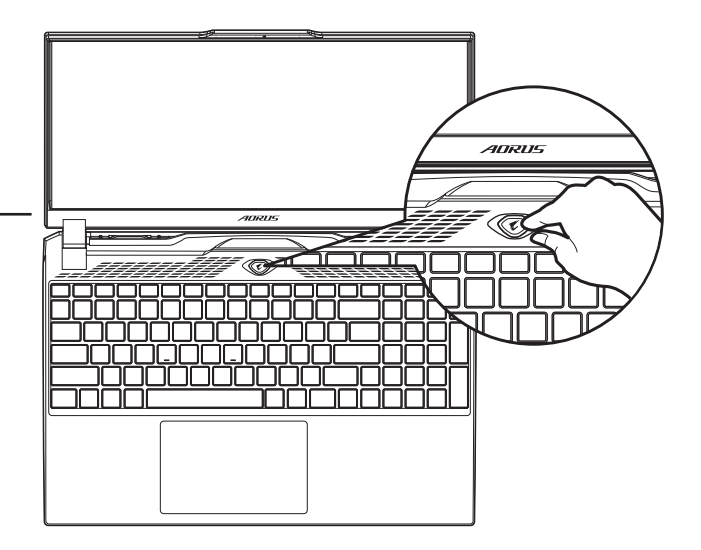

# **TÄHTIS:**

- Enne sülearvuti esmakordset sisselülitamist veenduge, et see on ühendatud maandatud toiteplokiga.
- Sülearvuti kasutamisel toiteplokiga ühendatuna peab pistikupesa asuma seadme lähedal ja olema hõlpsalt ligipääsetav.
- Leidke sülearvutilt sisendi/väljundi märgis ja kontrollige, kas see vastab toiteploki sisend-/väljundandmetele. Mõnel sülearvuti mudelil võib sõltuvalt SKU-st olla mitu nimiväljundvoolu.
- Toiteploki andmed:
	- Sisendpinge: 100–240 VAC
	- Sisendsagedus: 50–60 Hz
	- Nominaalne väljundpinge: 20V, 12A

<sup>\*</sup> Toote tehnilised andmed ja välimus võivad riigiti varieeruda. Soovitame lisateavet teie riigis saadaolevate toodete tehniliste andmete ja välimuse kohta küsida kohalikult edasimüüjalt.

<sup>\*</sup> Püüame alati avaldada kõige täpsemat ja põhjalikumat t

# **2. AORUS'i sülearvuti tutvustus**

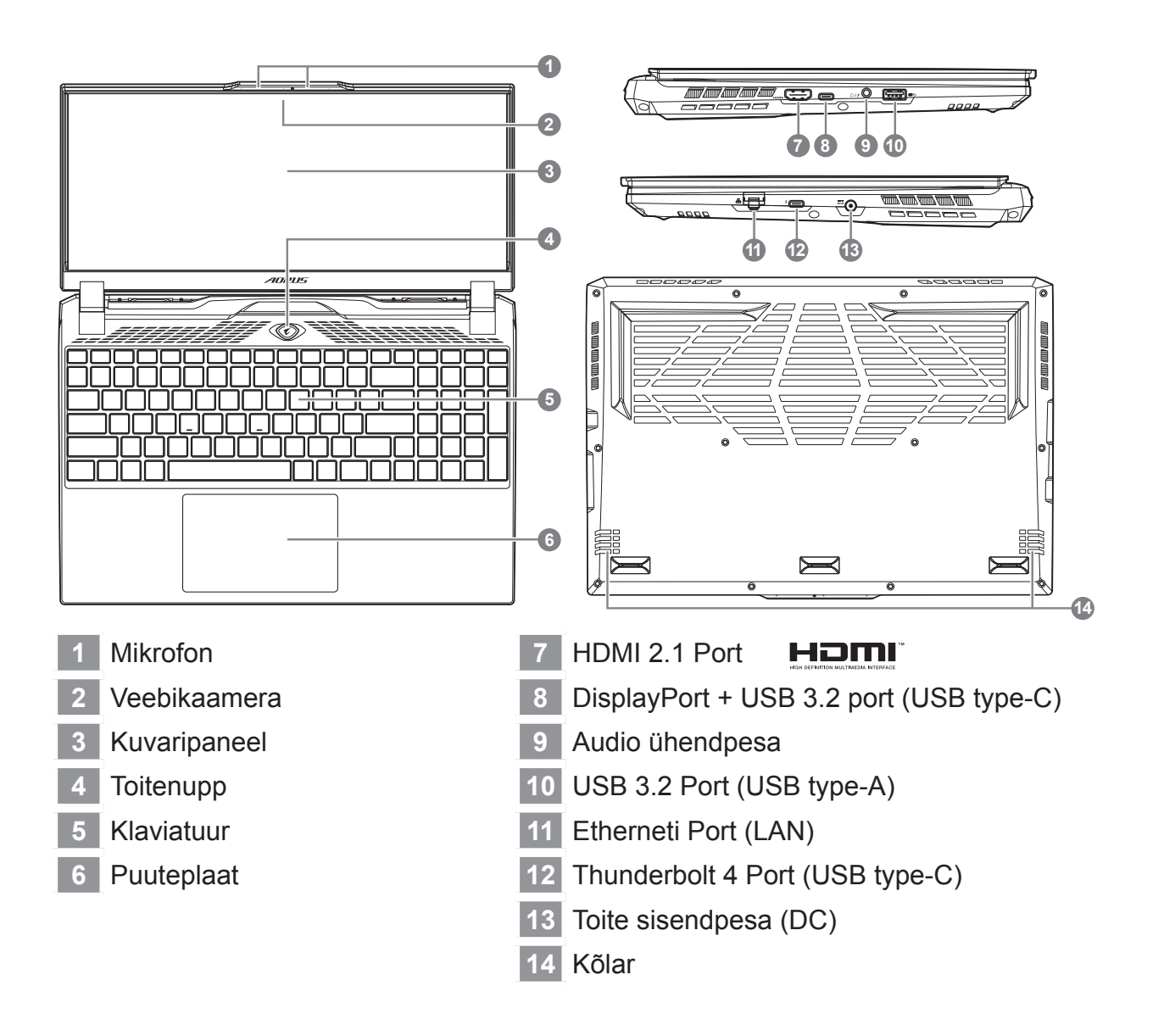

# **TÄHTIS:**

- Ärge eemaldage seadmest sisseehitatud liitiumakut. Igasuguse hoolduse jaoks pöörduge GIGABYTE'i volitatud kohalikku hoolduskeskusse.
- Ärge paigaldage sülearvutit kaldu ega vibreerivale pinnale ning vältige sülearvuti pikaajalist kasutamist sellises kohas. Vastasel korral suureneb toote tõrke- või kahjustumisoht.
- Ärge hoidke ega kasutage sülearvutit otseses päikesevalguses või kohas, kus temperatuur ületab 45 °C (112 °F), nt sõidukis. Vastasel korral võib liitiumioonaku paisuda ja kiirelt vananeda.
- Ärge kasutage sülearvutit vähese õhuvahetusega kohas, näiteks voodi, padja, madratsi vms peal ning ärge asetage sülearvutit küttega põrandale, mis võib põhjustada arvuti ülekuumenemise. Vältige sülearvuti õhutusavade (küljel või all) kinnikatmist eriti ülal kirjeldatud tingimustes. Õhutusavade kinnikatmine võib olla ohtlik ja põhjustada sülearvuti ülekuumenemise.

# **Kiirklahvid**

Arvuti kiirklahve või klahvikombinatsioone saab kasutada juurdepääseuks enamikule arvuti funktsioonidest, nagu näiteks ekraani heleduse ja helitugevuse seadmine. Kiirklahvide aktiveerimiseks hoidke all klahvi <Fn> ning vajutate soovitava klahvikombinatsiooni teist klahvi.

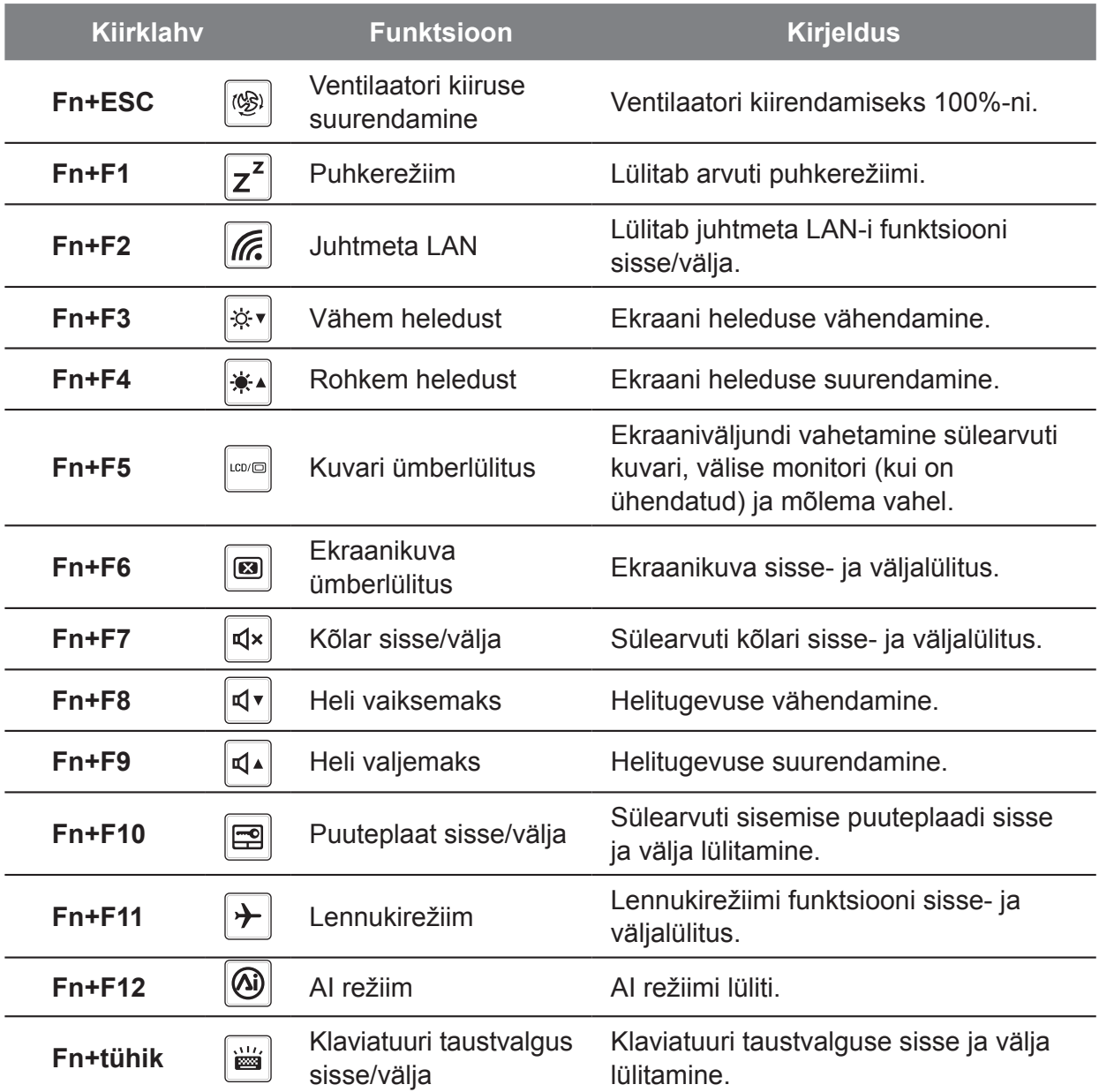

# **Taastejuhend**

### **Süsteemitaaste (sülearvuti opsüsteemi taastamine)**

Kui sülearvuti opsüsteem rikneb, saab kasutada mäluseadme peidetud sektsiooni salvestatud opsüsteemi täielikku varukoopiat süsteemi tehasesätete taastamiseks.

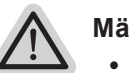

- **Märkus**:
- Kui mäluseade on vahetatud või sektsioon on kustutatud, pole taastamine enam võimalik ja kasutada tuleb taastamisteenust.
- Taastefunktsioon on saadaval ainult eelinstallitud opsüsteemiga seadmetel. EFI SHELL-iga seadmetel pole taastefunktsiooni.

### **Süsteemitaaste käivitamine**

Süsteemi taastefunktsioon eelinstallitakse sülearvutisse enne arvuti tehasest väljastamist. Saate valikute menüüst käivitada Windowsi taastetööriista, et installida opsüsteemi tehasesätetega versioon.

Allpool kirjeldatakse lühidalt, kuidas taastetööriista käivitada ja süsteem taastada.

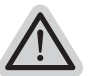

### **Kõik on valmis**

Ühendage arvuti vooluvõrguga. Protsess kestab paar minutit.

# **Taastejuhend**

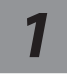

*1* **Lülitage sülearvuti välja ja taaskäivitage.**

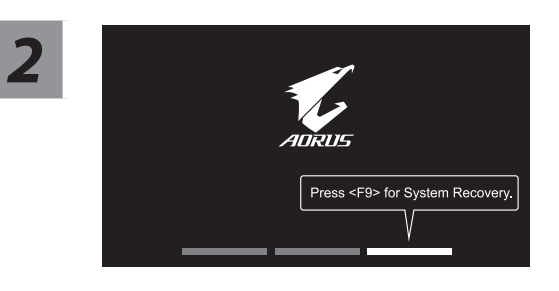

**Sülearvuti sisselülitumise ajal hoidke all klahvi F9, et tööriist käivitada.**

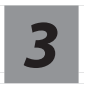

# **3 Taastesätete sisestamiseks valige "Tõrkeotsing".**

(Võite valida ka "Jätka", et taastesüsteem sulgeda ja Süsteem failide või andmete varundamiseks käivitada.)

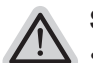

#### **Süsteemi taastamiseks on kaks võimalust**

- "Lähtesta arvuti" -Võite valida failide säilitamise või kustutamise ja Windowsi uuesti installida, ilma faile kustutamata.
- Smart Recovery -Arvuti sätted taastatakse tehasesätetele. Ettevaatust! Kõik isikuandmed ja failid kustuvad.

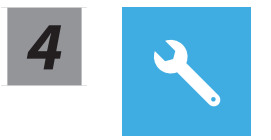

### *4* **Smart Recovery**

Taastamine aktiveeritakse ja avaneb valiknuppudega aken. Käivitamiseks klõpsake "Jah".

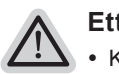

#### **Ettevaatust**

- Kui valite"Taastamine", kustutatakse pärast sülearvuti taaste alustamist teie isikuandmed ja failid ning opsüsteem lähtestatakse tehasesätetele.
- Taasteprotsessi ajal kuvatakse aknas edenemisriba. Veenduge, et toiteplokk on vooluvõrguga ühendatud ja ärge sülearvutit välja lülitage.

Kui süsteemitaaste on lõppenud, ilmub aknas valikunupp; klõpsake "Sule arvuti".

### *5* **Täiendavad valikud**

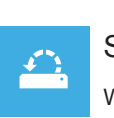

#### Süsteemitaaste

Windowsi taastamiseks kasutage arvutisse salvestatud taastepunkti.

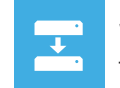

#### Süsteemikujutise taaste

Taastage Windowsi süsteemi kujutisfaili abil.

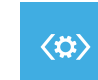

#### Käivituse parandamine

Lahendage probleeme, mis takistavad Windowsi laadimist.

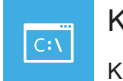

### Käsuviip

Kasutage käsuviipa täpsema tõrkeotsingu jaoks.

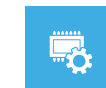

### UEFI püsivara sätted

Muutke arvuti UEFI püsivara sätteid.

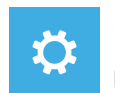

#### Käivitussätted

Muutke Windowsi käitumist käivitamise ajal.

### **Lisa**

### **■ Garantii ja teenindus:**

Garantiid ja teenindust puudutav teave on saadaval garantiikaardil ja GIGABYTE'i teeninduse veebisaidil aadressil:

**https://www.gigabyte.com/Support/Laptop**

### **■ KKK:**

KKK (korduma kippuvad küsimused) on saadaval aadressil: **https://www.gigabyte.com/Support/Faq**

# **1-1. Vous utilisez ce portable AORUS pour la première fois**

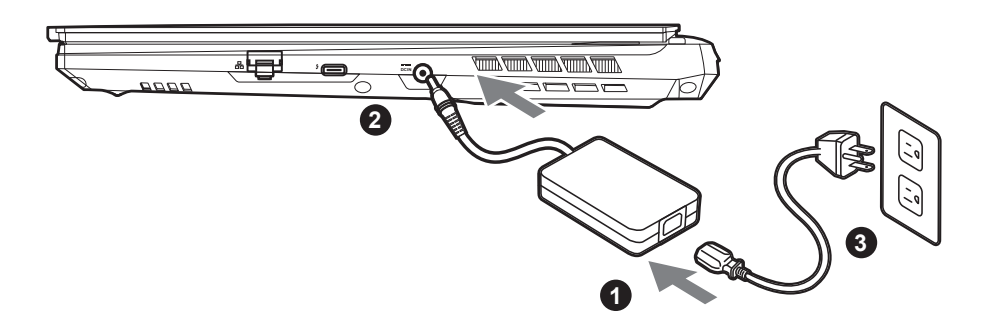

- **1** Branchez le cordon d'alimentation sur l'adaptateur secteur.
- **<sup>2</sup>** Branchez l'adaptateur secteur sur la prise d'alimentation sur le coté gauche de l'ordinateur portable.
- **3** Branchez le cordon d'alimentation sur une prise de courant.

### **1-2. Mise en marche**

Lorsque vous allumez l'ordinateur pour la première fois, ne l'éteignez pas avant que le système d'exploitation ait été complètement confguré. Veuillez noter que le système audio ne fonctionnera pas avant que l'installation de Windows® soit terminée.

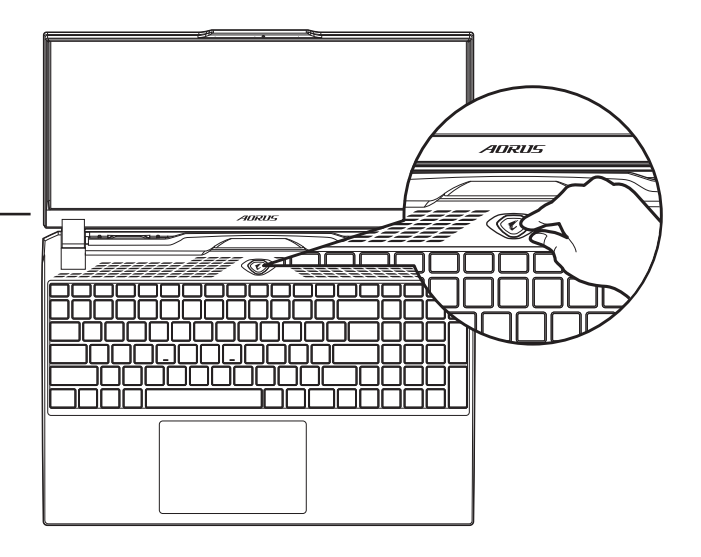

# **IMPORTANT:**

- Assurez-vous que votre PC portable est connecté à une prise branchée à la terre avant de l'allumer pour la première fois.
- Lorsque vous utilisez votre ordinateur portable branché à l'adaptateur secteur, la prise de courant doit être à proximité de l'appareil et facilement accessible.
- Repérez l'étiquette signalétique d'entrée / sortie sur votre PC portable et assurez-vous qu'il corresponde aux informations de note d'entrée / sortie de votre adaptateur secteur. Certains modèles de portables, peuvent avoir de multiples prises d'entrées/sorties en fonction des modèles.
- informations de l'adaptateur secteur:
	- tension d'entrée: 100-240 Vac
	- fréquence d'entrée: 50-60 Hz
	- tension nominale de sortie: 20V, 12A

<sup>\*</sup> Les spécifcations et l'aspect du produit peuvent varier d'un pays à l'autre. Nous vous recommandons de contacter votre revendeur local pour connaître les spécifcations et l'apparence des produits disponibles dans votre pays.

<sup>\*</sup> Bien que nous nous efforçons de présenter des informations précises et complètes au moment de la publication, nous nous réservons le droit d'apporter des modifications sans préavis.

# **2. Présentation de votre ordinateur portable AORUS**

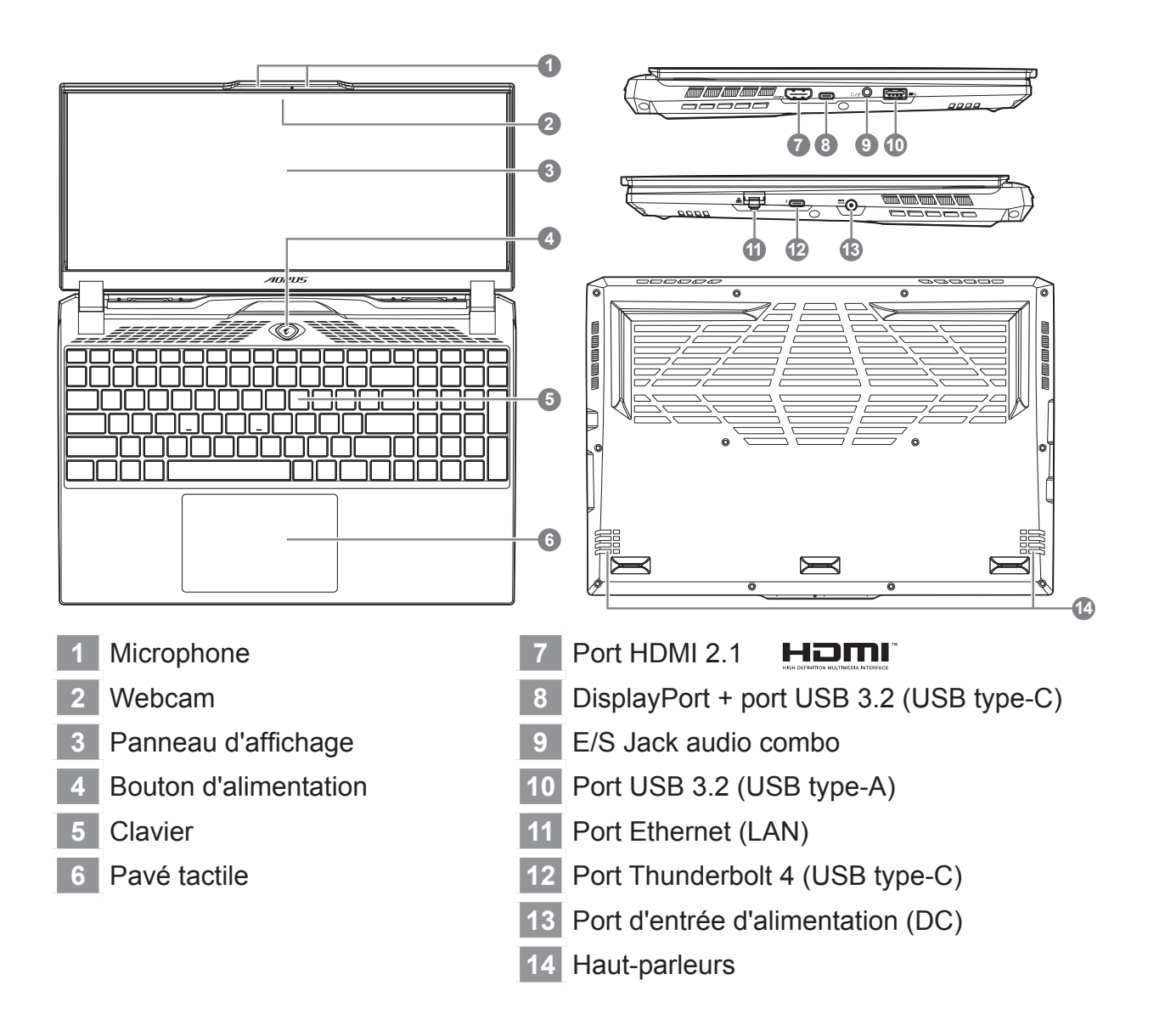

### **IMPORTANT:**

- Ne pas enlever la batterie au Lithium par vous-même. Au besoin, veuillez contacter le Centre de Réparation GIGABYTE le plus proche.
- Ne disposez pas votre Portable sur une surface inclinée ou pouvant être soumise à vibrations. En cas de nécessité de telles configurations, réduisez au maximum le temps d'exposition. Une telle mise en place pourrait accroitre les risques d'endommagement matériel.
- N'entreposez pas votre Portable dans un environnement où la température ambiante dépasse les 45°C (112°F). N'exposez pas votre Portable à la lumière directe du soleil. Votre batterie Lithium-ion pourrait se dégrader et voir sa durée de vie considérablement réduite.
- Ne placez pas votre Portable en un lieu mal ventilé, comme par exemple sur un lit, coussin, oreiller etc. et ne l'utilisez pas dans une pièce disposant d'un chauffage au sol; votre Portable pourrait surchauffer. Merci de vous assurer avec le plus grand soin que les systèmes de ventilation de votre Portable ne sont pas bloqués ou obstrués lors d'utilisation au coeur de tels environnements. Un système de ventilation obstrué ou ne fonctionnant pas à son plein potentiel pourrait endommager votre Portable par surchauffe.

# **Utilisation des touches Fonction**

Votre ordinateur dispose de touches racourcies ou combinaisons de touches pour accéder aux principaux contrôles comme l'intensité d'affichage à l'écran ou le contrôle du volume. Pour activer ces fonctions, gardez la touche <Fn> appuyée, en combinaison avec l'autre touche correspondante à la fonction demandée.

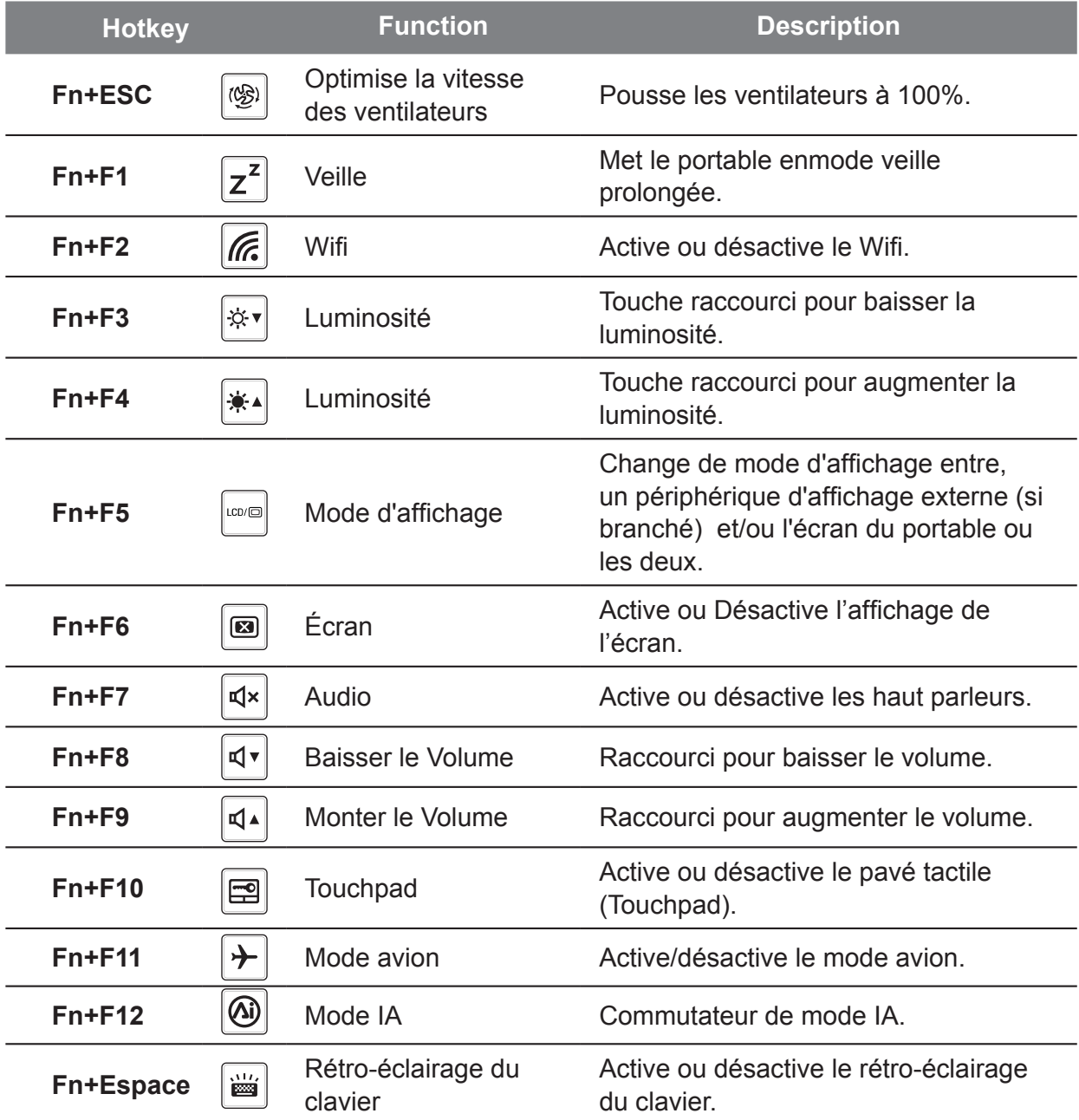

# **Guide du système de restauration**

### **Système de restauration (restaurer le système d'exploitation de votre Portable)**

Quand quelque chose ne va pas avec le système d'exploitation de votre portable, le système de stockage de l'ordinateur a une partition cachée contenant une image de sauvegarde complète du système d'exploitation qui peut être utilisée pour restaurer le système en revenant aux paramètres d'usine par défaut.

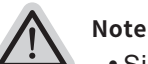

- Si le système de stockage a été changé ou la partition supprimée, l'option de récupération ne sera plus disponible et un service de récupération complet sera nécessaire.
- La fonction de récupération est disponible uniquement sur les appareils avec un système d'exploitation préinstallé. Les appareils livrés sous EFI SHELL ne disposent pas de la fonction de restauration.

### **Utilliser System Recovery**

La fonction de restauration du système d'exploitation est installée en nos usines. Le menu d'options au démarrage vous permet de lancer l'outil de restauration de Windows pour réinstaller le système d'exploitation avec les réglages d'usine par défaut.

La brève introduction ci-dessous va vous montrer comment démarrer l'outil de restauration et comment restaurer votre système.

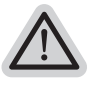

### **Tout est prêt pour commencer**

Assurez-vous que votre PC est branché au courant. Patientez ensuite quelques minutes.

# **Guide de restauration du système**

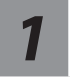

*1* **Eteignez et redémarrez votre ordinateur.**

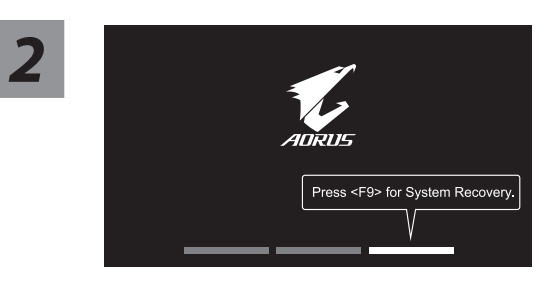

**Pendant que l'ordinateur redémarre, appuyez et maintenez la touche F9 appuyée pour lancer l'utilitaire.**

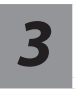

#### *3* **Choisissez "Troubleshoot" (Résoudre) pour entrer dans les paramètres de restauration.**

( Vou spouvez également choisir "Continue" (continuer) pour sortir du système de restauration et continuer de démarrez votre portable sous Système pour sauvegarder vos données et fichiers personnels.)

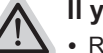

**Il y a deux options de restauration** 

- Reset this PC -Vous pouves choisir de conserver ou d'effacer vos fichiers et ensuite de réinstaller Windows sans perdre vos données.
- Smart Recovery -Vos paramètres seront restaurés à l'origine, comme lorsque le PC est sorti d'usine.

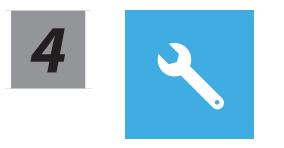

### *4* **Smart Recovery**

La restauration sera activée et vous verrez les boutons des différentes options. Cliquez sur "Yes" (oui) pour commencer.

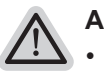

#### **Attention**

- Une fois la restauration lancée, vos données personnelles et fichiers seront effacés dès que l'ordinateur commence la restauration, et le système d'exploitation sera restauré avec les paramètre d'usine.
- Une barre de progression indiquera la progression de processus de restauration dans la fenêtre. Vérifiez que l'adaptateur secteur est bien branché et n'éteignez pas l'ordinateur.

Après la fin de la restauration cliquez sur le bouton "Shutdown" (Eteindre) pour éteindre votre ordinateur.

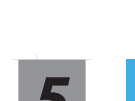

### *5* **Options avancées**

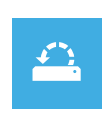

#### **System Restore : Restauration du système**

Restauration du système Utilisez un point de restauration enregistré au préalable sur votre ordinateur pour restaurer votre système.

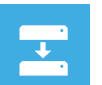

#### **System Image Recovery : Restauration à partir d'une image système.**

Restaurer Windows en utilisant une image specifique du système.

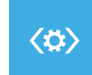

### **Startup Repair : Réparation du système de démarrage**

Résoudre les problèmes qui empêchent le chargement de Windows.

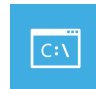

**Command Prompt : Invite de commandes**

Utiliser l'invite de commande pour un dépannage avancé.

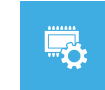

# **UEFI Firmware Settings : Paramétrage du BIOS UEFI**

Changer les paramètres du BIOS UEFI

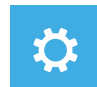

**Startup Settings : Paramétres de démarrage**

Changer le comportement de Windows au démarrage.

# **Annexes**

### **■ Garantie & service:**

Concernant la garantie, les services et informations complémentaires, merci de consulter votre carte de garantie ou au site internet GIGABYTE ci-dessous: **https://www.gigabyte.com/fr/Support/Laptop**

### **■ Foire Aux Questions:**

FAQ (Questions frequentes) - Référez-vous au lien suivant : **https://www.gigabyte.com/Support/Faq**

### **.1-1 שימוש ראשון במחשב מחברת AORUS**

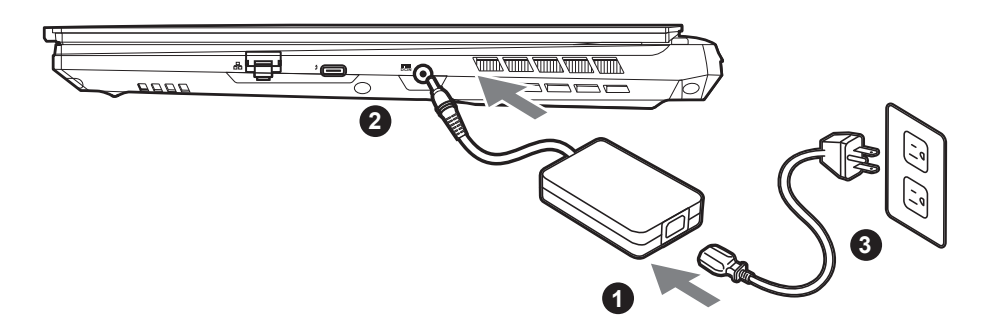

- חבר את כבל החשמל למתאם החשמל.
- חבר את המתאם החשמל לכניסת החשמל בצד ימין של מחשב המחברת.
	- חבר את כבל החשמל לשקע חשמל.

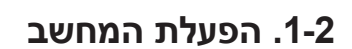

לאחר ההפעלה הראשונה של המחשב, אין לכבות אותו כל עוד לא מסיימים להגדיר את מערכת ההפעלה. חשוב לציין שלא ניתן יהיה לשלט בעוצמת הקול של השמע עד להשלמת .Windows® האשף של הגדרת

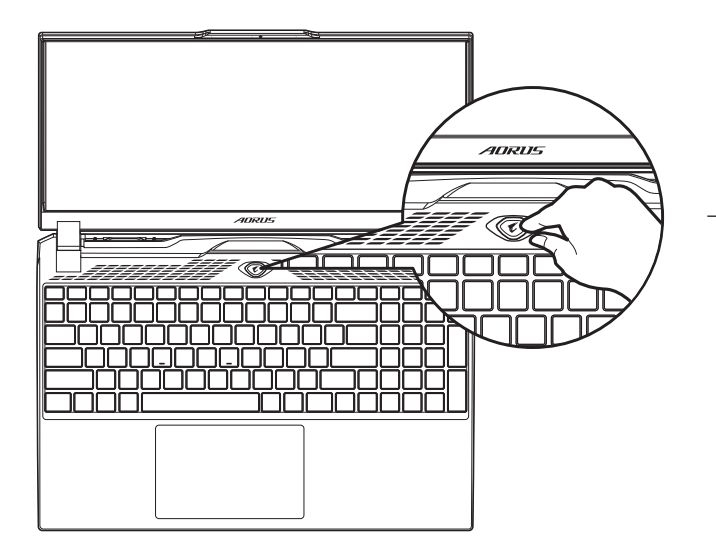

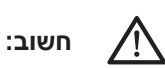

- לפני ההפעלה הראשונה של המחשב, יש לוודא שהוא מחובר לשקע מוארק.  $\bullet$
- עת שימוש במחשב המחברת באמצעות מתאם חשמל, על השקע להיות קרוב ליחידה ונגיש בקלות.
- שפער את סימן הקלט/פלט במחשב המחברת, וודא שהוא תואם לקלט/פלט הנקוב של מתאם החשמל. דגמים מסוימים עשויים להיות (s מאופיינים בכמה ערכי פלט נקובים, בהתאם ל-SKU הזמין.
	- פרטי מתאם החשמל:
	- מתח כניסה: 100-240
	- 50-60 Hz תדר כניסה:
	- 20V, 12A במתח מוצא נקוב:

איי יציי יכוש המיימים האיי. המידע המדויק והמקיף ביותר בעת הפרסום, אנחנו שומרים את הזכות לערוך שינויים ללא הודעה <u>ׄמראש.</u>

<sup>\*</sup> מפרטי המוצר ומראה המוצר עשויים להשתנות בהתאם למדינה. מומלץ לבדוק את המפרטים והמראה של המוצרים הזמינים במדינה הרלוונטית מול המשווקים המקומיים.

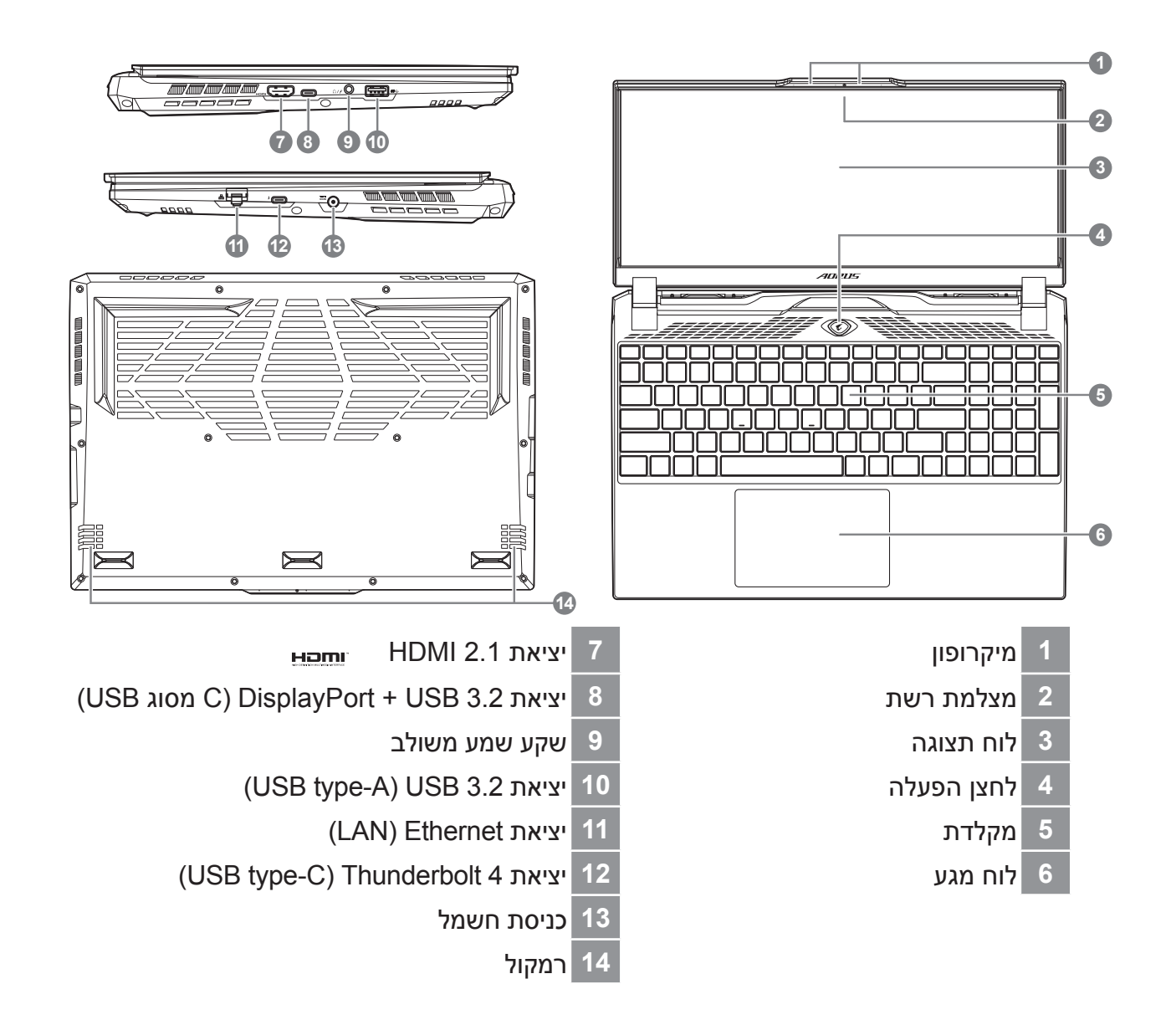

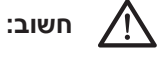

- אין להוציא את סוללת הליתיום המובנית. לצורכי שירות, יש לפנות למרכז שירות מורשה של GIGABYTE.
- שלהתקין את מחשב המחברת בצורה משופעת או במקום מועד לרעידות, או לכל הפחות, יש להימנע מלהשתמש בו במיקום כזה (s לפרקי זמן ממושכים. זה מגביר את הסיכון לתקלה או נזק למוצר.
- ש אין לאחסן את מחשב המחברת, או להשתמש בו, באור שמש ישיר או במיקום שהטמפרטורה בו גבוהה מ-45°C, למשל בתוך כלי  $\bullet$ רכב. קיימת סכנה של התפוצצות או התיישנות של סוללת הליתיום-יון.
- ער השתמש במחשב המחברת במיקום שלא מאוורר היטב, למשל על שמיכה או כרית וכדו', ואין להשתמש בו במיקום כמו חדר עם s חימום תחתי, משום שהמחשב עלול להתחמם יתר על המידה. יש להקפיד שפתחי האוורור של המחשב (בצידו או בחלקו התחתון) אינם חסומים, בייחוד בסביבות כאלה. אם פתחי האוורור חסומים, מחשב המחברת עלול להתחמם יתר על המידה.

### **מקשים חמים**

<u>.</u><br>במחשב קיימים מקשים חמים או שילובי מקשים שמאפשרים גישה לרוב פקדי המחשב, כמו בהירות התצוגה ועוצמת הקול של השמע. להפעלת המקשים החמים, לחץ והמשך ללחוץ על לפני הלחיצה על המקש השני בשילוב המקשים הרצוי <Fn>.

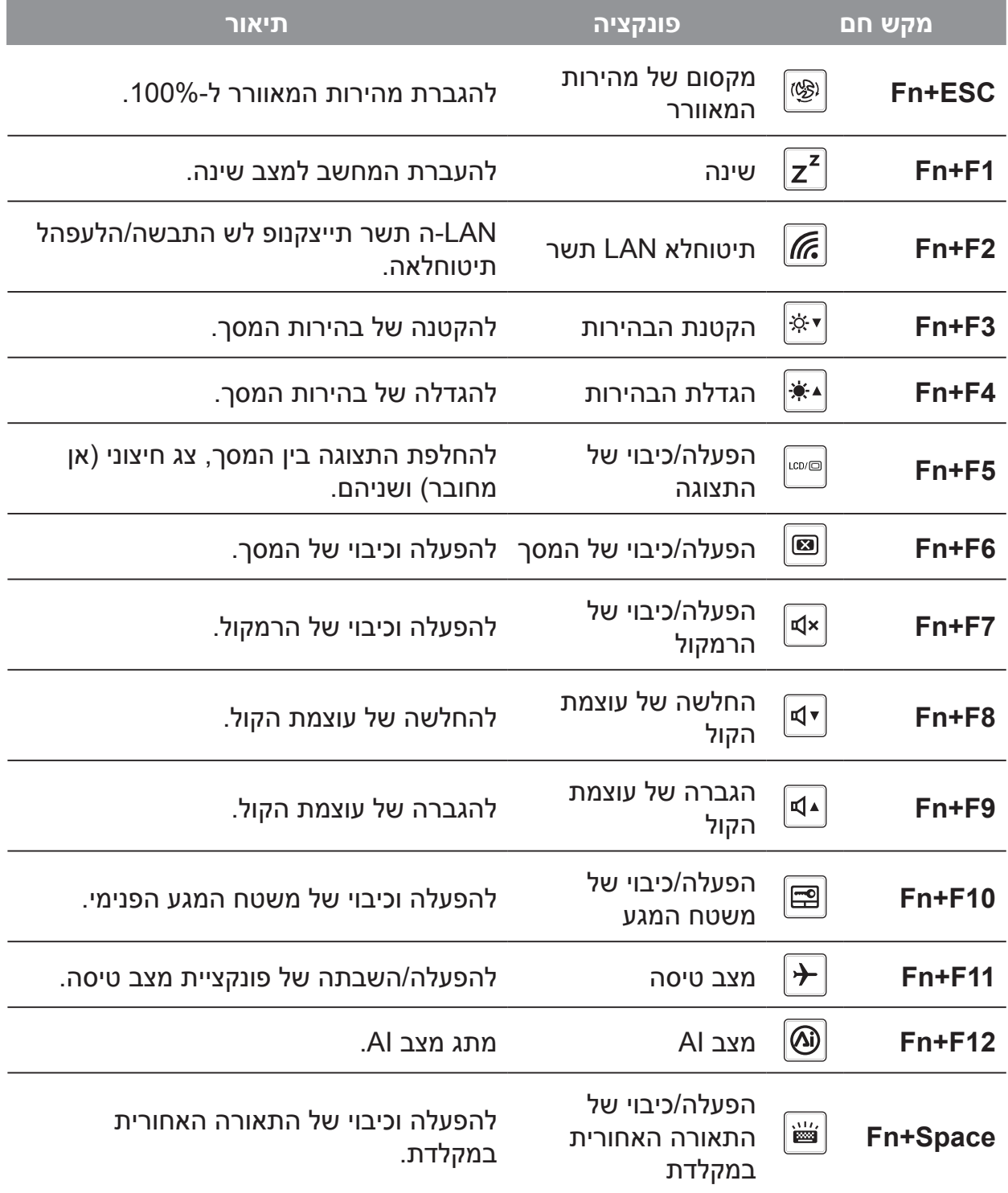

### **שחזור מערכת )שחזור מערכת ההפעלה של המחשב הנייד(**

אם משהו משתבש במערכת ההפעלה של המחשב הנייד, מערכת האחסון של המחשב כוללת מחיצה נסתרת שמכילה תמונת גיבוי מלאה של מערכת ההפעלה, שניתן להשתמש בה לשחזור המערכת להגדרות ברירת המחדל של היצרן.

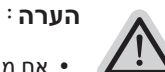

- שם מערכת האחסון הוחלפה או שהמחיצה נמחקה, אפשרות השחזור לא תהיה זמינה יותר, ויידרש א שירות לשחזור.
	- פונקציית השחזור זמינה רק במכשירים שמותקנת בהם מערכת הפעלה מראש. מכשירים עם מערכת EFI SHELL לא כוללים פונקציית שחזור.

### **הפעלה של שחזור המערכת**

תכונת שחזור המערכת מותקנת מראש, לפני שהמחשב הנייד יוצא מהמפעל. תפריט האפשרויות מאפשר להפעיל את כלי השחזור של Windows להתקנה מחדש של מערכת ההפעלה עם ערכי ברירת המחדל של היצרן.

התיאור התמציתי שלהלן יראה לך איך מפעילים את כלי השחזור ומשחזרים את המערכת.

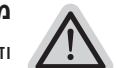

**מוכנים לצאת לדרך**:

ודא שהמחשב מחובר לחשמל. הפעולה תימשך כמה דקות.

# **מדריך לשחזור**

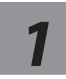

*2*

### *1* **כבה את המחשב הנייד והפעל אותו מחדש.**

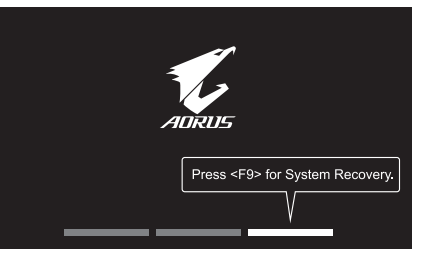

במהלך תהליך ההפעלה של F9 המחשב, לחץ מושכות על מקש להפעלת כלי השחזור.

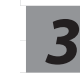

# *3* **בחר "פתרון בעיות" כדי להיכנס להגדרות השחזור.**

(ניתן גם לבחור "המשך" כדי לצאת ממערכת השחזור ולהמשיך אל מערכת לגיבוי קבצים או נתונים.)

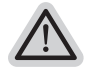

#### **קיימות שתי אפשרויות לשחזור המערכת**

● איפוס המחשב-באפשרותך לבחור לשמור או להסיר את הקבצים שלך, ולאחר מכן להתקין מחדש את Windows מבלי לאבד את הקבצים.

● שחזור חכם של-הגדרות המחשב ישוחזרו לערכי ברירת המחדל של היצרו. זהירות: כל הנתונים והקבצים האישיים יימחקו.

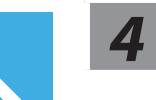

### **שחזור חכם של**

תהליך השחזור יתחיל, ויופיעו בחלון לחצני אפשרויות. לחץ על "Yes" כדי להתחיל.

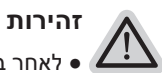

לאחר בחירה ב-"שחזור", הנתונים והקבצים האישיים יימחקו לאחר תחילת השחזור, ומערכת ההפעלה  $\bullet$ תאופס לערכי ברירת המחדל של היצרן.

בזמן תהליך השחזור, יוצג בחלון סרגל התקדמות. ודא שמתאם החשמל מחובר, ואל תכבה את המחשב הנייד.  $\bullet$ 

לאחר השלמת תהליך שחזור המערכת, יופיי בחלון לחצן אפשרות. לחץ על "כיבוי".

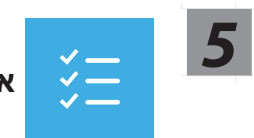

### **אפשרויות מתקדמות**

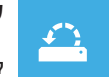

שחזור מערכת לשימוש בנקודת השחזור שמתועדת במחשב לשחזור מערכת Windows.

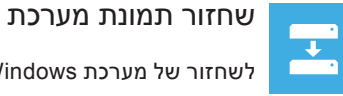

לשחזור של מערכת Windows לקובץ ספציפי של תמונת מערכת

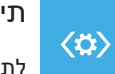

תיקון בהפעלה

לתיקון בעיות שמונעות ממערכת Windows להיטען.

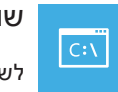

#### שורת פקודה

לשימוש בשורת הפקודה לפתרון בעיות מתקדם.

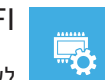

#### **UEFI** הגדרות קושחת

לשינוי ההגדרות בקושחת ה-UEFI של המחשב.

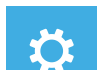

### הגדרות אתחול

.Windows לשינוי של התנהגות האתחול של

### **נספח**

#### **■ אחריות ושירות:**

לקבלת מידע בנושא אחריות ושירות, עיין בתעודת האחריות או עבור אל אתר האינטרנט של שירות הזמין בקישור הבא: GIGABYTE

**https://www.gigabyte.com/Support/Laptop**

### **■ שאלות נפוצות:**

לעיון בתשובות לשאלות נפוצות, עבור לקישור הבא: **https://www.gigabyte.com/Support/Faq**

# **1-1. A AORUS Notebook használatba vétele**

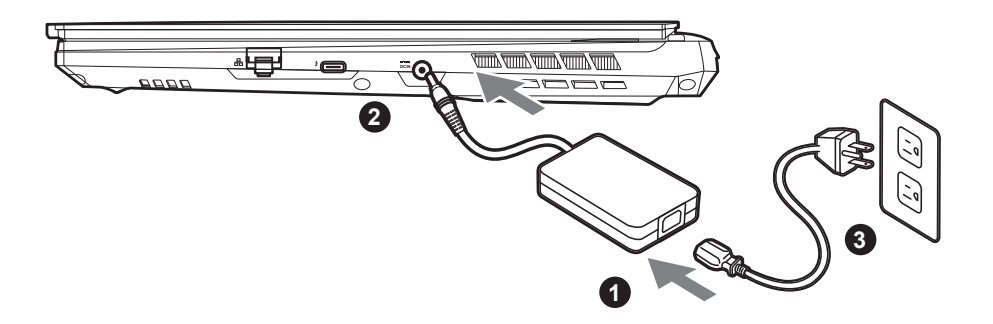

- **1** Csatlakoztassa a hálózati tápkábelt a hálózati adapterhez.
- **<sup>2</sup>** Csatlakoztassa a hálózati adaptert a számítógép jobb oldalán lévő DC-in jack aljzathoz.
- **3** Csatlakoztassa a tápkábelt a hálózati konnektorhoz.

### **1-2. A tápfeszültség bekapcsolása**

Miután első alkalommal bekapcsolja a notebook számítógépet, ne kapcsolja ki, amíg meg nem történik az operációs rendszer konfigurálása. Vegye fgyelembe, hogy a hangerő-beállítás nem működőképes, amíg be nem fejeződik a Windows® Setup.

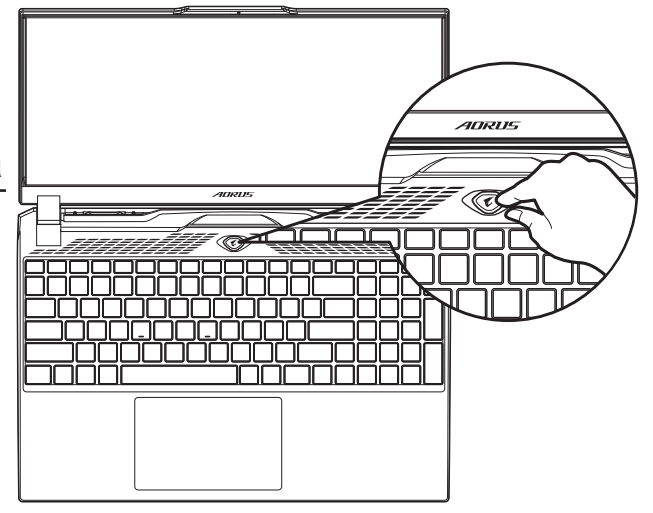

# **FONTOS:**

- Győződjön meg arról, hogy a Notebook PC földelt hálózati adapterhez csatlakozik, mielőtt első alkalommal bekapcsolná.
- Amikor a Notebook PC-t hálózati áramforrásról használja, az aljzatnak a készülék közelében és könnyen elérhetőnek kell lennie.
- Keresse meg a Notebook PC bemeneti/kimeneti jelölését és győződjön meg arról, hogy megfelel a hálózati adapt- er bemeneti/kimeneti értékeinek. Előfordulhat, hogy egyes Notebook PC típusok egynél több minősítésű kimeneti árammal rendelkeznek az elérhető SKU alapján.
- A tápfeszültség adapter adatai:
	- Bemeneti feszültség: 100–240 V~
	- Bemeneti frekvencia: 50-60 Hz
	- Névleges kimeneti feszültség: 20V ,12A

\* Habár a lehető legpontosabb és legteljesebb információt kívánjuk rendelkezésre bocsátani a kiadás időpontjában, a változtatás jogát fenntartjuk.

<sup>\*</sup> A termék műszaki adatai és megjelenése országonként eltérhet. Tanácsos megkeresni a helyi márkakereskedőket az Ön országában elérhető típusok műszaki adatait és megjelenését illetően.

# **2. A AORUS Notebook bemutatása**

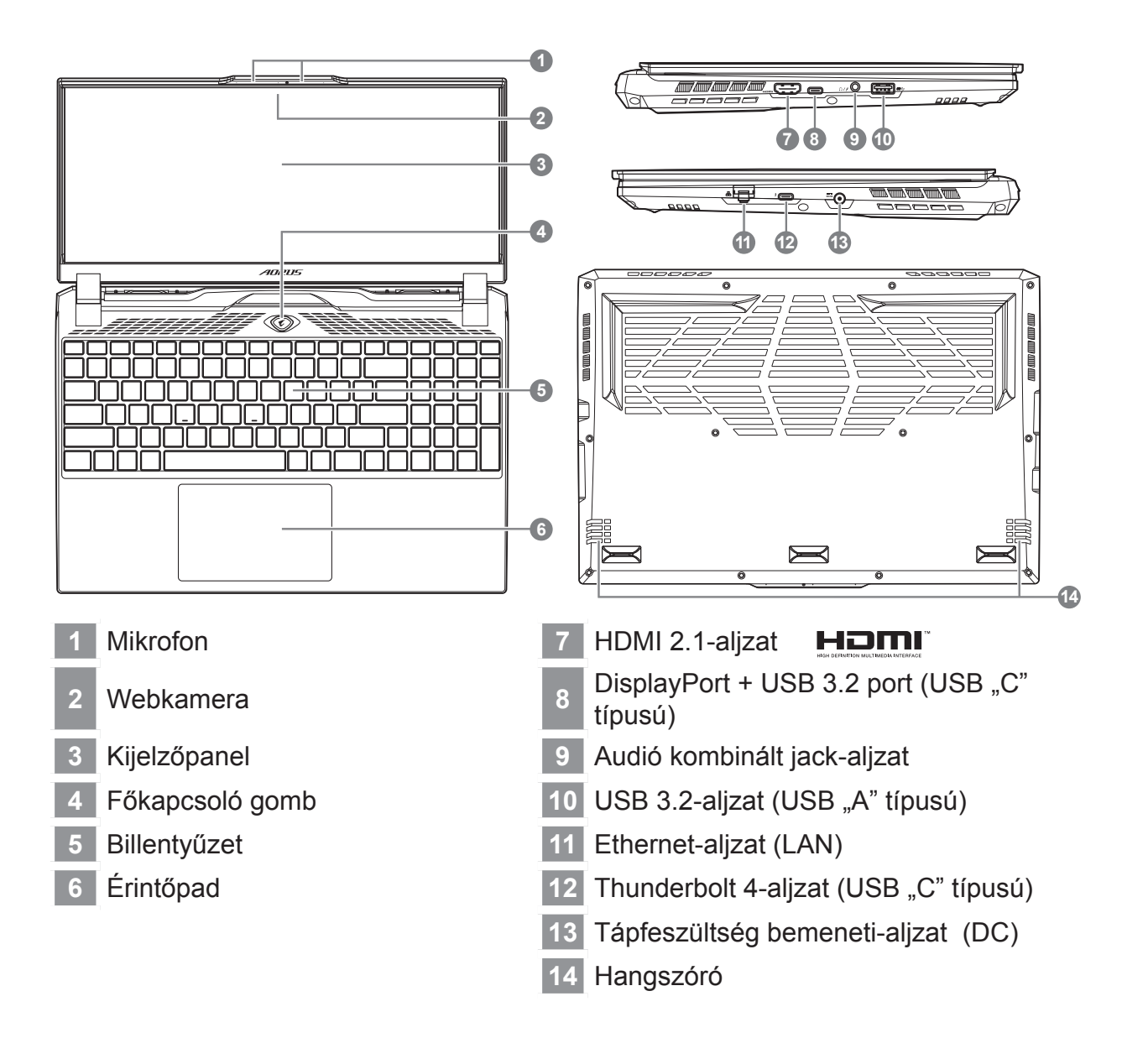

# **FONTOS:**

- Ne távolítsa el a beépített lítium akkumulátort. Szerviz igénye esetén vegye fel a kapcsolatot a helyi hivatalos GIGABYTE szervizközponttal.
- Ne helyezze el a Notebook PC-t ferde vagy rezgésnek kitett helyen, illetve kerülje a Notebook PC tartós használatát ilyen helyen. Ez növeli a termék meghibásodásának, illetve sérülésének kockázatát.
- Ne tárolja vagy használja a Notebook PC-t a közvetlen napfényben, illetve olyan helyen, ahol a hőmérséklet meghaladja a 112°F (45°C) értéket, mint például gépjármű belsejében. Fennáll a lítium-ion akkumulátor felfúvódásának és korai öregedésének veszélye.
- Ne használja a Notebook PC-t gyengén szellőző helyen, mint például ágyneműn, párnán, szivacson vagy hasonlón, és ne tegye a padlóra olyan helyiségben, ahol padlófűtés van, mivel ettől túlhevülhet. Ügyeljen arra, hogy a Notebook PC szellőzőnyílásai (oldalt és alul) ne legyenek letakarva, különösen a fenti környezetben. Ha a szellőzőnyílásokat letakarják, veszélyes helyzet áll elő, amitől a Notebook PC túlhevül.

# **Gyorsbillentyűk**

A számítógép gyorsbillentyűket vagy billentyűkombinációkat használ a legtöbb kezelőszervek beállításához, mint például a képernyő fényereje és a kimeneti hangerő. A gyorsbillentyűk aktiválásához nyomja le és tartsa lenyomva az <Fn> billentyűt, mielőtt lenyomná a gyorsbillentyű-kombináció másik billentyűjét.

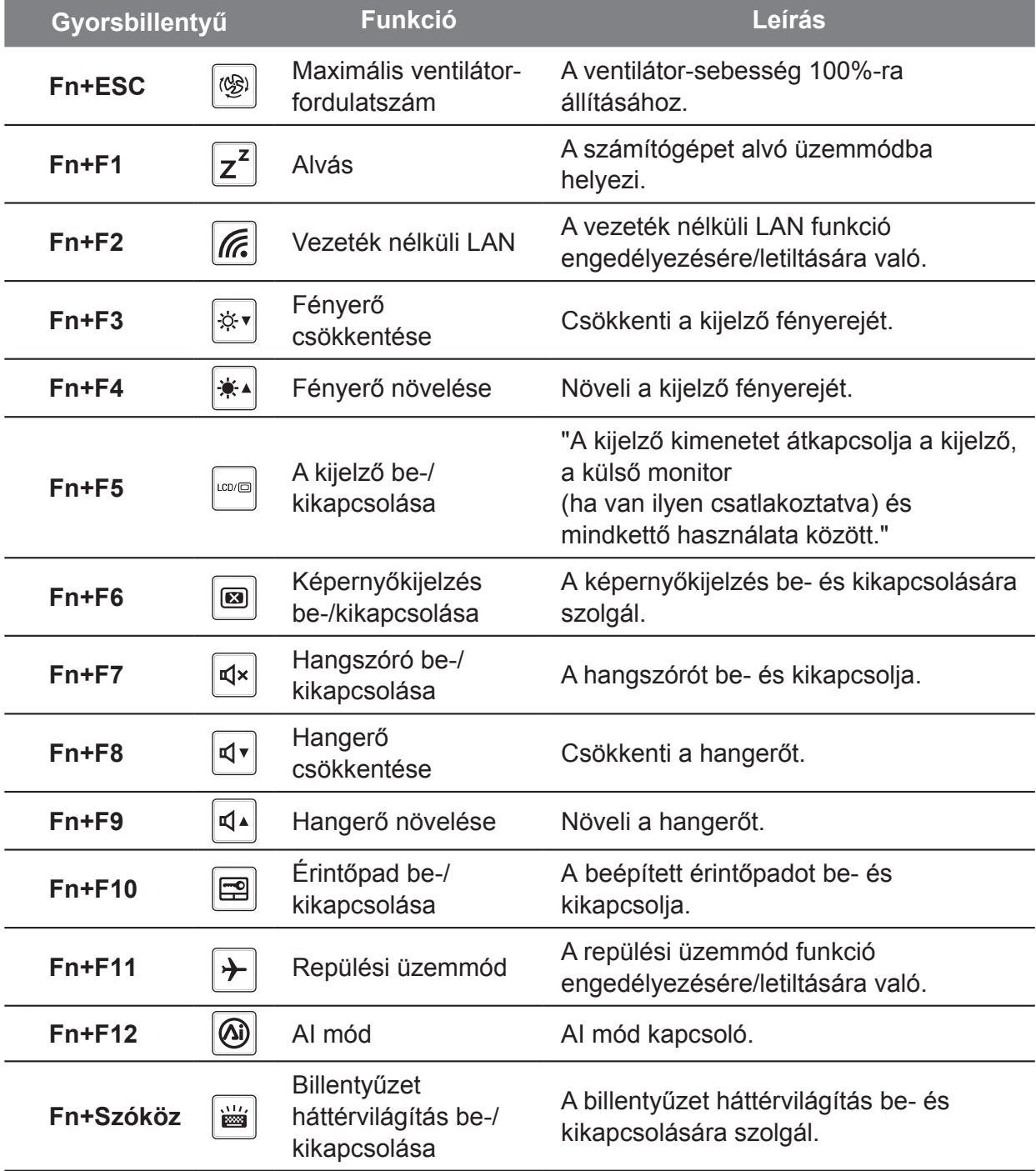

# **Visszaállítási útmutató**

### **Rendszer-visszaállítás (A laptop operációs rendszerének helyreállítása)**

Ha a laptop operációs rendszere nem működik megfelelően, a laptop háttértárolója rejtett partíciót tartalmaz az operációs rendszer teljes tartalék lemezképével, amelyet fel lehet használni a rendszer gyári állapotra történő visszaállítására.

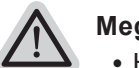

### **Megjegyzés**

- · Ha a háttértárolót kicserélték vagy a partíciót törölték, a visszaállítási lehetőség nem áll többé rendelkezésre, és visszaállítási szolgáltatót kell igénybe venni.
- y A visszaállítási funkció csak azoknál az eszközöknél érhető el, amelyekre az operációs rendszert előtelepítették. A EFI SHELL rendszerrel futó eszközök nem rendelkeznek visszaállítási funkcióval.

### **A rendszer-visszaállítás indítása**

A rendszer-visszaállítás funkciót a laptopra kerül, mielőtt elhagyja a gyárat. Az opciók menü lehetővé teszi a Windows rendszer-visszaállító eszköz indítását az operációs rendszer gyári állapotba történő visszaállításához.

Az alábbi rövid bemutatás megmutatja, hogyan indíthatja a rendszer-visszaállító eszközt és állíthatja vissza a rendszert.

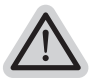

### **Indulásra készen**

Győződjön meg arról, hogy a PC be van dugva. Ez eltarthat néhány percig.

# **Rendszer-visszaállítási útmutató**

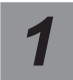

*1* Kapcsolja ki, majd indítsa újra a laptopot.

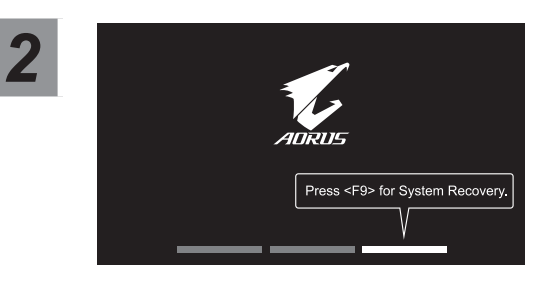

A laptop bekapcsolása után közvetlenül nyomja meg és tartsa lenymova az F9 billentyűt az eszköz indításához.

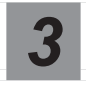

### **3** Válassza a "Hibaelhárítás" lehetőséget a visszaállítás beállításainak megadásához. megadásához.

(Ezenkívül választhatja a "Tovább" lehetőséget a visszaállítási rendszerből történő kilépéshez és a Rendszer indításához a fájlok vagy adatok biztonsági mentése érdekében.)

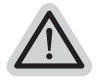

#### **A rendszer-visszaállításnak két lehetősége van:**

ú A PC alaphelyzetbe állítása - Választhat a fájlok megtartása vagy eltávolítása között, majd elvégezheti a Windows újratelepítését a fájlok elveszítése nélkül.

Smart Recovery -A PC beállítása gyári alapértékre kerülnek visszaállításra. Vigyázat: Az összes személyes adat és fájl el fog veszni.

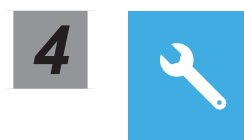

*4* Smart Recovery

Aktiválódik a visszaállítás, és láthatóvá válnak a lehetőségek gombjai az ablakban. Kattintson a "Igen" gombra az indításhoz.

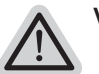

#### **Vigyázat**

- Amint kiválasztják a "Helyreállítás" elemet, a személyes adatai és fájljai törlődnek, miután a laptop elindítja a visszaállítást, valamint megtörténik az operációs rendszernek a visszaállítása is gyári értékekre.
- ú A visszaállítás haladását jelző sáv megjelenik az ablakban, miközben folyamatban van a visszaállítás. Győződjön meg arról, hogy a hálózati adapter csatlakoztatva van, és ne kapcsolja ki a laptopot.

Miután megtörtént a rendszer-visszaállítás, megjelennek a lehetőségeket jelképező gombok az ablakban. Kérjük, kattintson a "Leállítás" gombra.

### *5* Speciális lehetőségek

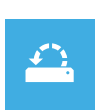

#### Rendszer visszaállítása

A PC-n mentett visszaállítási pont használata a Windows visszaállításához.

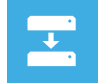

#### Rendszer-lemezkép visszaállítása

A Windows visszaállítása adott rendszer-lemezképfájl használatával.

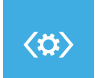

#### Indítás javítása

A Windows betöltését akadályozó problémák kijavítása.

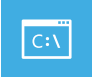

#### Parancssor

Használja a parancssort haladó hibaelhárításhoz.

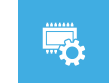

#### UEFI frmware-beállítások

A PC UEFI frmware-ében lévő beállítások módosítása.

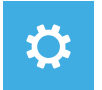

#### Indítási beállítások

A Windows indításkori viselkedésének módosítása.

# **Függelék**

### **■ Garancia és szerviz:**

A garancia- és szervizinformációkért valamint a kapcsolódó tájékoztatásért lásd a garanciakártyát vagy a GIGABYTE szerviz webhelyet az alábbi hivatkozás követésével: **https://www.gigabyte.com/Support/Laptop**

### **■ GYIK:**

GYIK (Gyakran ismétlődő kérdések) ügyében lásd az alábbi hivatkozást: **https://www.gigabyte.com/Support/Faq**

**JA** 日本語

### **1-1. 初めて、AORUSノートパソコンを使う場合**

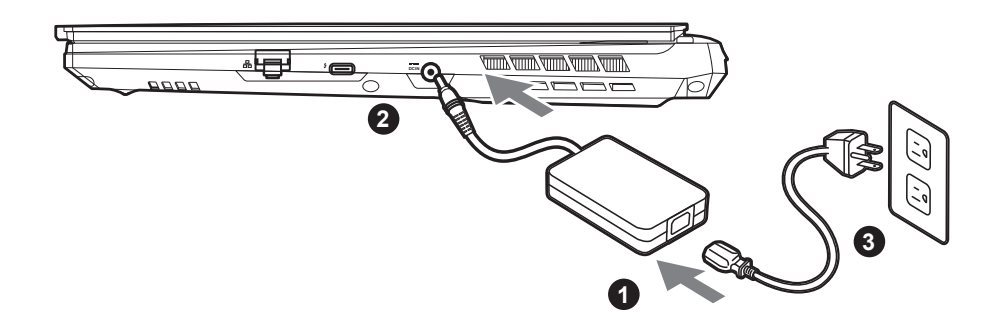

- **1** 電源ケーブルをアダプターに接続してください。
- **2** アダプターをパソコン本体の電源端子に接続してください。
- **3** アダプターの電源ケーブルをコンセントに接続してください。

### **1-2. ノートパソコンを起動する**

初めて起動するときは、オペレーティングシス テムが完全に起動する前に強制的に電源を切ら ないでください。

電源を入れた後も、オペレーティングシステム の設定が完了するまでは、音量の設定はできま せん。

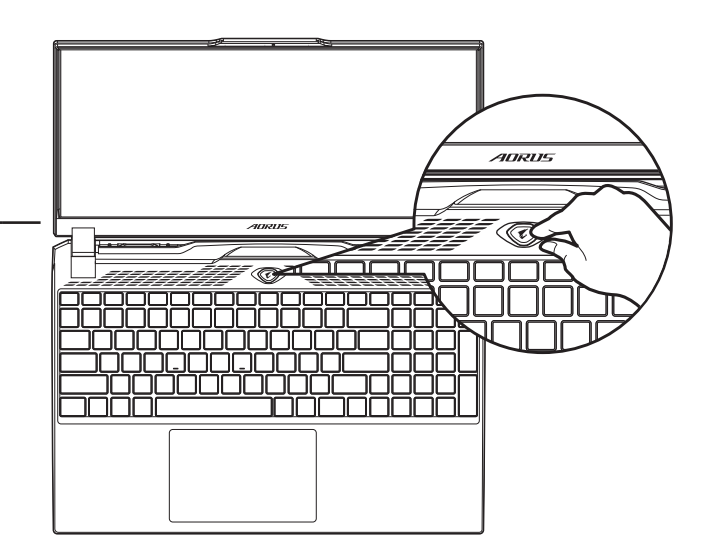

### **重要:**

- ノートブックPCを接地した電源アダプタに接続してから、初めて電源をオンにしてください。
- ノートブックPCを電源アダプタモードで使用する場合は、コンセントが装置の近くにあり、簡単にアクセス可能 でなければなりません。
- このゲージののファ<br>ノートブックPCの入出力定格ラベルを探し、電源アダプタの入出力定格情報と一致することを確認します。 い くつかのノートブックPCモデルは、利用可能なSKUに基づいて複数の定格出力電流を持つ場合があります。 ● 電源アダプタ情報 :
- 
- 入力電圧:100-240 Vac - 入力周波数:50-60 Hz
- 定格出力電圧:20V, 12A

\* 実際の製品仕様、外観、デザインは、販売国、地域により異なります。現地代理店もしくは小売店で最新の販売製品仕様をご確認 ください。 \* 当社ホームページで正確な最新情報をご確認ください。当社はホームページ上の情報の変更や改訂を予告なく実施する権利を有し

ます。

### **2. AORUSノートパソコンのご案内**

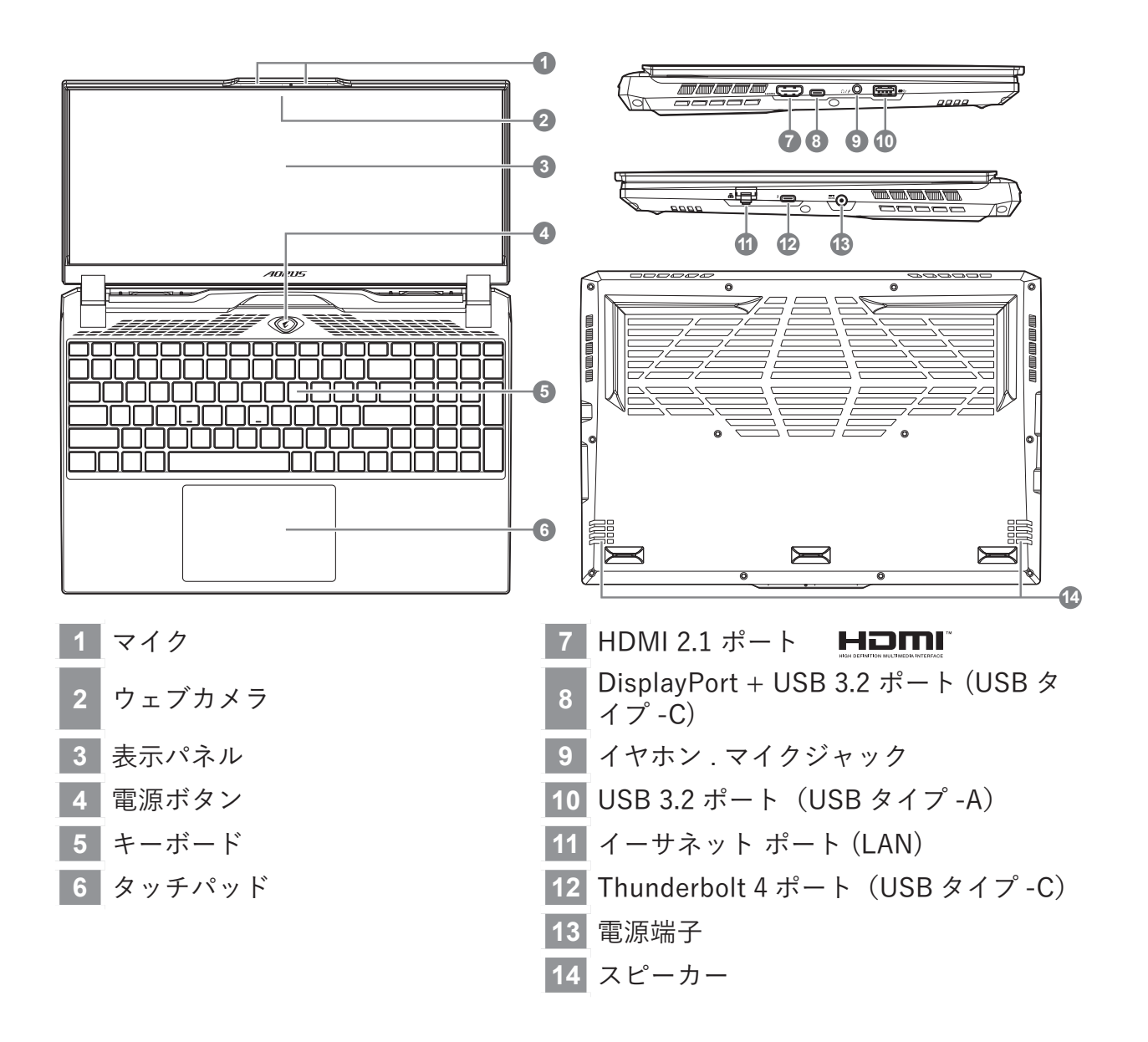

**スピーカー:**

- 警告:本体内蔵のリチウムイオン電池は取り外せません。取り外す場合は、GIGABYTEの認定販売店または認定修理店(サービスセンタ ー)でお願いいたします。
- 傾いた場所や不安定な場所でのノートパソコンの使用はおやめください。ノートパソコンは精密機器ですので、強い衝撃や外部からの圧 力を加えると故障する恐れがあります。
- リチウムイオン電池の劣化が早まったり爆発したりする恐れがありますので、ノートパソコンを車内や直射日光の当たる場所など温度が 45°Cを超える場所に置かないでください。
- ノートパソコンは、過熱を防ぐため風通しの良い場所で使用してください。ベッド、枕、ホットカーペットの上など風通しの悪い場所での 使用はおやめください。ノートパソコンの過熱を防ぐため、側面や底面の通気口をふさがないでください。

# **ホットキー**

ノートパソコンのセッティング:例えばモニターの明るさ、スピーカーの声量などの設定はホットキ ーで直接に調整できます。ホットキーの使い方は下記の通り、<Fn> キーを押しながら <F1>~<F12> などのキーを押して調整します。

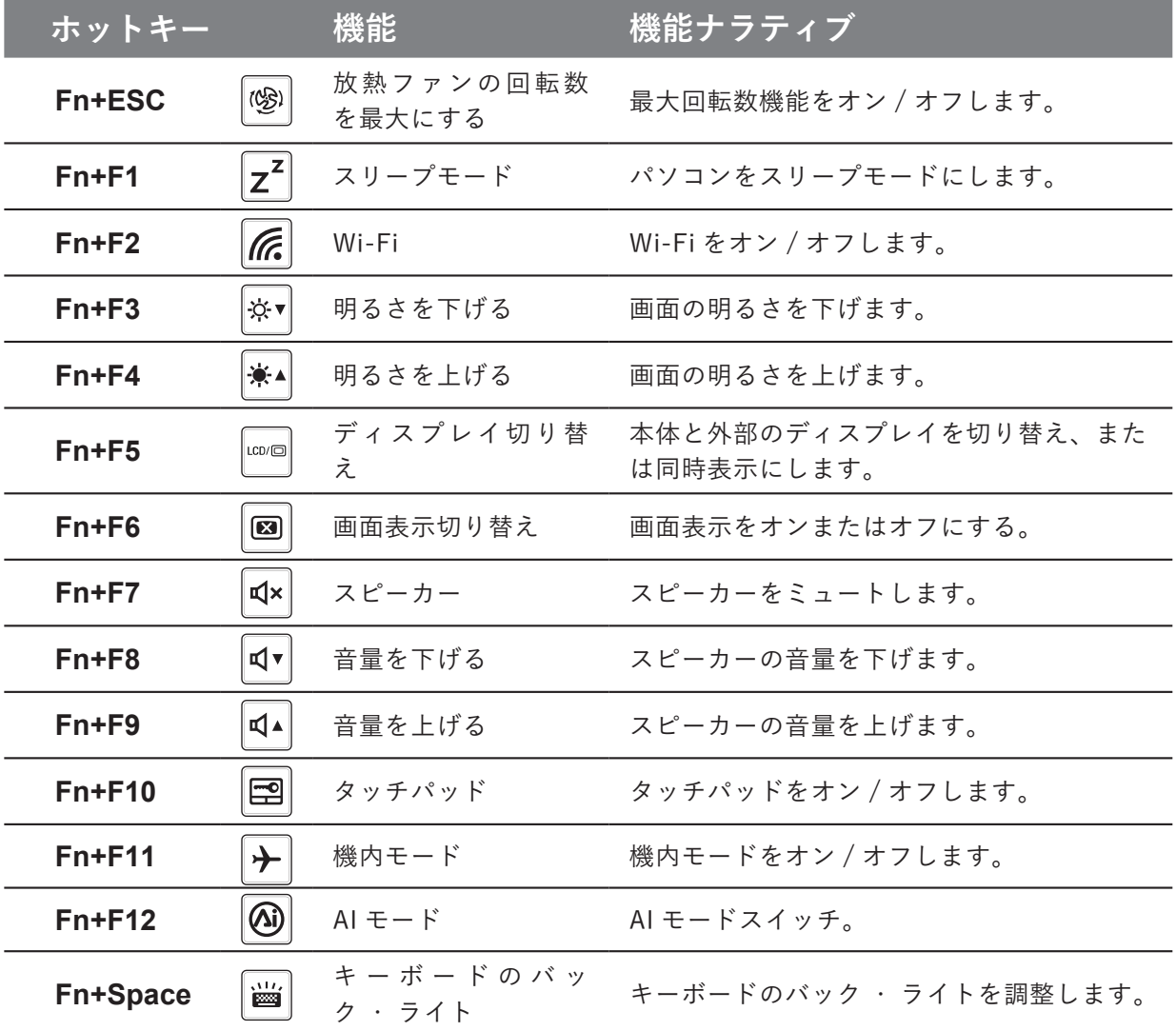

# **システムの復元について**

## **システムの復元(ノートパソコンのOSを修復)**

OS の稼働が不安定な場合、ノートパソコンのストレージ内の非表示セクタにバックアップされているOS のシステムファイルによって、OSを出荷時の設定に復元することができます。

**注意:**

- ストレージが置き換えられているか、非表示のセクタが削除されている場合は、復 元機能は使用できません。修理センターで復元を行ってください。
	- 出荷時に OS が搭載されている仕様でのみ復元ができます。別売りの EFI SHELL にはこの機能はありません。

### **システムの復元を始める**

システムの復元はノートパソコン出荷時にプリインストールされている機能です。このオプションで Windows の故障復元ツールを起動し、OS を出荷時の設定にインストールし直します。 以下の方法で復元ツールを起動し、システムの復元を始めます。

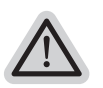

#### **復元を行う前の注意**

ノートパソコンが外部電源に接続されていることを確認してください。システムの復元に は数分の時間がかかります。
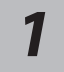

*1* ノートパソコンをシャットダウンして、再起動します。

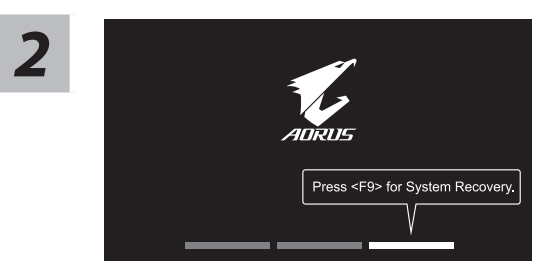

ノートパソコンを起動してから、F9 キーを数秒間押す と復元ツールが起動します。

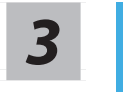

3 | | | | | 「Troubleshoot 」を選択し、システムの復元および詳細設定を選びます

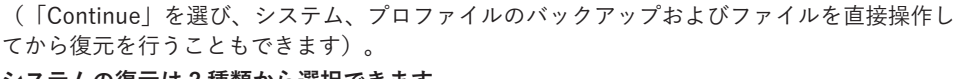

**システムの復元は 2 種類から選択できます**

˙Reset this PC

パソコンのソフトウェアや設定値が原因で不安定な場合、個人用ファイルを削除するか保持す るかを選ぶことができ、パソコンの設定をリセットしても個人用ファイルは保持されます。

- ˙Smart Recovery ノートパソコンの設定値が出荷時の設定に復元されます。
	- 注意:すべての個人用プロファイルおよびファイルが削除されます。

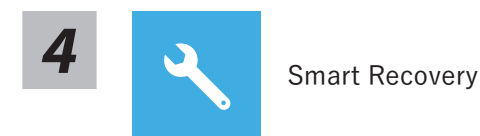

復旧が有効化され、ウィンドウにオプションボタンが表示されます。 開始するには「はい」 をクリックします。

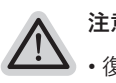

### **注意事項:**

- 復元が選択され、パソコンの復元が始まると個人のデータとファイルは削除されます。オペレ ーティングシステムは工場出荷時の設定にリセットされます。
- 復元プロセスの実行中は、プログレスバーが画面に表示されます。 この時はシャットダウンしないでください。

システム復旧が完了すると、ウィンドウにオプションボタンが表示されます。「シャットダウ ン」をクリックしてください。

**JA** 日本語

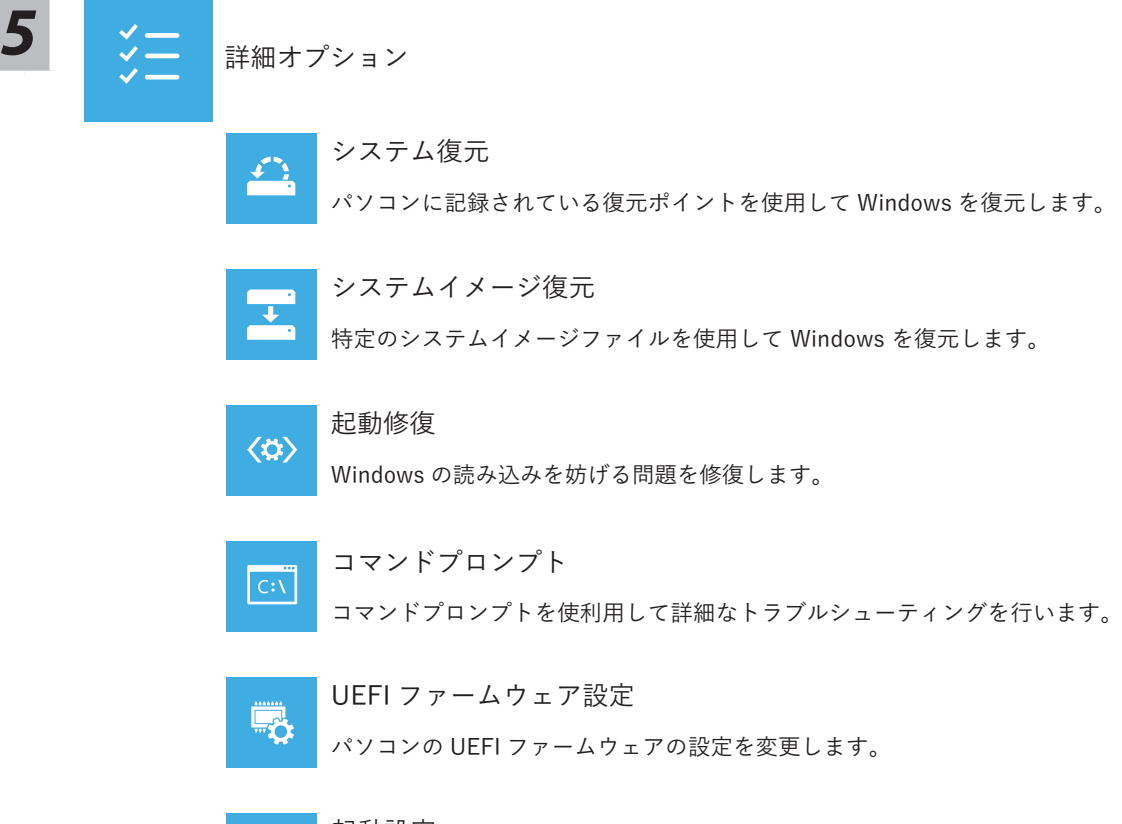

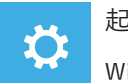

#### 起動設定

Windows の起動時の動作を変更します。

## **付録**

### ■ 保証およびサービス情報:

保証およびサービスの内容ならびに関連情報については、保証書または GIGABYTE 公式ホームペー ジでご確認ください。 https://www.gigabyte.com/jp/Support/Laptop

### ■ よくある質問

よくある質問については、下記の URL でご確認ください。 https://www.gigabyte.com/jp/Support/FAQ

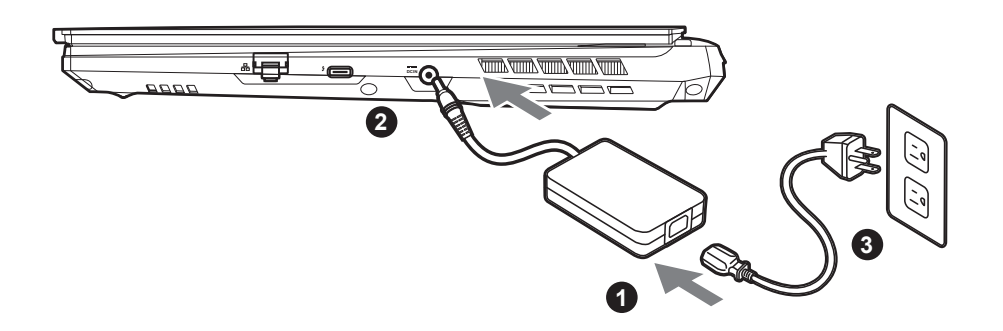

- **1** Connect the power cord to the AC adapter.
- **2** Connect the AC adapter to the DC-in jack on the right side of the notebook.
- **3** Connect the power cord to the power outlet.

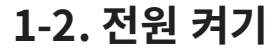

처음노트북을 켤 시, 운영체제가 모두 셋팅 될 때까 지 전원을 끄지 마십시오. 윈도우 설치가 모두 마치기 전에 음량을조절할 수 없습니다.

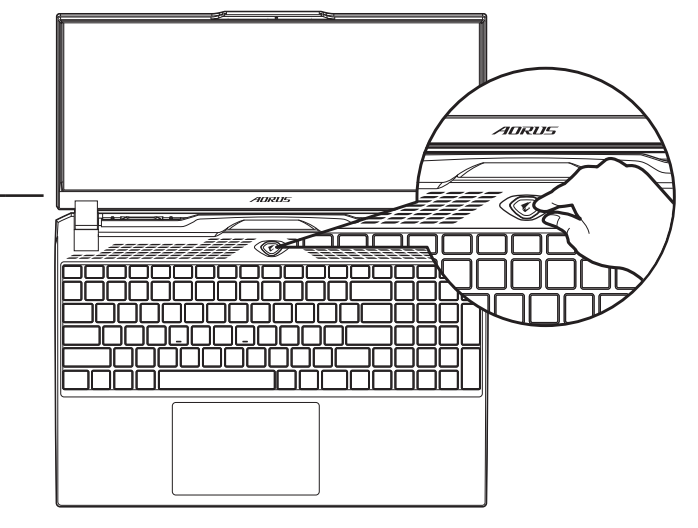

## **훟푢**

- 처음 부팅시에 노트북을 반드시 AC 어댑터 를 연결하여 제품에 전원을 공급하십시오.
- 전원어답터를 통해 전원을 공급시에는 전원소켓이 전원연결 단자에 가깝게 위치하게 하여 사용 중 연결된 다자에서 제거 되지 않도록 유의하십시오.
- 노트북 PC의 출력 라벨 을 찾아 어답터의 입출력 전력등급이 부합되는지 확인 하십시오.
- $\bullet$  전원 어댑터 정보:
	- 입력 전압 : 100-240 Vac
	- 입력 주파수: 50-60 Hz
	- 정격 출력 전압 : 20V, 12A

<sup>\*</sup> 제품의 스펙이나 제품외형 디자인은 각 나라에 따라 다를 수 있습니다 . 이와 관련하여 저희는 현판매 대리점을 통하여 각 나라별 구매 가능한 스펙이나 디자인을 체크 하길 추천 합니다.

<sup>\*</sup> 비록 저희는 보다 정확하고 폭넓은 정보를 제공하려 노력하지만 , 상황에 따라서 사전 인지 없이 정보들이 변경될 수 있습니다 .

**KO**

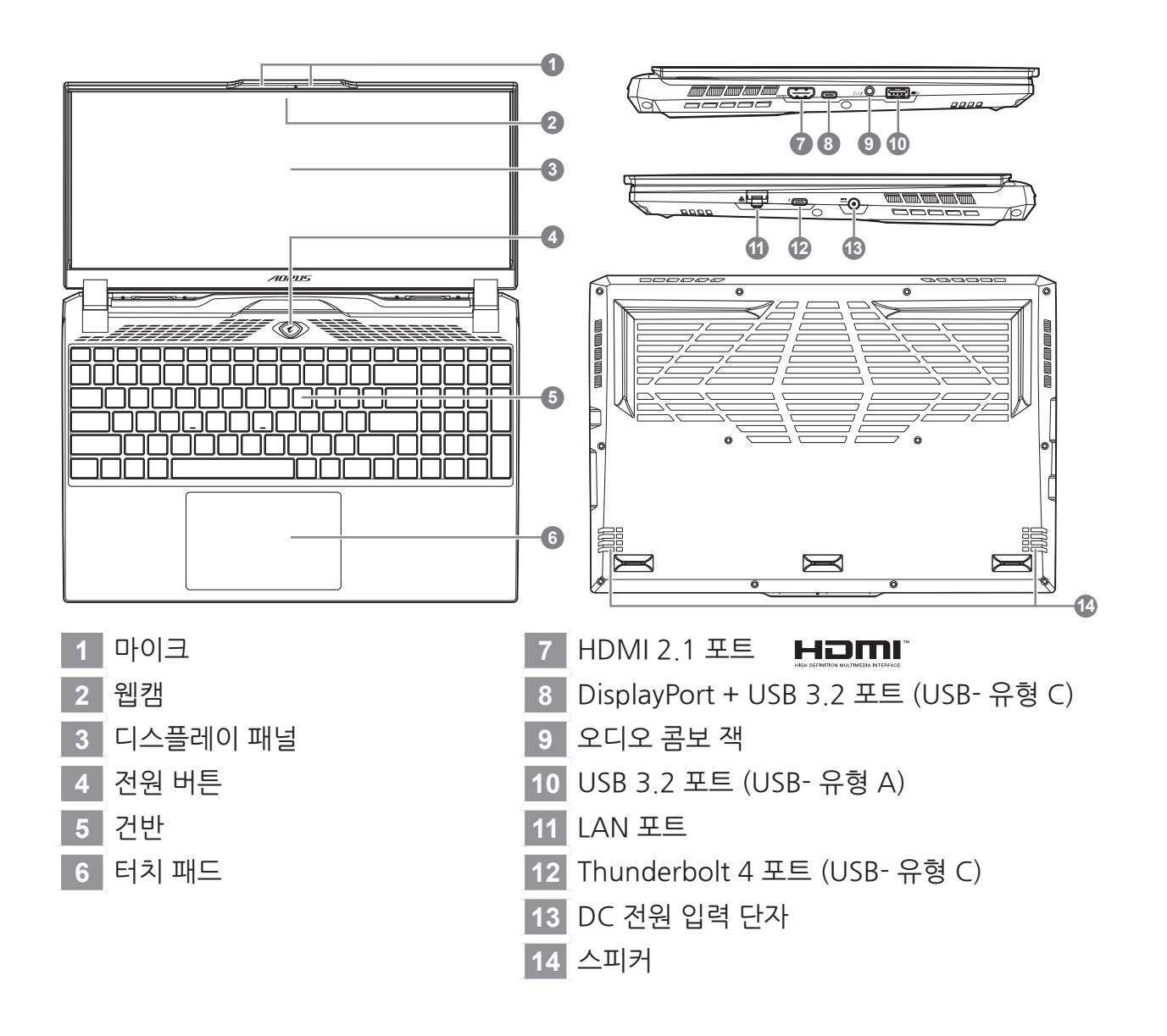

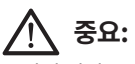

- 펂썲컪찒큲졷헏핂않솒읺짾읺읊헪먾힎잖킻킪폲맏힎펻힎헣쇪뫃킫펂옪큲컪찒큲켊펞펾앋킻킪폲
- 노트북을 경사가 진 곳이나 진동이 있는 부분에서 설치를 하시거나 장시간 사용을 삼가 하십시오. 이는 제품의 이 상이나 문제를 야기 시킬 수 있 습니다.
- 리튬이온 배터리 수명을 단축이나 배터리 폭발하는 사고를 피해 직사광선 내리 쬐는 차 속에 혹은 온도가 높은 곳 (45℃이상)에서는 사용하지
- 마시기 바랍니나.<br>● 제품은 침대, 베개 등 통풍이 잘 되지 않는 곳에 사용하지말고 통풍이 잘 되고 열을 받지 않는 곳에 사용 하십시오. 또한 공기 배출구를 막지 않았 는 지 확인해 주십시오.장치가 과열될 수 있습니다.

## **단축키 안내**

한국어

저희 노트북은 핫키나 키조합을 통하여 화면 밝기 조절이나 볼륨조절등 여러 기능을 좀 더 편리 하 게 제어 할수 있습니다. 핫키를 활성화 하기 위하여 다른 키를 누리기전에 <FN>먼저 누른 상태에 서 키조합을 통해 원하는 기능을 활성화 하십시오.

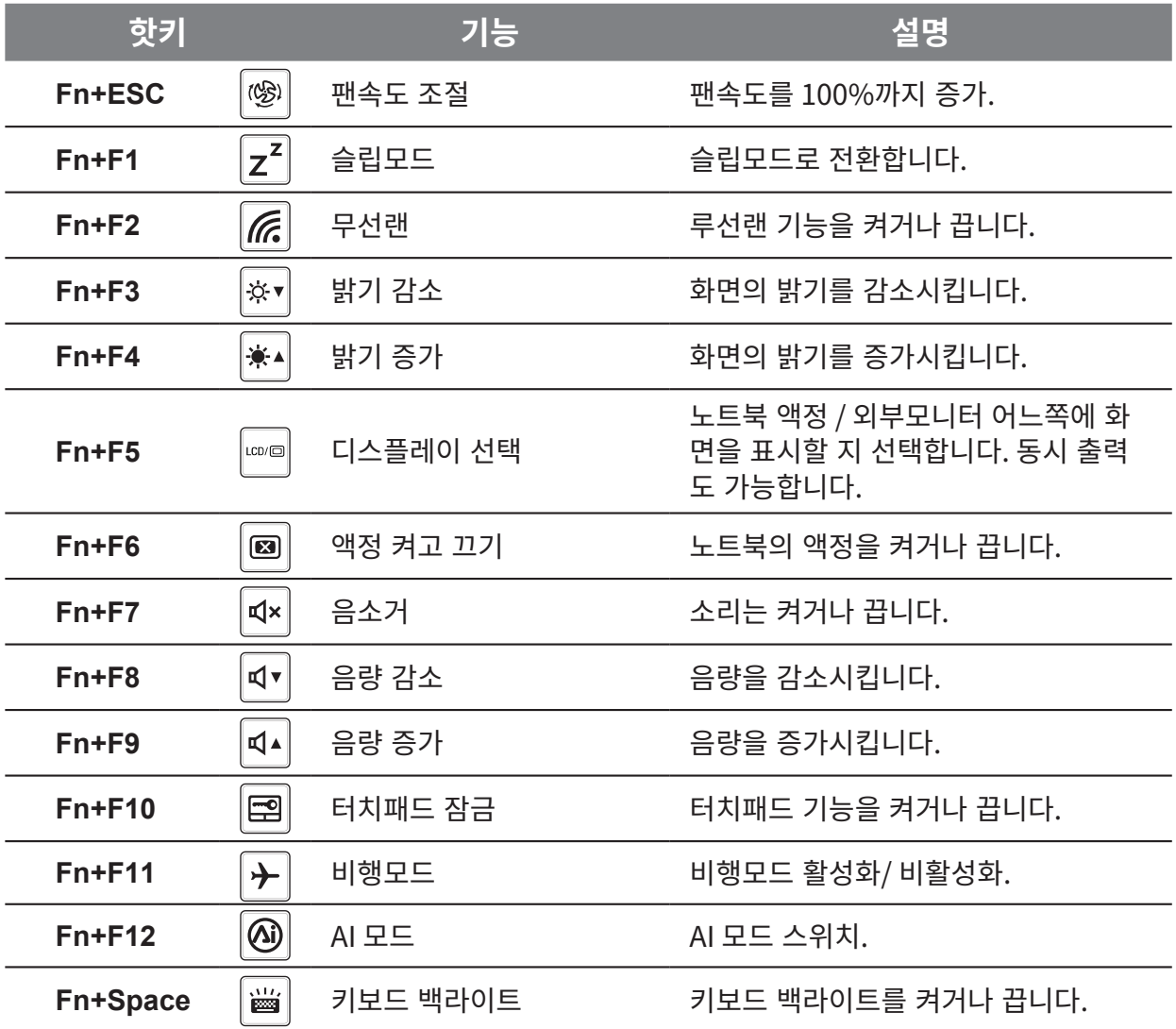

## **복원 가이드**

한국어

### **시스템복원 ( 당신의 노트북의 운영체제를 복원 )**

노트북운영체제에 무엇인가 이상이 생겼을시 , 노트북의 숭겨진 파티션에 저장되어 있는 운영체제 복원기 능을 통해 노트북을 공장출시상태의 세팅으로 복원을 시킬 수 있습니다 .

**참고**

- 만일 저장장치가 켜지거나 교환되거나 파티션이 삭제가 되면 복원선택사항은 더 이상 이용 할 수 없읍니다 .
	- 복원 기능은 운영체제가 기본 내장되어 있는 노트북에서만 가능하며, 운영체제가 저장되어 있지 않은 노트북을 구매 하셨을 경우 복원 기능은 불가능 합니다 .

### **시스템 복원장치 실행하기**

시스템 복원장치는 노트북이 공장에서 출하하기 전에 이미 설치되어 있으며 , 선택메뉴를 통해 윈도우 복원 도구 를 실행하여 운영체제를 공장세팅모드로 복원을 시킬 수 있습니다 . 아래의 간단한 설명을 통해 어떻게 운영체제 복원을 실행 할 수 있는지 보여줄 것입니다 .

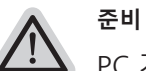

PC 가 전원에 연결된것을 확인 부탁드리며 , 몇분이 소요 될 수 있습니다 .

복워 가이드

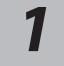

*1* 헒풞븖뽆쭏핺쭎믾

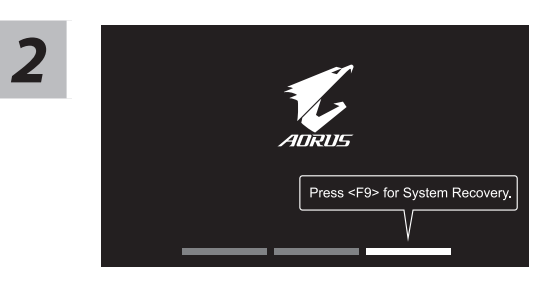

노트북이 부팅을 시작 할 시 F9 키를 눌러 도구를 실행 하십시오.

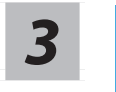

*3* 5SPVCMFTIPU픒컮펺쫃풞켆픊옪힒핓킻킪푢

("Continue" 를 선택하여 복원 시스템에서 나기기를 할 수 있으며, 체계 파일 데이터 백업으로 진행 할 수 있습니나 .)

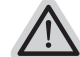

 $\lambda$ 스템 복원 리셋을 하기 위해서는 2 가지 선택사항이 있습니다

 $\cdot$  Reset this PC -

PC 리렛 하기 사용자는 파일을 제거 혹은 지우지 않은 상태에서 윈도우를 재 설치 가능 합니다. • Smart Recovery -

- 이 선택사항은 당신의 PC 를 공장출시 규격으로 재 세팅 될것이며,
- 모든 데이터와 파일은 잃게 될것입니다.

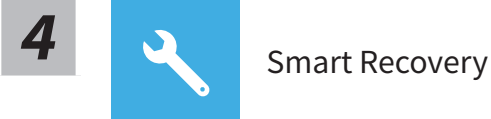

복원이 활성화 될 것이며, 화면의 "YES" 를 선택하여 시작 합니다.

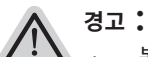

· - 복원이 선택이 되면, 복원 후에는 모든 개인 데이트와 파일은 제거 될 것입니다. · 또한 운영체제는 공장도 값으로 재 설정 됩니다 . 진행상태를 나타내는 표시 바가 표시 될 것입니다 .

시스템 복원이 완료가 되면, 윈도우 창의 "전원 끄기" 버튼이 나오면 선택을 하십시오.

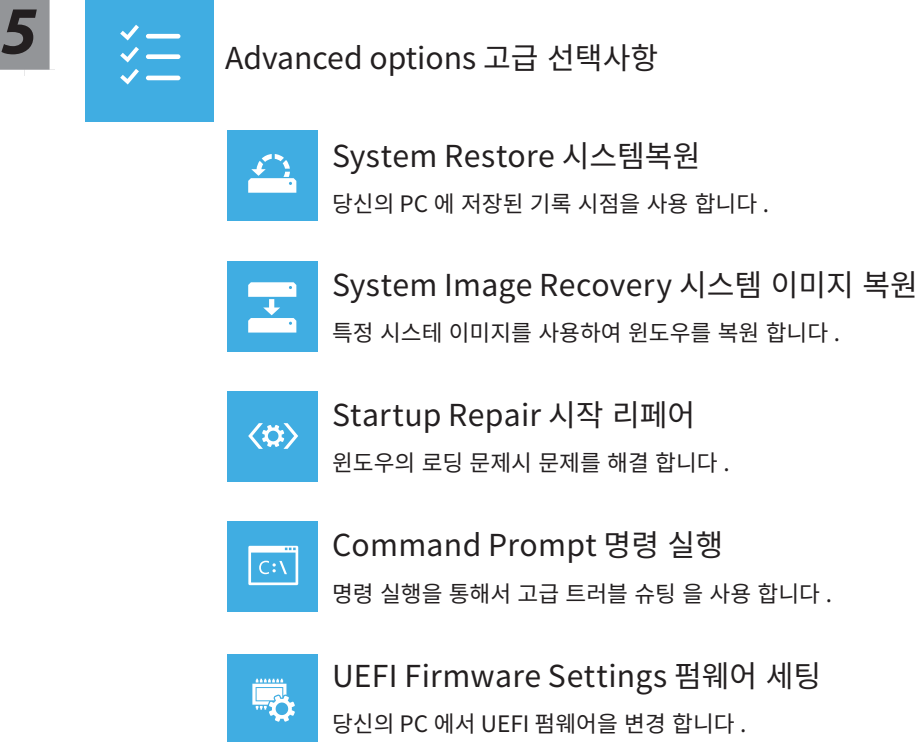

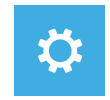

Startup Settings 시작 세팅 윈도우의 시작 행동을 변경합니다.

## **쭎옫**

### ■ 보증 &서비스 :

보증, 서비스 그리고 이와 관련된 정보는 워런티 카드를 참조 하시거나 아래의 링크의 기가바이트 칺핂읊몮킻킪폲 **https://www.gigabyte.com/kr/Support**

## ■ 자주 묻는 질문 :

FAQ( 자주 묻는 질문 ) 은 다음의 링크를 참조 하십시오 : **https://www.gigabyte.com/kr/Support/Faq**

### **1-1. Jei nešiojamuoju kompiuteriu AORUS naudojatės pirmą kartą**

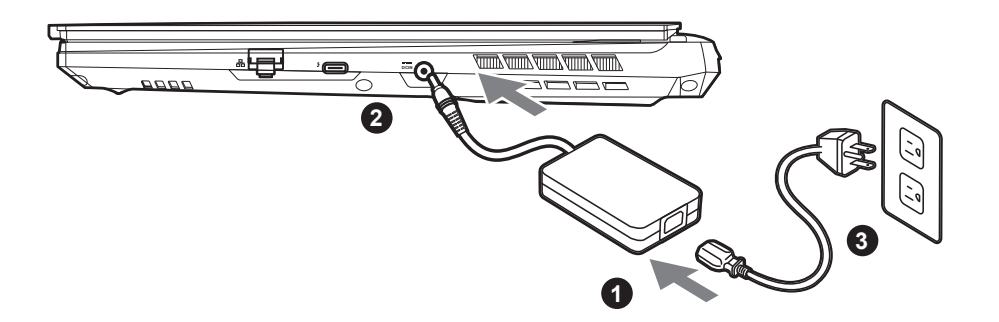

- **1** Prijunkite maitinimo kabelį prie kintamosios srovės adapterio.
- **<sup>2</sup>** Prijunkite kintamosios srovės adapterį prie nuolatinės srovės įvesties lizdo, esančio dešinėje nešiojamojo kompiuterio pusėje.
- **3** Prijunkite maitinimo kabelį prie elektros lizdo.

### **1-2. Kaip įjungti nešiojamąjį kompiuterį**

Pirmą kartą įjungę nešiojamąjį kompiuterį, neišjunkite jo tol, kol bus sukonfgūruota operacinė sistema. Atminkite, kad garsas neveiks, kol bus baigta "Windows®" sąranka.

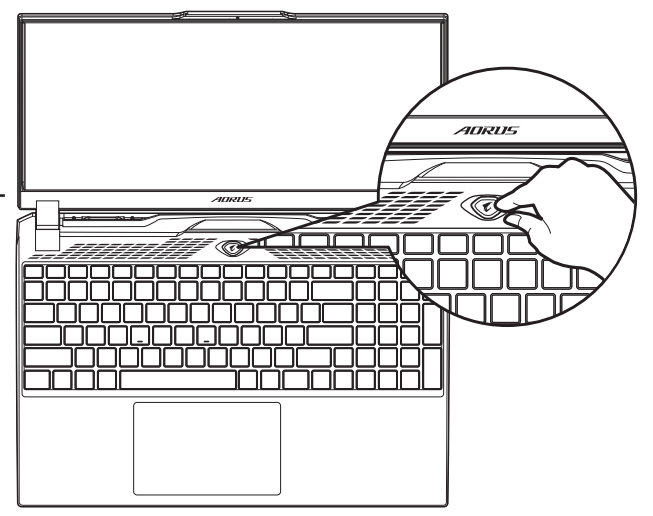

### **SVARBU!:**

- Prieš įjungdami nešiojamąjį kompiuterį pirmą kartą, prieš tai būtinai prijunkite jį prie įžeminto maitinimo adapterio.
- Jei nešiojamasis kompiuteris veikia prijungtas prie maitinimo adapterio, maitinimo lizdas turi būti netoli įrenginio ir lengvai pasiekiamas.
- Susiraskite nešiojamojo kompiuterio įvesties / išvesties vardinių duomenų lentelę ir patikrinkite, ar jūsų adapterio įvesties / išvesties vardiniai duomenys atitinka nurodytuosius ant kompiuterio. Kai kurie nešiojamieji kompiuteriai gali turėti kelias vardines išvesties sroves, pagrįstas turimu SKU.
- Informacija apie maitinimo adapterį:
	- Įvesties įtampa: 100–240 V
	- Įvesties dažnis: 50–60 Hz
	- Vardinė išvesties įtampa: 20V, 12A

<sup>\*</sup> Gaminio specifkacijos ir jo išvaizda įvairiose šalyse gali skirtis. Rekomenduojame pasiteirauti savo vietos pardavėjų dėl jūsų šalyje galimų gaminių specifkacijų ir jų išvaizdos.

Nors gaminio paskelbimo metu stengiamės pateikti tiksliausią ir išsamiausią informaciją, visgi mes pasiliekame teisę daryti pakeitimus be išankstinio įspėjimo.

### **2. Nešiojamojo kompiuterio AORUS apžvalga**

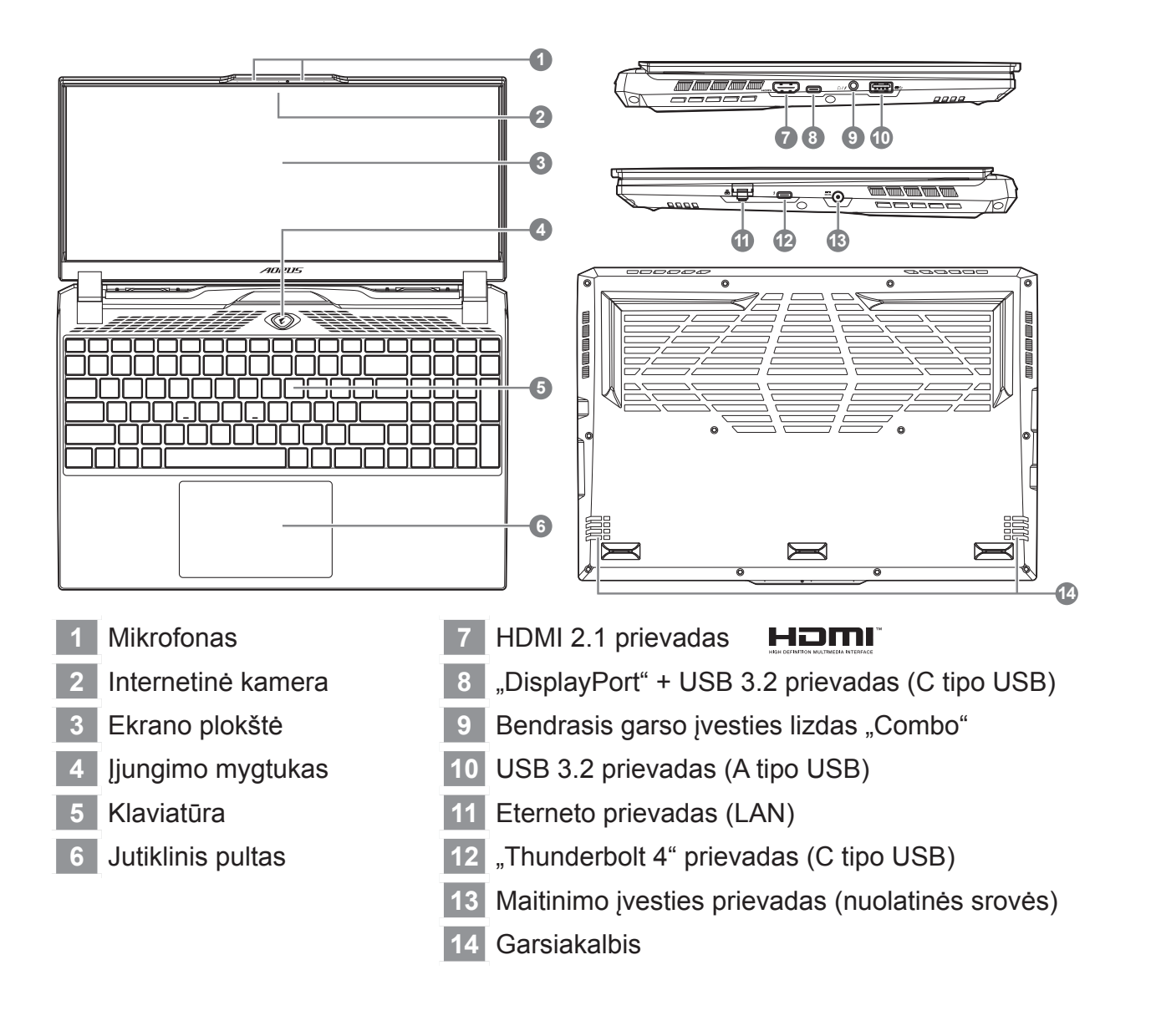

## **SVARBU!:**

- Neišimkite įrengtosios įkraunamos ličio baterijos. Prireikus bet kokių paslaugų, susisiekite su artimiausiu įgaliotuoju GIGABYTE techninės priežiūros centru.
- Nedėkite nešiojamojo kompiuterio ant nuožulnaus paviršiaus arba ant paviršiaus, kuris gali vibruoti, arba stenkitės nesinaudoti nešiojamuoju kompiuteriu tokiose vietoje ilgai. Antraip padidės gaminio gedimo ar sugadinimo rizika.
- Nelaikykite ir nenaudokite nešiojamojo kompiuterio saulės atokaitoje arba ten, kur temperatūra yra aukštesnė nei 112 °F (45 °C), pavyzdžiui, transporto priemonėje. Antraip ličio jonų baterija gali išsiplėsti ir pasenti.
- Nesinaudokite nešiojamuoju kompiuteriu prastai vėdinamoje vietoje, pvz., pataluose, padėję ant pagalvės ar pagalvėlės ir pan., ir nesinaudokite juo tokioje vietoje kaip, pavyzdžiui, patalpa su šildomomis grindimis, nes kompiuteris gali perkaisti. Užtikrinkite, kad nešiojamojo kompiuterio ventiliacijos angos (šonuose ar apačioje) nebūtų užblokuotos, ypač naudodamiesi juo pirmiau minėtose vietose. Jei ventiliacijos angos bus užblokuotos, gali kilti pavojus ir nešiojamasis kompiuteris gali perkaisti.

## **Spartieji klavišai**

Kompiuteryje naudojami spartieji klavišai arba klavišų kombinacijos daugumai kompiuterio valdiklių, pvz., ekrano šviesumui ir garsumui, valdyti. Norėdami suaktyvinti sparčiuosius klavišus, paspauskite klavišą <Fn> ir, laikydami jį nuspaudę, paspauskite kitą sparčiojo klavišo kombinacijos klavišą.

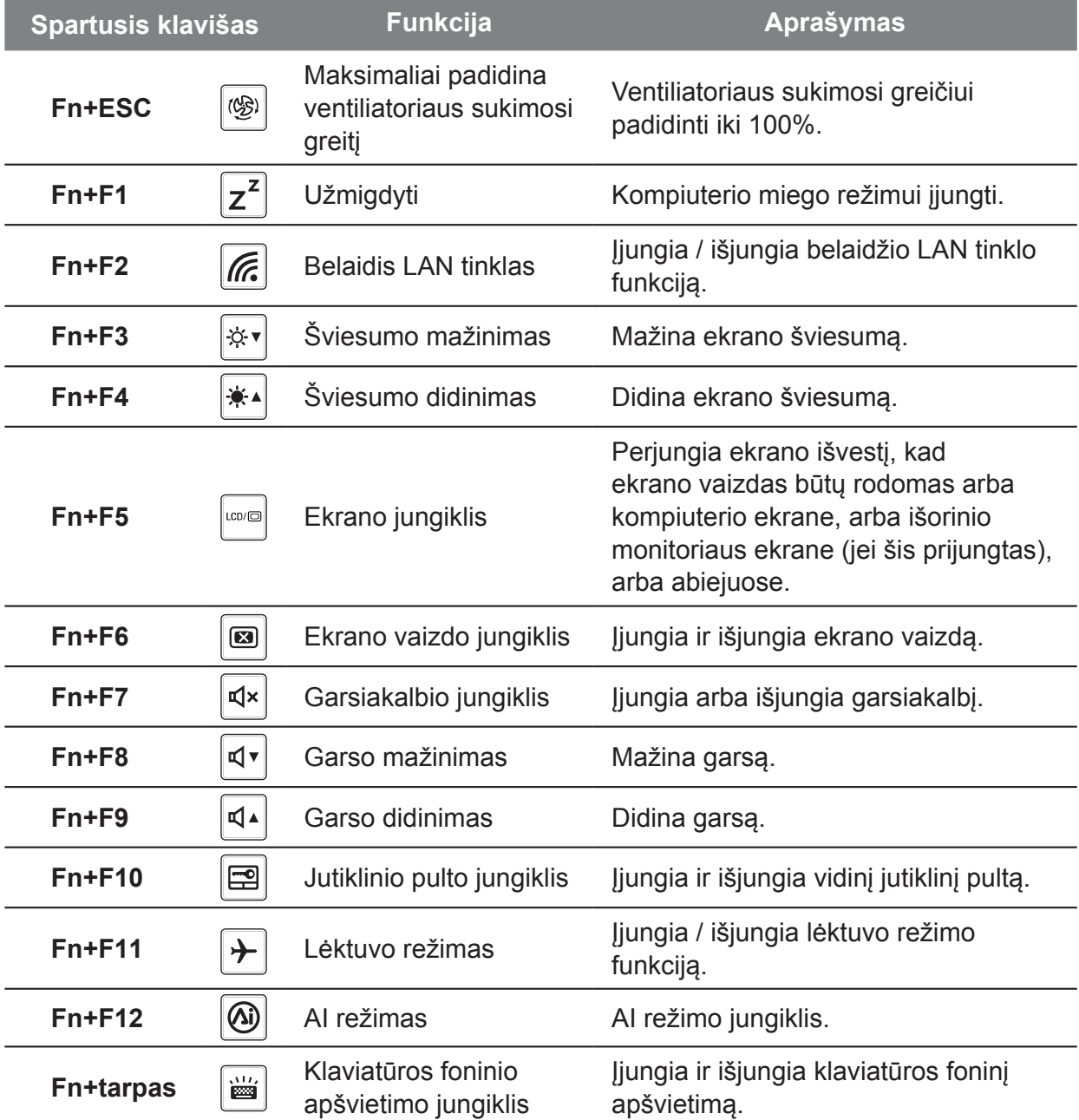

## **Atkūrimo vadovas**

### **Sistemos atkūrimas (atkuria nešiojamojo kompiuterio operacinę sistemą)**

Jei nešiojamojo kompiuterio operacinės sistemos veikimas sutrinka, nešiojamojo kompiuterio saugykla turi slaptą skaidinį, kuriame saugomas visas atsarginis operacinės sistemos vaizdas, kurį galima panaudoti sistemos gamyklinėms numatytosioms nuostatoms atkurti.

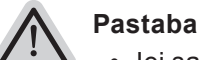

- Jei saugykla buvo pakeista arba skaidinys ištrintas, atkūrimo parinktis nebeveiks ir reikės atkūrimo paslaugos.
- Atkūrimo funkcija galima tik tuose įrenginiuose, kuriuose yra iš anksto įdiegta operacinė sistema. Įrenginiai, turintys EFI SHELL, atkūrimo funkcijos neturi.

### **Pradeda sistemos atkūrimą**

Sistemos atkūrimo funkcija įdiegiama iš anksto, prieš išsiunčiant nešiojamąjį kompiuterį iš gamyklos. Meniu parinktis leidžia paleisti "Windows" atkūrimo įrankį ir iš naujo įdiegti operacinę sistemą su numatytosiomis gamyklos nuostatomis.

Toliau pateikiamame trumpame įvade aprašyta, kaip paleisti atkūrimo įrankį ir atkurti sistemą.

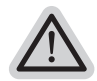

### **Viskas paruošta**

Prijunkite kompiuterį prie elektros lizdo. Tai užtruks kelias minutes.

## **Atkūrimo vadovas**

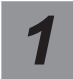

*1* Išjunkite ir iš naujo paleiskite nešiojamąjį kompiuterį.

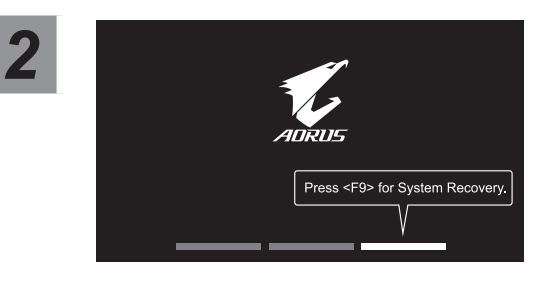

Nešiojamojo kompiuterio paleidimo proceso metu paspauskite ir laikykite nuspaudę klavišą F9, kad paleistumėte atkūrimo įrankį.

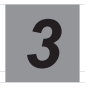

#### **3** Pasirinkite "Trikčių šalinimas", kad galėtumėte įvesti atkūrimo nuostatas. nuostatas.

(Taip pat galite pasirinkti "Tęsti", jei atkūrimo sistemą norite išjungti ir pereiti prieSistema failų ar duomenų atsarginės kopijos.)

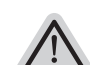

**Galimi du sistemos atkūrimo būdai Iš naujo nustatyti šį kompiuterį** 

- Galite pasirinkti išsaugoti arba pašalinti savo failus, o tada iš naujo įdiegti "Windows", neprarasdami savo failų.
	- ú Išmanusis atkūrimas-Jūsų kompiuterio nuostatose bus atkurtos numatytosios gamyklos nuostatos. Perspėjimas! Visi asmeniniai duomenys ir failai bus prarasti.

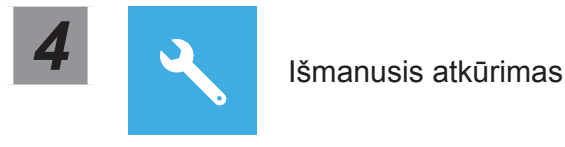

Atkūrimas bus suaktyvintas ir lange pamatysite parinkčių mygtukus. Norėdami pradėti, paspauskite "Taip".

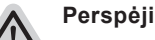

#### **Perspėjimas**

- Pasirinkus "Atkūrimą" ir nešiojamajam kompiuteriui pradėjus atkūrimą, jūsų asmeniniai duomenys ir failai bus ištrinti ir bus atkurtos operacinės sistemos numatytosios gamyklinės nuostatos.
- ú Vykstant atkūrimo procesui, lange bus rodoma eigos kontrolinė juosta. Užtikrinkite, kad kintamosios srovės adapteris būtų prijungtas, ir neišjunkite nešiojamojo kompiuterio.

Baigus sistemos atkūrimą, lange pamatysite parinkties mygtuką; spustelėkite "Išjungti".

#### *5* Papildomos parinktys

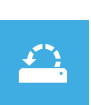

#### Sistemos atkūrimas

Norėdami atkurti "Windows", naudokite kompiuteryje įrašytą atkūrimo tašką.

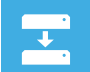

#### Sistemos vaizdo atkūrimas

"Windows" sistema atkuriama naudojant konkretų sistemos vaizdo failą.

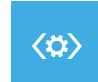

#### Paleisties taisymas

Išsprendžia problemas, dėl kurių neįmanoma įkelti "Windows".

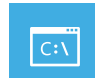

#### Komandinė eilutė

Papildomam trikčių šalinimui naudokite komandinę eilutę.

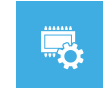

### UEFI programinės įrangos nuostatos

Pakeičia jūsų kompiuterio UEFI programinės įrangos nuostatas.

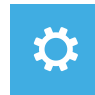

#### Paleisties nuostatos

Pakeičia "Windows" paleisties elgseną.

## **Priedas**

### **■ Garantija ir techninės priežiūros paslaugos:**

Garantija ir techninės priežiūros paslaugos bei susijusi informacija pateikiama garantijos kortelėje arba "GIGABYTE" techninės priežiūros svetainėje adresu: **https://www.gigabyte.com/Support/Laptop**

**■ DUK:**

DUK (dažnai užduodami klausimai); spauskite šią nuorodą: **https://www.gigabyte.com/Support/Faq**

## **1-1. AORUS piezīmjdatora lietošana pirmo reizi**

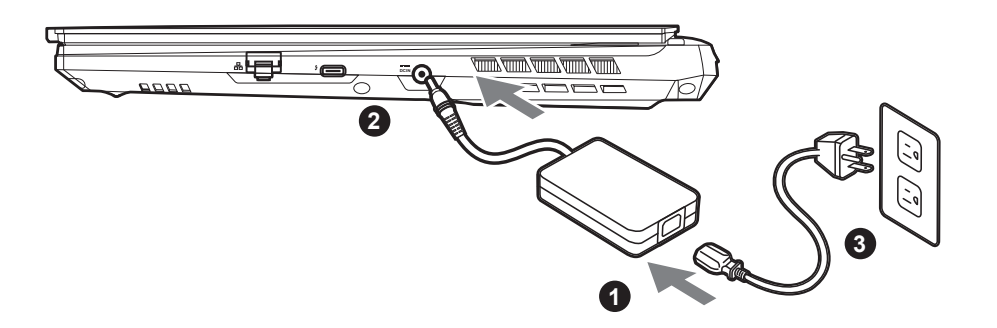

- **1** Pievienojiet maiņstrāvas adapterim strāvas vadu.
- **2** Pievienojiet maiņstrāvas adapteri pie līdzstrāvas ligzdas piezīmjdatora labajā pusē.
- **3** Pievienojiet strāvas vadu sienas kontaktligzdai.

### **1-2. Ieslēgšana**

Pēc piezīmjdatora ieslēgšanas pirmo reizi neizslēdziet to, līdz tiek konfgurēta operētājsistēma. Ņemiet vērā, ka audio skaļums nedarbojas, kamēr nav pabeigta Windows® iestatīšana.

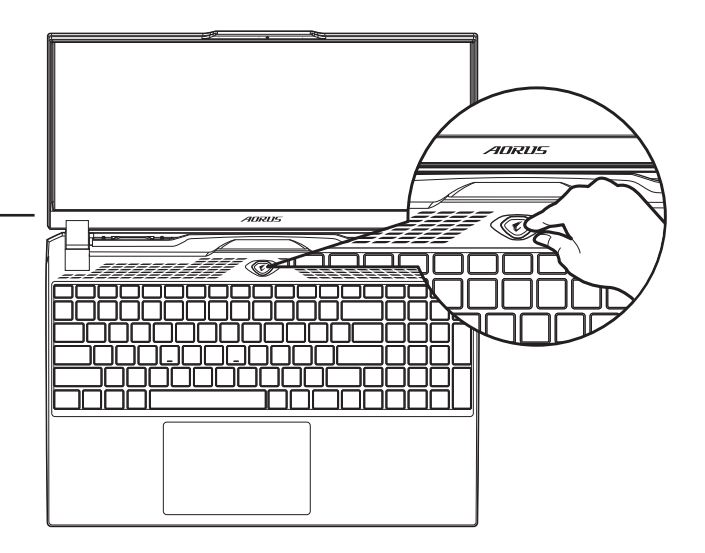

## **SVARĪGI:**

- Nodrošiniet, ka piezīmjdators pirms pirmās ieslēgšanas ir pievienots sazemētam strāvas adapterim.
- Izmantojot piezīmjdatoru barošanas adaptera režīmā, kontaktligzdai jāatrodas ierīces tuvumā un jābūt viegli pieejamai.
- Atrodiet ievades/izvades atzīmi uz piezīmjdatora un pārliecinieties, ka dati atbilst strāvas adaptera ievades/izvades jaudas vērtībai. Dažiem piezīmjdatoriem atkarībā no pieejamā SKU var būt vairākas nominālās izvades vērtības.
- Informācija par strāvas adapteri:
	- Ievades spriegums: 100–240 V maiņstrāva
	- Ievades frekvence: 50–60 Hz
	- Nominālais izejas spriegums: 20V, 12A

<sup>\*</sup> Izstrādājuma specifkācijas un izstrādājuma izskats atkarībā no valsts var atšķirties. Iesakām pie vietējā izplatītāja pārbaudīt jūsu valstī pieejamā izstrādājuma specifkācijas un izskatu.

<sup>\*</sup> Lai gan mēs cenšamies publicēšanas laikā sniegt visprecīzāko un visaptverošāko informāciju, mēs paturam tiesības veikt izmaiņas bez iepriekšēja brīdinājuma.

## **2. Iepazīšanās ar AORUS piezīmjdatoru**

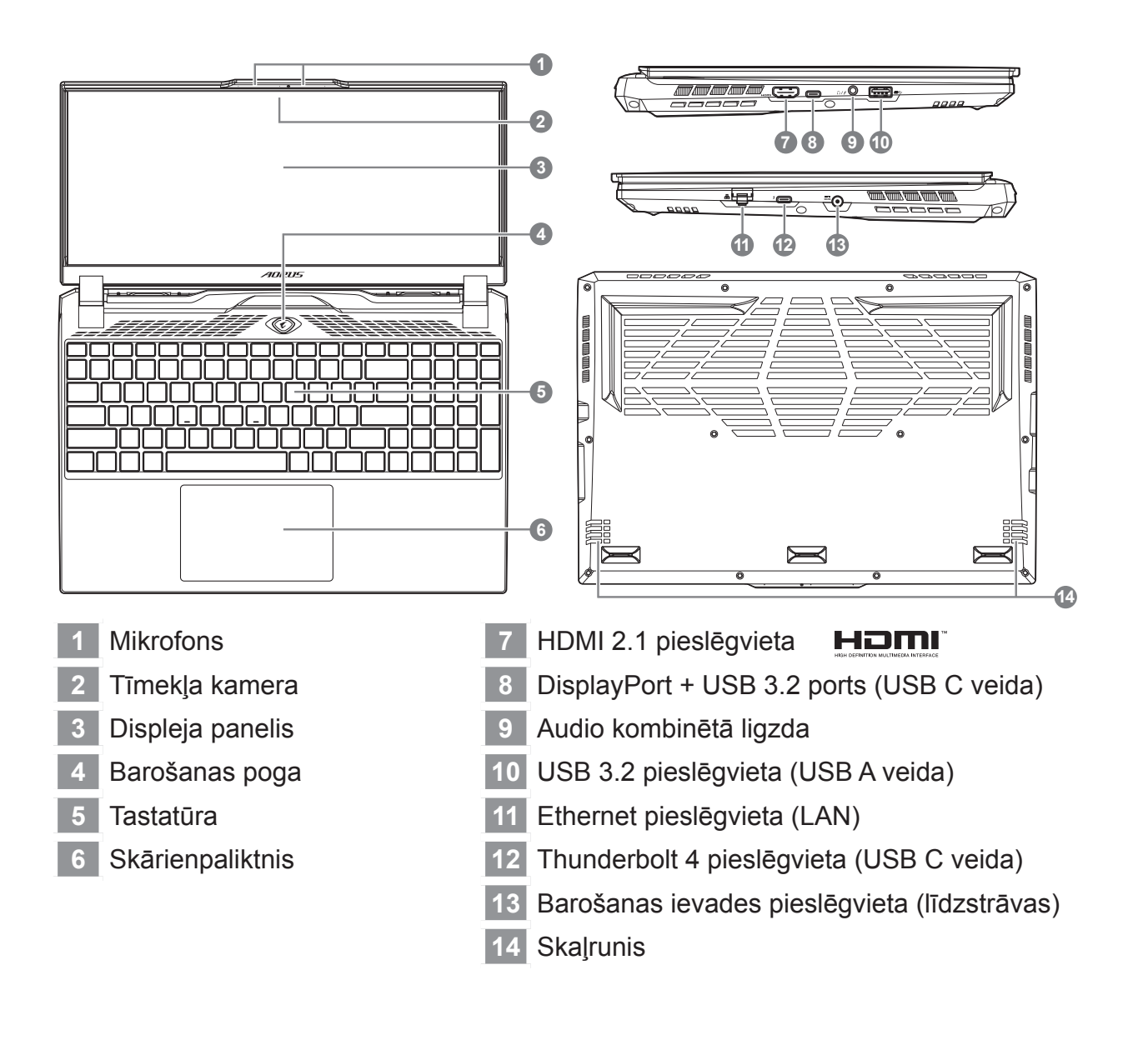

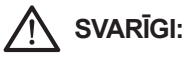

- Neizņemiet iebūvēto litija akumulatoru. Ja nepieciešama apkope, sazinieties ar vietējo GIGABYTE pilnvaroto servisa centru.
- Nenovietojiet piezīmjdatoru uz slīpas virsmas un virsmas, kas pakļauta vibrācijām, un izvairieties no piezīmjdatora lietošanas šādā vietā ilgu laika periodu. Tas izstrādājumam palielina kļūmju un bojājumu risku.
- Neuzglabājiet un nelietojiet piezīmjdatoru tiešos saules staros un vietās, kur temperatūra pārsniedz 45 °C (112 °F), piemēram, automašīnā. Pastāv litija jonu akumulatora izplešanās un nolietošanās apdraudējums.
- Nelietojiet piezīmjdatoru slikti ventilējamā vietā, piemēram, gultā un uz spilvena. Nelietojiet to telpās ar grīdas apsildi, jo tas var radīt datora pārkaršanu. Pārliecinieties, ka piezīmjdatora ventilācijas atveres (sānos vai apakšā) nav bloķētas, īpaši norādītajās vidēs. Ja ventilācijas atveres ir aizsegtas, tas var būt bīstami un radīt piezīmjdatora pārkaršanu.

## **Karstie taustiņi**

Datorā tiek izmantoti karstie taustiņi jeb taustiņu kombinācijas, lai piekļūtu vairumam datora vadības funkciju, piemēram, ekrāna spilgtumam un izvades skaļumam. Lai aktivētu karstos taustiņus, nospiediet un turiet nospiestu taustiņu <Fn>, pirms nospiežat citu taustiņu karstā taustiņa kombinācijā.

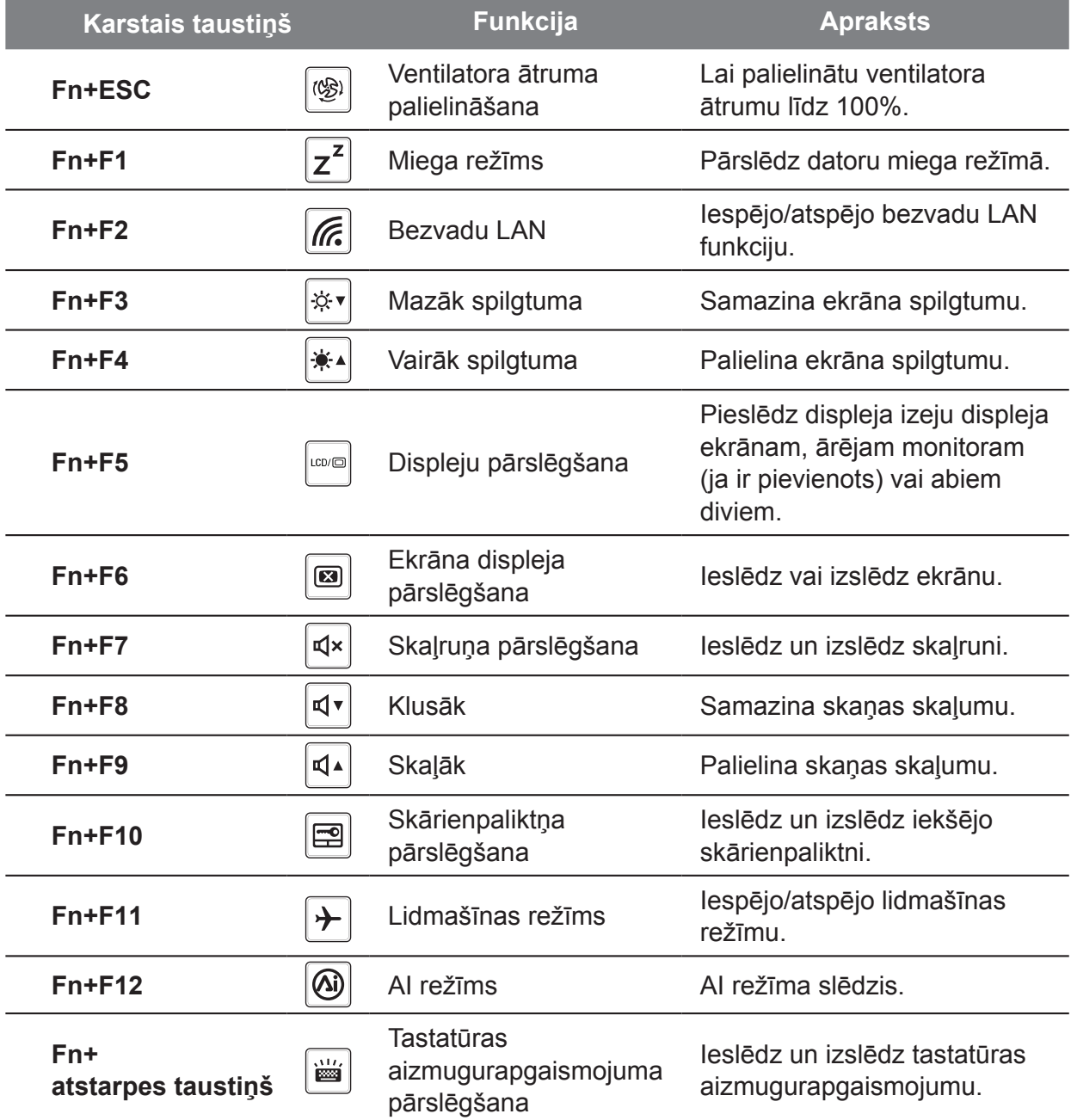

## **Atjaunošanas rokasgrāmata**

### **Sistēmas atjaunošana (atjauno piezīmjdatora operētājsistēmu)**

Kad kaut kas notiek ar piezīmjdatora operētājsistēmu, atmiņas ierīces slēptā nodalījumā pieejams pilns operētājsistēmas dublējuma attēla fails, kuru var izmantot, lai atjaunotu sistēmu uz rūpnīcas noklusējuma iestatījumiem.

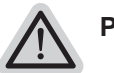

### **Piezīme**

- Ja atmiņas ierīce ir mainīta vai nodalījums dzēsts, atjaunošanas opcija vairs nav pieejama un nepieciešams atjaunošanas pakalpojums.
- Atjaunošanas funkcija ir pieejama tikai ierīcēs ar iepriekš instalētu operētājsistēmu. Ierīcēm ar EFI SHELL nav pieejama atjaunošanas funkcija.

### **Sistēmas atjaunošanas palaišana**

Sistēmas atjaunošanas funkcija ir iepriekš instalēta pirms piezīmjdatora nosūtīšanas no rūpnīcas. Opciju izvēlne nodrošina iespēju palaist Windows atjaunošanas rīku, lai atjaunotu operētājsistēmu uz rūpnīcas noklusējumu.

Īsā pamācībā tālāk norādīts, kā palaist atjaunošanas rīku un atjaunot operētājsistēmu.

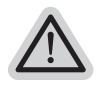

### **Viss gatavs sākšana**

Pārliecinieties, vai piezīmjdators ir pievienots pie strāvas padeves avota. Tas var aizņemt vairākas minūtes.

## **Atjaunošanas rokasgrāmata**

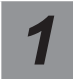

*1* Izslēdz un restartē piezīmjdatoru.

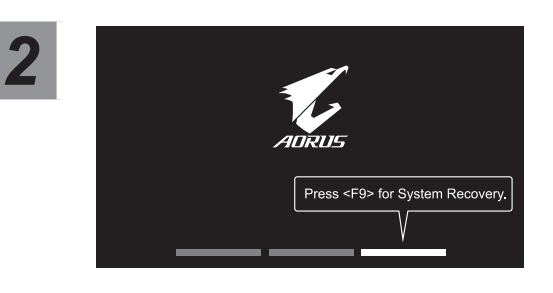

Piezīmjdatora ieslēgšanas procesa laikā turiet nospiestu taustiņu F9, lai palaistu rīku.

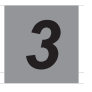

*3* Atlasiet "Problēmu novēršana", lai atvērtu atjaunošanas iestatījumus.

(Varat arī atlasīt "Turpināt", lai aizvērtu atjaunošanas sistēmu un turpinātu ar Sistēma failu vai datu dublēšanai.)

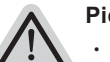

#### **Pieejamas divas sistēmas atjaunošanas opcijas**

ú Atiestatīt šo datoru -

Varat atlasīt, lai paturētu vai noņemtu failus un pēc tam instalētu operētājsistēmu Windows, nezaudējot failus.

ú Viedā atjaunošana - Datora iestatījumi tiek atjaunoti uz rūpnīcas noklusējuma iestatījumiem. Uzmanību! Visi personīgie dati un faili tiks zaudēti.

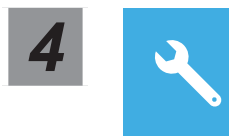

*4* Viedā atjaunošana

Atjaunošana tiek aktivizēta, un logā varat redzēt opcijas pogas. Noklikšķiniet uz "Jā", lai to palaistu.

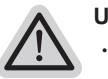

#### **Uzmanību**

- ú Līdzko tiek atlasīts "Atjaunot", personīgie dati un faili tiek dzēsti pēc tam, kad piezīmjdators uzsāk atjaunošanu un operētājsistēma tiek atiestatīta uz rūpnīcas noklusējuma iestatījumiem.
- Logā redzama norises josla, kad atjaunošanas process darbojas. Pārliecinieties, vai maiņstrāvas adapteris ir pievienots, un neizslēdziet piezīmjdatoru.

Pēc sistēmas atjaunošanas logā ir redzama opciju poga. Noklikšķiniet uz "Izslēgt".

### *5* Papildu opcijas

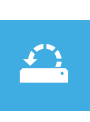

#### Sistēmas atjaunošana

Izmanto datorā ierakstīto atjaunošanas punktu, lai atjaunotu operētājsistēmu Windows.

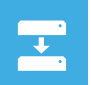

#### Sistēmas attēla faila atjaunošana

Atjauno operētājsistēmu Windows, izmantojot noteiktu sistēmas attēla failu.

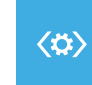

#### Sākuma labošana

INovērš problēmas, kas aizkavē operētājsistēmas Windows ielādēšanos.

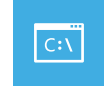

#### Komandu uzvedne

Izmanto rīku Komandu uzvedne, lai veiktu papildu problēmu novēršanu.

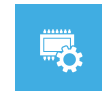

### UEFI aparātprogrammatūras iestatījumi

Maina iestatījumus datora UEFI aparātprogrammatūrā.

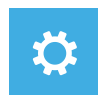

#### Startēšanas iestatījumi

Maina Windows startēšanas darbības.

## **Pielikums**

### **■ Garantija un apkope:**

Lai saņemtu garantijas un apkopes informāciju, skatiet garantijas karti vai GIGABYTE apkopes tīmekļa vietni:

**https://www.gigabyte.com/Support/Laptop**

### **■ BUJ:**

BUJ (bieži uzdotie jautājumi) skatiet tīmekļa vietnē: **https://www.gigabyte.com/Support/Faq**

## **1-1. AORUS-Notebook voor de eerste keer gebruiken**

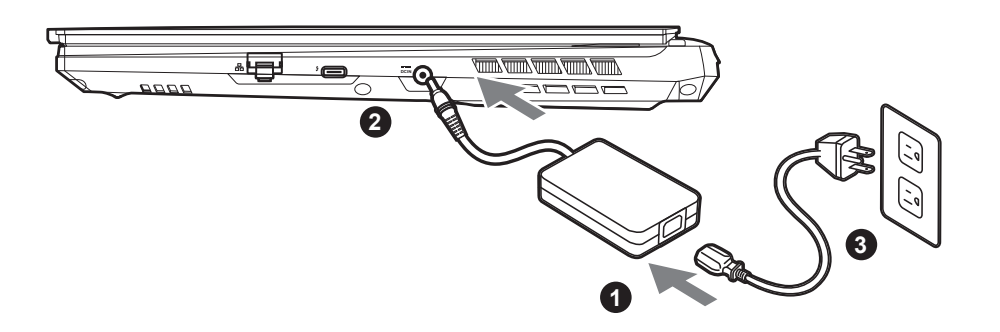

- **1** Sluit de voedingskabel aan op de AC-adapter.
- **<sup>2</sup>** Sluit de AC-adapter aan op de DC-invoer aansluiting aan de rechterkant van de Notebook.
- **3** Sluit de voedingskabel aan op het stopcontact.

### **1-2. De Notebook aanzetten**

Nadat u de notebook voor de allereerste keer hebt aangezet, moet u hem pas uitschakelen als het besturingssysteem is geconfigureerd. Houd er rekening mee dat het geluidsvolume pas functioneert als de Windows® Set-up is voltooid.

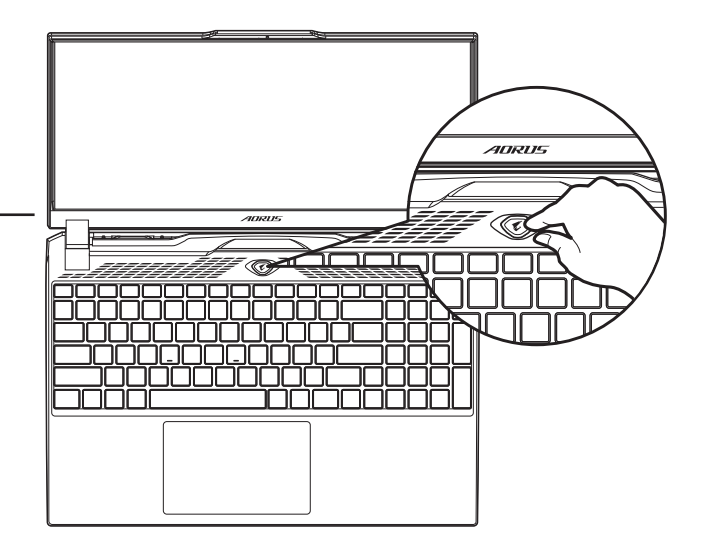

### **BELANGRIJKE INFORMATIE:**

- Zorg ervoor dat uw Notebook PC is aangesloten op een geaarde stroomadapter voordat u hem voor het eerst aanzet.
- Wanneer u uw Notebook PC in de stroomadaptermodus gebruikt, moet het stopcontact in de buurt van het toestel zijn en gemakkelijk bereikbaar zijn.
- Zoek het invoer- en uitvoerteken op uw Notebook PC en zorg ervoor dat het overeenkomt met de invoer- en uitvoerinformatie op uw stroomadapter. Sommige notebook PC-modellen kunnen meerdere nominale uitgangsstromen hebben op basis van de beschikbare SKU.
- Informatie over de stroomadapter:
- Invoervoltage: 100-240 Vac
- Invoer frequentie: 50-60 Hz
- Nominale uitvoervoltage: 20V, 12A

<sup>\*</sup> De productspecifcaties en het uiterlijk van het product kunnen van land tot land verschillen. Wij raden u aan om bij uw lokale dealers te informeren naar de specifcaties en het uiterlijk van de producten die in uw land verkrijgbaar zijn.

<sup>\*</sup> Hoewel we ernaar streven om de meest nauwkeurige en uitgebreide informatie te presenteren op het moment van publicatie, behouden we ons het recht voor om wijzigingen aan te brengen zonder voorafgaande kennisgeving.

## **2. AORUS Notebook Tour**

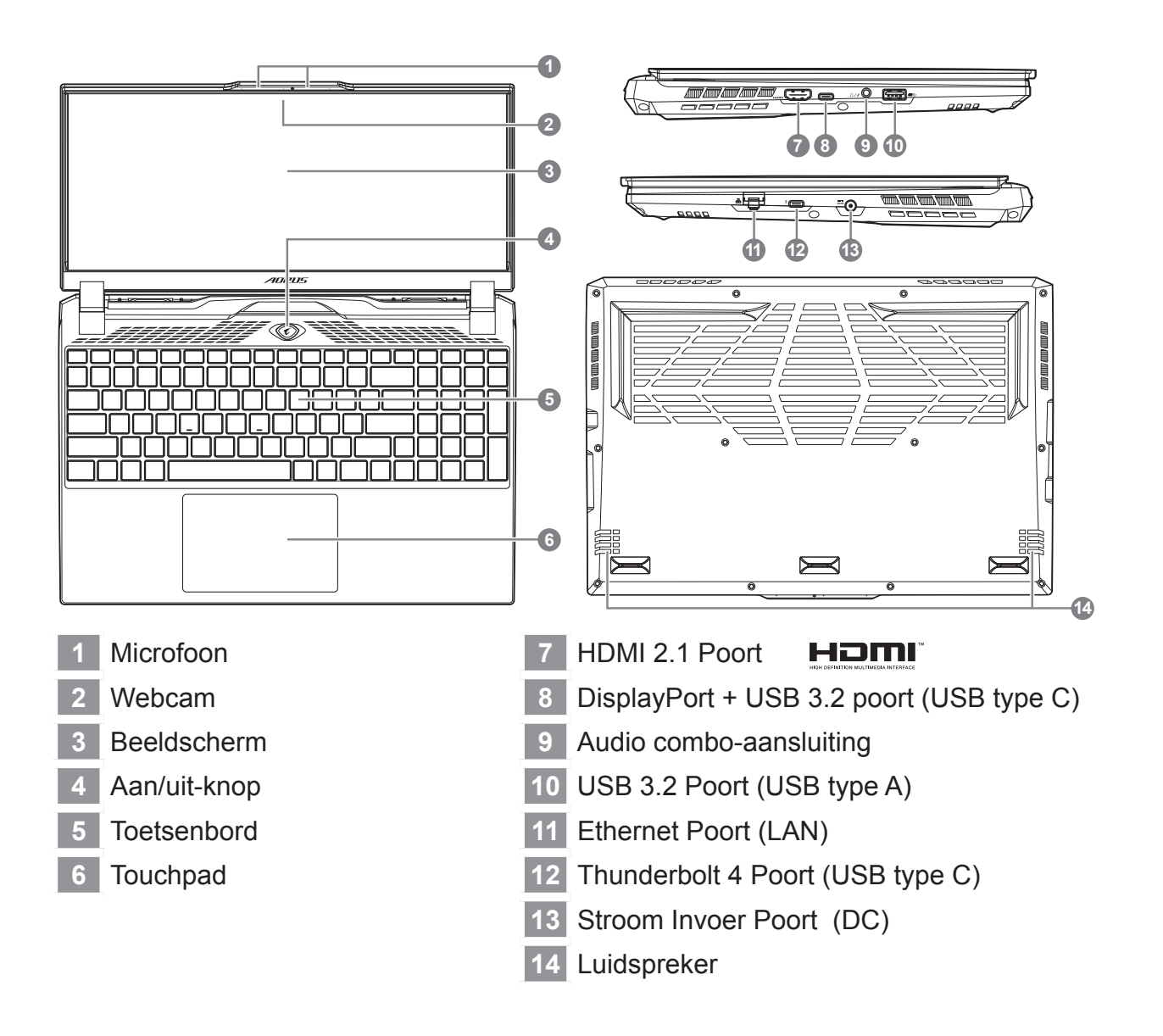

### **BELANGRIJKE INFORMATIE:**

- U mag de ingebouwde lithiumbatterij niet verwijderen. Neem voor eventuele service contact op met uw lokale GIGABYTE Authorized Service Center (geautoriseerd servicecentrum).
- Installeer de Notebook PC niet op een schuin oppervlak of op een plaats die gevoelig is voor trillingen, of vermijd het gebruik van de Notebook PC op die plaats voor lange tijd. Dit verhoogt het risico dat er een storing optreedt of dat het product beschadigd raakt.
- Bewaar en gebruik de Notebook PC niet in direct zonlicht of op een plaats waar de temperatuur hoger is dan 45°C (112°F), zoals in een voertuig.
- Gebruik de Notebook PC niet op een slecht geventileerde plaats, zoals op beddengoed, op een kussen of deken, enz., en gebruik hem niet op een locatie zoals een kamer met vloerverwarming, omdat de computer hierdoor oververhit kan raken. Zorg ervoor dat de ventilatieopeningen van de Notebook PC (aan de zijkant of de onderkant) niet worden geblokkeerd, vooral niet in deze omgevingen. Als de ventilatieopeningen geblokkeerd zijn, kan dit gevaarlijk zijn en oververhitting van de Notebook PC veroorzaken.

## **Sneltoetsen**

De computer maakt gebruik van sneltoetsen of toetscombinaties om toegang te krijgen tot de meeste bedieningselementen van de computer, zoals de helderheid van het scherm en het geluidsvolume. Om de sneltoetsen te activeren, houdt u de <Fn>-toets ingedrukt voordat u de andere toets in de sneltoetscombinatie indrukt.

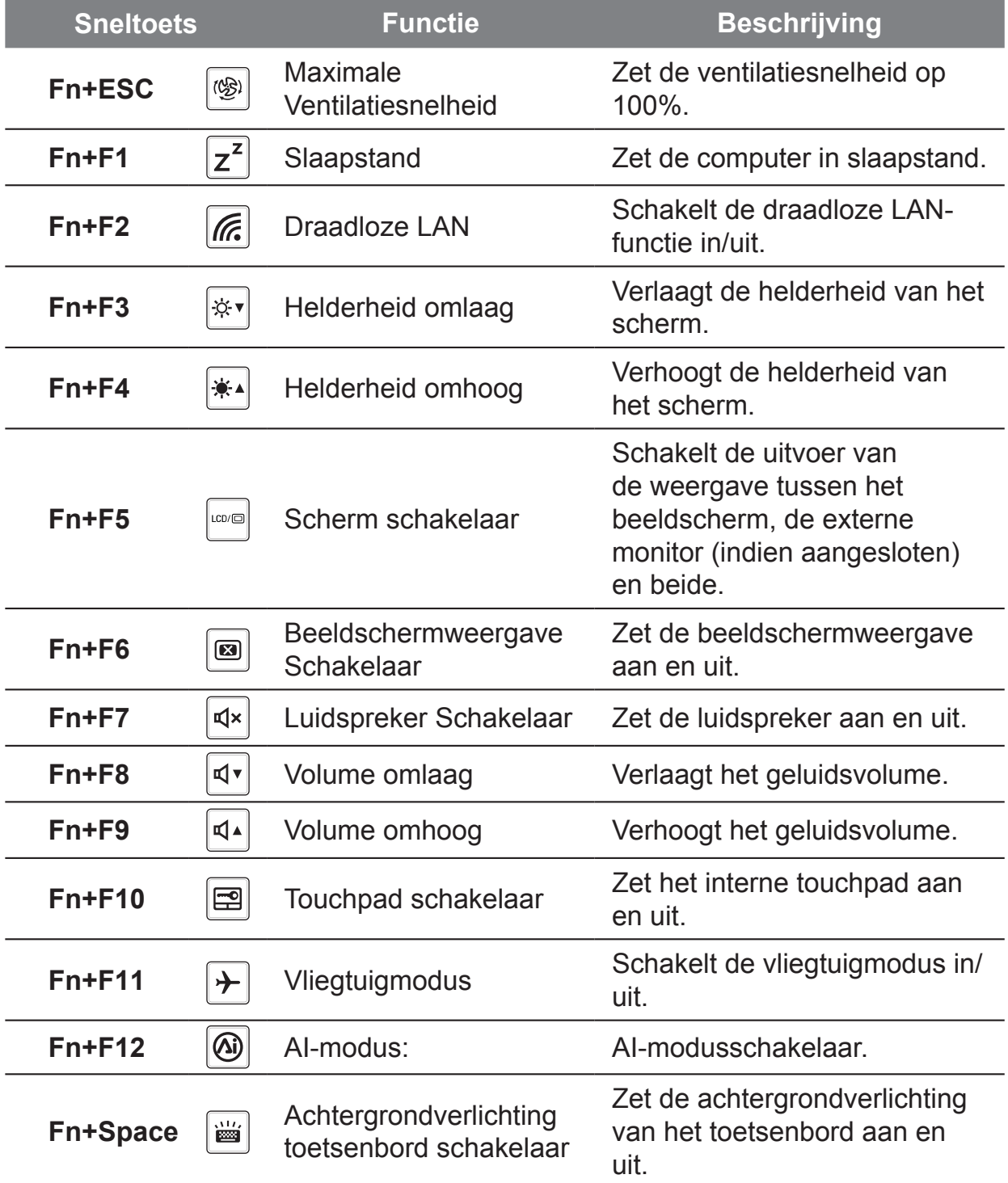

## **Herstelgids**

### **Systeemherstel (Herstel van het besturingssysteem van uw laptop)**

Wanneer er iets mis gaat met het besturingssysteem van de laptop, heeft de opslag van de laptop een verborgen afscheiding met daarin een volledig back-up beeld van het besturingssysteem dat kan worden gebruikt om het systeem te herstellen naar de standaard fabrieksinstellingen.

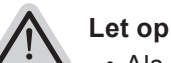

- Als de opslag is geschakeld of de afscheiding is verwijderd, zal de hersteloptie niet langer beschikbaar zijn en zal er een hersteldienst nodig zijn.
- De herstelfunctie is alleen beschikbaar op apparaten waarop O/S is voorgeïnstalleerd. Apparaten met EFI SHELL hebben de herstelfunctie niet.

### **Systeemherstel starten**

De systeemherstelfunctie is voorgeïnstalleerd voordat de laptop uit de fabriek wordt verzonden. Via het optiemenu kunt u de Windows hersteltool starten om het besturingssysteem opnieuw te installeren volgens de standaard fabrieksinstellingen. De korte inleiding hieronder laat u zien hoe u de hersteltool kunt starten en uw systeem kunt herstellen.

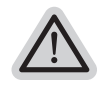

### **Alles klaar om te beginnen**

Zorg ervoor dat uw PC is aangesloten. Dit zal een paar minuten duren.

## **Herstelgids**

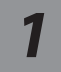

### *1* **Zet de laptop uit en start hem opnieuw op.**

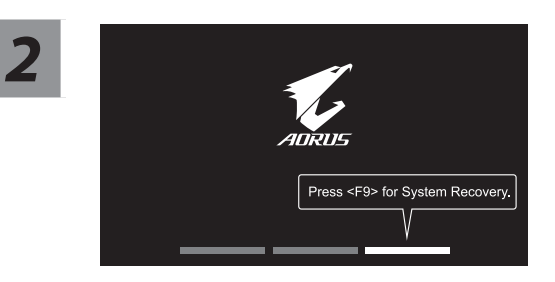

Houd tijdens het inschakelen van de laptop de F9-toets ingedrukt om de tool te starten.

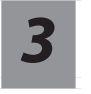

### *3* **Kies "Problemen oplossen" om de herstelinstellingen in te voeren.**

( U kunt ook kiezen voor "Doorgaan" om het herstelsysteem af te sluiten en door te gaan naar Sistēma voor bestanden of gegevensback-up ).

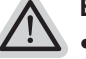

**Er zijn twee opties voor systeemherstel**

● Deze PC resetten-

U kunt ervoor kiezen om uw bestanden te bewaren of te verwijderen en vervolgens Windows opnieuw te installeren zonder uw bestanden te verliezen.

- Slim herstel-
- De instellingen van uw PC zullen worden hersteld naar de standaard fabrieksinstellingen. Let op: Alle persoonlijke gegevens en bestanden zullen verwijderd worden.

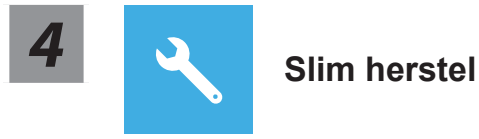

# Het herstel zal worden geactiveerd en u zult de verschillende opties op het scherm

zien.

Klik op "Ja" om hiermee te starten.

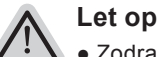

- Zodra het "Herstel" is geselecteerd, zullen uw persoonlijke gegevens en bestanden worden verwijderd nadat de laptop begint met het herstellen, en het besturingssysteem zal worden gereset naar de standaard fabrieksinstellingen.
- Een voortgangsindicatiebalk wordt op het scherm weergegeven wanneer het herstelproces wordt uitgevoerd. Zorg ervoor dat de AC-adapter is aangesloten en zet de laptop niet uit.

Nadat het systeemherstel is voltooid, ziet u de optieknop op het scherm en klikt u op "Uitschakelen".

### *5* **Geavanceerde opties**

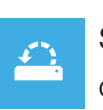

#### Systeemherstel

Gebruik een herstelpunt dat op uw PC is opgeslagen om Windows te herstellen.

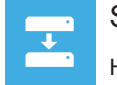

#### Systeembeeldherstel

Herstel Windows met behulp van een specifek systeembeeldbestand.

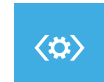

#### Reparatie opstarten

Problemen oplossen die ervoor zorgen dat Windows niet kan worden geladen.

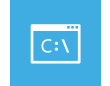

#### Commando prompt

Gebruik de Commando Prompt voor geavanceerde probleemoplossing.

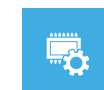

#### UEFI-frmware instellingen

Wijzig de instellingen in de UEFI-frmware van uw PC.

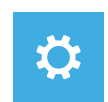

### Instellingen voor het opstarten

Verander het opstartgedrag van Windows.

## **Bijlage**

### **■ Garantie & Service :**

Ga voor informatie over garantie en service naar de garantiekaart of de GIGABYTEservicewebsite via onderstaande link: **https://www.gigabyte.com/Support/Laptop**

### **■ Veelgestelde vragen :**

Ga voor FAQ(Veelgestelde Vragen) naar onderstaande link: **https://www.gigabyte.com/Support/Faq**

### **1-1. Pierwsze użycie notebooka AORUS**

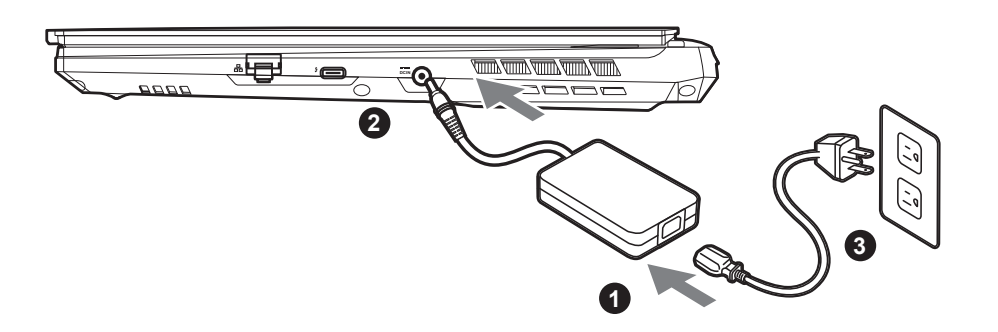

- **1** Podłącz przewód zasilający do zasilacza prądu zmiennego.
- **<sup>2</sup>** Podłącz zasilacz prądu zmiennego do gniazda prądu stałego z prawej strony notebooka.
- **3** Podłącz przewód zasilający do gniazda zasilania.

### **1-2. Włączanie zasilania**

Po pierwszym włączeniu notebooka, nie należy go wyłączać, aż do skonfgurowania systemu operacyjnego. Należy pamiętać, że głośność audio nie będzie działać, aż do wykonania ustawień Windows®.

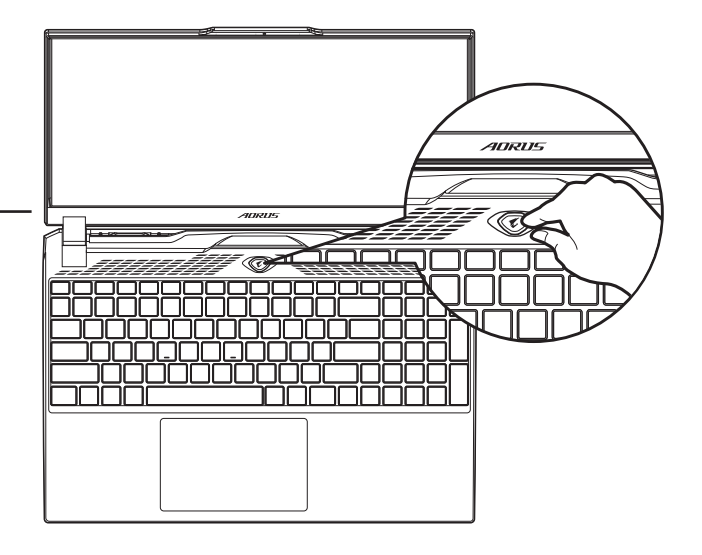

## **WAŻNE:**

- Przed pierwszym włączeniem należy się upewnić, czy posiadany notebook PC jest podłączony do uziemionego zasilacza.
- Podczas używania posiadanego notebooka PC w trybie zasilacza, gniazdo zasilania musi się znajdować w pobliżu urządzenia i musi być łatwo dostępne.
- Zlokalizuj znak wejścia/wyjścia na posiadanym notebooku PC i upewnij się, że pasuje do informacji znamionowych wejścia/wyjścia na zasilaczu. Niektóre modele notebooka PC mogą mieć znamionowych prądów wyjścia w oparciu o dostępne SKU.
- Informacje zasilacza:
	- Napięcie wejścia: 100-240 V prądu zmiennego
	- Częstotliwość wejścia: 50-60 Hz
	- Znamionowe napięcie wyjścia: 20V, 12A

<sup>\*</sup> Specyfkacje produktu i wygląd produktu zależą od kraju. Zalecamy sprawdzenie u lokalnych dostawców specyfkacji i wyglądu produktów dostępnych w swoim kraju.

<sup>\*</sup> Chociaż dokładamy wszelkich wysiłków, aby zaprezentować najbardziej dokładne i wyczerpujące informacje w czasie publikacji, zastrzegamy sobie prawo do wykonania zmian, bez wcześniejszego powiadomienia.

### **2. Przedstawienie notebooka AORUS**

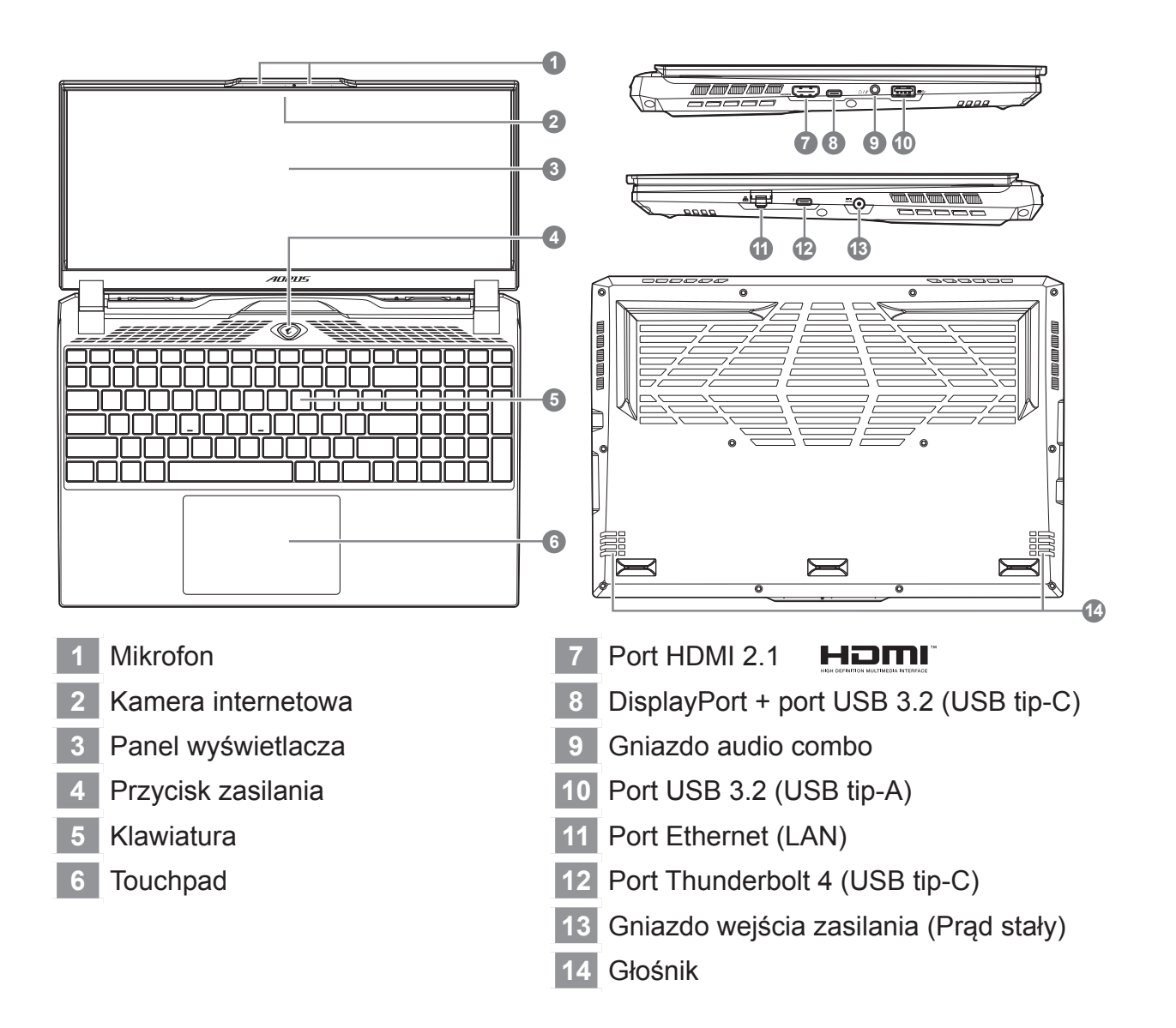

## **WAŻNE:**

- Nie należy wyjmować wbudowanej baterii litowej. W sprawie jakichkolwiek potrzeb serwisowych należy się kontaktować ze swoim lokalnym, autoryzowanym punktem serwisowym GIGABYTE.
- Nie należy instalować notebooka PC na pochyłej powierzchni lub w miejscu narażonym na wibracje, należy też unikać długotrwałego używania notebooka PC w takim miejscu. Zwiększa to zagrożenie wystąpienia awarii lub uszkodzenia produktu.
- Nie należy przechowywać i używać notebooka PC w bezpośrednim świetle słonecznym lub w miejscach w których temperatura przekracza 112°F (45°C), takich jak wnętrze pojazdu. Grozi to spuchnięciem i przyspieszonym zużyciem baterii.
- Nie należy używać notebooka PC w miejscu o złej wentylacji, takim jak pościel, poduszka, itd. i nie należy go używać w takim miejscu jak pokój z ogrzewaniem podłogowym, ponieważ może to spowodować przegrzanie komputera. Należy uważać, aby nie blokować szczelin wentylacyjnych notebooka PC (z boku lub na spodzie), szczególnie w tych miejscach. Zablokowanie szczelin wentylacyjnych może być groźne i może spowodować przegrzanie notebooka PC.

## **Przyciski skrótu**

Komputer wykorzystuje przyciski skrótu lub kombinacje przycisków dla dostępu do większości elementów sterowania komputera, takich jak jasność ekranu i głośność. Aby uaktywnić przyciski skrótu, naciśnij i przytrzymaj przycisk <Fn> przed naciśnięciem innego przycisku w kombinacji przycisku skrótu.

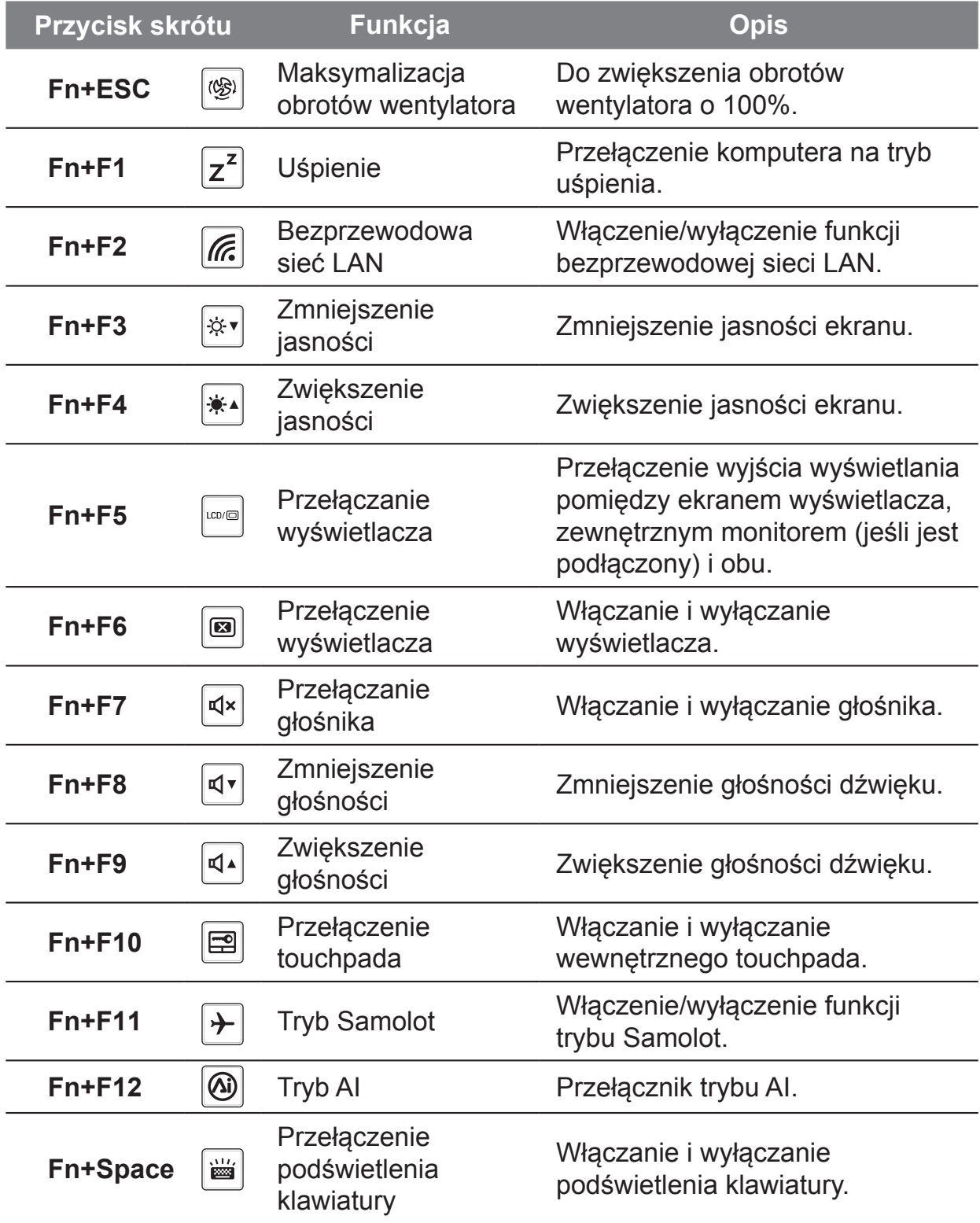

## **Instrukcja przywracania**

### **Przywracanie systemu (Przywrócenie systemu operacyjnego posiadanego laptopa)**

Jeśli system operacyjny laptopa zacznie działać nieprawidłowo, w pamięci masowej laptopa znajduje się ukryta partycja, zawierająca obraz pełnej kopii zapasowej systemu operacyjnego, który można wykorzystać do przywrócenia fabrycznych, domyślnych ustawień systemu.

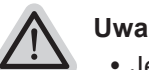

#### **Uwaga**

- y Jeśli pamięć masowa została przełączona lub usunięta została partycja, opcja przywracania nie będzie już dostępna i konieczne będzie skorzystanie z usługi przywracania.
- y Funkcja przywracania jest dostępna wyłącznie w urządzeniach z preinstalowanym systemem operacyjnym. Urządzenia z systemem EFI SHELL nie mają funkcji przywracania.

### **Uruchomienie przywracania systemu**

Funkcja przywracania systemu jest preinstalowana przed dostarczeniem laptopa z fabryki. Menu opcji umożliwia uruchomienie narzędzia przywracania Windows w celu ponownej instalacji systemu operacyjnego w fabrycznej, domyślnej konfguracji. Zamieszczone poniżej, krótkie wprowadzenie pokaże, jak uruchomić narzędzie przywracania i przywrócić swój system.

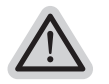

### **Wszystko gotowe do rozpoczęcia**

Upewnij się, że posiadany komputer PC jest podłączony do zasilania. Zajmie to kilka minut.

## **Instrukcja odzyskiwania**

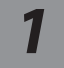

### *1* **Wyłącz i uruchom ponownie laptopa.**

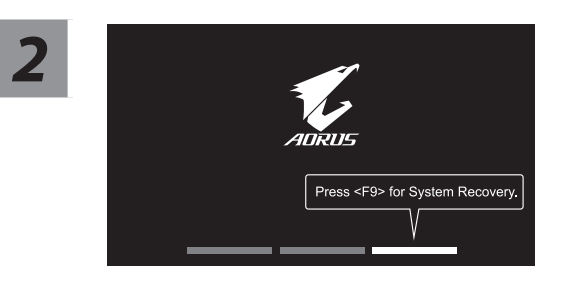

Podczas włączania laptopa, naciśnij i przytrzymaj przycisk F9 w celu uruchomienia narzędzia.

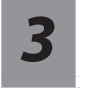

### *3* **Wybierz "Rozwiązywanie problemów", aby przejść do ustawień przywracania.**

( Można także wybrać "Kontynuuj", aby wyjść z odzyskiwania systemu i kontynuować uruchamianie System w celu wykonania kopii zapasowej plików lub danych )

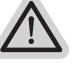

#### **Dostępne są dwie opcje odzyskiwania systemu**

- Resetowanie ustawień do stanu początkowego-Można wybrać zachowanie lub usunięcie swoich plików, a następnie ponownie zainstalować system Windows, bez utraty swoich plików. ● Smart Recovery-
	- Ustawienia posiadanego komputera PC zostaną przywrócone do fabrycznych ustawień domyślnych.

Ostrzeżenie: Utracone zostaną wszystkie dane osobowe i pliki.

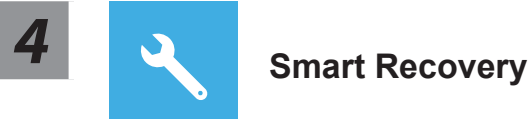

Zostanie uaktywnione odzyskiwanie i w oknie pojawią się przyciski opcji. Kliknij "Tak", aby rozpocząć odzyskiwanie.

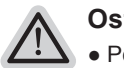

#### **Ostrzeżenie**

- Po wybraniu "Odzyskiwanie", po rozpoczęciu przez laptopa przywracania, usunięte zostaną dane osobowe i pliki użytkownika, a system operacyjny zostanie przywrócony do fabrycznych ustawień domyślnych.
- Po uruchomieniu procesu odzyskiwania w oknie zostanie pokazany pasek wskaźnika postępu. Należy się upewnić, że jest podłączony zasilacz prądu zmiennego i nie należy wyłączać laptopa.

Po wykonaniu odzyskiwania systemu w oknie pojawi się przycisk opcji, należy kliknąć "Zamknij".

### *5* **Opcje zaawansowane**

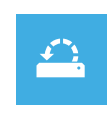

#### Przywracanie systemu

Użycie do przywracania systemu Windows punktu zapisanego w posiadanym komputerze PC.

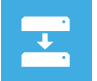

### Odzyskiwanie obrazu systemu

Odzyskanie systemu Windows z użyciem określonego pliku obrazu systemu.

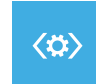

#### Naprawa podczas uruchomienia

Rozwiązanie problemów, uniemożliwiających załadowanie systemu Windows.

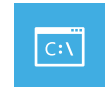

#### Wiersz polecenia

Wiersz polecenia należy użyć do zaawansowanego rozwiązywania problemów..

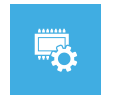

## Ustawienia oprogramowania układowego UEFI

Zmiana ustawień oprogramowania układowego UEFI posiadanego komputera PC.

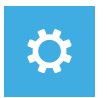

#### Ustawienia uruchamiania

Zmiana zachowania podczas uruchamiania Windows.

## **Dodatek**

### **■ Gwarancja i serwis:**

W celu uzyskania informacji o gwarancji i serwisie należy sprawdzić kartę gwarancyjną lub stronę internetową serwisu GIGABYTE, pod podanym poniżej łączem: **https://www.gigabyte.com/Support/Laptop**

### **■ FAQ:**

FAQ (Często zadawane pytania), znajdują się pod podanym poniżej łączem: **https://www.gigabyte.com/Support/Faq**

## **1-1. Utilizar o computador portátil AORUS pela primeira vez**

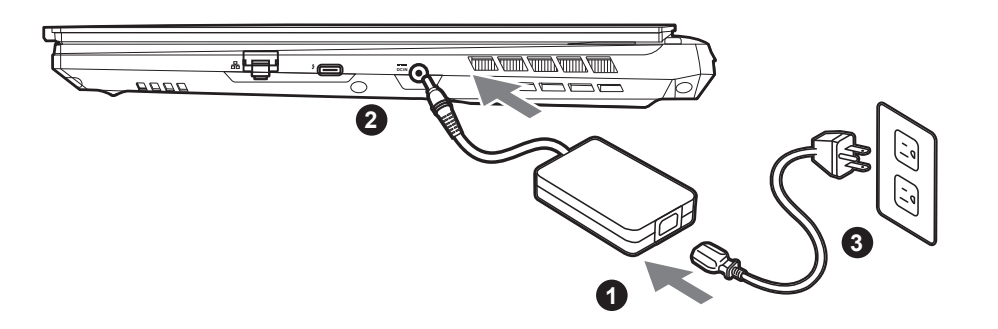

- **1** Ligue o cabo de alimentação ao adaptador de corrente AC.
- **2** Ligue o adaptador de corrente AC à tomada DC no lado direito do computador portátil.
- **3** Ligue o cabo de alimentação à tomada elétrica.

### **1-2. Ligar o computador**

Depois de ligar o computador portátil pela primeira vez, não o desligue antes de concluir a configuração do sistema operativo. Tenha em atenção que o volume do som não funcionará antes de concluir a configuração do Windows®.

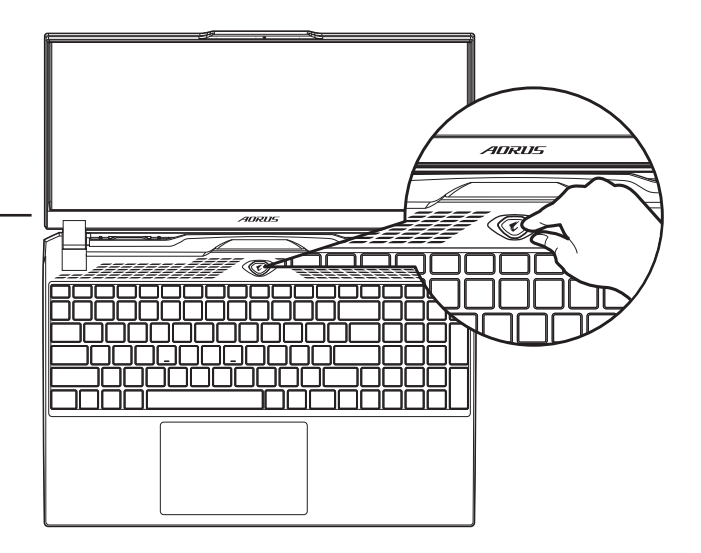

## **IMPORTANTE**:

- Certifique-se de que o PC Portátil está ligado uma tomada elétrica com ligação à terra antes de o ligar pela primeira vez.
- Quando utilizar o PC Portátil ligado ao adaptador de corrente, a tomada elétrica deverá estar próxima do equipamento e facilmente acessível.
- Localize a etiqueta de potência de entrada/saída do PC Portátil e certifique-se de que corresponde às informações de potência de entrada/saída do adaptador de corrente. Alguns modelos do PC Portátil poderão suportar várias tensões de saída, de acordo com a SKU disponível.
- Informações sobre o adaptador de corrente:
	- Tensão de entrada: 100-240 Vac
	- Frequência de entrada: 50-60 Hz
	- Potência da tensão de saída: 20V, 12A

<sup>\*</sup> As especifcações e o aspeto do produto poderão diferir de acordo com o país. Recomendamos que consulte os revendedores locais para verifcar as especifcações e o aspeto dos produtos disponíveis no seu país.

<sup>\*</sup> Embora nos esforcemos por apresentar as informações mais precisas e completas no momento da publicação, reservamo-nos o direito de efetuar alterações sem aviso prévio.

## **2. Descrição do computador portátil AORUS**

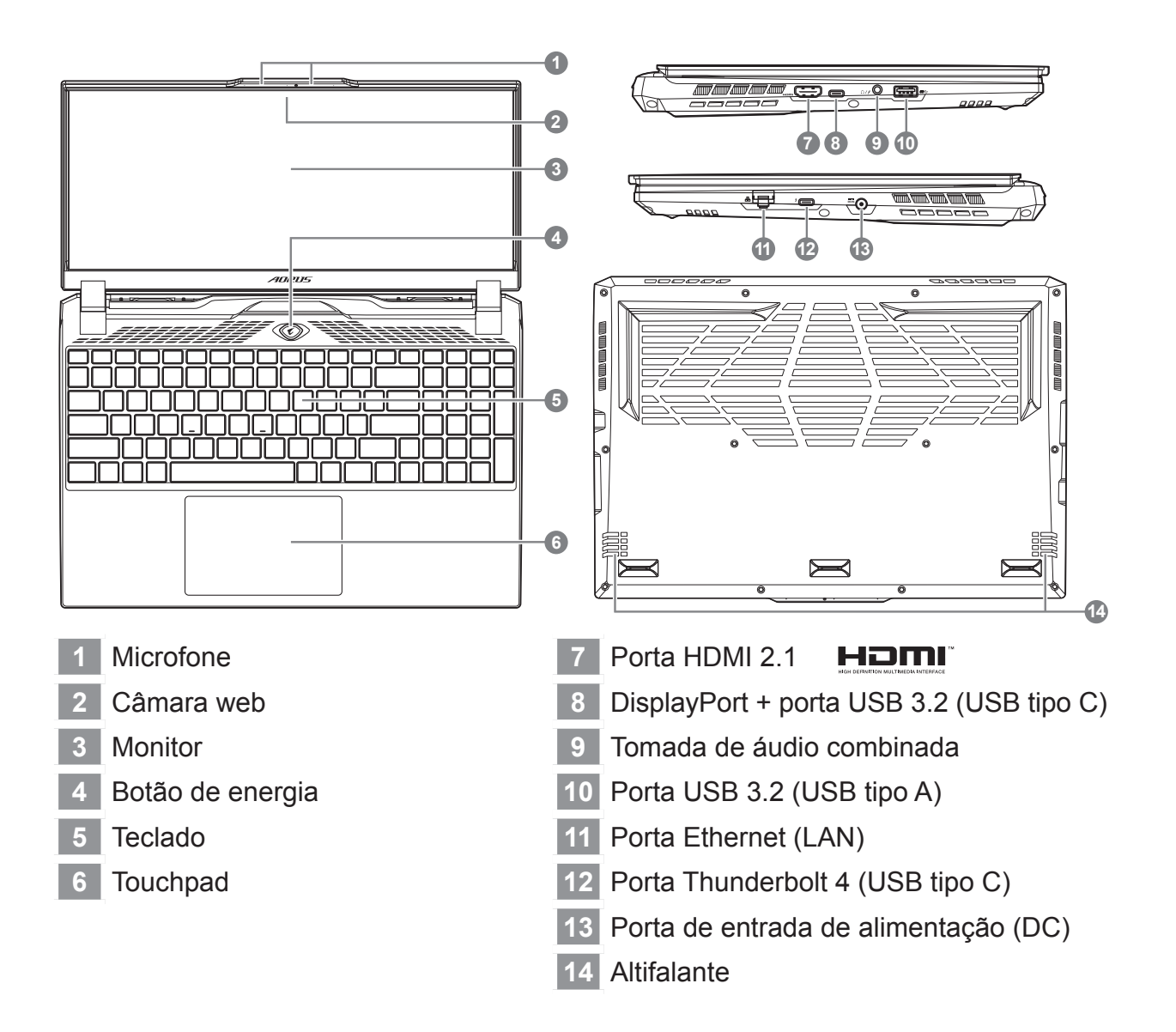

### **IMPORTANTE:**

- Não remova a bateria de lítio incorporada. Caso necessite de assistência técnica, contacte um Centro de Assistência Técnica GIGABYTE Autorizado.
- Não instale o PC Portátil num local inclinado ou propenso a vibrações, evite utilizar o PC Portátil nesse local durante muito tempo. Isso aumenta o risco de ocorrência de avarias ou danos no produto.
- Não armazene nem utilize o PC Portátil sob luz solar direta ou em locais com temperaturas superiores 45°C, tais como no interior de um veículo. Existe o perigo de expansão e deterioração da bateria de iões de lítio.
- Não utilize o PC Portátil num local mal ventilado , por exemplo, em cima de uma cama ou almofada, etc., e não o coloque sobre um piso com aquecimento, pois pode provocar o sobreaquecimento do computador. Evite bloquear as aberturas de ventilação do PC Portátil (laterais ou inferiores), especialmente nos locais indicados acima. Se as aberturas de ventilação estiverem bloqueadas, pode constituir perigo e provocar o sobreaquecimento do PC Portátil.

## **Teclas de atalho**

O computador disponibiliza teclas de atalho ou combinações de teclas para aceder à maioria dos controlos do computador, como o brilho do ecrã e o volume do som. Para ativar as teclas de atalho, mantenha pressionada a tecla <Fn> e pressione a outra tecla da combinação de teclas.

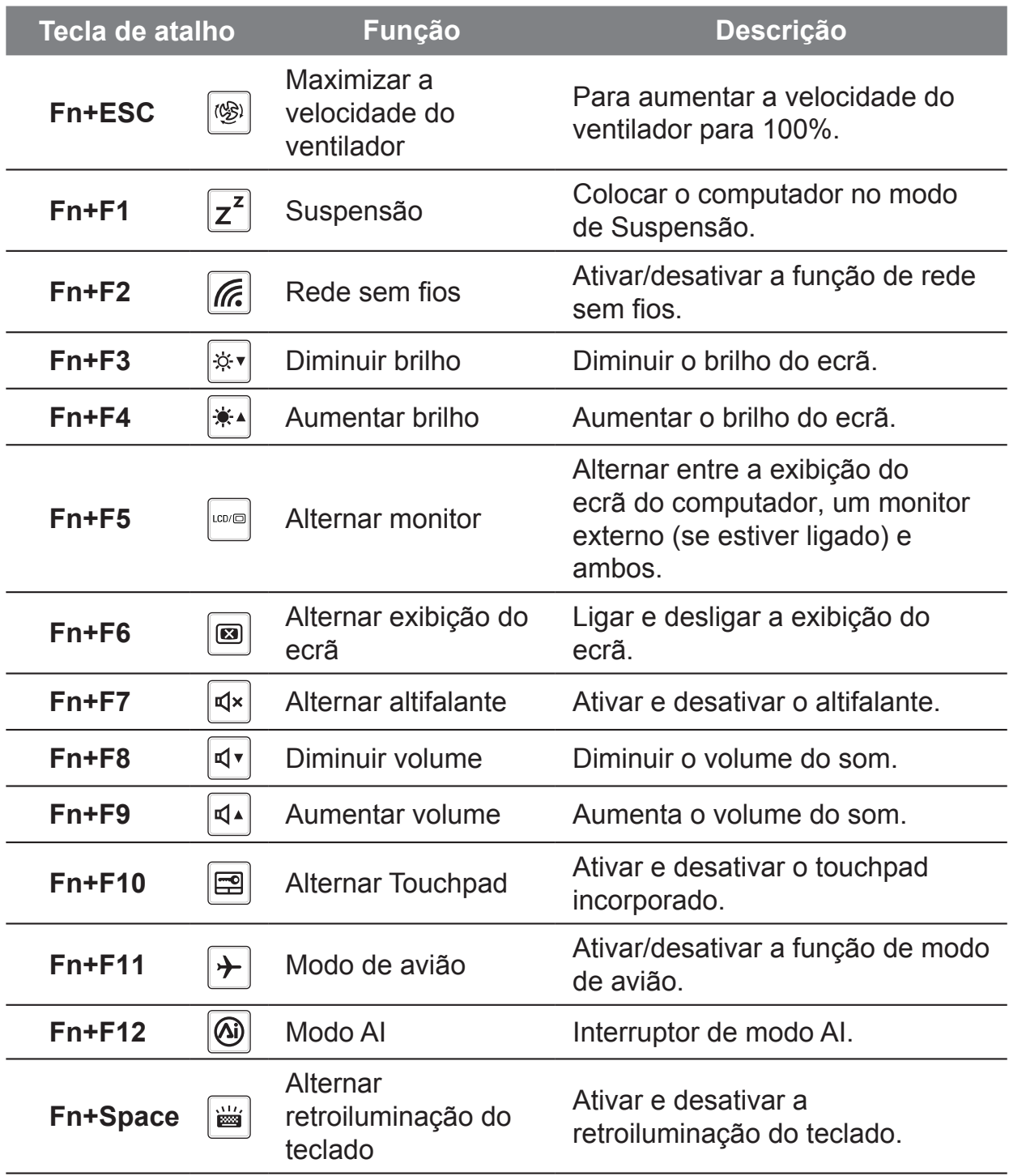

## **Guia de recuperação**

### **Recuperação do sistema (Restaura o sistema operativo do computador portátil)**

Quando algo correr mal com o sistema operativo do computador portátil, é possível utilizar uma imagem completa do sistema operativo, armazenada numa partição oculta para restaurar as predefnições de fábrica do sistema.

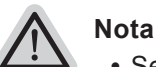

- Se o armazenamento tiver sido alterado ou a partição tiver sido eliminada, a opção de recuperação deixará de estar disponível e será necessário executar um serviço de recuperação.
- A função de recuperação está disponível apenas em dispositivos com do Sistema Operativo pré-instalado. Dispositivos com EFI SHELL não possuem função de recuperação.

### **Executar a recuperação do sistema**

A função de recuperação do sistema é pré-instalada na fábrica antes da expedição do computador portátil. O menu de opções permite executar a ferramenta de recuperação do Windows para reinstalar o sistema operativo e restaurar as predefnições. A breve introdução abaixo mostra como executar a ferramenta de recuperação e restaurar o sistema.

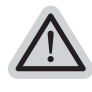

### **Tudo preparado para iniciar**

Certifque-se de que o PC está ligado à corrente elétrica. Este processo demorará alguns minutos.
## **Guia de recuperação do**

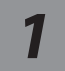

#### *1* **Desligue e reinicie o computador portátil.**

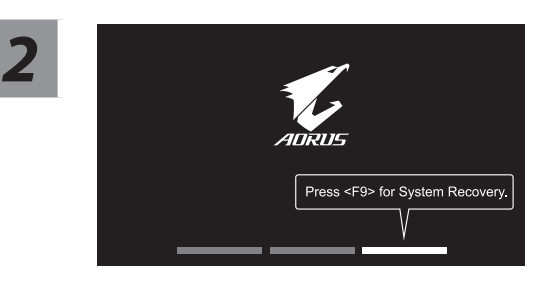

Durante o processo de arranque, mantenha pressionada a tecla F9 para executar a ferramenta.

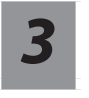

#### *3* **Escolha "Resolução de problemas" para aceder às defnições de recuperação.**

( Pode também escolher "Continuar" para sair do sistema de recuperação e continuar para o Sistema para efetuar a cópia de segurança de ficheiros ou dados).

**Existem duas opções para recuperação do sistema**

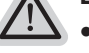

● Repor este PC-

Pode escolher esta opção para manter ou remover os seus ficheiros e reinstalar o Windows sem perder os seus ficheiros.

● Recuperação Inteligente-Os valores predefnidos das defnições do seu PC serão restauradas. Atenção: Irá perder todos os seus dados e ficheiros pessoais.

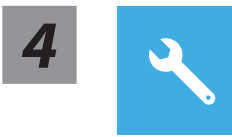

#### *4* **Recuperação Inteligente**

A recuperação será ativada e serão apresentados botões de opção na janela. Clique em "Sim" para iniciar.

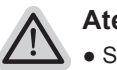

#### **Atenção**

- Se selecionar "Recuperação", os seus dados e fcheiros pessoais serão eliminados quando o computador começar a ser restaurado, e serão repostas as predefnições do sistema operativo.
- Será exibida uma barra de progresso na janela durante o processo de recuperação. Certifque-se de que o adaptador de corrente AC está ligado e não desligue o computador portátil.

Quando a recuperação do sistema estiver concluída, será apresentado um botão de opção na janela. Clique em "Desligar".

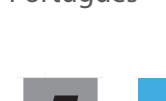

## *5* **Opções avançadas**

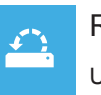

#### Restauro do Sistema

Use um ponto de restauro gravado no seu PC para restaurar o Windows.

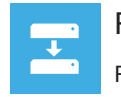

#### Recuperação da Imagem do Sistema

Recupere o Windows com um ficheiro de imagem do sistema específico.

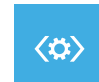

#### Reparação do Arranque

Corrigir problemas que impedem o carregamento do Windows.

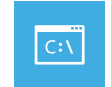

#### Linha de Comandos

Utilizar a Linha de Comandos para resolução avançada de problemas.

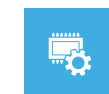

### Defnições de Firmware UEFI

Alterar defnições no frmware UEFI do seu PC.

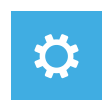

#### Definições de Arranque

Alterar comportamento de arranque do Windows.

# **Anexo**

#### **■ Garantia e Serviço:**

Consulte informações relacionadas com garantia e serviço no certificado de garantia ou no website da GIGABYTE no link abaixo: **https://www.gigabyte.com/Support/Laptop**

### **■ Perguntas frequentes:**

Para aceder às perguntas frequentes, consulte o link abaixo: **https://www.gigabyte.com/Support/Faq**

# **1-1. Prima utilizare a notebook-ului AORUS**

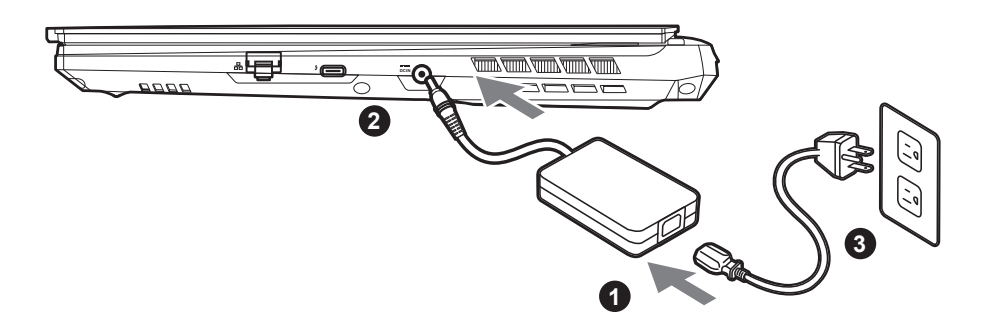

- **1** Conectați cablul de alimentare la adaptor.
- **<sup>2</sup>** Conectați adaptorul de alimentare la mufa de intrare de curent continuu din partea dreaptă a notebook-ului.
- **3** Conectați cablul de alimentare la ieșirea de alimentare.

## **1-2. Pornirea alimentării**

După ce porniți notebook-ul pentru prima dată, nu îl opriți înainte de confgurarea sistemului de operare. Rețineți că volumul audio nu va funcționa până la fnalizarea confgurării Windows®.

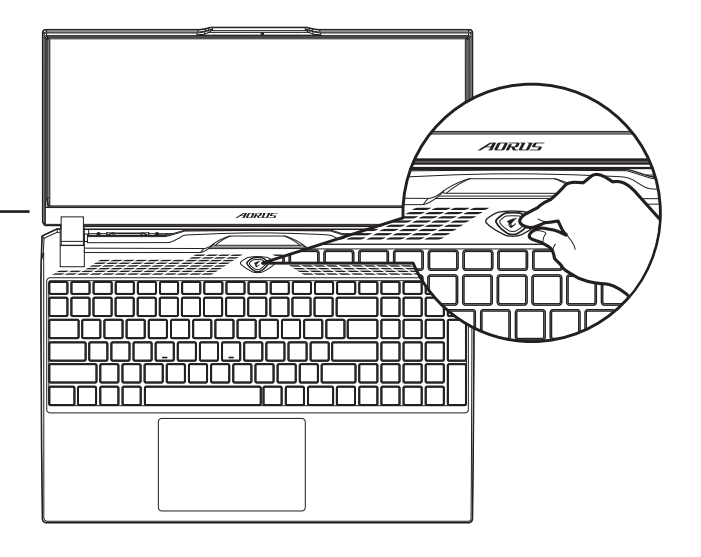

# **IMPORTANT:**

- Asigurați-vă că PC-ul dvs. notebook este conectat la un adaptor de alimentare cu împământare înainte de a-l porni pentru prima dată.
- Când utilizați notebook-ul în modul adaptor de alimentare, priza trebuie să fie aproape de unitate și ușor accesibilă.
- Localizați marcajul de intrare/ieșire de pe notebook și asigurați-vă că se potrivește cu informațiile de intrare/ieșire de pe adaptorul de alimentare. Unele modele de notebook-uri pot avea curenți de ieșire multipli, în funcție de SKU-ul disponibil.
- Informații despre adaptorul de alimentare:
	- Tensiune de intrare: 100-240 V c.a.
	- Frecvență de intrare: 50-60 Hz
	- Tensiune de ieșire nominală: 20V, 12A

<sup>\*</sup> Specifcațiile și aspectul produsului pot diferi de la o țară la alta. Recomandăm să consultați distribuitorii locali pentru specifcațiile și aspectul produselor disponibile în țara dvs.

<sup>\*</sup> Deși ne străduim să prezentăm cele mai exacte și complete informații în momentul publicării, ne rezervăm dreptul de a face modifcări fără notifcare prealabilă.

# **2. Tur al notebook-ului AORUS**

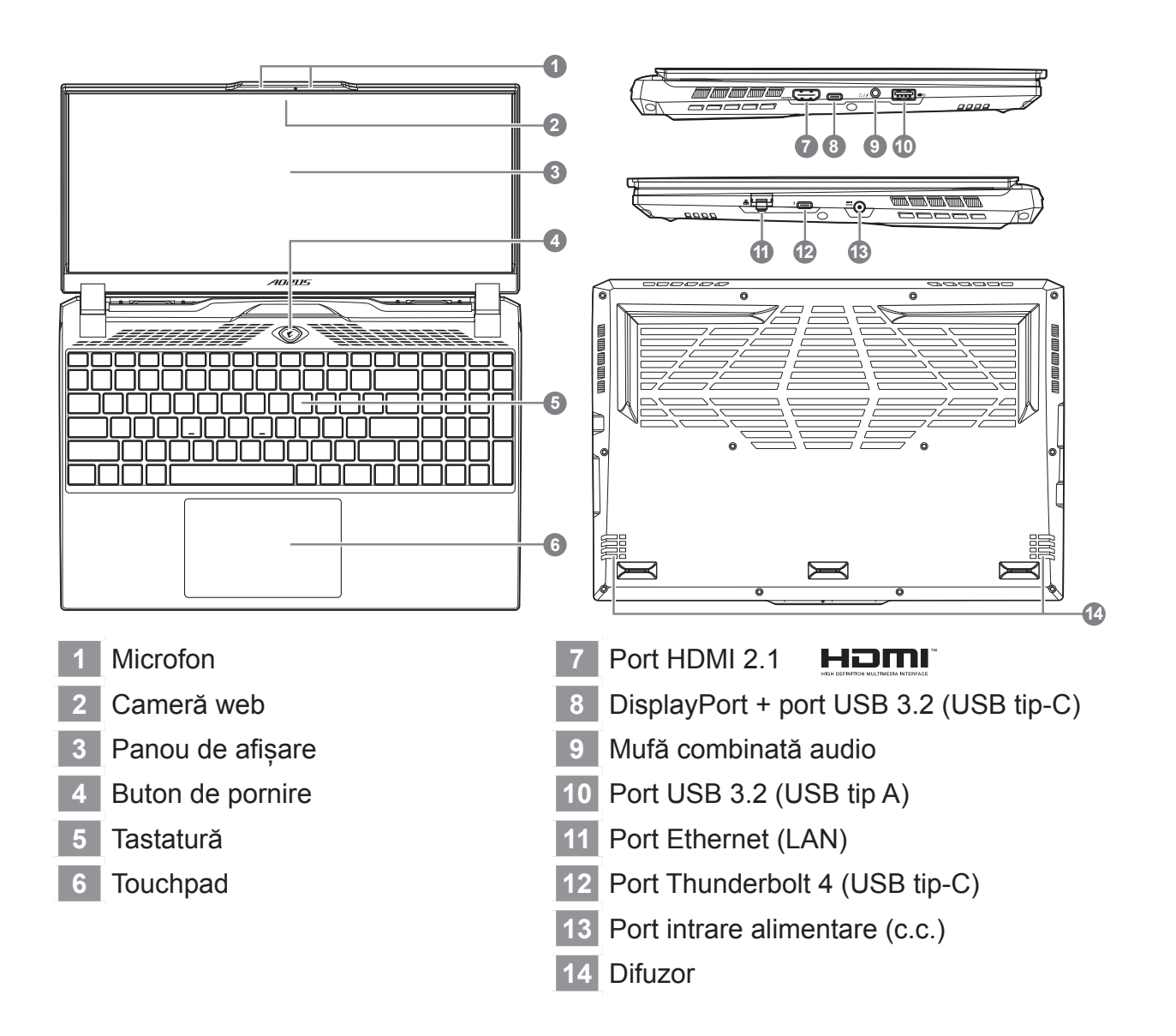

#### **IMPORTANT:** ∕ [`

- Nu scoateți bateria cu litiu încorporată. Pentru orice operații de service, contactați centrul local de service autorizat GIGA-BYTE.
- Nu instalați notebook-ul pe o suprafață înclinată sau într-un loc predispus la vibrații și evitați utilizarea notebook-ului în acea locație pentru o perioadă lungă de timp. Acest lucru crește riscul de defecțiune sau deteriorare a produsului.
- Nu depozitați și nu utilizați notebook-ul în lumina directă a soarelui sau în locația în care temperaturile depășesc 45°C (112°F), cum ar fi în interiorul vehiculelor. Există pericolul ca bateria să se umfle și să se uzeze.
- Nu utilizați notebook-ul într-o locație slab ventilată, cum ar fi pe așternuturi sau pe o pernă etc. și nu îl utilizați într-o locație, cum ar fi o cameră cu încălzire prin pardoseală, deoarece ar putea duce la supraîncălzirea computerului. Orificiile pentru notebook (laterale sau inferioare) nu trebuie blocate, mai ales în aceste medii. Dacă orificiile de ventilare sunt blocate, acest lucru poate fi periculos și poate cauza supraîncălzirea notebook-ului.

# **Taste rapide**

Computerul folosește taste rapide sau combinații de taste pentru a accesa majoritatea comenzilor, cum ar fi luminozitatea ecranului și volumul. Pentru a activa tastele rapide, țineți apăsat butonul <Fn> înainte de a apăsa cealaltă tastă din combinația de taste rapide.

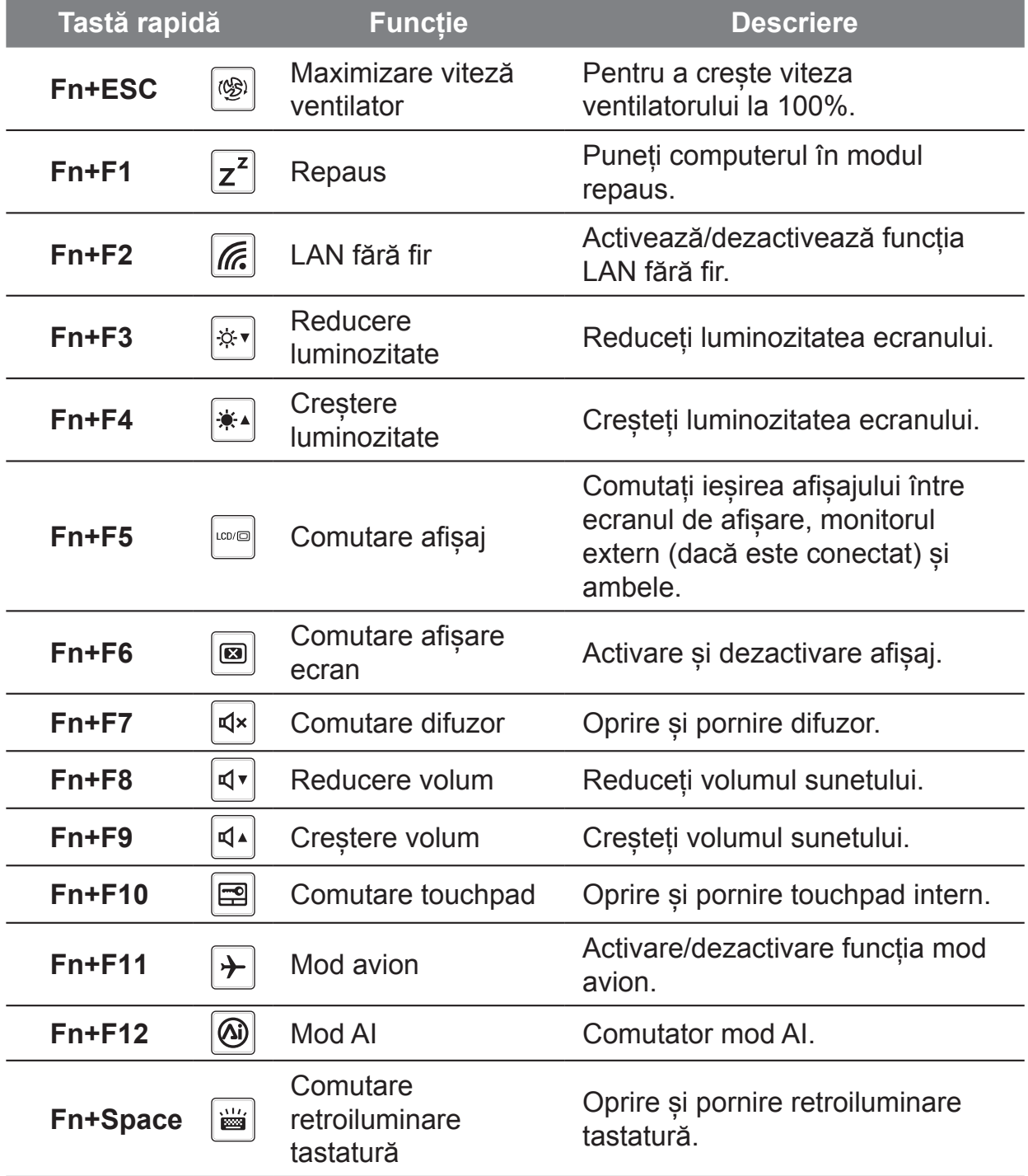

# **Ghid de recuperare**

## **Recuperare sistem (restabiliți sistemul de operare al laptopului)**

Când ceva nu merge bine cu sistemul de operare, stocarea laptopului are o partiție ascunsă care conține o imagine completă de rezervă a sistemului de operare, care poate f utilizată pentru a restabili sistemul la setările implicite din fabrică.

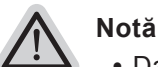

- Dacă mediul de stocare a fost schimbat sau partiția a fost ștearsă, opțiunea de recuperare nu va mai fi disponibilă și va fi necesar un serviciu de recuperare.
- y Funcția de recuperare este disponibilă numai pe dispozitivele cu sistem de operare preinstalat. Dispozitivele cu EFI SHELL nu au funcția de recuperare.

## **Recuperare de sistem**

Funcția de recuperare a sistemului este preinstalată înainte ca laptopul să fe livrat din fabrică. Meniul de opțiuni vă permite să lansați instrumentul de recuperare Windows pentru a reinstala sistemul de operare la valorile implicite din fabrică.

Scurta introducere de mai jos vă va arăta cum să porniți instrumentul de recuperare și să vă restabiliți sistemul.

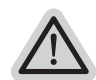

#### **Gata de pornire**

Asigurați-vă că laptopul este conectat. Acest lucru va dura câteva minute.

# **Ghid de recuperare**

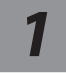

### *1* **Opriți și reporniți laptopul.**

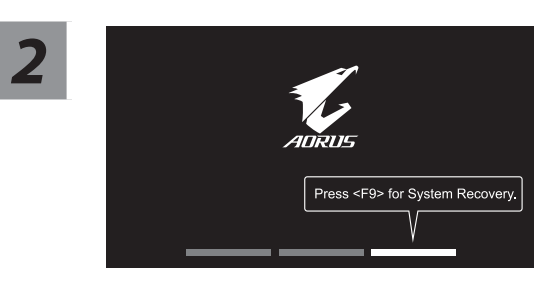

În timpul procesului de pornire a laptopului, țineți apăsată tasta F9 pentru a lansa instrumentul.

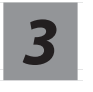

# *3* **Alegeți "Depanare" pentru a accesa setările de recuperare.**

( De asemenea, puteți alege "Continuare" pentru a ieși din recuperarea sistemului și a continua pornirea Sistem pentru copierea de rezervă a fșierelor sau datelor ).

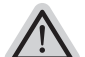

#### **Există două opțiuni pentru recuperarea sistemului**

- Resetați acest PC-
	- Puteți alege să păstrați sau să eliminați fșierele și apoi să reinstalați Windows, fără a vă pierde fșierele.
- Recuperare inteligentă-Setările PC-ului dvs. vor fi readuse la setările implicite din fabrică. Atenție: Toate datele și fișierele personale vor fi pierdute.

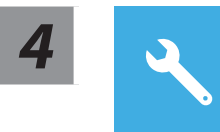

### *4* **Recuperare inteligentă**

Recuperarea va fi activată și veți vedea butoanele de opțiuni din fereastră. Faceți clic pe "Da" pentru a porni.

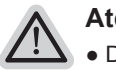

#### **Atenție**

- După selectarea "Recuperare", datele și fșierele dvs. personale vor f șterse după ce laptopul începe restabilirea, iar sistemul de operare va fi resetat la setările implicite din fabrică.
- O bară de progres se va afșa pe fereastră atunci când procesul de recuperare se execută. Asigurați-vă că adaptorul c.a. este conectat și nu opriți laptopul.

După fnalizarea recuperării sistemului, veți vedea butonul de opțiune pe fereastră, faceți clic pe "Oprire".

### *5* **Opções avançadas**

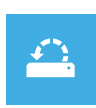

#### Restabilirea sistemului

Utilizați un punct de restabilire înregistrat pe computerul dvs. pentru a restabili Windows.

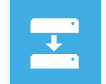

#### Recuperare imagine sistem

Recuperați Windows utilizând un anumit fșier imagine de sistem.

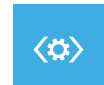

#### Reparare pornire

Remediați problemele care împiedică încărcarea Windows.

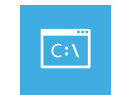

#### Command Prompt

Utilizați linia de comandă pentru depanare avansată.

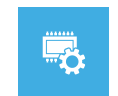

## Setări frmware UEFI

Modifcați setările în frmware-ul UEFI al computerului.

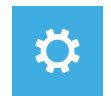

#### Setări de pornire

Schimbați comportamentul de pornire Windows.

# **Anexă**

### **■ Garanție și service:**

Garanție și service și informații conexe, consultați cardul de garanție sau site-ul web de service GIGABYTE la link-ul de mai jos: **https://www.gigabyte.com/Support/Laptop**

## **■ ÎNTREBĂRI FRECVENTE:**

Pentru întrebări frecvente, consultați link-ul de mai jos: **https://www.gigabyte.com/Support/Faq**

# **1-1. Первый Запуск Ноутбука AORUS**

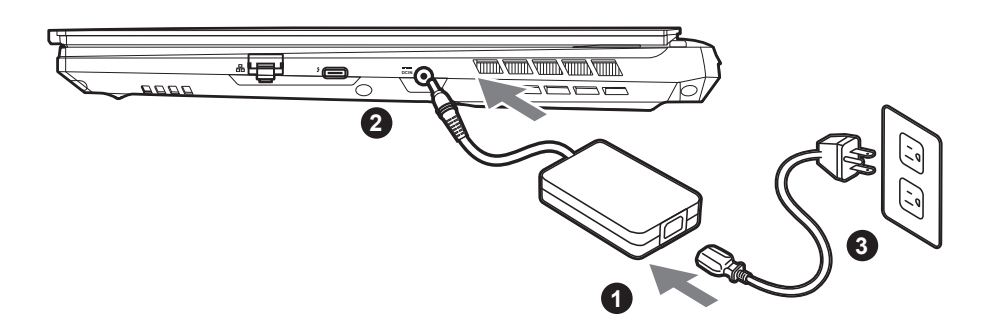

- **1** Подключите шнур питания к блоку питания переменного тока.
- **<sup>2</sup>** Подключите блок питания переменного тока к разъему постоянного тока на правой стороне ноутбука.
- **3** Подключите шнур питания к сети.

# **1-2. Включение Ноутбука**

Включив ноутбук в первый раз, не выключайте устройство до тех пор, пока не завершится настройка операционной системы. Пожалуйста, обратите внимание, что функция настройки громкости звука не будет работать до завершения установки Windows®.

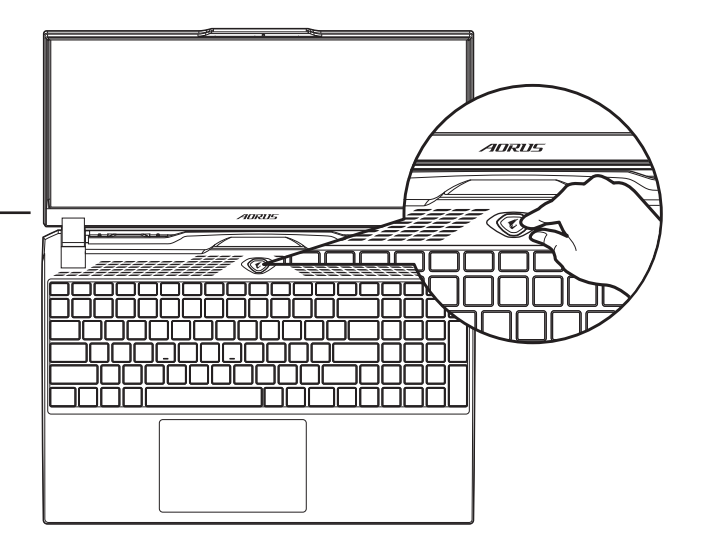

# **ВНИМАНИЕ:**

- Перед первым включением убедитесь, что ваш ноутбук подключен к блоку питания с заземлением.
- При использовании ноутбука от сети, розетка должна быть расположена рядом с устройством и быть легко доступной.
- Найдите маркировку о входном и выходном напряжении на Вашем ноутбуке и удостоверьтесь, что она совпадает с информацией о входном/выходном напряжении блока питания. Некоторые ноутбуки имеют различные значения напряжения в зависимости от артикула модели.
- Информация о блоке питания:
	- Входное напряжение: 100-240 В
	- Частота входного напряжения: 50-60 Гц

<sup>\*</sup> Внешний вид товаров и их спецификации могут отличаться в разных странах. Мы рекомендуем проверить информацию о продаваемых в Вашей стране товарах, их внешнем виде и спецификациях у местных дистрибьюторов.

<sup>\*</sup> Хотя мы стремимся представить максимально точную и полную информацию на момент публикации, мы оставляем за собой право вносить изменения без предварительного уведомления.

# **2. Знакомство С Ноутбуком AORUS**

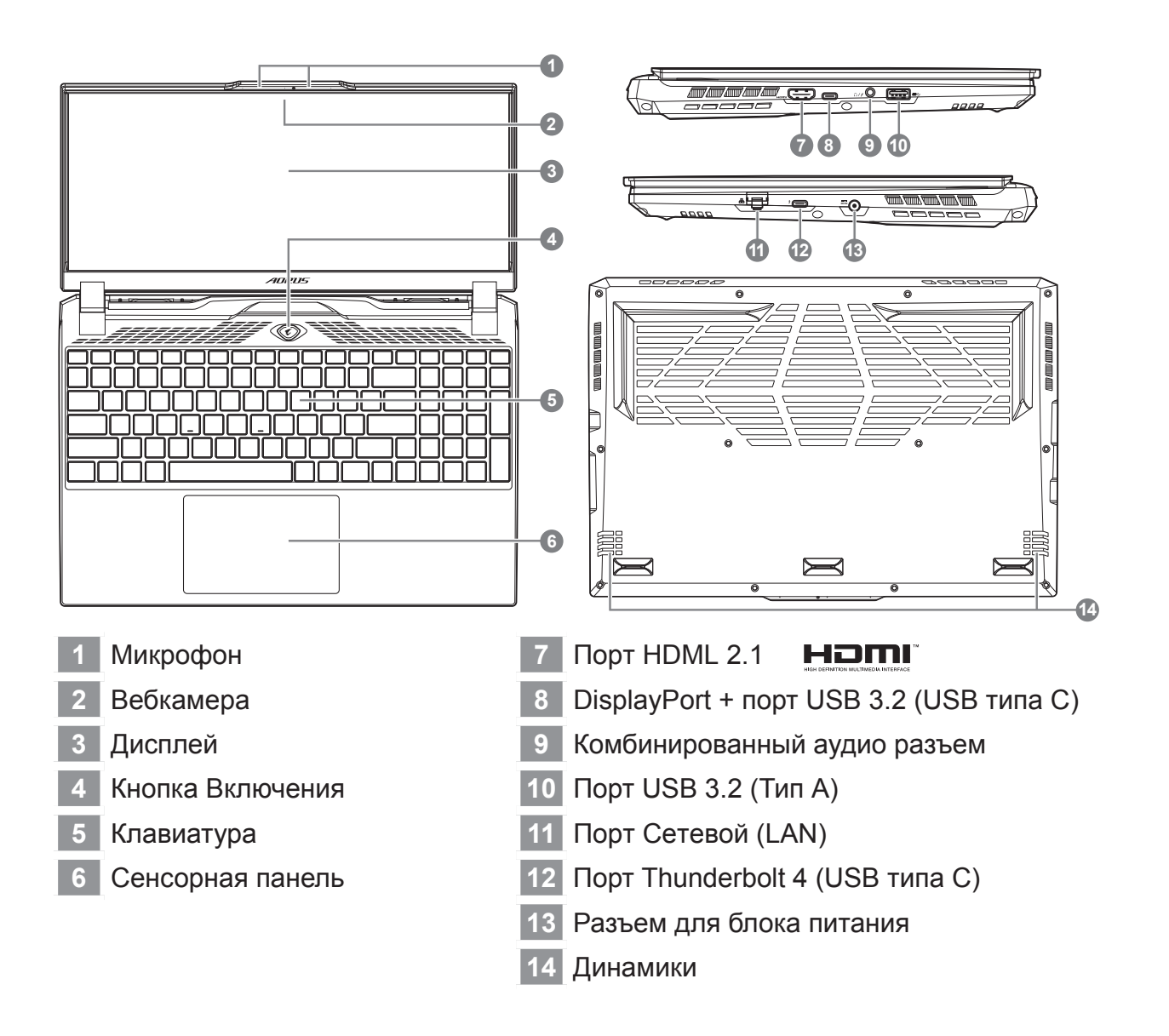

## **ВНИМАНИЕ:**

- Не извлекайте встроенный литиевый аккумулятор. Если Вам нужна помощь, пожалуйста, обратитесь к авторизованному представителю GIGABYTE.
- Не устанавливайте ноутбук на наклонной поверхности или в местах, где возможны вибрации, а также не рекомендуется использовать ноутбук в таких местах длительное время. Это увеличивает риск поломки или повреждения устройства.
- Не храните и не используйте ноутбук под воздействием прямого солнечного света или в местах, где температура превышает 112°F (45°C), как например, внутри автомобиля. Это создает опасность расширения литий-ионной батареи и ее старения.
- Не используйте ноутбук в местах с плохой вентиляцией, как например, на кровати, на подушке для сна или диванной подушке, а также нельзя использовать ноутбук в помещении с подогревом пола, так как это может привести к перегреву компьютера. Следите за тем, чтобы отверстия для вентиляции ноутбука (сбоку или снизу) не были закрыты, особенно в условиях, описанных выше. Если вентиляционные отверстия заблокированы, это может представлять опасность и привести к перегреву ноутбука.

# **Горячие Клавиши**

В компьютере используются горячие клавиши или комбинации клавиш для доступа к большинству элементов управления компьютера, таких как яркость экрана и настройка громкости. Чтобы активировать горячие клавиши, нажмите и удерживайте клавишу <Fn> до того как нажимать другую клавишу комбинации.

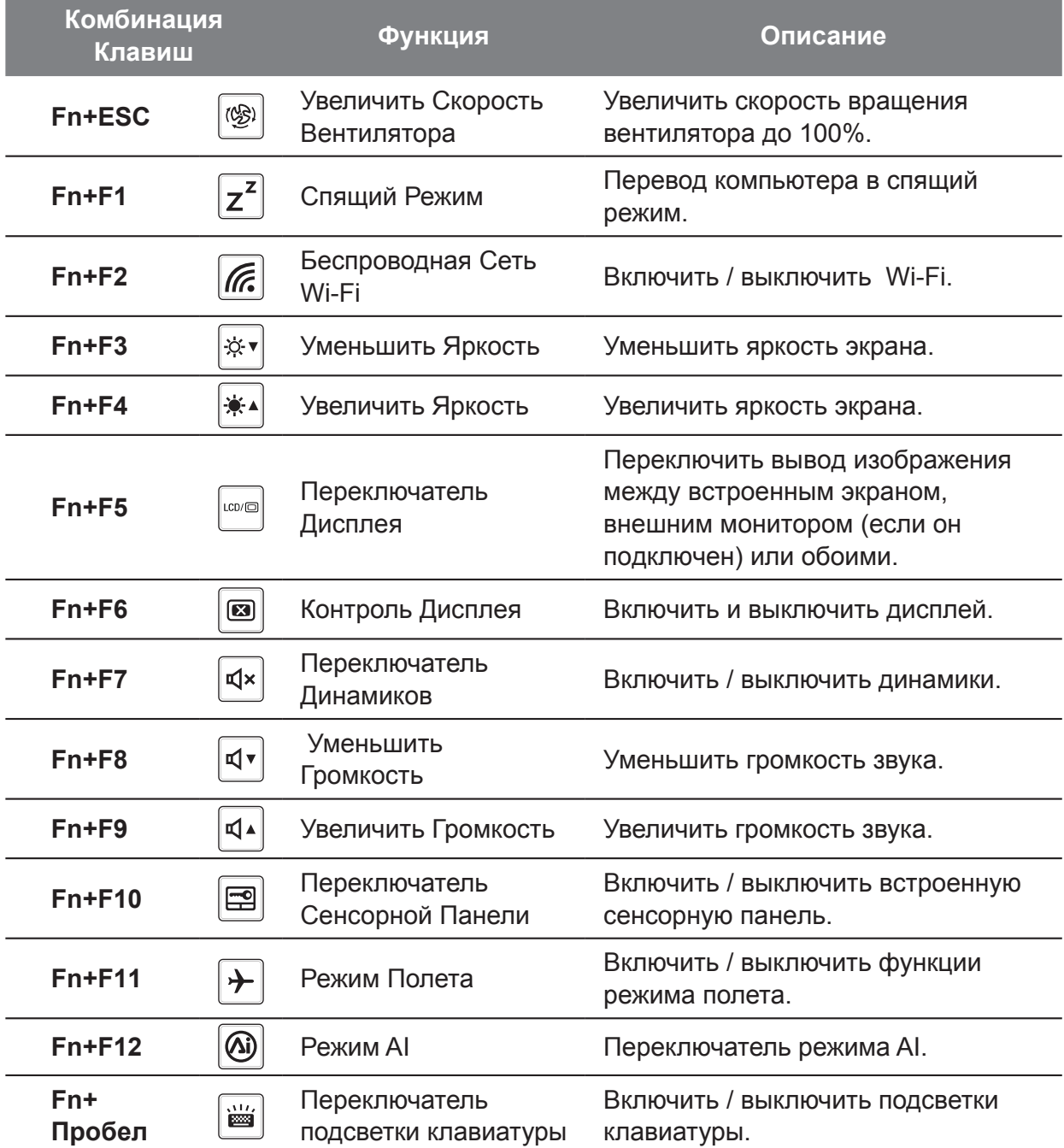

# **Инструкция По Восстановлению**

## **Система Восстановления (Восстановление операционной системы вашего ноутбука)**

В случае возникновения проблем с операционной системой ноутбука, Вы можете воВ случае возникновения проблем с операционной системой ноутбука, Вы можете восстановить систему до заводских установок при помощи запасной полной версии ОС, которая хранится в закрытом разделе базы данных вашего ноутбукасстановить систему до заводских установок при помощи запасной полной версии ОС, которая хранится в закрытом разделе базы данных вашего ноутбука.

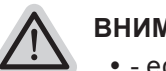

#### **ВНИМАНИЕ**

- - если база данных отключена или закрытый раздел ее удален, опция восстановления системы будет недоступна и потребуется услуга восстановления.
- Опция восстановления системы доступна только для устройств с предустановленной ОС. Устройства с ОС EFI SHELL не имеют доступа к функции восстановление ОС.

## **Запуск функции Восстановление системы**

Функция восстановления системы предустановлена перед отправкой ноутбука с завода. Меню опций позволяет запустить функцию Восстановление системы для того, чтобы восстановить ОС до заводских конфигураций.

Краткая инструкция ниже показывает как запустить функцию Восстановление системы.

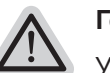

#### **Готово**

Убедитесь, что ваше устройство подключено к сети. Это займет всего несколько минут.

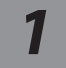

*1* Выключите и перезагрузите ваш ноутбук.

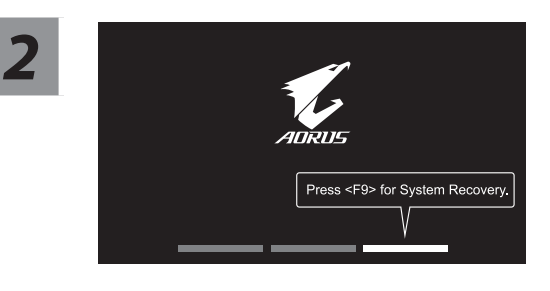

В режиме включения ноутбука нажмите и удерживайте кнопку F9 для запуска функции восстановления ОС.

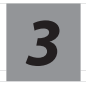

#### **3** Выберите «Troubleshoot», чтобы войти в настройки восстановления.

(Также Вы можете выбрать «Continue», для выхода из системы восстановления и перейти к загрузке Система для резервного копирования файлов или данных.)

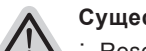

#### **Существуют две опции для восстановления системы**

˙ Reset this PC - Переустановка системы

Вы можете выбрать сохранить или удалить ваши файлы и переустановить Windows без потери ваших файлов.

Smart Recovery -

Установки вашего ПК будут возвращены к заводским установкам по умолчанию. ВНИМАНИЕ: Все персональные данные и файлы будут удалены.

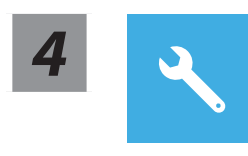

*4* Smart Recovery

Функция восстановления будет активирована, и Вы увидите кнопки опций восстановления в окне. Нажмите "Yes"/Да для начала работы.

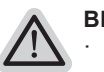

#### **ВНИМАНИЕ**

- ˙ При выборе "Recovery" / Восстановление, ваши личные данные и файлы будут удалены как только ноутбук начнет процедуру восстановления, а операционная система будет восстановлена к заводским настройкам по умолчанию.
- ˙ Индикатор прогресса появится в окне с началом работы процесса восстановления. Пожалуйста, убедитесь, что Ваш ноутбук подключен к сети питания через AC адаптер и не выключайте ноутбук.

После завершения системы восстановления, пожалуйста, нажмите "Shutdown" / Выключить.

#### *5* Расширенные настройки

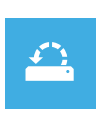

System Restore Восстановление системы

Используйте точку восстановления, ранее созданную на вашем ПК, для восстановления Windows.

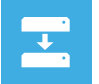

System Image Recovery Восстановление образа системы Восстановление Windows с помощью конкретного файла образа системы.

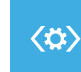

Startup Repair Устранение проблем загрузки

Устранить проблемы, не позволяющие Windows загрузиться.

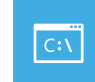

Command Prompt Командная строка Использовать командную строку для продвинутого устранения неполадок.

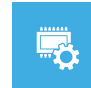

UEFI Firmware Settings Настройки прошивки UEFI Изменить настройки прошивки UEFI вашего ПК.

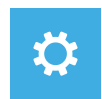

Startup Setting Настройки запуска Изменить настройки запуска Windows.

## **Приложение**

### **■ Сервисное обслуживание:**

Информацию о гарантии и сервисном обслуживании, а также сопутствующую информацию см. на гарантийном талоне или на веб-сайте сервисного обслуживания GIGABYTE по следующей ссылке: https://www.gigabyte.com/Support/Laptop

## **■ Часто задаваемые вопросы:**

Список часто задаваемых вопросов можно найти, перейдя по ссылке https://www.gigabyte.com/Support/Faq

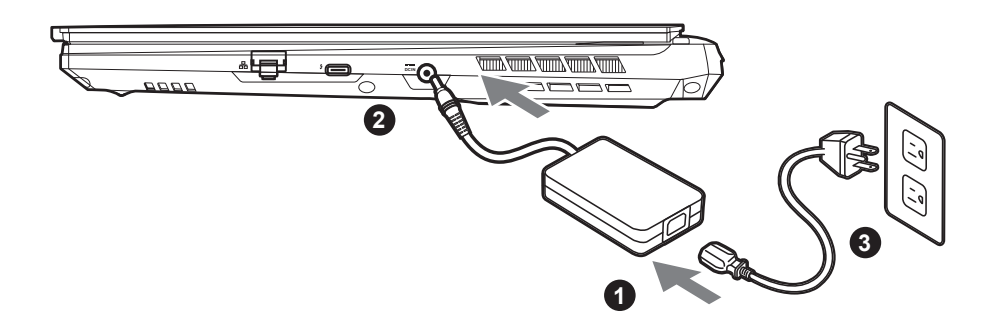

- 1 将电源线接上电源活配器。
- 2 将变压器连接到笔记本电脑右侧边的电源插孔·
- 3 将电源适配器插入电源插座。

## **1-2. 开启笔记本电脑**

<del>第</del>一次开机时,在还未完全进入操作系统 前请勿强制关机。请注意开启电源后,直 到该操作系统配置完成前,音量无法设 定。

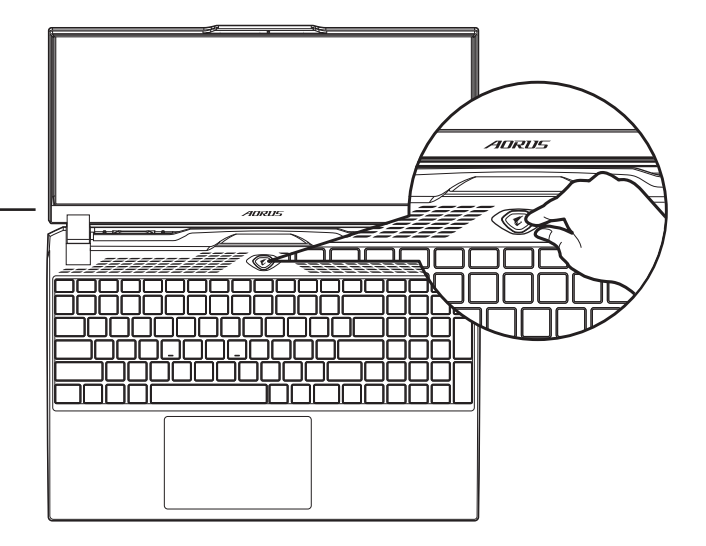

## **重要:**

- 第一次启动笔记本电脑之前,请先确认已经将电源适配器连接至电脑。
- 当笔记本电脑在电源适配器使用模式时,请将电源适配器靠近插座以便于使用。
- 找出笔记本电脑的输入/输出频率标示, 并请确认符合电源适配器上的输入/输出频率资 讯。
- 电源适配器资讯:
	- 输入电压: 100-240 Vac
	- 输入频率: 50-60 Hz
	- 额定输出电压: 20V, 12A

\*我们会尽力提供正确与完整的数据于网页上,并保留改动、修正页面信息的权利,恕不另行通知。

<sup>\*</sup> 实际出货规格及产品外观依各国家地区可能有所不同, 我们诚挚的建议您与当地的经销商或零售商确认目 前贩卖的产品规格及样式。

# **2. AORUS 笔记本电脑导览**

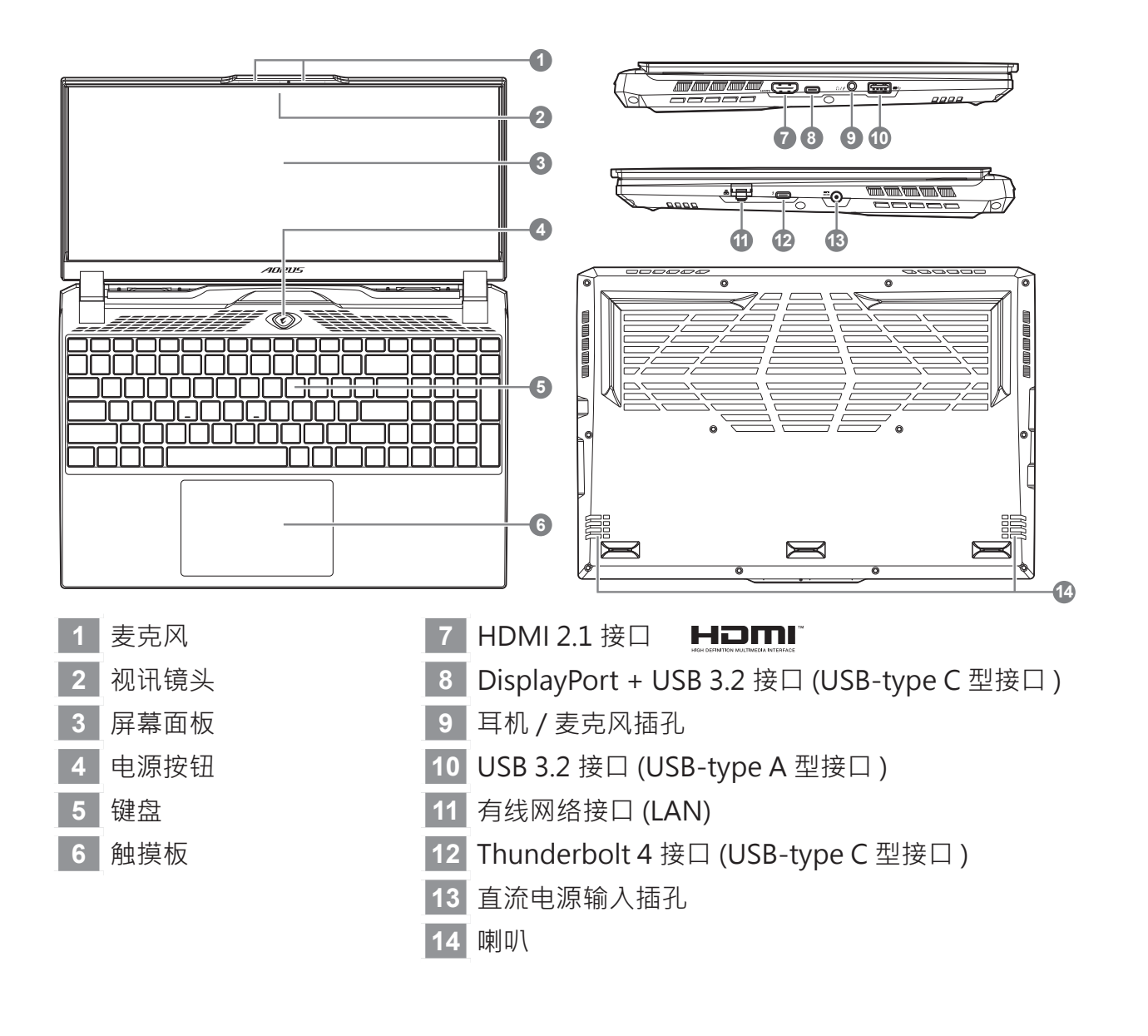

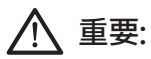

- 本机器设备配备的锂电池为不可拆卸装置·请交由 GIGABYTE 授权维修服务中心移除装置中的电池。
- ●请不要于斜面上或容易震动的地方使用笔记本电脑,以降低发生故障和产品损坏的风险。
- ●请勿置于车内·室内外阳光强烈或高于45度之储藏环境,以免锂电池发生老化或膨胀等危险。
- 请在通风良好的地方使用此产品。请勿在床上, 枕头等通风不良的地方使用此产品, 并且不要在有楼板 暖气的地方使用,避免导致笔记本电脑过热。请避免底部和侧边的通风 孔阻塞,如果通风孔阻塞,会有 损害笔记本电脑或导致内部过热的危险。

# 快捷键

许多计算机的设定例如屏幕亮度、喇叭音量等可利用计算机的快捷键直接调整。如需使用快捷 键,请依下表先按住 <Fn> 键,再按下 <F1>~<F12> 等按键。

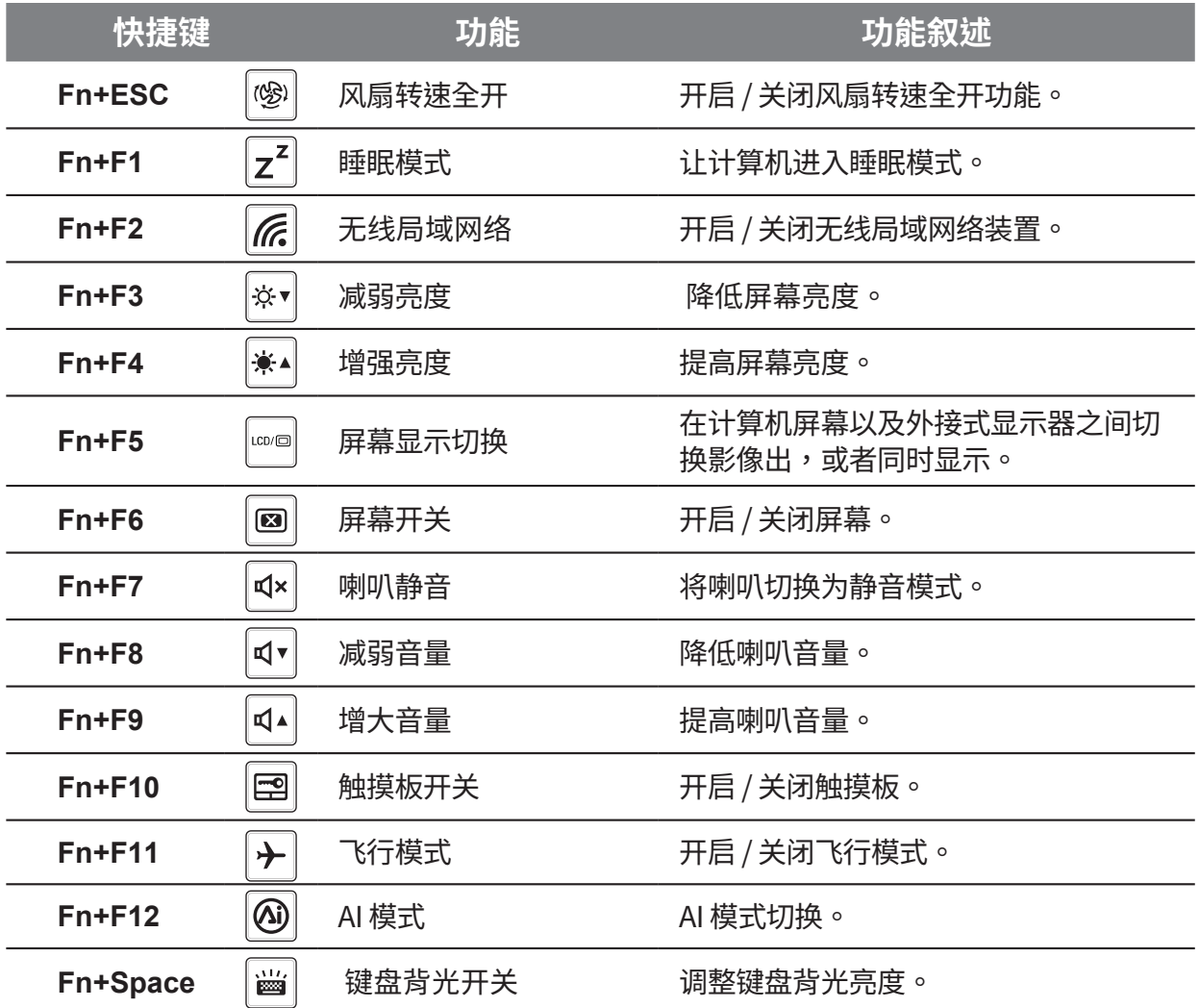

# **系统还原使用说明**

## 系统还原 (修复您的笔记本作业系统)

当操作系统使用上出现不稳定的情况,笔记本计算机原厂出货的储存装置里有一个隐藏扇 区,其内容为操作系统的完整备份映像档,可以用来救援系统将储存装置里的操作系统还原 到出厂默认值。

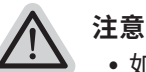

- 如果储存装置有被更换过或删除该隐藏扇区, 还原功能将无法使用, 需送维修 中心还原。
- 出厂规格为预搭操作系统时才有此还原功能,若是 EFI SHELL 销售则不提供此功 腊կ

## **啟動系統還原**

系统还原功能是笔记本计算机出厂时被预安装的。该选项可以启动 Windows 故障还原工具, 重新安装操作系统为出厂默认值。

以下为简要介绍如何启动还原工具,并开始还原系统。

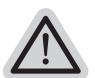

**行还原前请注意** 

确认笔记本计算机已接上外接电源, 还原系统会花费几分钟的时间。

**系统还原说明**

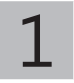

1 关机并重新启动笔记本计算机。

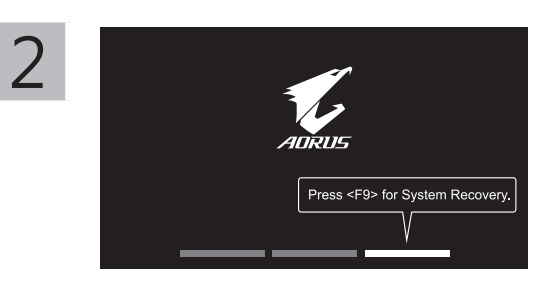

启动笔记本计算机后,按著F9 按键几秒钟以启动 还原工具。

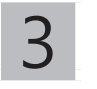

<mark>3</mark>→ Now Napar Native Shoot"进入系统还原及高级选项。

(您也可以选择"Continue"直接操作系统,备份个人资料与文件后再进行还原。)

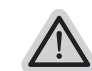

#### **系统还原有两种方式可供选择**

Reset this PC -如果计算器因软件或设定值不佳而不稳定,您可以选择•除或保留个人文件,在重设计算器设定 值而不遗失个人文件。

 $·$  Smart Recovery -笔记本计算机的设定值会被还原成出厂默认值。 注意:将会遗失所有的个人资料与文件。

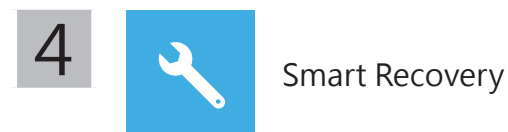

进入重置系统模式,工具栏会有还原选项,如您确定要系统还原,点选"是"执行。

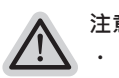

**注意事项**

· 一旦选择还原后,所有原本的个人资料与文件将被删除,•还原系统及储存装置至出厂默认值。 · 还原视窗开启并进行系统还原,在这之时请确认接上变压器确保电力无虞,并请勿关闭电源。

当系统还原完成后,工具列会有选项,请点选"关机"。

Advanced options 其它或进阶选项 更多系统还原的进阶设定。 System Restore 系统还原

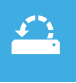

选择系统还原的纪录时间,将系统还原至该时间点。

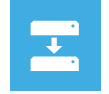

System Image Recovery 系统备份还原 使用之前备份的系统备份资料还原 Windows 系统。

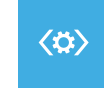

Startup Repair 启动修复程序 修复及解决 Windows 系统问题。

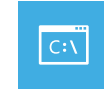

Command Prompt 命令提示字符 使用命令字符执行进阶的疑难排解。

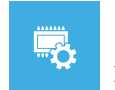

UEFI Firmware SettingsUEFI BIOS 设定 重新启动,变更 UEFI BIOS 设定值。

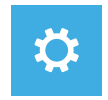

Startup Settings 启动设置 变更 Windows 启动设定。

# **附录**

## ■ 保修及客服资讯:

相关保修条款及客服资讯请参考随货附之保修保证书,或参考技嘉服务区网站。 **https://www.gigabyte.cn/Support/Laptop**

## ■ **FAQ** :

相关常见问题请参考技嘉常见问题网址。 **https://www.gigabyte.cn/Support/Faq**

# **1-1. Korišćenje AORUS notebook računara po prvi put**

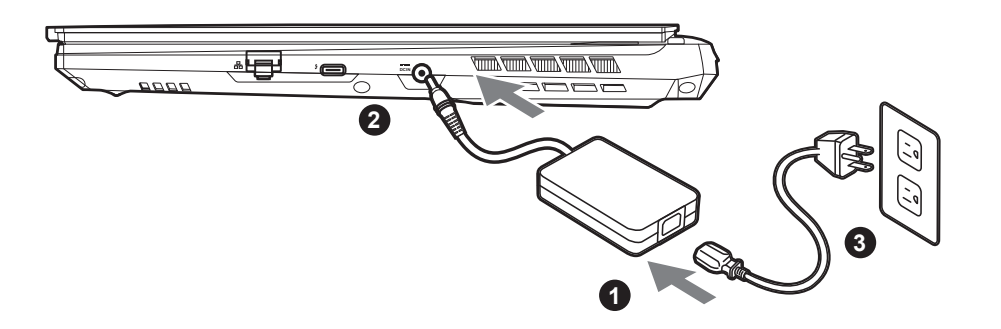

- **1** Povežite kabl za napajanje sa adapterom naizmenične struje.
- **<sup>2</sup>** Povežite adapter naizmenične struje sa ulaznim priključkom jednosmerne struje (DC-in) na desnoj strani notebook računara.
- **3** Povežite kabl za napajanje sa strujnom utičnicom.

## **1-2. Uključivanje napajanja**

Nakon što uključite notebook računar po prvi put, ne isključujte ga sve dok se ne završi konfguracija operativnog sistema. Uzmite u obzir da dugme za jačinu zvuka neće funkcionisati dok se ne završi podešavanje operativnog sistema Windows®

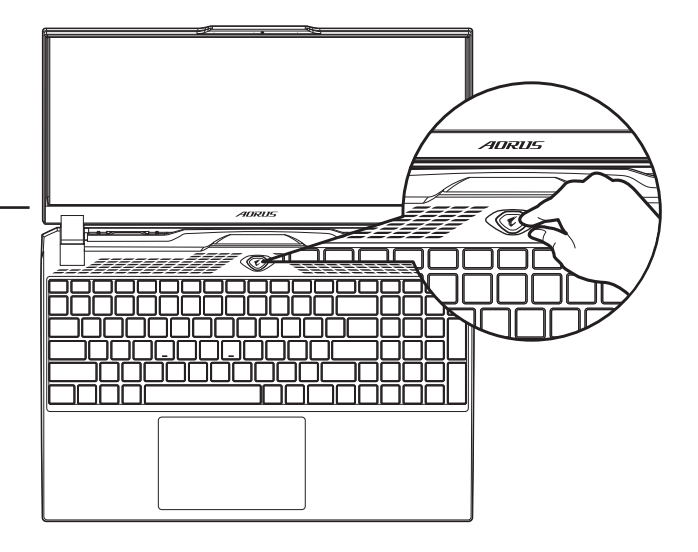

# **VAŽNO:**

- Uverite se da je vaš notebook računar povezan sa uzemljenim adapterom za napajanje pre nego što ga prvi put uključite.
- Kada koristite notebook računar u režimu adaptera za napajanje, strujna utičnica mora biti blizu uređaja i lako dostupna.
- Pronađite oznaku sa ulaznom/izlaznom specifikacijom na notebook računaru i uverite se da se slaže sa informacijama o ulaznoj/izlaznoj specifikaciji na adapteru za napajanje. Neki modeli notebook računara možda imaju više specifikacija izlazne struje, na osnovu dostupnog SKU-a.
- Informacije o adapteru za napajanje:
	- Ulazni napon: 100-240 Vac
	- Ulazna frekvencija: 50-60 Hz
	- Specifikacija izlaznog napona: 20V, 12A

<sup>\*</sup> Specifkacije i izgled proizvoda se mogu razlikovati u zavisnosti od zemlje. Preporučujemo da kod lokalnih prodavaca proverite specifkacije i izgled proizvoda koji su dostupni u vašoj zemlji.

<sup>\*</sup> Iako se trudimo da obezbedimo najpreciznije i sveobuhvatne informacije u trenutku objavljivanja, zadržavamo pravo da izvršimo promene bez prethodnog obaveštenja.

# **2. Vodič za AORUS notebook računar**

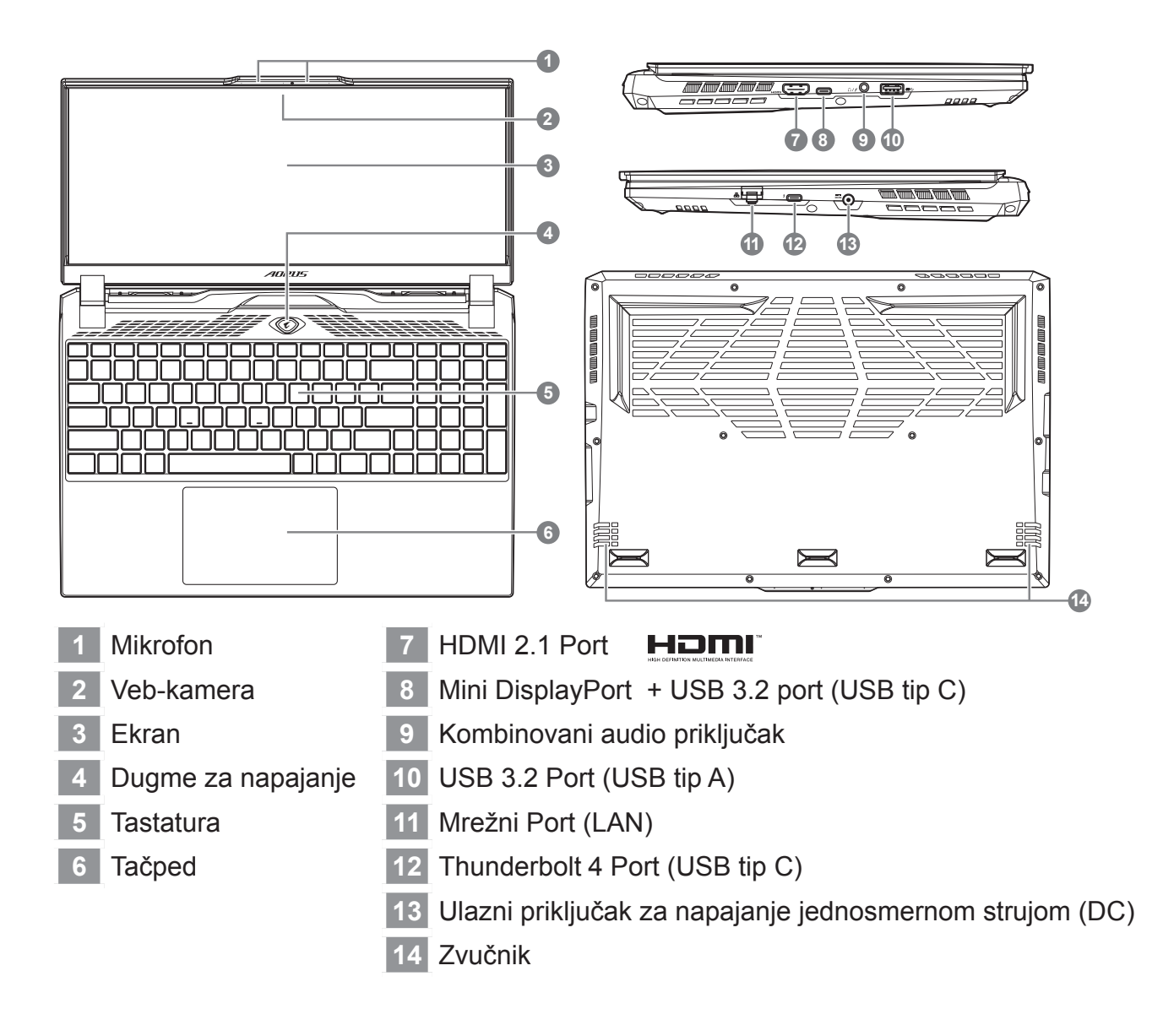

# **VAŽNO:**

- Ne uklanjajte ugrađenu litijumsku bateriju. Za sve potrebe servisiranja obratite se svom lokalnom GIGABYTE ovlašćenom servisnom centru.
- Ne postavljajte notebook računar na nagnutu površinu ili na mesto gde dolazi do vibracija ili izbegavajte da koristite notebook računar na
- takvim mestima tokom dužeg vremenskog perioda. To povećava rizik od kvara ili nastanka oštećenja na proizvodu. ● Ne skladištite i ne koristite notebook računar na direktnom sunčevom svetlu ili lokacijama s temperaturom većom od 45 °C (112 °F), npr. unutar vozila. Postoji rizik od širenja i smanjenja radnog veka litijum-jonske baterije.
- Ne koristite notebook računar na slabo provetrenim mestima, npr. na posteljini ili na jastuku itd. i ne koristite ga na mestima kao što je soba sa podnim grejanjem, jer to može dovesti do pregrevanja računara. Pazite da otvori za ventilaciju na notebook računaru (sa strane ili s donje strane) ne budu blokirani, posebno u takvim okruženjima. Ako su otvori blokirani, to može da bude opasno i dovede do pregrevanja notebook računara.

# **Prečice**

Računar koristi prečice ili kombinacije tastera za pristup većini kontrola računara, kao što su osvetljenost ekrana i jačina zvuka. Da biste aktivirali prečice, pritisnite i držite taster <Fn> pre nego što pritisnete drugi taster u kombinaciji prečice.

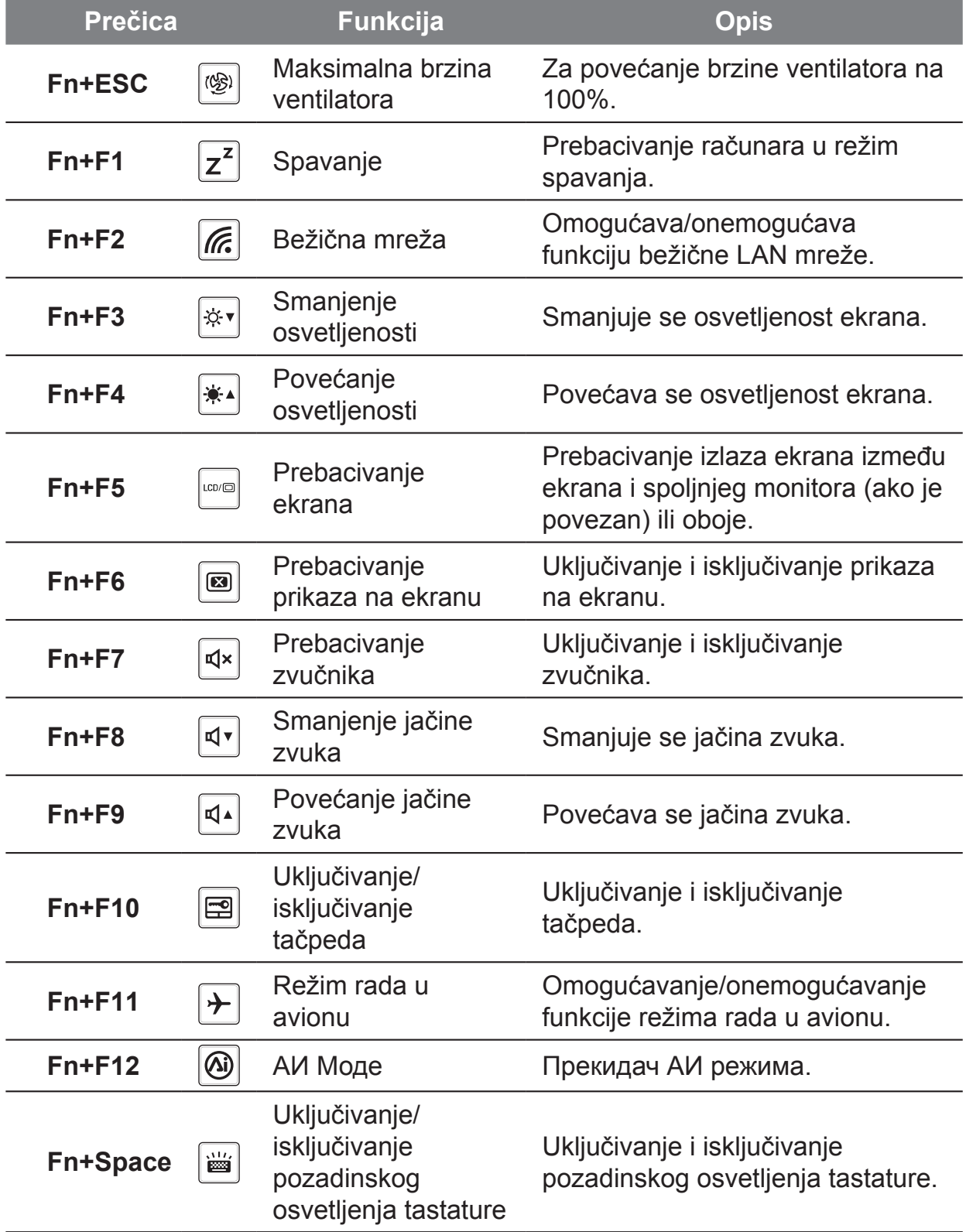

# **Vodič za oporavak**

## **Oporavak sistema (oporavak operativnog sistema vašeg laptopa)**

U slučaju problema sa operativnim sistemom laptopa, skladište laptopa ima skrivenu particiju koja sadrži potpunu rezervnu sliku operativnog sistema koja se može iskoristiti za vraćanje sistema na fabrički podrazumevane postavke.

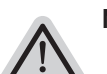

#### **Napomena**

- y Ako je skladište promenjeno ili je particija izbrisana, opcija oporavka više neće biti dostupna i biće potrebna usluga oporavka.
- y Funkcija oporavka dostupna je samo na uređajima sa unapred instaliranim operativnim sistemom. Uređaji sa operativnim sistemom EFI SHELL nemaju funkciju oporavka.

## **Pokretanje oporavka sistema**

Funkcija oporavka sistema je unapred instalirana, pre nego što se laptop isporuči iz fabrike. Meni opcije vam omogućava da pokrenete alatku za oporavak operativnog sistema Windows da biste ponovo instalirali operativni sistem na fabrički podrazumevane postavke.

Kratki uvod u nastavku će vam pokazati kako da pokrenete alatku za oporavak i vratite vaš sistem.

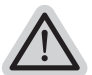

#### **Sve je spremno**

Uverite se da je vaš računar uključen. Ovo će potrajati nekoliko minuta.

# **Vodič za oporavak operativnog sistema**

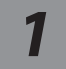

### *1* **Isključite i ponovo pokrenite laptop.**

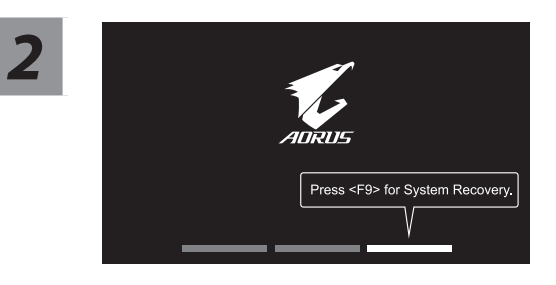

Tokom procesa uključivanja laptopa, pritisnite i držite taster F9 da biste pokrenuli alatku.

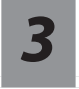

#### *3* **Izaberite "Rešavanje problema" da biste ušli u postavke oporavka.**

 ( Možete takođe da izaberete "Nastavi" da biste izašli iz sistema za oporavak i nastavili s pokretanjem operativnog sistema Систем radi kreiranja rezervne kopije datoteka ili podataka. )

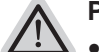

#### **Postoje dve opcije za oporavak sistema**

● Ponovo pokreni ovaj računar-

- Možete odabrati da zadržite ili uklonite datoteke, a zatim ponovo instalirate operativni sistem Windows bez gubitka vaših datoteka.
- Smart Recovery-

Postavke vašeg računara biće vraćene na fabrički podrazumevane postavke. Oprez: Svi lični podaci i datoteke će biti izgubljeni.

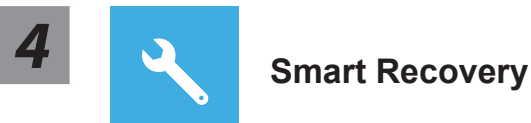

Oporavak će biti aktiviran i u prozoru ćete videti dugmad opcija. Kliknite na "Da" da biste ga pokrenuli.

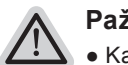

#### **Pažnja**

- Kada se izabere "Oporavak", vaši lični podaci i datoteke biće izbrisani nakon što laptop započne oporavak, a operativni sistem će biti ponovo postavljen na fabrički podrazumevane postavke.
- U prozoru će se prikazati traka indikatora napretka kada je proces oporavka pokrenut. Uverite se da je adapter za naizmeničnu struju priključen i ne isključujte laptop.

Nakon završetka oporavka sistema, u prozoru ćete videti dugme opcije, kliknite na "Isključivanje".

## *5* **Napredne opcije**

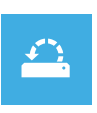

#### Oporavak sistema

Koristite tačku vraćanja snimljenu na računaru za oporavak operativnog sistema Windows.

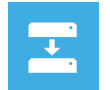

### Oporavak pomoću slike sistema

Oporavite operativni sistem Windows pomoću određene datoteke slike sistema.

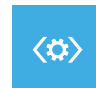

#### Popravka pri pokretanju

Rešite probleme zbog kojih se Windows ne učitava.

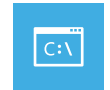

#### Komandna linija

Koristite komandnu liniju za napredno rešavanje problema.

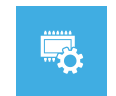

#### Postavke UEFI frmvera

Promenite postavke u UEFI frmveru vašeg računara.

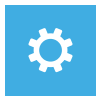

### Postavke pri pokretanju

Promenite ponašanje prilikom pokretanja operativnog sistema Windows.

# **Dodatak**

### **■ Garancija i servisiranje:**

Informacije o garanciji i servisiranju i srodne informacije potražite na garantnom listu ili GIGABYTE veb-lokaciji za servisiranje na vezi ispod: **https://www.gigabyte.com/Support/Laptop**

**■ FAQ :**

FAQ (Najčešća pitanja) – pogledajte vezu ispod: **https://www.gigabyte.com/Support/Faq**

## **1-1. 首次使用 AORUS 筆記型電腦**

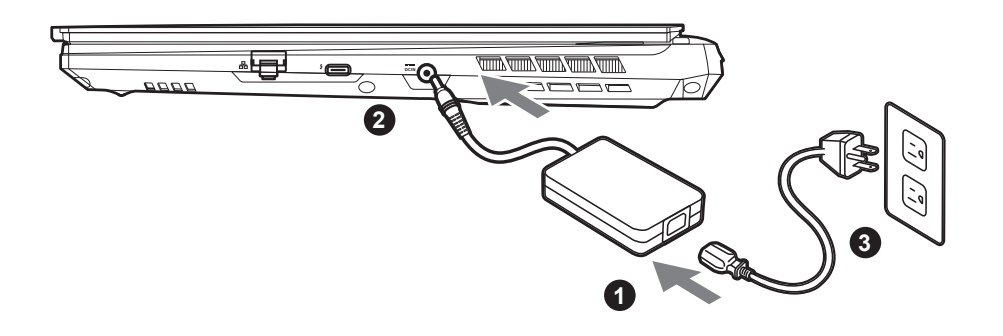

- 1 將雷源線接上雷源轉換器。
- 2 將變壓器連接到筆記型電腦右側邊的電源插孔。
- 3 將電源轉換器插入電源插座。

## **1-2. 開啟筆記型電腦**

**第一次開機時,在還未完全進入作業系統** 前請勿強制關機。 開啟雷源後, 直到該作業系統配置完成 前,音量無法設定。

#### 警語:使用過度恐傷害視力。

- 注意事項 (1) 使用30分鐘請休息10分鐘。
- (2) 未滿2歲幼兒不看螢幕 · 2 歲以上每天看螢幕不要超過
- 1小時。

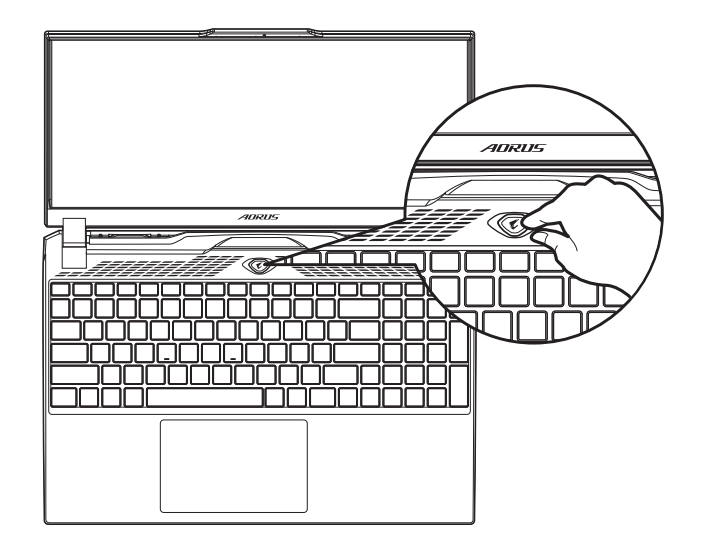

# **重要:**

- 第一次啟動筆記型電腦之前,請先確認已經將電源變壓器連接至電腦。
- ●當筆記型電腦在電源變壓器使用模式時,請將電源變壓器靠近插座以便於使用。
- 找出筆記型電腦的輸入/輸出頻率標示,並請確認符合電源變壓器上的輸入/輸出頻率資訊。
- 雷源變壓器資訊:
	- 輸入電壓: 100-240 Vac
	- 輸入頻率: 50-60 Hz
	- 額定輸出電壓: 20V, 12A

- \*實際出貨規格及產品外觀依各國家地區可能有所不同,我們誠摯的建議您與當地的經銷商或零售商確認目 前販售的產品規格及樣式。
- \*我們會盡力提供正確與完整的資料於網頁上,並保留更動、修正頁面資訊的權利,恕不另行通知。

# **2. AORUS 筆記型電腦導覽**

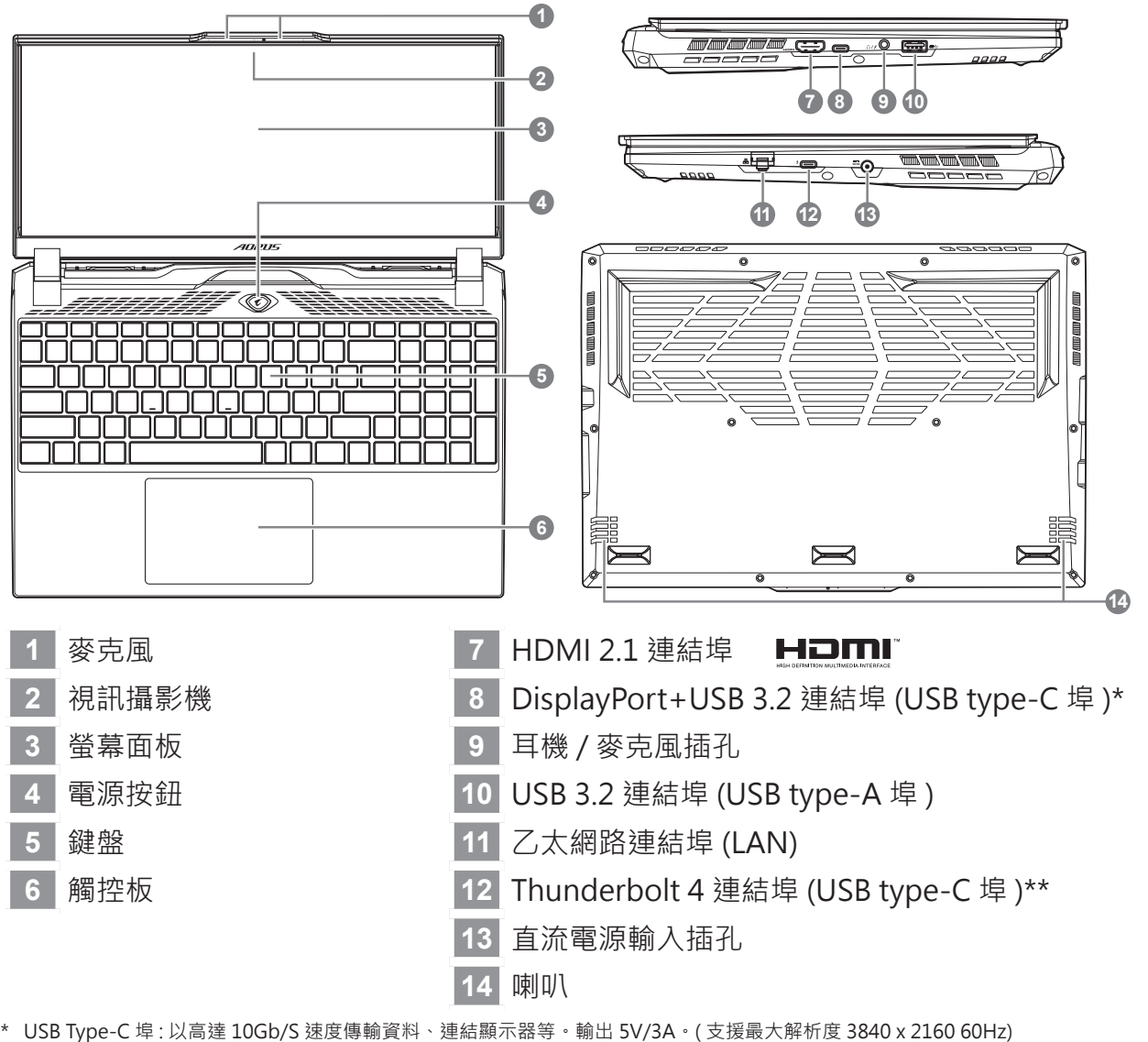

\*\* USB Type-C 埠 : 以高達 40Gb/S 速度傳輸資料、連結顯示器等。輸出 5V/3A。( 支援最大解析度 3840 x 2160 120Hz)

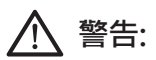

- ●本機器設備配備的鋰電池為不可拆卸裝置,請交由技嘉授權專業維修服務中心移除裝置中的電池。
- ●請不要於斜面上或容易震動的地方使用筆記型電腦,以降低發生故障和產品損壞的風險。
- ●請勿置於車內、室內外陽光強烈或高於45度C之儲藏環境,以免鋰電池發生老化或膨脹等危險。
- ●請於通風良好的地方使用此產品。請勿在床上、枕頭等通風不良的地方使用此產品,並且不要在有樓板暖 氣的地方使用,避免導致筆記型電腦過熱。請避免底部和側邊的通風孔阻塞,如果通風孔阻塞,會有損害筆 記型電腦或導致內部過熱的危險。"

# **快速鍵**

許多電腦的設定例如螢幕亮度、喇叭音量等可利用電腦的快速鍵直接調整。如需使用快速鍵, 請依下表先按住 <Fn> 鍵,再按下<F1>~<F12>等按鍵。

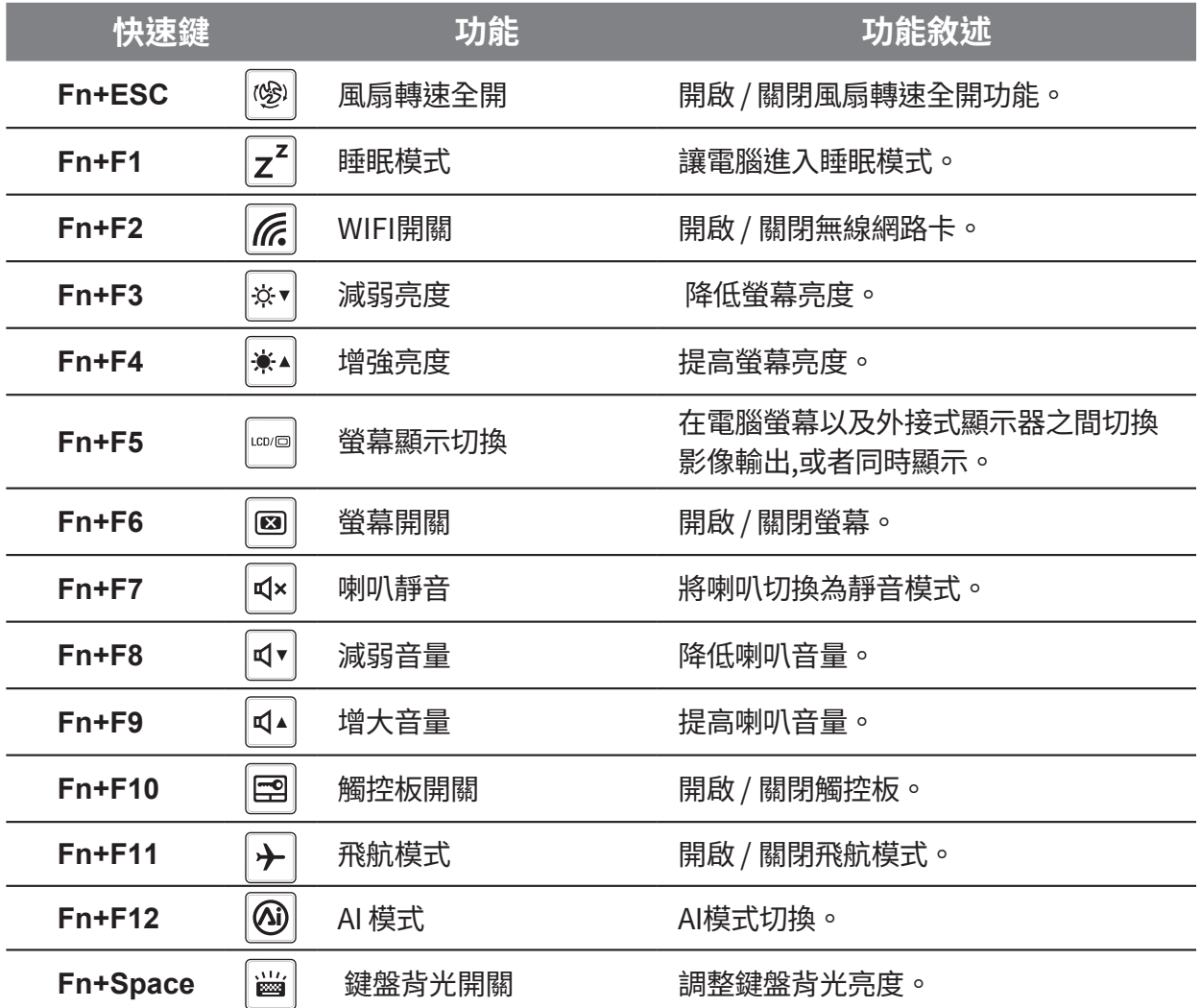

繁體中文

# **系統還原使用說明**

## **系統還原(修復您的筆記型電腦作業系統)**

當作業系統使用上出現不穩定的情況,筆記型電腦原廠出貨的儲存裝置裡有一個隱藏磁區, 其內容為作業系統的完整備份映像檔,可以用來救援系統將儲存裝置裡的作業系統還原到出 廠預設值。

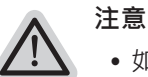

- ●如果儲存裝置有被更換過或刪除該隱藏磁區,還原功能將無法使用,需送維修中 心還原
- 出廠規格為預搭作業系統時才有此還原功能, 若是 EFI SHELL 銷售則不提供此功 僤˛

### **啟動系統還原**

系統還原功能是筆記型電腦出廠時被預先安裝的。該選項可以啟動 Windows 故障還原工具, 重新安裝作業系統為出廠預設值。

以下為簡要介紹如何啟動還原工具,並開始還原系統。

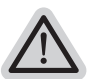

**執行還原前請注意**

確認筆記型電腦已接上外接電源,還原系統會花費幾分鐘的時間。

# **系統還原說明**

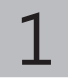

關機並重新啟動筆記型電腦。

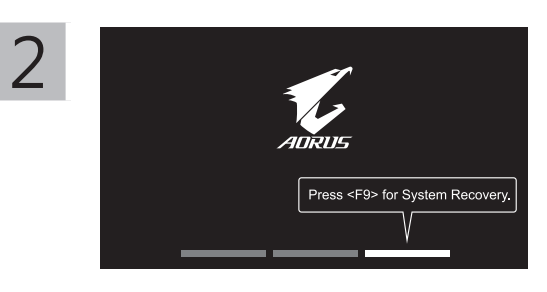

啟動筆記型電腦後, 按著 F9 按鍵幾秒鐘以啟動還原工具。

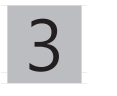

恟㒮 7URXEOHVKRRW 怙⅌䳢䵘恫⎆⎱怙晵恟柬˛

(您也可以選擇 "Continue" 直接進入 Windows 10 作業系統, 先行備份個人資料與檔案再作還 原。或選擇 "Turn off your PC" 關機並重新啟動筆記型電腦。)

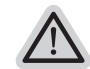

#### **系統還原有兩種方式可供選擇**

Reset this PC -如果電腦因軟體或設定值不佳而不穩定,您可以選擇移除或保留個人檔案,在重設電腦設定值 而不遺失個人檔案。

 $·$  Smart Recovery -筆記型電腦的設定值會被還原成出廠預設值。 注意:將會潰失所有的個人資料與檔案。

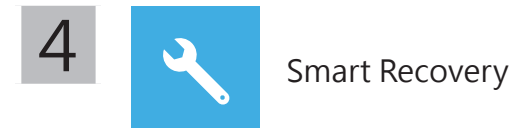

進入重置系統模式,工具列會有還原選項,如您確定要系統還原,點選"是" 執行。

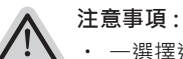

• 一選擇還原後·所有原本的個人資料與檔案將被刪除·並還原系統及儲存裝置至出廠預設值。 · 還原視窗開啟並進行系統還原‧在這之時請確認接上變壓器確保電力無虞‧並請勿關閉電源。

當系統還原完成後,工具列會有選項,請點選 "關機 "

Advanced options 其它或進階選項 更多系統還原的進階設定。 System Restore 系統還原

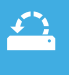

選擇系統還原的記錄時間,將系統還原至該時間點。

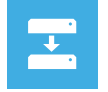

System Image Recovery 系統備份還原 使用之前備份的系統備份資料還原 Windows 系統。

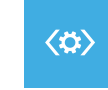

Startup Repair 啟動修復程序 修復及解決 Windows 系統問題。

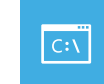

Command Prompt 命令提示字元 使用命令字元集執行進階的疑難排解。

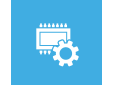

UEFI Firmware SettingsUEFI BIOS 設定 重新啟動,變更 UEFI BIOS 設定值。

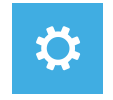

Startup Settings 啟動設置 變更 Windows 啟動設定。

# **附**線

## ■ 保固及客服資訊:

相關保固條款及客服資訊請參考隨貨所附之保固保證書,或參考技嘉科技支援服務網站。 **https://www.gigabyte.tw/Support/Laptop**

## ■ **FAQ** :

相關常見問題請參考技嘉常見問題網站。 **https://www.gigabyte.com/tw/Support/Faq**

## **1-1. AORUS Dizüstü Bilgisayarı İlk Kez Kullanma**

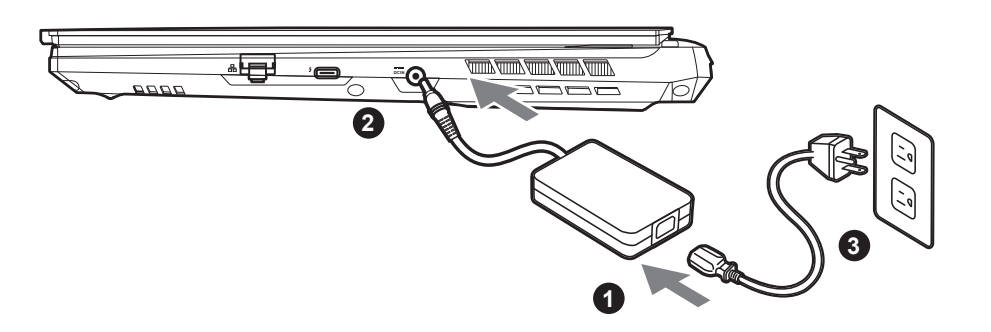

- **1** Güç kablosunu AC adaptörüne bağlayın.
- **2** AC adaptörünü dizüstü bilgisayarın sağ tarafındaki DC giriş jakına bağlayın.
- **3** Güç kablosunu elektrik prizine bağlayın.

## **1-2. Gücü Açma**

Dizüstü bilgisayarı ilk kez açtıktan sonra, işletim sistemi yapılandırılana kadar kapatmayın. Windows® Kurulumu tamamlanana kadar ses düzeyinin çalışmayacağını lütfen unutmayın.

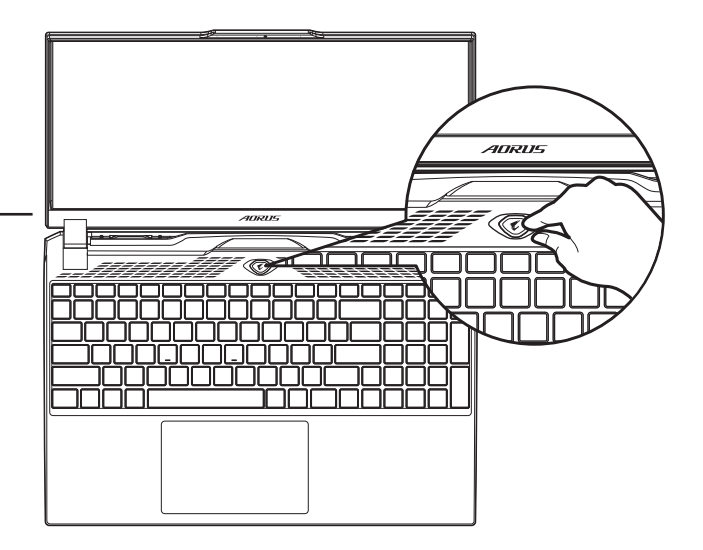

# **ÖNEMLİ:**

- İlk kez açmadan önce dizüstü bilgisayarınızın topraklanmış bir güç adaptörüne bağlı olduğundan emin olun.
- Dizüstü bilgisayarınızı güç adaptörü modunda kullanırken, priz çıkışı üniteye yakın ve kolayca erişilebilir olmalıdır.
- Dizüstü Bilgisayarınızdaki giriş/çıkış işaretini bulun ve güç adaptörünüzdeki giriş/çıkış derecelendirme bilgileriyle eşleştiğinden emin olun. Bazı Dizüstü Bilgisayar modellerinde, mevcut SKU'ya göre birden fazla derecelendirme çıkış akımı olabilir.
- Güç adaptörü bilgileri:
	- Giriş gerilimi: 100-240 Vac
	- Giriş frekansı: 50-60 Hz
- Değerlendirme çıkış voltajı: 20V, 12A

\* Yayın anında en doğru ve kapsamlı bilgileri sunmaya çalışsak da, önceden haber vermeksizin değişiklik yapma hakkımızı saklı tutuyoruz.

<sup>\*</sup> Ürün özellikleri ve ürün görünümü ülkeden ülkeye farklılık gösterebilir. Ülkenizde bulunan ürünlerin teknik özellikleri ve görünümü için yerel bayilerinize danışmanızı tavsiye ederiz.

## **2. AORUS Dizüstü Bilgisayar Turu**

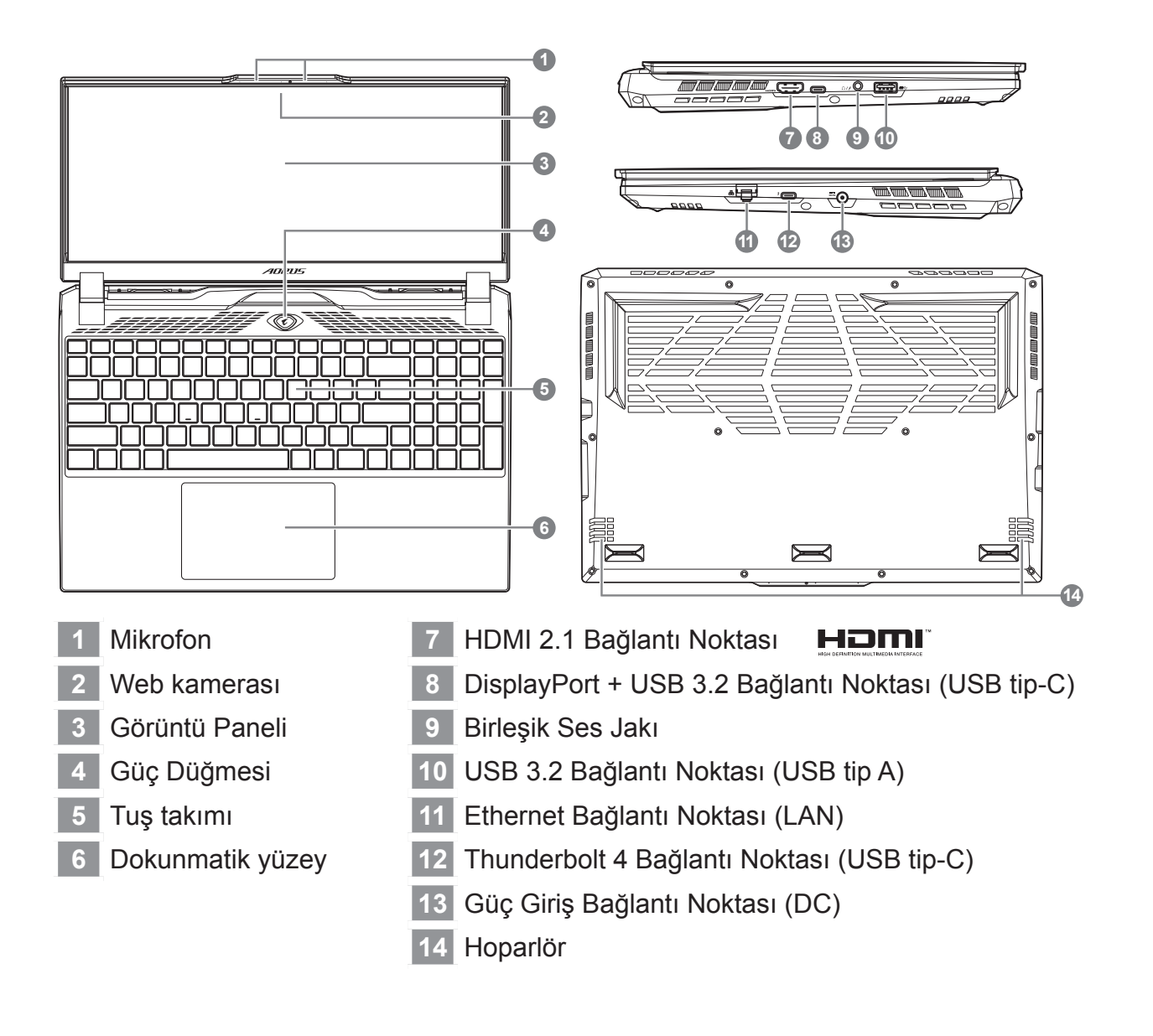

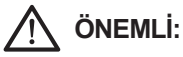

- Yerleşik lityum pili çıkarmayın. Herhangi bir servis ihtiyacı için, lütfen yerel GIGABYTE Yetkili Servis Merkezi ile iletişime geçin.
- Dizüstü Bilgisayarı eğimli veya titreşime açık bir yere kurmayın veya Dizüstü Bilgisayarı bu konumda uzun süre kullanmaktan kaçının. Bu, üründe bir arıza veya hasar oluşma riskini artırır.
- Dizüstü PC'yi doğrudan güneş ışığında veya bir aracın içi gibi sıcaklığın 45 °C'yi aştığı yerlerde saklamayın ve kullanmayın. Lityum iyon pilin genişlemesi ve eskimesi tehlikesi vardır.
- Dizüstü PC'yi yatak takımı, yastık veya minder gibi kötü havalandırılan bir yerde kullanmayın ve bilgisayarın aşırı ısınmasına neden olabileceğinden yerden ısıtmalı oda gibi yerlerde kullanmayın. Dizüstü PC havalandırma delikleri (yanda veya altta) özellikle bu ortamlarda engellenmez. Havalandırma delikleri tıkanırsa tehlikeli olabilir ve Dizüstü PC'nin aşırı ısınmasına neden olabilir.

# **Kısayol tuşları**

Bilgisayar, ekran parlaklığı ve ses çıkışı gibi bilgisayarın birçok denetimine erişmek için kısayol tuşlarını veya tuş kombinasyonlarını kullanır. Kısayol tuşlarını etkinleştirmek için,kısayol kombinasyonundaki diğer tuşa basmadan önce <Fn> tuşuna basın.

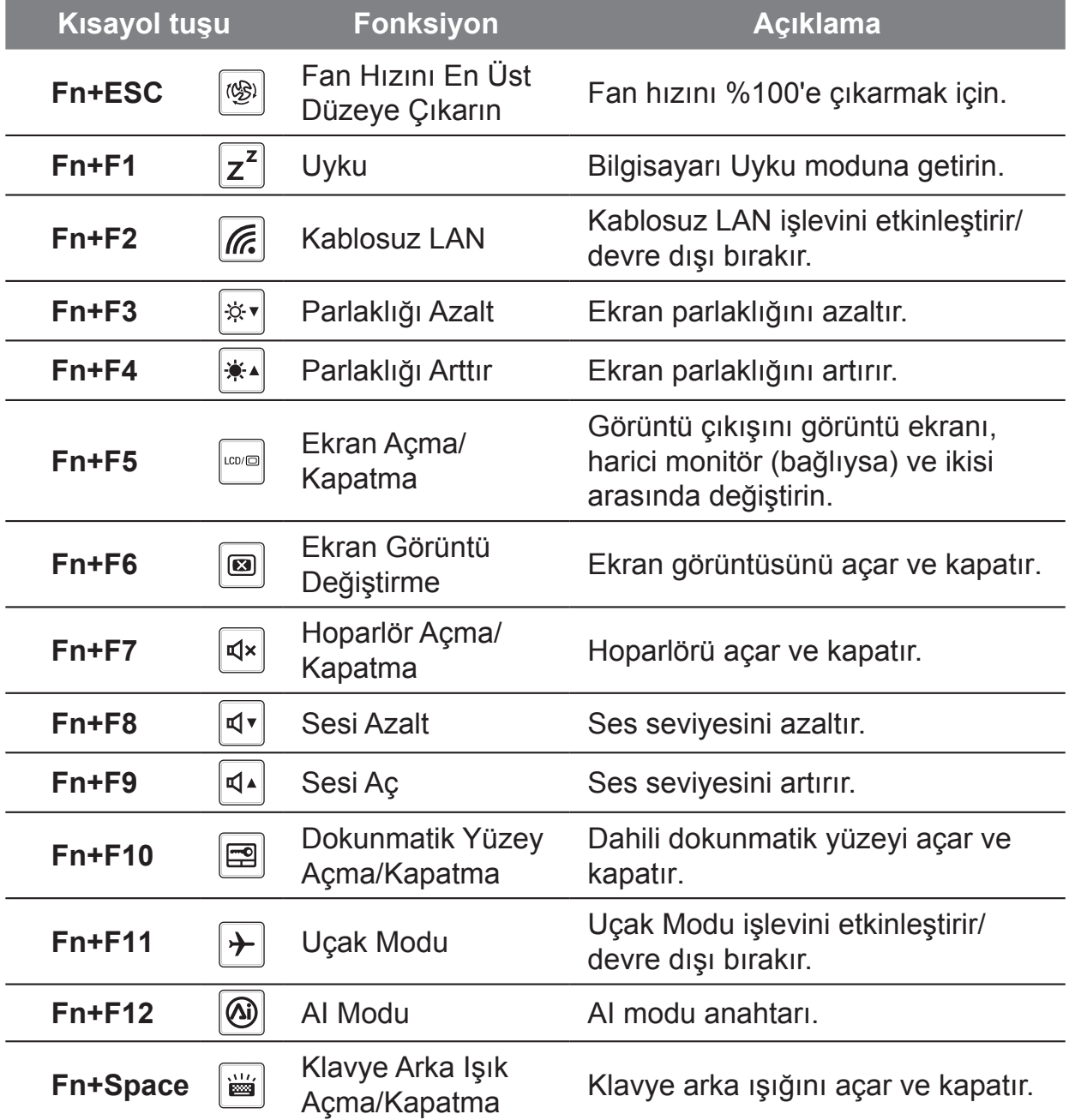

# **Kurtarma Rehberi**

## **Sistem Kurtarma (Dizüstü bilgisayarınızın işletim sistemini geri yükler)**

Dizüstü bilgisayar işletim sisteminde bir şeyler ters gittiğinde, dizüstü bilgisayarın deposunda, sistemi fabrika varsayılan ayarlarına geri yüklemek için kullanılabilen ve işletim sisteminin tam bir yedek imajını içeren gizli bir bölüm bulunur.

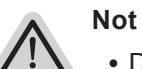

- Depolama konumu değiştirildiyse veya bölüm silindiyse, kurtarma seçeneği artık kullanılamayacak ve bir kurtarma hizmetine ihtiyaç duyulacaktır.
- y Kurtarma işlevi yalnızca işletim sistemi önceden yüklenmiş cihazlarda kullanılabilir. EFI SHELL kullanan cihazlarda kurtarma işlevi yoktur.

# **Sistem Kurtarmayı Başlat**

Sistem kurtarma özelliği, dizüstü bilgisayar fabrikadan gönderilmeden önce bilgisayara önceden yüklenmiştir. Seçenek menüsü, işletim sistemini fabrika varsayılan ayarlarına geri yüklemek için Windows kurtarma aracını başlatmanıza olanak tanır.

Aşağıdaki kısa giriş size kurtarma aracını nasıl başlatacağınızı ve sisteminizi nasıl geri yükleyeceğinizi gösterecektir.

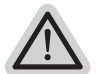

#### **Her şey hazır**

Bilgisayarınızın fşe takılı olduğundan emin olun. Bu birkaç dakika sürer.
# **Kurtarma Kılavuzu**

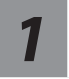

### *1* **Dizüstü bilgisayarı kapatın ve yeniden başlatın.**

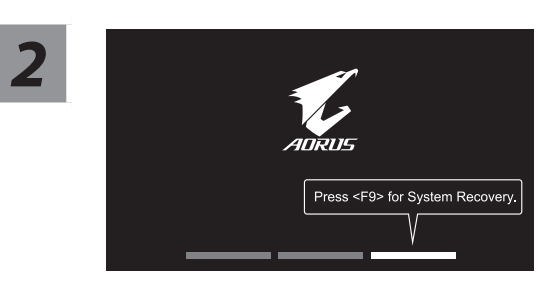

Dizüstü bilgisayarı açma işlemi sırasında, aracı başlatmak için F9 tuşunu basılı tutun.

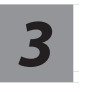

# *3* **Kurtarma ayarlarına girmek için "Sorun Giderme"yi seçin.**

( Ayrıca, kurtarma sisteminden çıkmak ve dosyalar veya veri yedeklemesi için sistem'a devam etmek için "Devam"ı seçebilirsiniz. )

#### **Sistem kurtarma için iki seçenek vardır**

- 
- Bu bilgisayarı sıfırlayın-Dosyalarınızı tutmayı veya kaldırmayı seçebilir ve ardından dosyalarınızı kaybetmeden Windows'u yeniden yükleyebilirsiniz.
- Akıllı Kurtarma-
- PC ayarlarınız fabrika varsayılan ayarlarına geri yüklenecektir. Dikkat: Tüm kişisel veriler ve dosyalar kaybolacaktır.

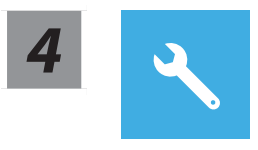

### *4* **Akıllı Kurtarma**

Kurtarma etkinleştirilecek ve pencerede seçenek düğmelerini göreceksiniz. Başlamak için "Evet" e tıklayın.

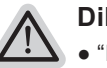

#### **Dikkat**

- "Kurtarma" seçildikten sonra, kişisel verileriniz ve dosyalarınız dizüstü bilgisayar geri yüklemeye başladıktan sonra silinecek ve işletim sistemi fabrika varsayılan ayarlarına sıfırlanacaktır.
- Kurtarma işlemi çalışırken pencerede bir ilerleme göstergesi çubuğu görünecektir. Lütfen AC adaptörünün takılı olduğundan emin olun ve dizüstü bilgisayarı kapatmayın.

Sistem kurtarma işlemi tamamlandıktan sonra, pencerede seçenek düğmesini göreceksiniz, lütfen "Kapat" a tıklayın.

# *5* **Gelişmiş seçenekler**

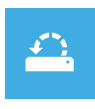

#### Sistem Geri Yükleme

Windows'u geri yüklemek için bilgisayarınızda kayıtlı bir geri yükleme noktası kullanın.

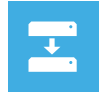

### Sistem görüntüsü kurtarma

Windows'u belirli bir sistem görüntü dosyası kullanarak kurtarın.

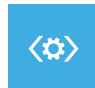

#### Başlangıç onarımı

Windows'un yüklenmesini engelleyen sorunları düzeltin.

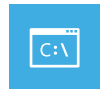

### Komut istemi

Gelişmiş sorun giderme için Komut İstemi'ni kullanın.

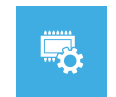

### UEFI Firmware Ayarları

PC'nizin UEFI ürün yazılımındaki ayarları değiştirin.

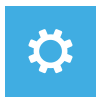

### Başlangıç Ayarları

Windows Başlangıç davranışını değiştirin.

# **Ek**

### **■ Garanti hizmeti :**

Garanti ve servis ve ilgili bilgiler lütfen aşağıdaki bağlantıdan garanti kartına veya GIGABYTE servis web sitesine bakın:

- **https://www.gigabyte.com/Support/Laptop**
- **SSS:**

SSS (Sık Sorulan Sorular) lütfen aşağıdaki bağlantıya bakın: **https://www.gigabyte.com/Support/Faq**

# 1-1. Перше користування ноутбуком AORUS

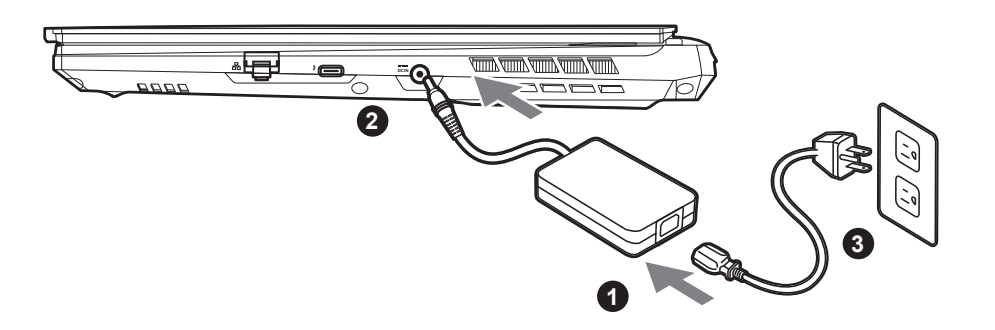

- Підключіть шнур живлення до адаптера змінного струму.
- Підключіть адаптер змінного струму до гнізда входу постійного струму з правого боку ноутбуку.
- Підключіть шнур живлення до розетки живлення.

## 1-2. Увімкнення живлення

Після першого увімкнення ноутбуку не вимикайте його, доки не буде виконано конфігурацію операційної системи. Зверніть увагу: гучність для аудіо не працюватиме, доки не буде виконано налаштування Windows®.

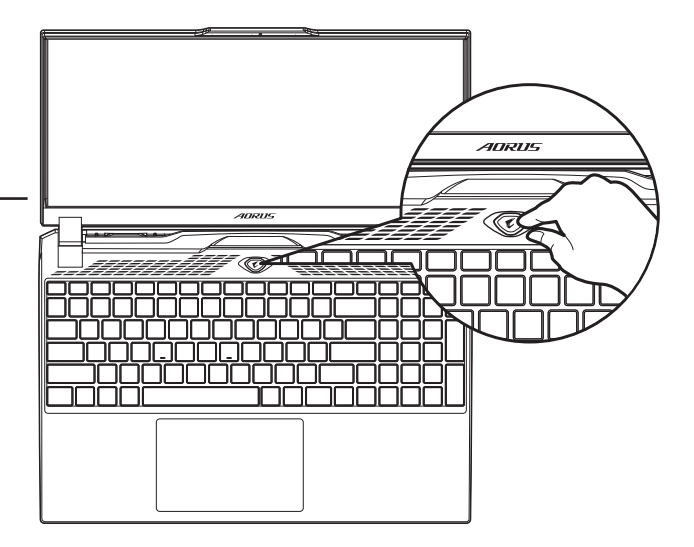

# ВАЖЛИВО:

- Переконайтеся, що перед першим увімкненням ноутбук підключено до заземленого адаптера живлення.
- Коли ви користуєтеся ноутбуком у режимі живлення від адаптера, розетка електромережі мусить бути поруч і легко доступною.
- Знайдіть позначку входу/виходу на ноутбуку і переконайтеся, що вказані значення збігаються зі значеннями на адаптері живлення. Деякі моделі ноутбуків можуть мати багато варіантів номінальних значень виходу струму, залежно від доступного SKU.
- Інформація про адаптер живлення:
	- Вхідна напруга: 100-240 В змінного струму
	- Частота входу: 50-60 Гц
	- Номінальна вихідна напруга: 20 В. 12 А

розповсюджувачів про технічні характеристики та вигляд виробів, доступних у вашій країні.

<sup>\*</sup> Робочі характеристики виробу та вигляд виробу можуть бути різними в різних країнах. Радимо дізнатися в місцевих

<sup>\*</sup> Ми прагнемо надавати найточнішу та найбільш детальну інформацію на момент публікації, проте застерігаємо за собою право вносити зміни без попередження.

# **2. Огляд ноутбука AORUS**

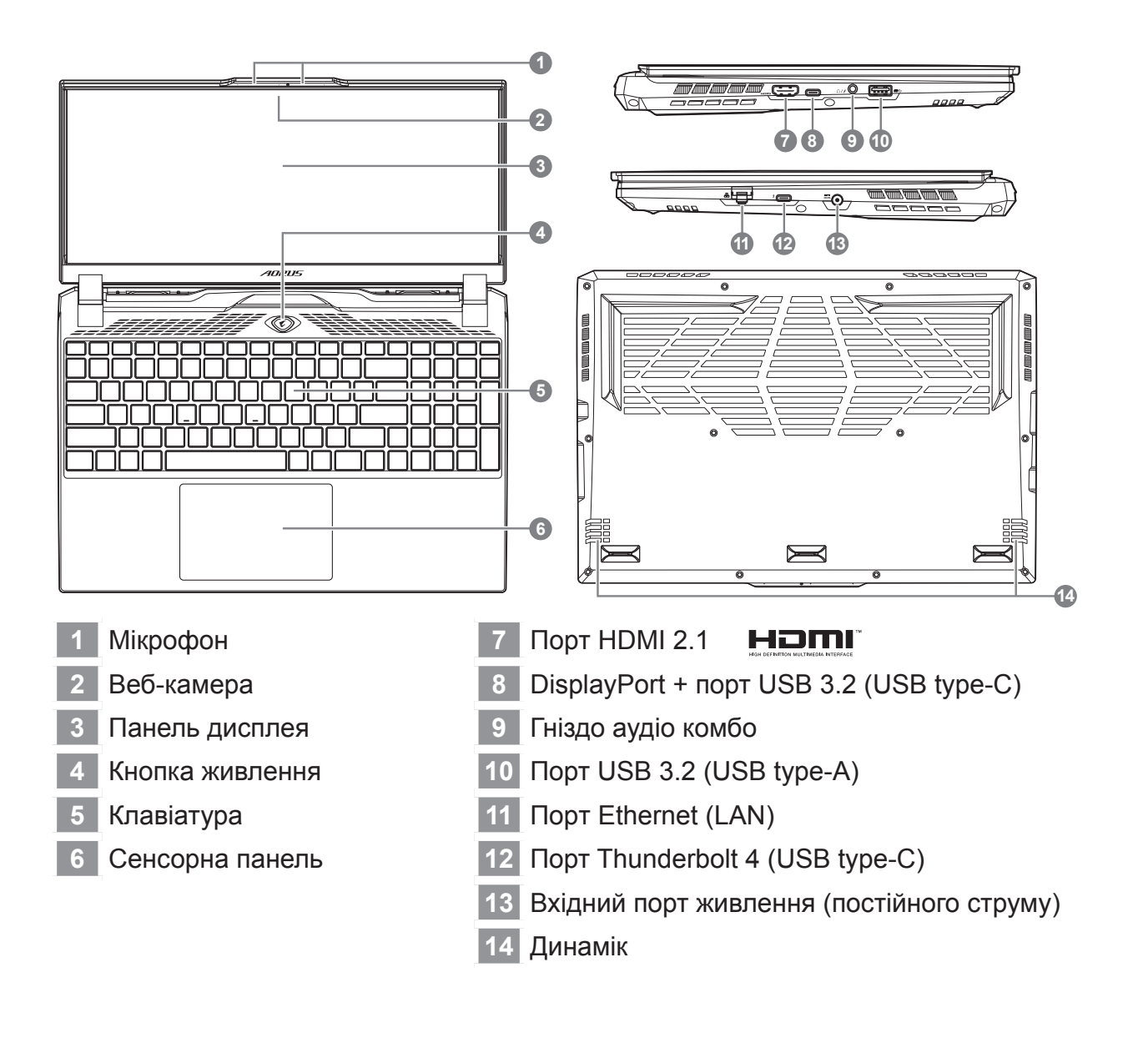

# **ВАЖЛИВО:**

- Не виймайте вбудований літієвий акумулятор. Щодо будь-якого ремонту звертайтеся до місцевого авторизованого сервісного центру GIGABYTE.
- Не встановлюйте ноутбук на похиленій поверхні чи в місці, що може вібрувати, та не використовуйте ноутбук у таких місцях протягом тривалого часу. Це збільшує ризик несправності та пошкодження виробу.
- Не зберігайте та не використовуйте ноутбук під прямим сонячним промінням і в місцях, де температура піднімається вище 112°F (45°С), зокрема в салоні автомобіля. Це загрожує розширенню та спрацюванню літій-іонного акумулятора.
- Не використовуйте ноутбук у погано провітрюваних місцях, зокрема на постільній білизні, подушці тощо, і в кімнатах із теплою підлогою, оскільки це може спричинити перегрівання комп'ютера. У таких середовищах звертайте особливу увагу, чи не заблоковано вентиляційні отвори на ноутбуку (збоку та внизу). Якщо вентиляційні отвори заблоковано, це може бути небезпечним і спричинити перегрівання комп'ютера.

# **Гарячі клавіші**

Комп'ютер використовує гарячі клавіші або комбінації клавіш для входу до більшості елементів керування комп'ютера, наприклад регулювання яскравості екрана та гучності. Щоб активувати гарячі клавіші, натисніть і утримуйте клавішу <Fn>, перш ніж натискати інші клавіші в комбінації клавіш.

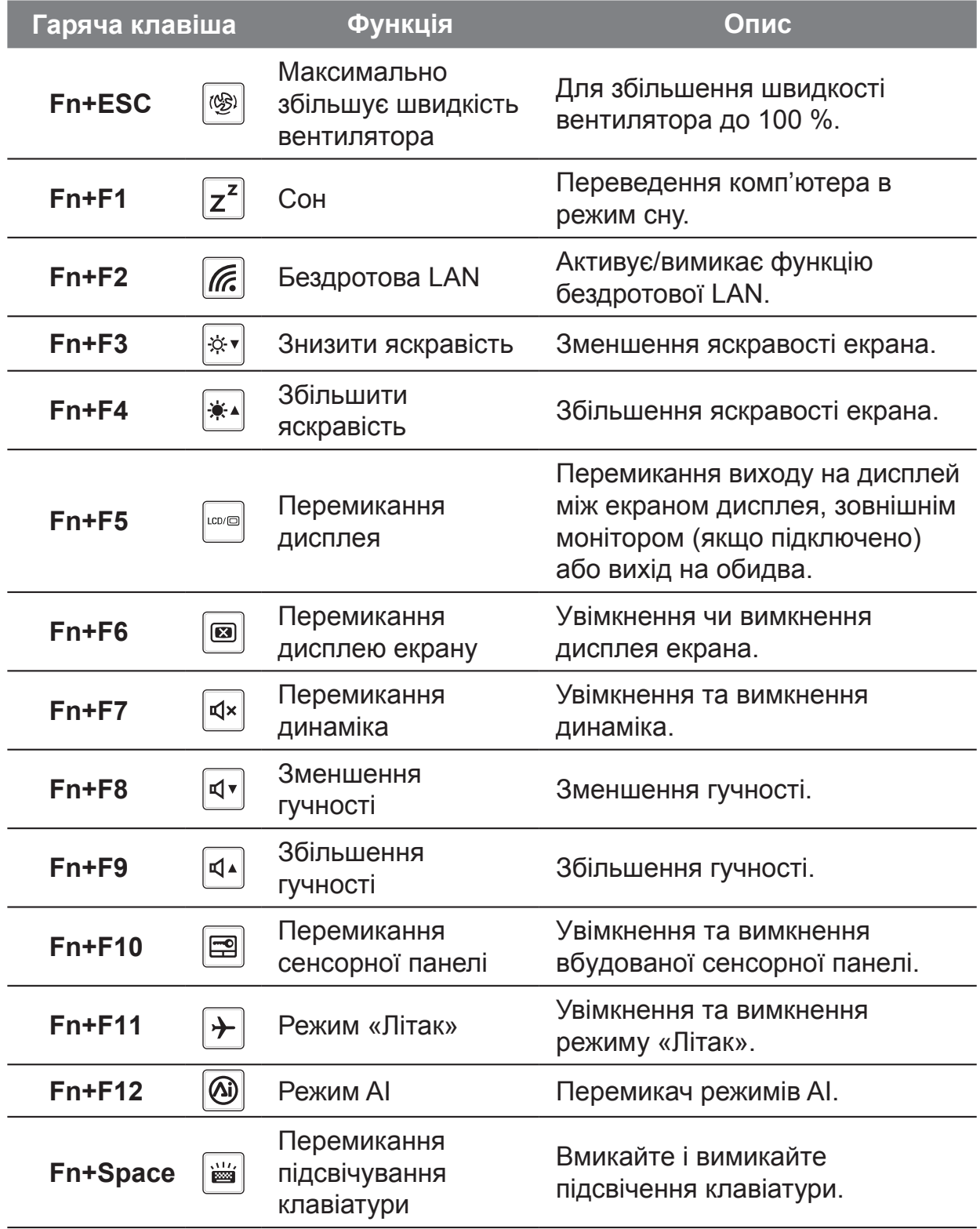

# Посібник з відновлення

### Відновлення системи

У разі, якщо щось трапляється в операційній системі ноутбука, у пам'яті ноутбука є прихований диск із повним образом операційної системи, який можна використати для відновлення системи на фабричні налаштування за замовчуванням.

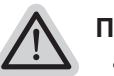

#### Примітка

- Якщо пам'ять перемкнули або видалили диск, опція відновлення не буде доступною і знадобиться звернутися за послугою відновлення.
- Функція відновлення доступна лише на пристроях із попередньо встановленою операційною системою. Пристрої з EFI SHELL не мають функції відновлення.

### Запустити відновлення системи

Функцію відновлення системи встановлюють до транспортування ноутбука з заводу. Меню опцій надає можливість запустити інструмент відновлення Windows для перевстановлення операційної системи на фабричні налаштування за замовчуванням.

Нижче коротке введення покаже, як запустити інструмент відновлення і відновити систему.

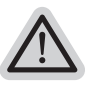

#### Усе готово

Переконайтеся, що ПК підключено до мережі живлення. Це триватиме кілька хвилин.

# Посібник з відновлення

### Вимкніть і перезапустіть ноутбук.

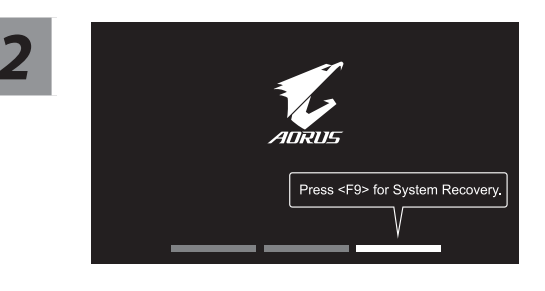

У процесі увімкнення ноутбука натисніть і утримуйте клавішу F9, щоб запустити інструмент.

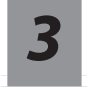

### Виберіть «Troubleshoot» (Виправлення неполадок), щоб увійти до налаштувань відновлення.

(Також можна вибрати «Continue» (Продовжити), щоб вийти з системи відновлення і перейти у Система для резервного копіювання файлів або даних.)

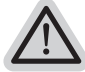

- Є дві опції відновлення системи
- Скинути налаштування цього ПК -Можна вибрати зберегти чи видалити файли, а потім перевстановити Windows, не втрачаючи файли.
- Смарт-відновлення Параметри ПК буде відновлено до заводських налаштувань за замовчуванням. Увага: Усі особисті дані та файли буде втрачено.

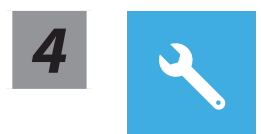

### Смарт-відновлення

Буде активовано відновлення, і ви побачите кнопки опцій у вікні. Клацніть «Yes» (Так), щоб почати.

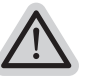

#### **Увага**

- Коли вибрано «Recovery» (Відновлення), ваші особисті дані та файли буде видалено після того, як ноутбук почне відновлення, і операційна система повернеться на фабричні налаштування за замовчуванням.
- У вікні з'явиться панель індикатора перебігу виконання, коли триватиме процес відновлення. Переконайтеся, що адаптер живлення змінного струму увімкнено, і не вимикайте ноутбук.

Коли виконано відновлення системи, у вікні ви побачите кнопку опції. Натисніть «Shutdown» (Вимкнути систему).

Үкраїнська

## Високотехнологічні опції

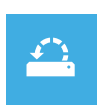

#### Відновлення системи

Для відновлення Windows застосовуйте точку відновлення, записану на ПК.

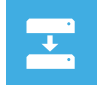

#### Відновлення образу системи

Відновіть Windows за допомогою певного файлу образу системи.

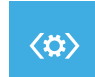

#### Відновлення під час запуску

Виправляйте проблеми, які не дають Windows завантажуватися.

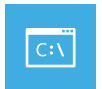

#### Командний рядок

Користуйтеся Командним рядком для високотехнологічного усунення несправностей.

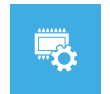

#### Налаштування мікропрограми UEFI

Змініть налаштування мікропрограми ПК UEFI.

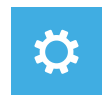

#### Налаштування запуску

Змініть поведінку Windows при запуску.

# Додаток

#### ■ Гарантія та обслуговування:

Інформацію про гарантію та обслуговування подано в гарантійному талоні або на веб-сайті послуги GIGABYTE за наступним посиланням: https://www.qiqabyte.com/Support/Laptop

 $\blacksquare$  ЧаПи:

ЧаПи (часті питання) подано за посиланням: https://www.gigabyte.com/Support/Faq

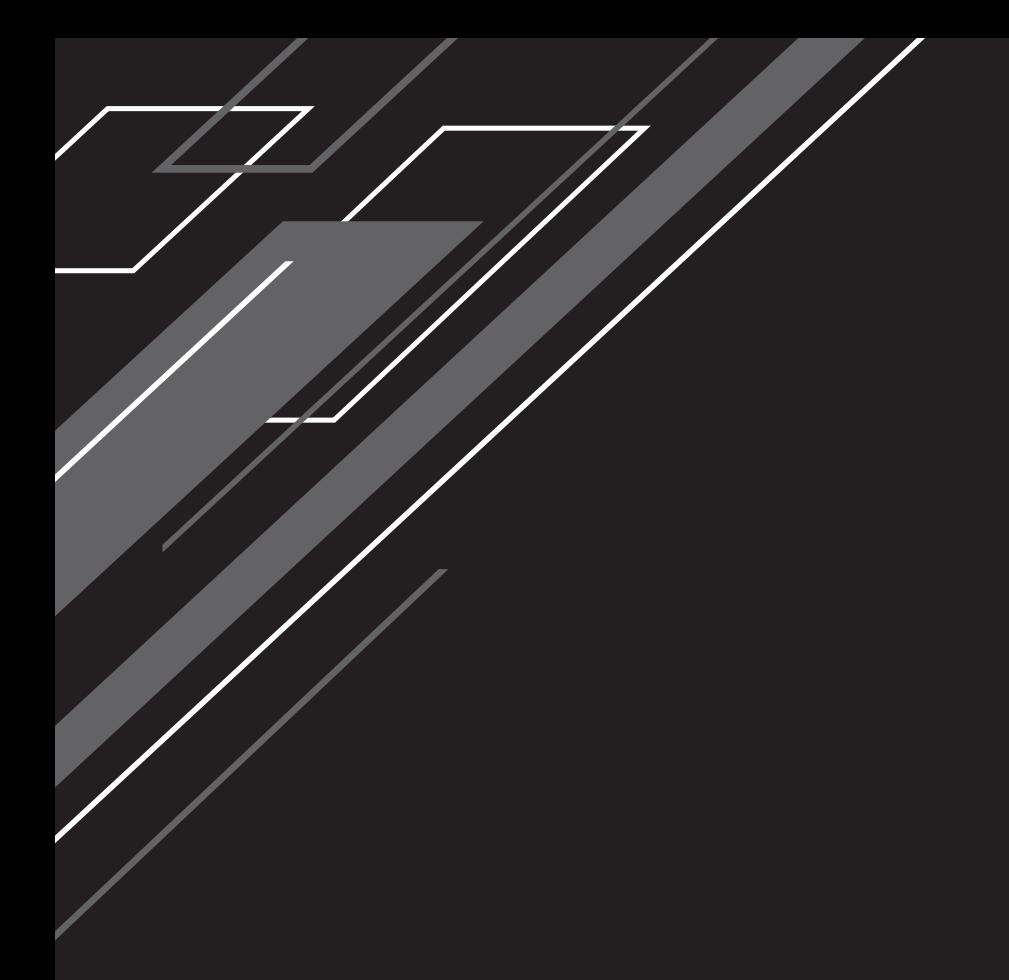

# www.aorus.com

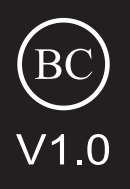